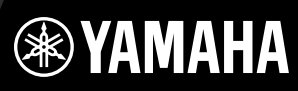

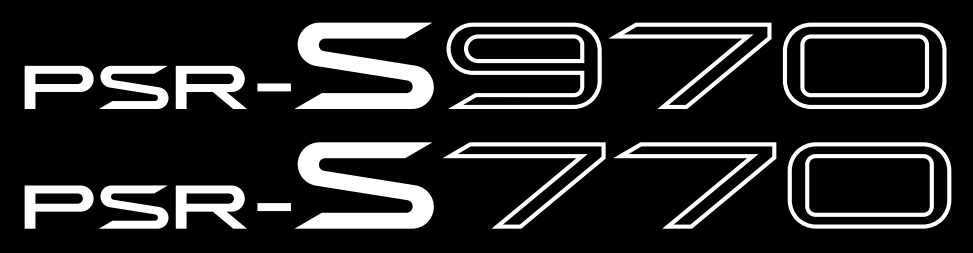

Цифровые рабочие станции

Справочное руководство

В данном Справочном руководстве представлено описание расширенных функциональных возможностей моделей PSR-S970/S770.

Перед ознакомлением с настоящим Справочным руководством просим предварительно ознакомиться с Руководством пользователя

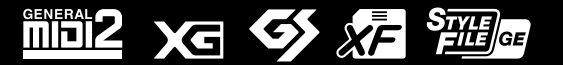

Каждая глава в настоящем Справочном руководстве соответствует аналогичным главам Руководства пользователя.

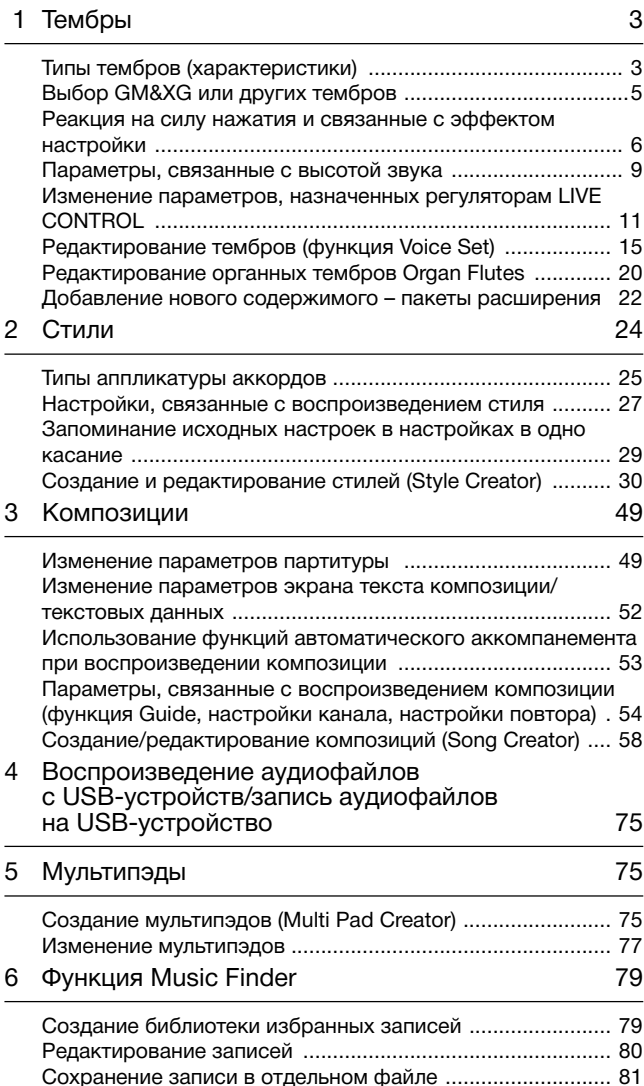

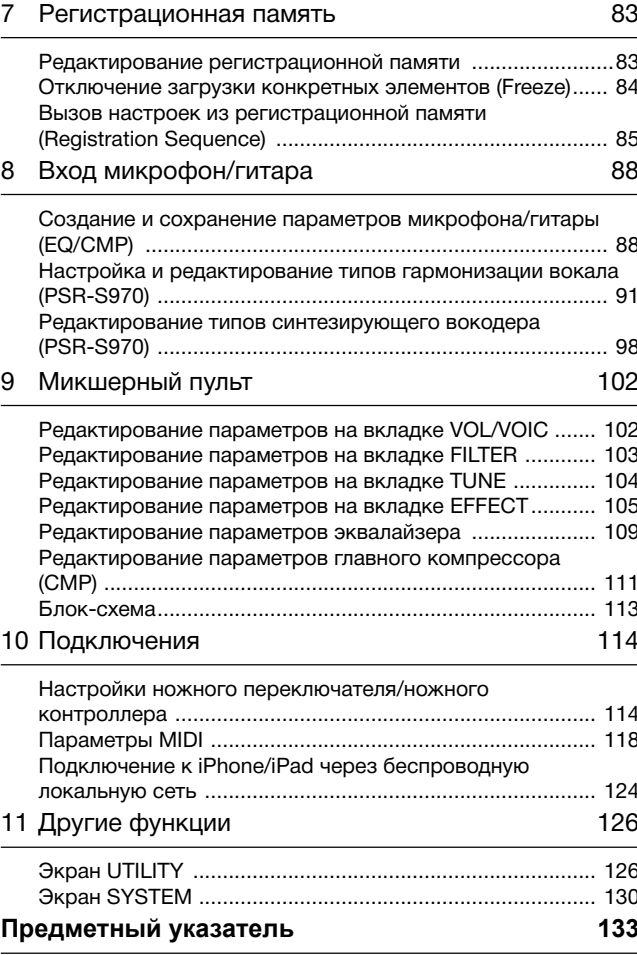

#### Применение руководства в формате PDF

- Для быстрого перехода к интересующим вопросам и темам нажмите на соответствующую позицию в предметном указателе раздела «Закладки», расположенном слева от окна главного экрана (если предметный указатель не отображается, чтобы его открыть нажмите на вкладку «Закладки»).
- Для перехода напрямую к соответствующей странице нажмите на номер страницы, указанный в настоящем руководстве.
- Для поиска необходимой информации по документу выберите «Find» (Найти) или «Search» (Поиск) в меню «Edit» (Редактировать) Adobe Reader и введите ключевое слово.

ПРИМЕЧАНИЕ Названия и расположение пунктов меню могут отличаться в зависимости от используемой версии Adobe Reader.

- Иллюстрации и снимки ЖК-лисплеев привелены в ланном руководстве только в качестве примеров. Действительные изображения на дисплее могут отличаться от иллюстраций в данном руководстве.
- Снимки экранов выполнены для модели PSR-S970 и представлены только на английском языке.
- Документы «Перечень данных» и «Руководство по подключению iPhone/iPad» можно загрузить с веб-сайта компании Yamaha: http://download.yamaha.com/
- Названия фирм и продуктов, используемые в данном руководстве, являются товарными знаками или зарегистрированными товарными знаками соответствующих компаний.

### <span id="page-2-0"></span>Содержание

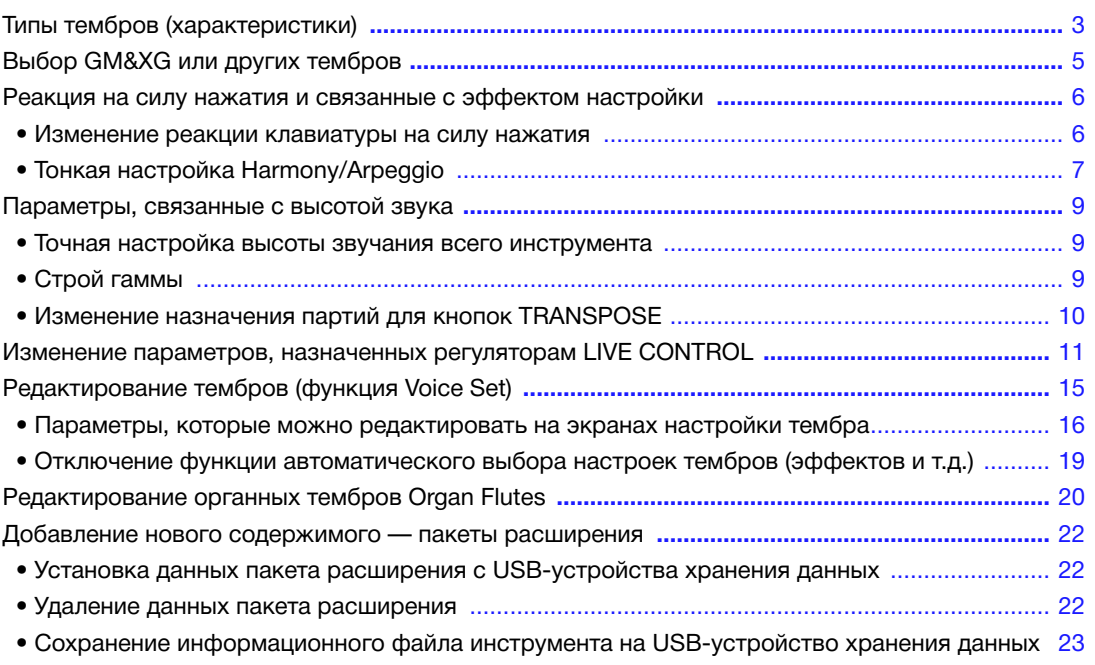

# Типы тембров (характеристики)

Конкретный тип тембра указывается вверху слева над его названием на экране Voice Selection (Выбор тембра). Ниже представлено описание определяющих характеристик тембров и их эксплуатационных преимуществ.

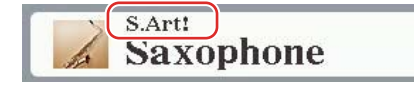

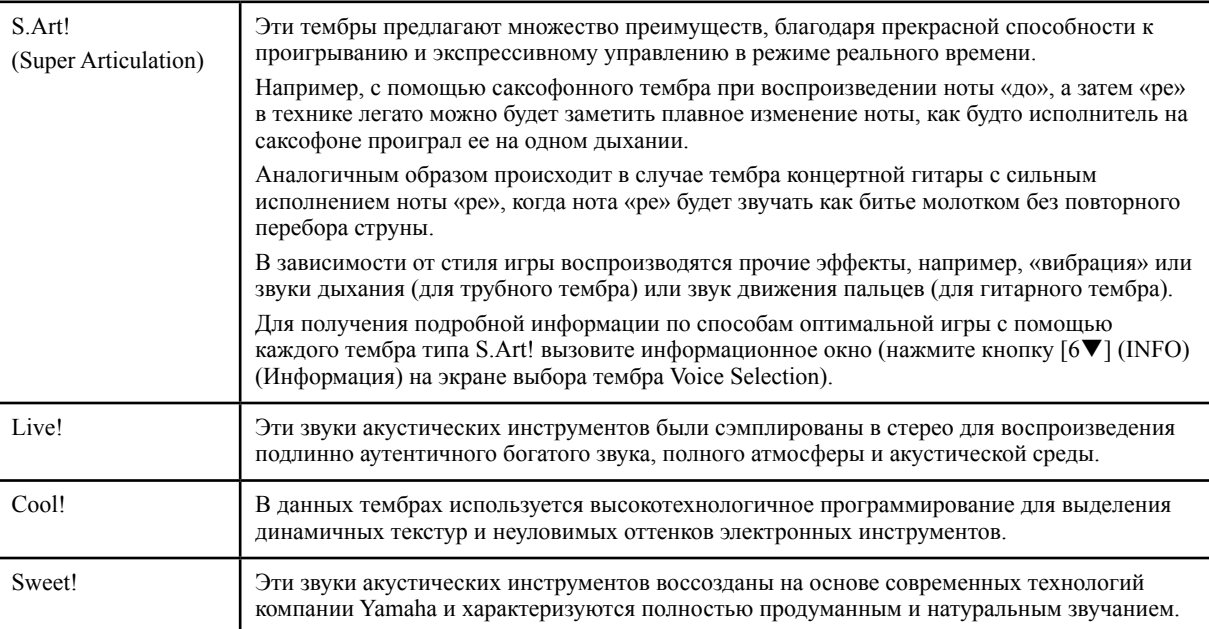

<span id="page-3-0"></span>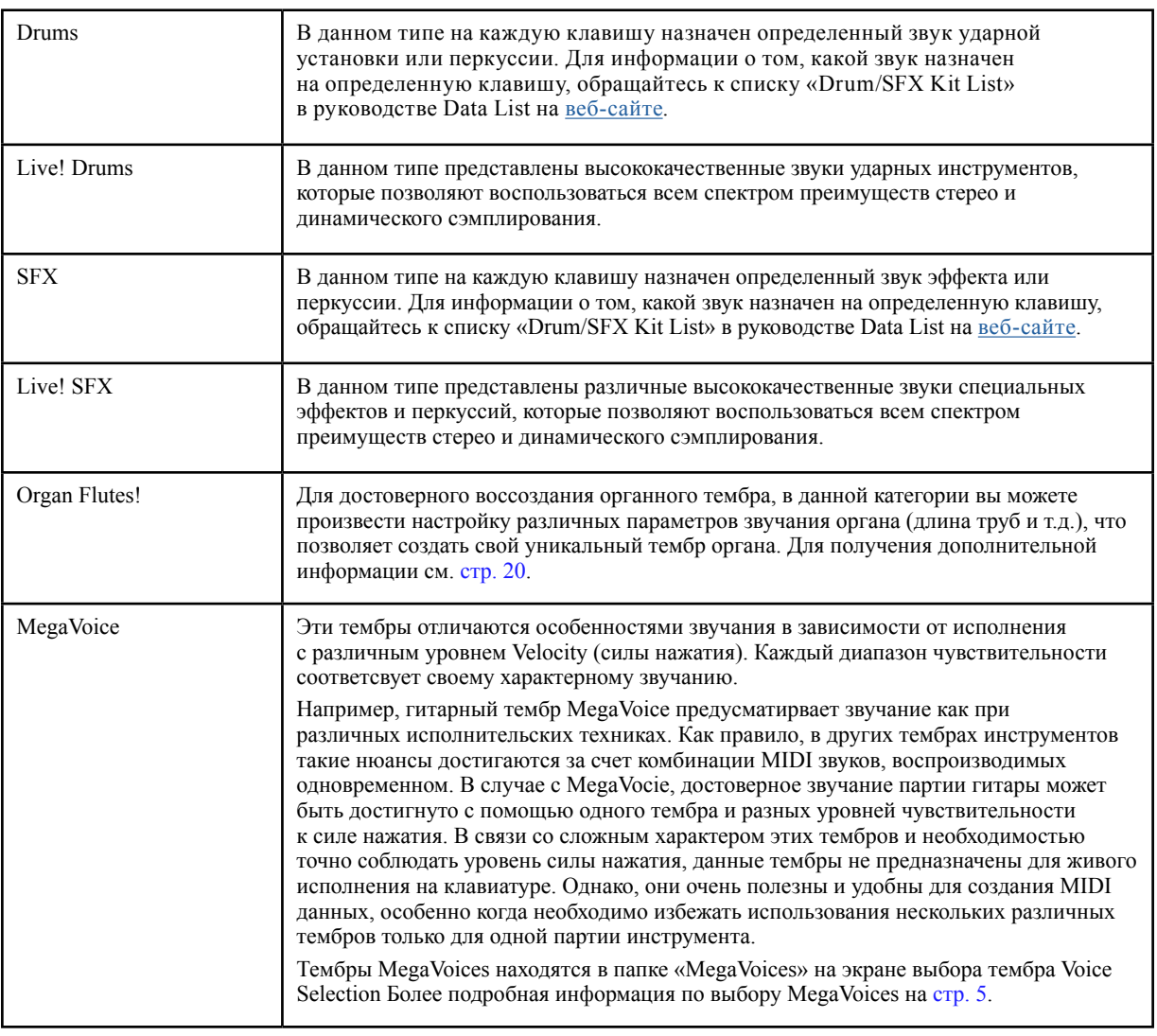

ПРИМЕЧАНИЕ Тембры S.Art! и MegaVoices не совместимы с другими моделями устройств. По этой причине любая композиция или стиль, созданные на этом инструменте с применением данных тембров, не будут правильно звучать при воспроизведении на инструментах, не имеющих указанные типы тембров.

ПРИМЕЧАНИЕ Тембры S.Art! и MegaVoices звучат по-разному в зависимости от диапазона клавиатуры, силы нажатия клавиш, чувствительности к силе нажатия и т. п. Таким образом, если применить эффект HARMONY/ARPEGGIO (Гармонизация/арпеджио), изменить настройки транспонирования или параметры настройки тембров, могут появиться неожиданные и нежелательные звуки.

Перечень тембров, предустановленных на данном инструменте, см. в разделе «Список тембров» перечня данных на [веб-сайте](http://download.yamaha.com/).

# <span id="page-4-0"></span>Выбор GM&XG или других тембров

Данный инструмент содержит тембры, предусмотренные специально для воспроизведения стилей и обеспечения совместимости с форматом XG/GM. Эти тембры не могут вызываться напрямую с помощью кнопок выбора категории тембров. Однако их можно вызывать следующим образом.

- *1* **Включите кнопку PART SELECT (Выбор партии), соответствующую партии, которую необходимо использовать.**
- *2* **Для вызова экрана выбора тембра Voice Selection нажмите одну из кнопок выбора категории тембра (кроме [ORGAN FLUTES] (Органные тембры ORGAN FLUTES) и кнопок [EXPANSION/USER] (Пакеты расширения/пользователь)).**
- *3* **Для вызова категорий тембров нажмите кнопку [8] (UP) (Вверх).**

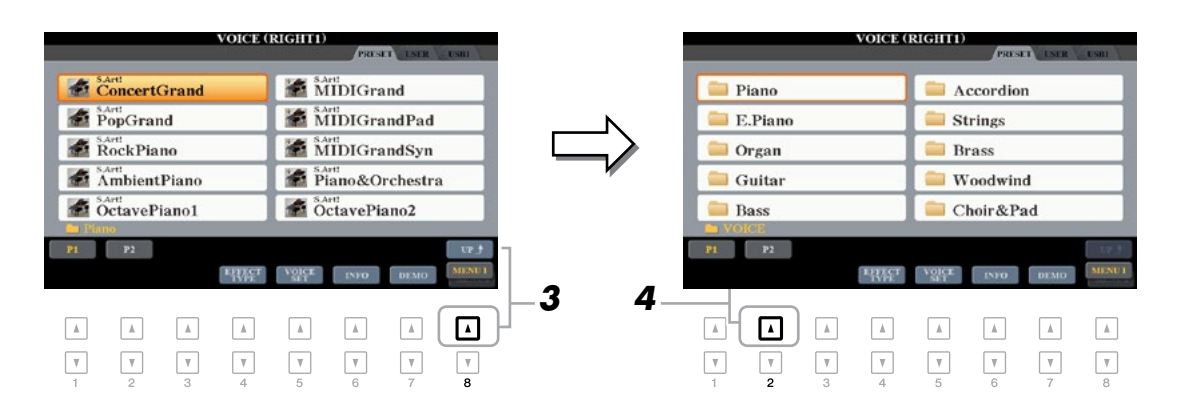

- *4* **Для отображения стр. 2 нажмите кнопку [2] (P2).**
- *5* **Для вызова экрана выбора тембра Voice Selection для тембров GM&XG, GM2 и т.д. нажмите требуемую кнопку [A]–[J].**

ПРИМЕЧАНИЕ На данном экране находится папка «Legacy» (Прежняя версия), которая содержит предыдущие тембры клавишных инструментов Yamaha (например, для моделей PSR-S950, PSR-S750 и т.д.) для обеспечения совместимости данных с другими моделями.

ПРИМЕЧАНИЕ В папке «MegaVoices» содержатся тембры типа MegaVoices ([стр. 4](#page-3-0)).

### *6* **Выберите нужный тембр.**

# <span id="page-5-0"></span>Реакция на силу нажатия и связанные с эффектом настройки

### **Изменение отклика клавиатуры на силу нажатия**

Параметр Touch Response определяет характер отклика клавиатуры и соответствующего звучания в зависимости от силы нажатия. Выбранный тип реакции на силу нажатия становится общей настройкой для всех тембров.

ПРИМЕЧАНИЕ Некоторые тембры специально разработаны без учета степени силы нажатия с целью имитации точных характеристик натурального инструмента (например, традиционного органа, который не реагирует на силу нажатия).

### *1* **Вызовите рабочий экран.**

 $[FUNCTION] \rightarrow TAB [\blacktriangleleft]$  MENU  $1 \rightarrow [D]$  CONTROLLER  $\rightarrow$  TAB  $[\blacktriangleright]$  KEYBOARD/PANEL

*2* **С помощью кнопки [A] выберите «1 TOUCH RESPONSE»** (1 Реакция на силу нажатия).

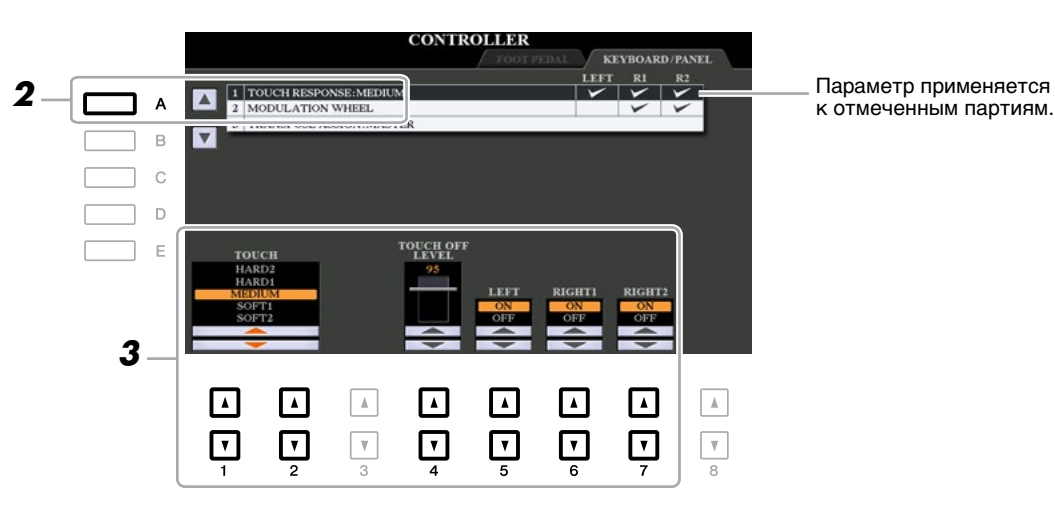

 $3$  С помощью кнопок [1▲▼], [2▲▼] и [4▲▼]–[7▲▼] установите значение реакции на **силу нажатия.**

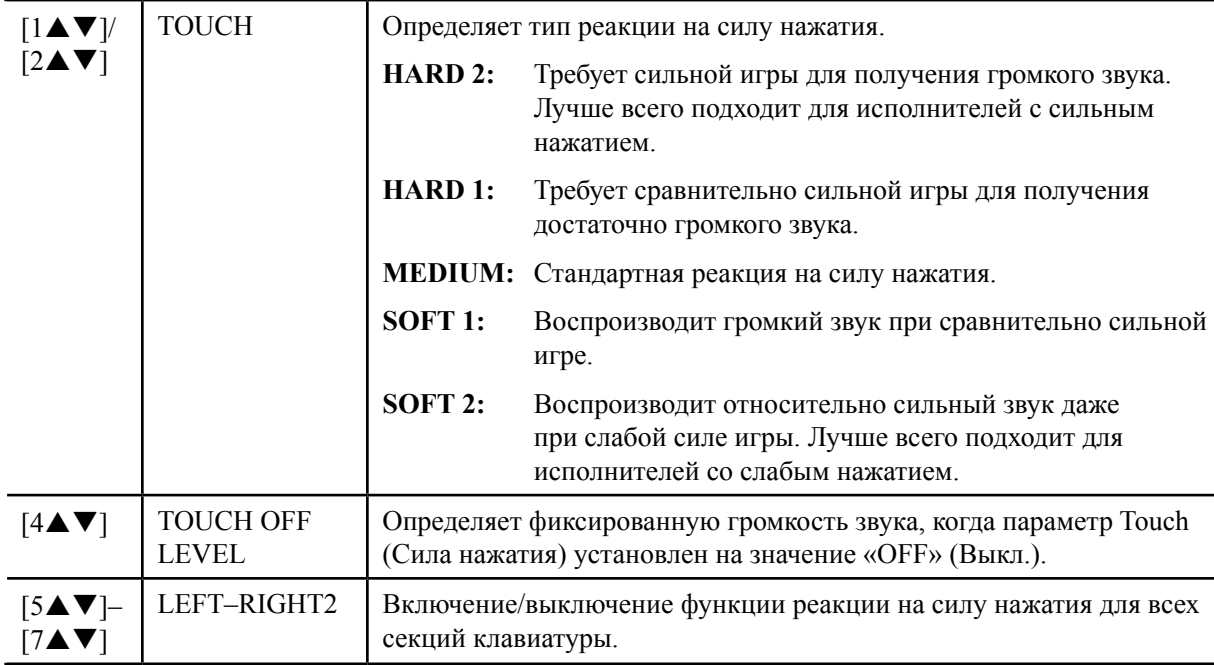

<span id="page-6-0"></span>Данная функция позволяет сделать детальную настройку, включая громкость звука.

# *1* **Вызовите рабочий экран.**

 $[FUNCTION] \rightarrow TAB [\blacktriangleleft] \text{MENU 1} \rightarrow [\blacktriangleright] \text{HARMONY/ARPEGGIO}$ 

**2** С помощью кнопок [1▲▼]–[6▲▼] выберите требуемую категорию и тип **Harmony/Arpeggio.**

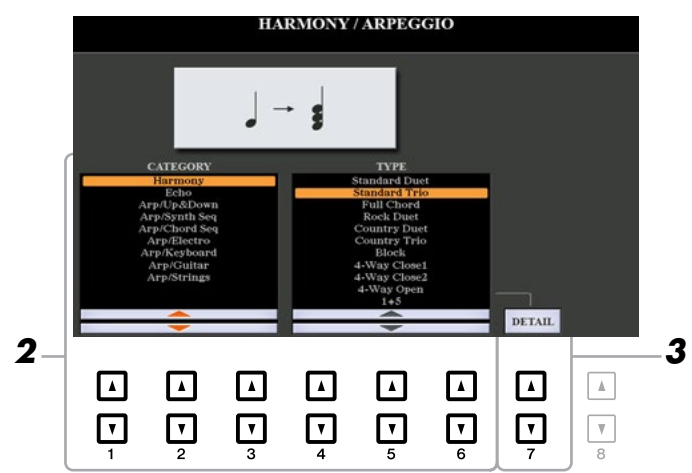

*3* **С помощью кнопок [7] (DETAIL) (Детали) вызовите окно детальной настройки.**

*4* **С помощью кнопок [3]–[8] сделайте различные настройки Harmony/Arpeggio.**

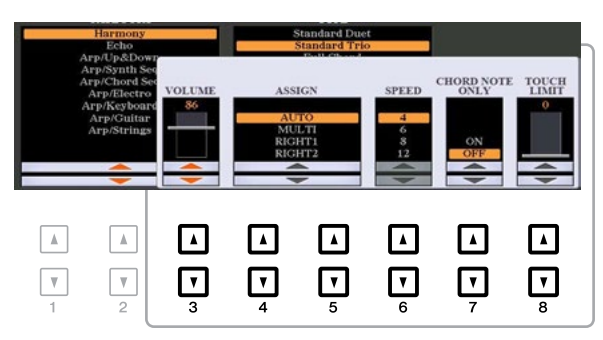

При выборе любого из типов арпеджио установить можно исключительно параметры, помеченные «\*» в списке ниже. При этом параметры, указанные в списке ниже, не доступны при выборе типа Multi Assign (Множественное назначение) в категории Harmony (Гармонизация).

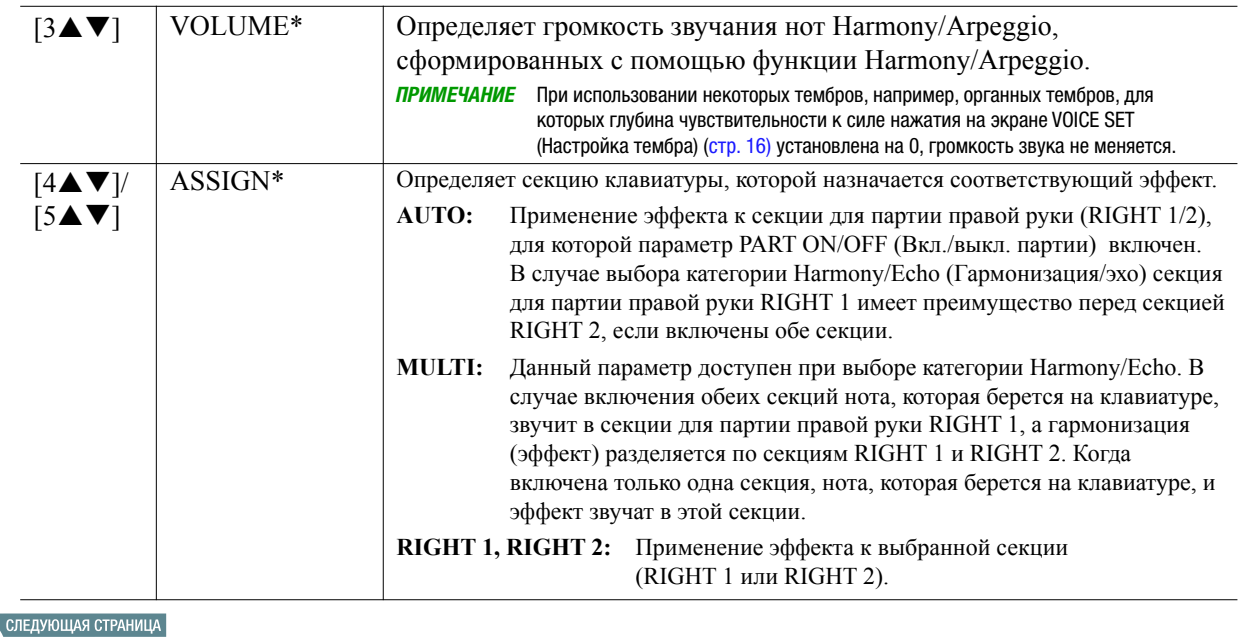

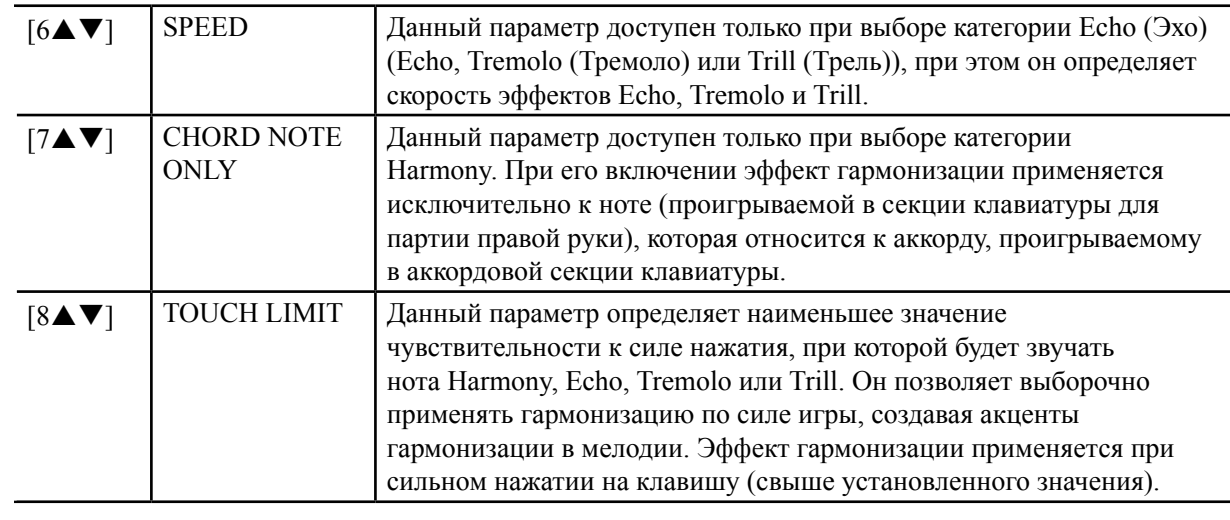

*Тембры*

1

**ПРИМЕЧАНИЕ** Настройки для функции Arpeggio Quantize (Выравнивание арпеджио) и функции Arpeggio Hold (Удержание арпеджио) можно сделать на экране, который вызывается следующим образом: → TAB [◀] MENU 1 → [J] UTILITY → TAB [◀][▶] CONFIG 2 [\(стр. 128\)](#page-127-0).

# <span id="page-8-0"></span>Параметры, связанные с высотой звука

# **Детальная настройка высоты звучания всего инструмента**

Данная функция позволяет выполнить точную настройку высоты звучания всего инструмента, а именно для секций клавиатуры и партий стиля и композиции (за исключением секции клавиатуры, в которой игра выполняется с помощью тембров из набора ударных инструментов и звуковых эффектов, и воспроизведения аудио файла). Эта функция полезна при игре на инструменте модели PSR-S970/S770 вместе с другими инструментами или проигрывании музыки с CD.

### *1* **Вызовите рабочий экран.**

 $[FUNCTION] \rightarrow TAB [\blacktriangleleft]$  MENU  $1 \rightarrow [E]$  MASTER TUNE/SCALE TUNE  $\rightarrow$  TAB  $[\blacktriangleleft]$  MASTER TUNE

### *2* **С помощью кнопок [4]/[5] выполните детальную настройку высоты звука с шагом 0,2 Гц.**

Для сброса данного значения на заводскую настройку, равную 440,0 Гц, одновременно нажмите кнопки  $\lceil \blacktriangle \rceil$  и  $\lceil \blacktriangledown \rceil$  (4 или 5).

# Строй гаммы

Данная функция позволяет выбирать различные гаммы для игры с пользовательским строем для конкретных исторических периодов или музыкальных жанров.

### *1* **Вызовите рабочий экран.**

 $[FUNCTION] \rightarrow TAB [\blacktriangleleft]$  MENU  $1 \rightarrow [E]$  MASTER TUNE/SCALE TUNE  $\rightarrow$  TAB  $[\blacktriangleright]$  SCALE TUNE

### *2* **С помощью кнопок [A]/[B] выберите требуемую гамму.**

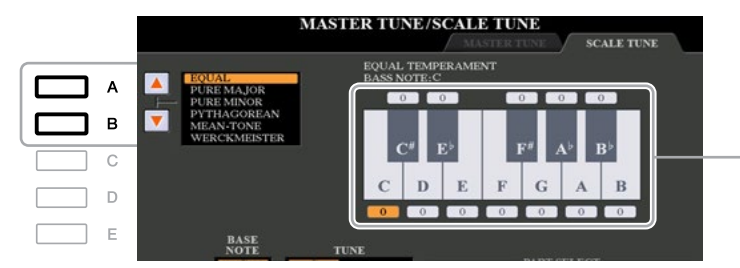

Здесь показан строй каждой ноты для выбранной на данный момент гаммы.

### **Предварительно настроенные типы гамм**

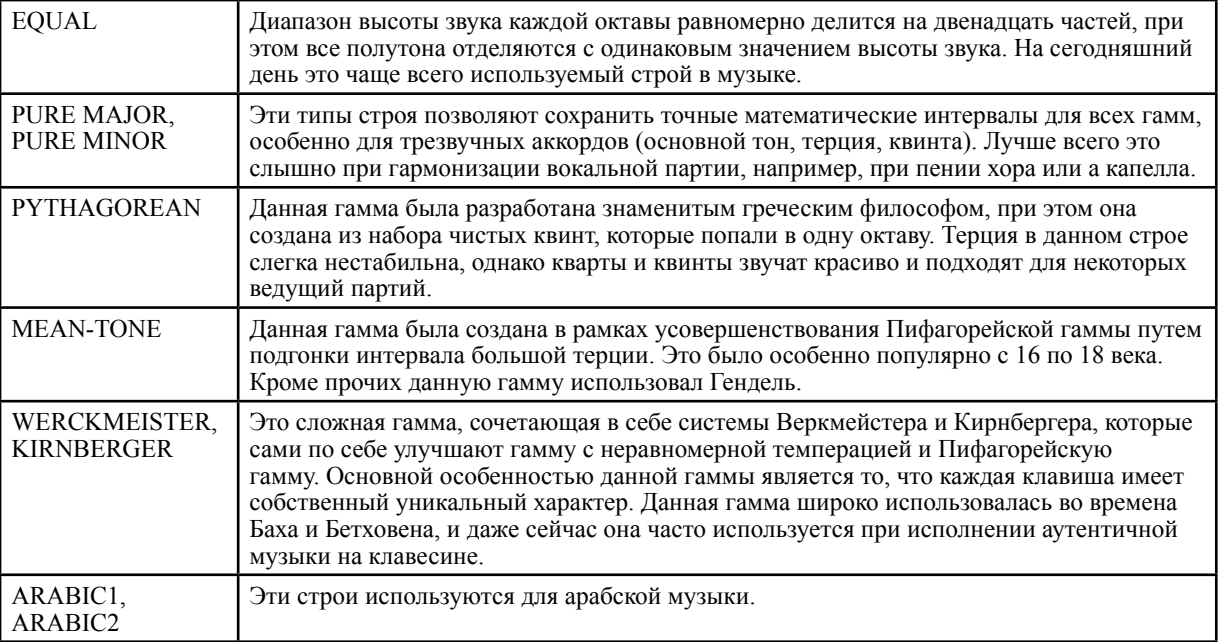

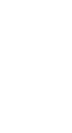

1

*Тембры*

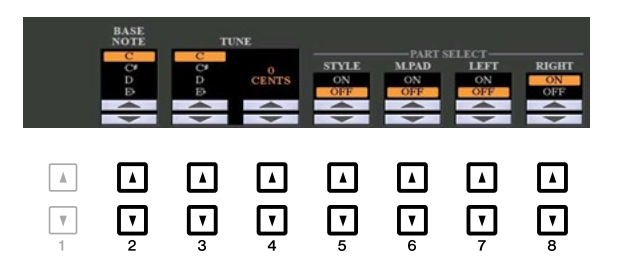

<span id="page-9-0"></span>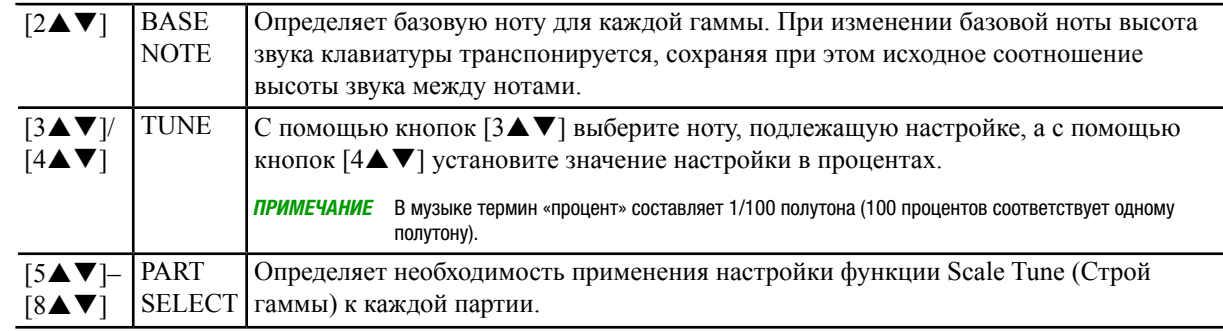

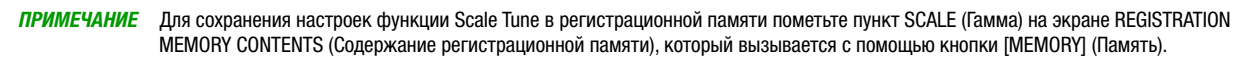

# **Изменение назначения партий для кнопок TRANSPOSE**

Данная функция позволяет определить, к каким партиям применяются кнопки TRANSPOSE (Транспонирование) [-] / [+].

- *1* **Вызовите рабочий экран.**  $[FUNCTION] \rightarrow TAB [\blacktriangle] MENU 1 \rightarrow [D] CONTROLLER \rightarrow TAB [\blacktriangleright] KEYBOARD/PANEL$
- *2* **С помощью кнопки [B] выберите «3 TRANSPOSE ASSIGN» (3 Назначение транспонирования).**

# *3* **Для выбора требуемого назначения партий нажмите кнопки [4]/[5].**

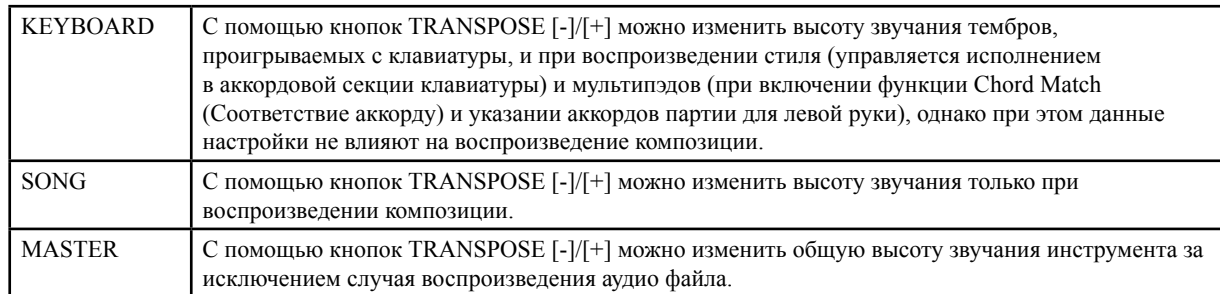

Назначение можно подтвердить с помощью всплывающего экрана, который вызывается с помощью кнопок TRANSPOSE [-]/[+].

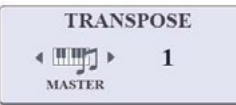

# <span id="page-10-0"></span>Изменение параметров, назначенных регуляторам LIVE CONTROL

По умолчанию предусмотрено восемь сочетаний функций, которые можно назначить регуляторам LIVE CONTROL (Управление в режиме реального времени), однако данные функции можно изменить соответствующим образом с помощью целого ряда опций.

*1* **Для вызова экрана управления в режиме реального времени LIVE CONTROL нажмите кнопку [ASSIGN] (Назначение).**

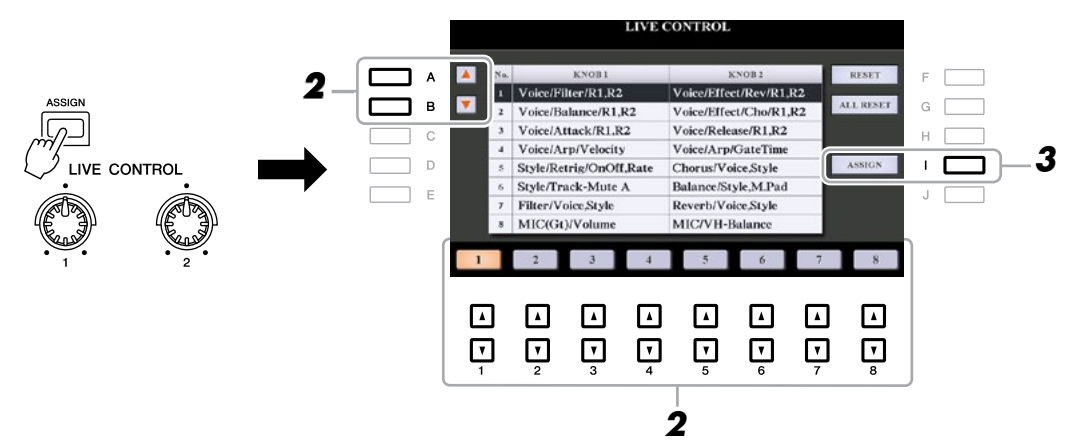

- *2* **С помощью кнопок [A]/[B] или [1]–[8] выберите номер функций, которые необходимо изменить**
- *3* **Для вызова окна PARAMETER ASSIGN (Назначение параметра) нажмите кнопку [I] (ASSIGN).**

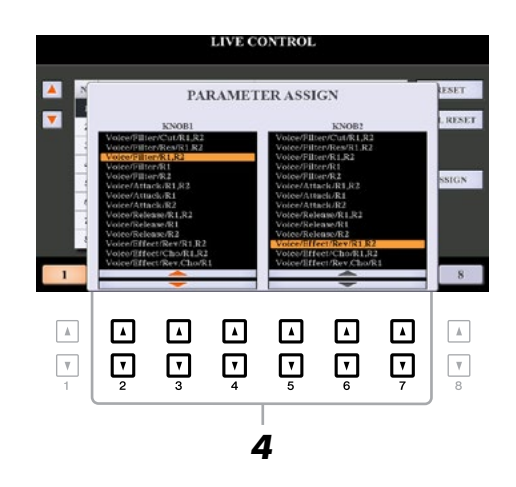

**4** С помощью кнопок [2 ▲▼]–[4▲▼] (для регулятора 1) и [5▲▼]–[7▲▼] (для **регулятора 2) выберите функции, которые необходимо назначить.** 

Для получения информации по доступным функциям см. стр. [12–14](#page-11-0).

- *5* **Чтобы закрыть окно назначения параметра PARAMETER ASSIGN, нажмите кнопку [EXIT] (Выход).**
- *6* **При необходимости повторите шаги 2–5 для изменения других функций.** ПРИМЕЧАНИЕ Данные настройки сохраняются даже при отключении питания. ПРИМЕЧАНИЕ В зависимости от настроек панели или способа перемещения регулятора изменение значения параметра можно не заметить, или регулятор может работать не так, как это от него ожидается даже при его вращении.

1

*Тембры*

### <span id="page-11-0"></span> **Функции, которые можно назначить регулятору**

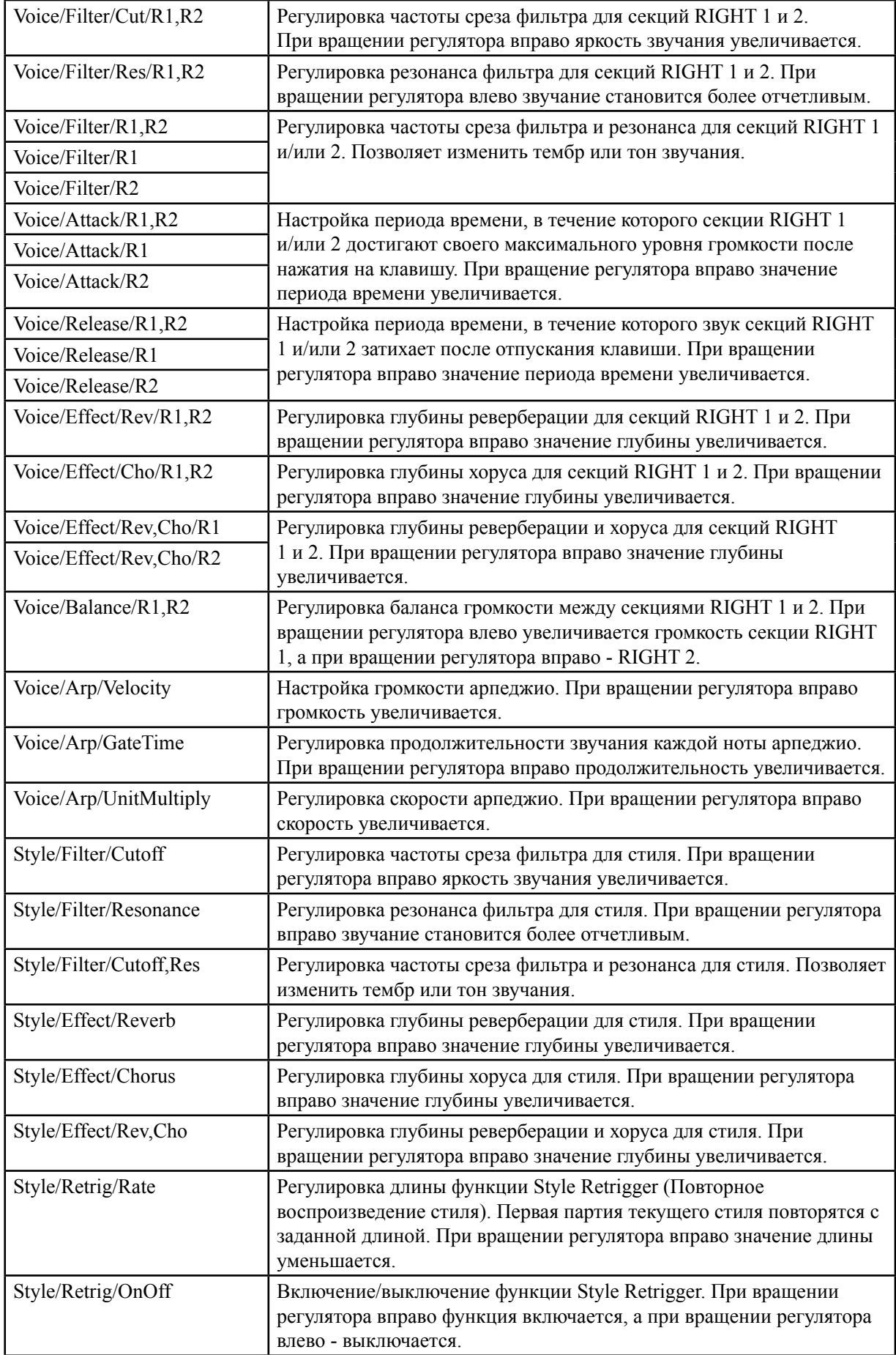

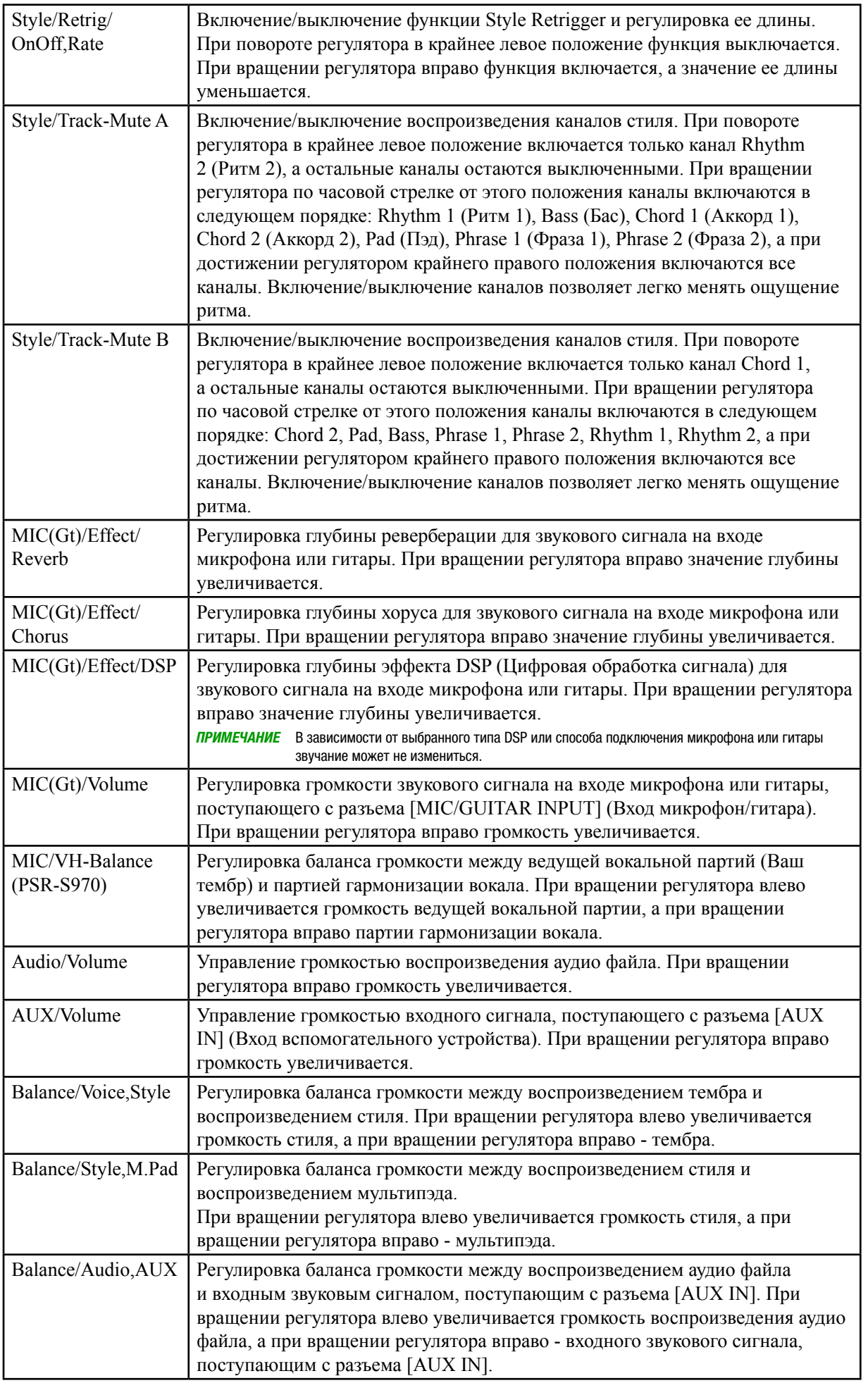

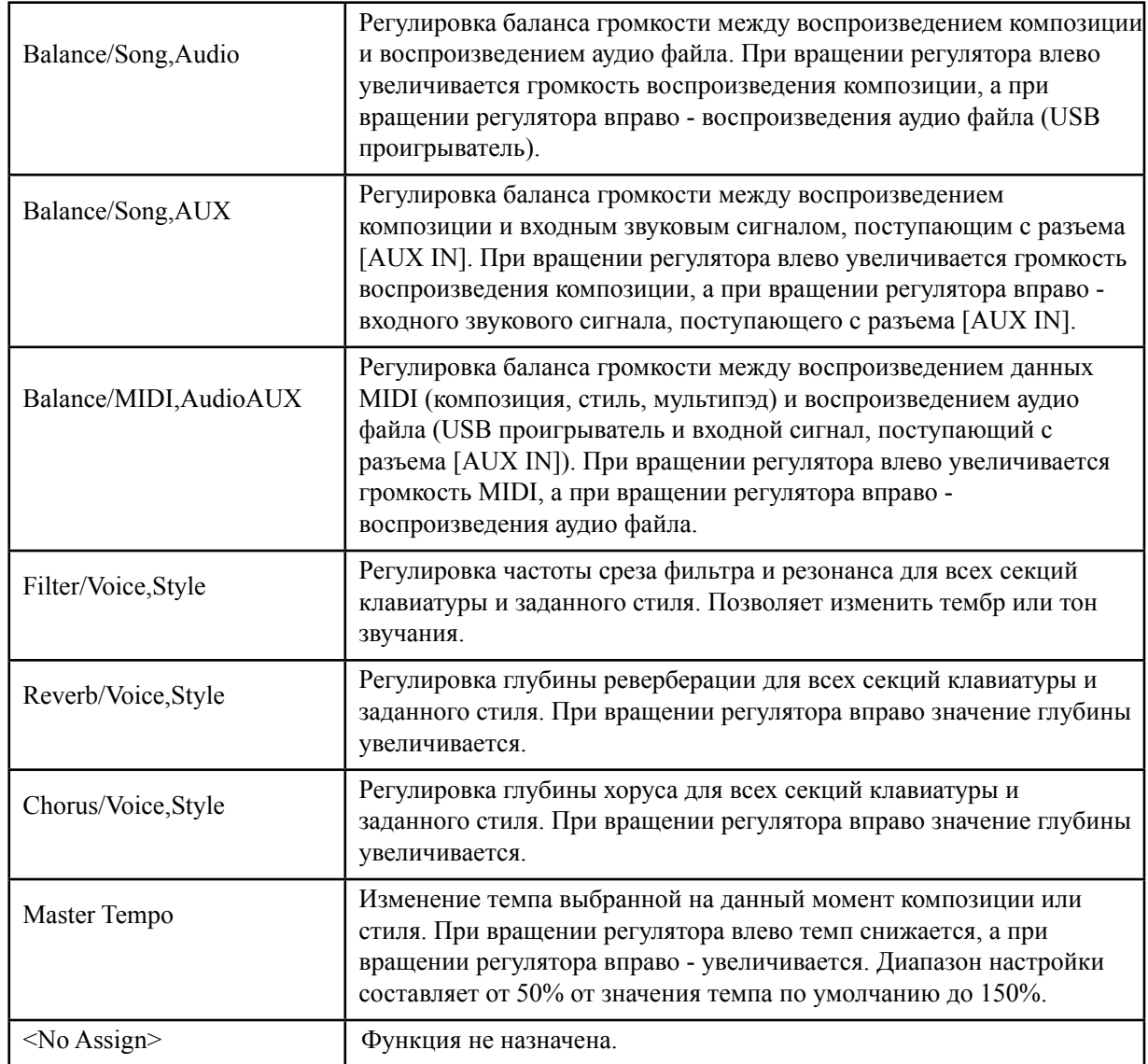

# <span id="page-14-0"></span>Редактирование тембров (функция Voice Set)

Функция настройки тембра Voice Set позволяет создавать собственные тембры путем редактирования некоторых параметров существующих тембров. После создания тембра его можно сохранить в файл во внутренней памяти (диск USER (Пользователь)) или на USB-устройство хранения данных для последующего вызова.

# *1* **Выберите требуемый тембр (кроме тембра Organ Flutes).**

Способ редактирования тембров Organ Flutes отличается от способа редактирования, указанного в данном разделе. Для получения инструкций по редактированию тембров Organ Flutes см. [стр.](#page-19-0) 20.

*2* **Для вызова экрана настройки тембра Voice Set нажмите кнопку [5] (VOICE SET) меню MENU 1 на экране выбора тембра Voice Selection.**

### *3* **С помощью кнопок TAB [][] вызовите соответствующую страницу настройки.**

Для получения информации по доступным параметрам на каждой странице см. раздел «Параметры, которые можно редактировать на экранах настройки тембра» на [стр.](#page-15-0) 16.

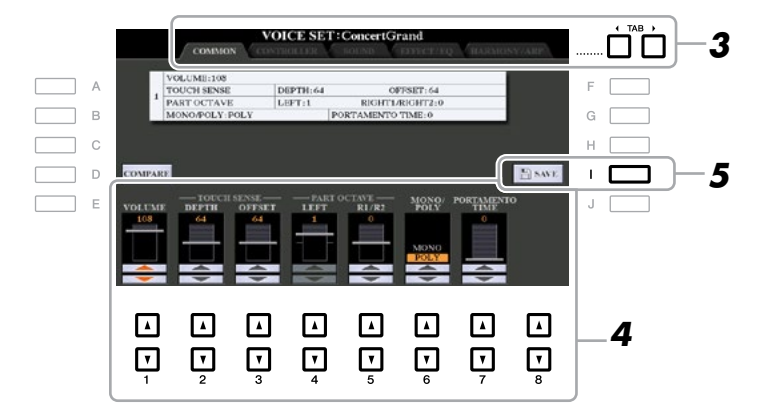

### *4* **При необходимости с помощью кнопок [A]/[B] выберите параметр, подлежащий редактированию, и отредактируйте тембр с помощью кнопок [1]–[8].**

С помощью кнопки [D] (COMPARE) (Сравнение) можно сравнить звучание отредактированного тембра с исходным (неотредактированным) тембром.

### *5* **Для сохранения отредактированного тембра нажмите кнопку [I] (SAVE) (Сохранение).**

Для получения подробной информации по операции сохранения см. главу «Основные операции» в Руководстве пользователя.

#### *УВЕДОМЛЕНИЕ*

При выборе другого тембра или отключении питания инструмента без выполнения операции сохранения настройки будут утеряны.

## <span id="page-15-0"></span>**Параметры, кот**орые можно редактировать на экранах настройки тембра

Параметры настройки тембра располагаются на пяти различных страницах. Ниже по отдельности представлено описание параметров, расположенных на каждой странице. ПРИМЕЧАНИЕ Доступные параметры могут различаться в зависимости от тембра.

 **Страница COMMON (Общие настройки)**

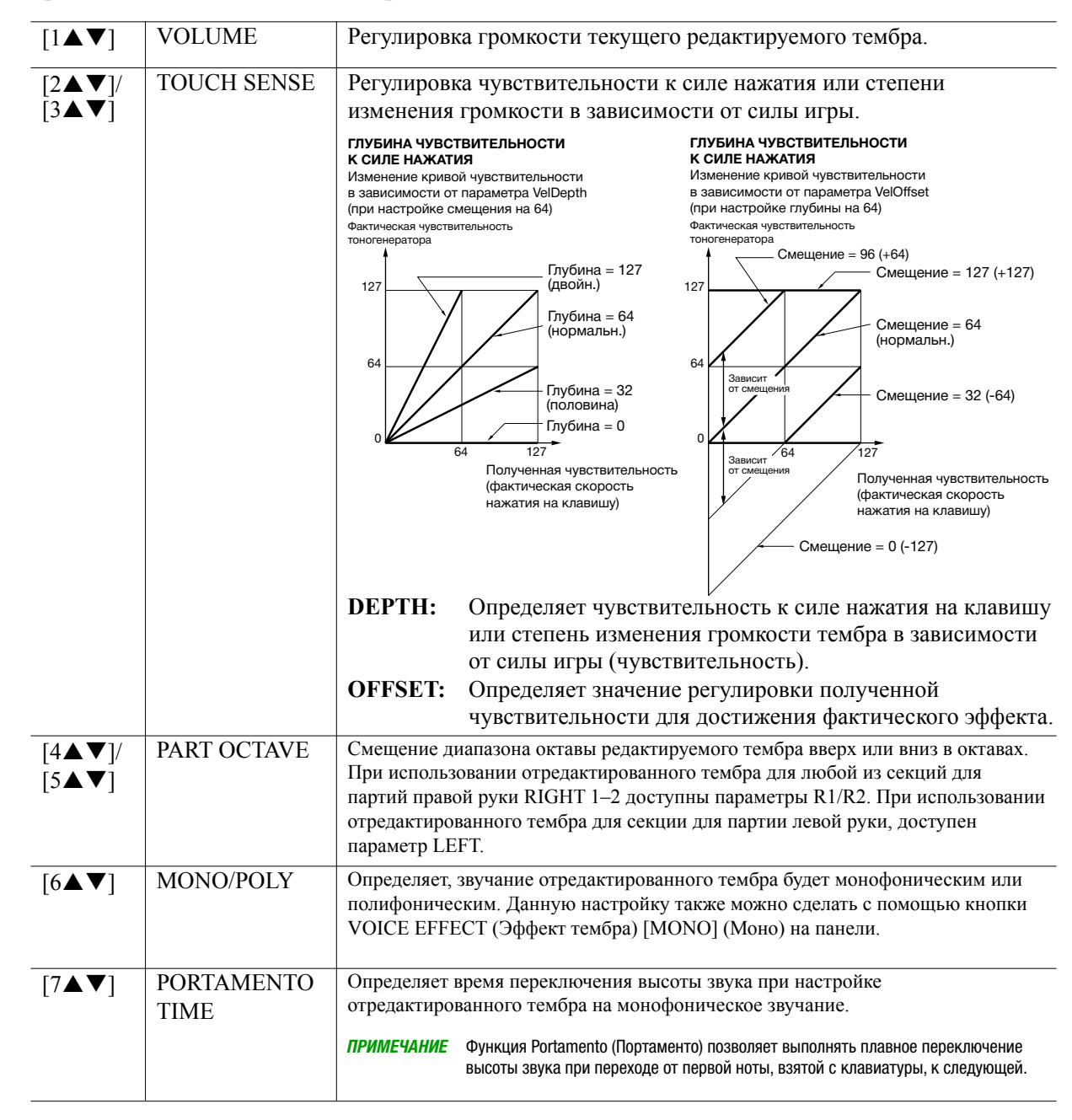

1

### **Страница CONTROLLER (Контроллер)**

### **Регулятор [MODULATION] (Модуляция)**

Регулятор модуляции [MODULATION] можно использовать для модуляции параметров, указанных ниже, а также высоты звука (вибрато). На этой странице можно настроить степень модуляции каждого из следующих параметров с помощью регулятора [MODULATION].

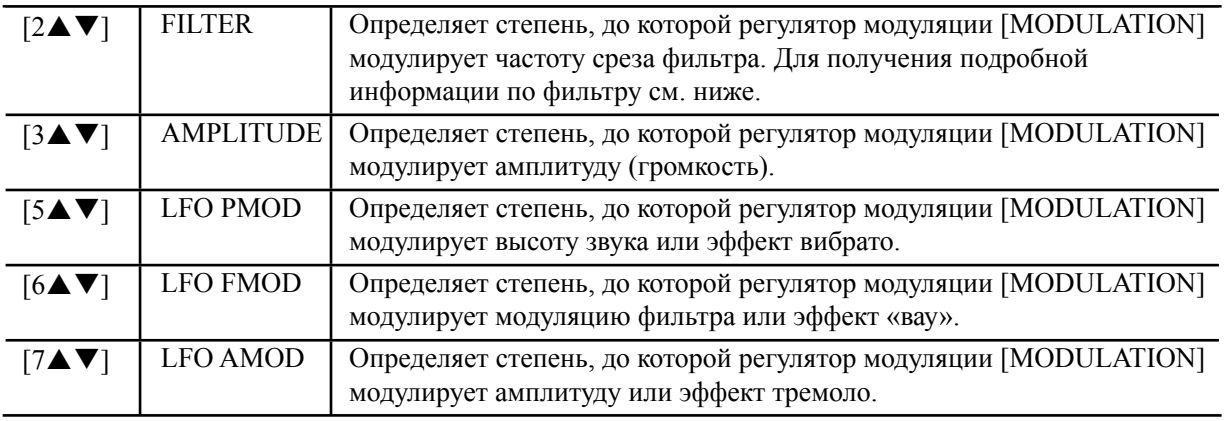

### **Страница SOUND (Звучание)**

### **ФИЛЬТР**

Фильтр представляет собой устройство обработки, с помощью которого можно менять тембр или тон звучания путем либо блокировки, либо пропускания специального диапазона частот. Параметры, указанные ниже, определяют общий тембр звучания за счет усиления или урезания определенного диапазона частот. В дополнение к повышению яркости или наполненности звука данный фильтр можно использовать для воспроизведения электронных синтезаторных эффектов.

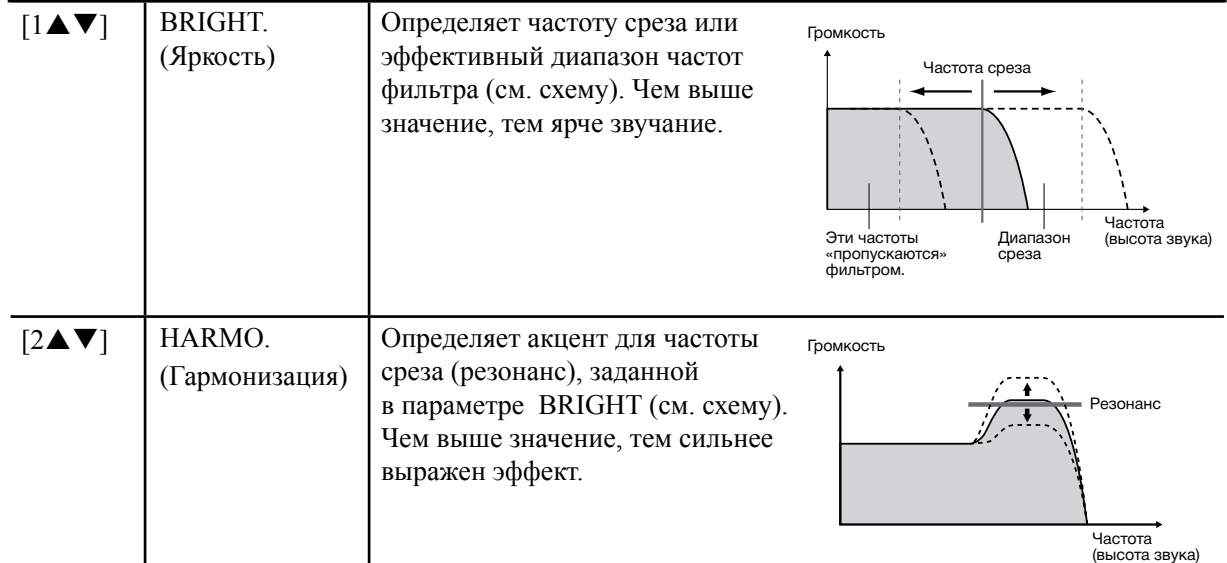

### <span id="page-17-0"></span>**Генератор огибающей (EG)**

Настройки генератора огибающей определяют изменение громкости звука со временем, что позволяет воспроизводить множество шумовых характеристик натуральных акустических инструментов, например, быструю атаку и затухание перкуссионных звуков или длинную фазу затухания пианинного тона с продолжительным звучанием.

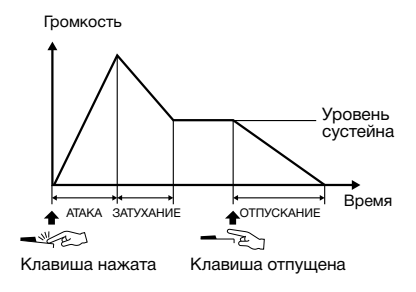

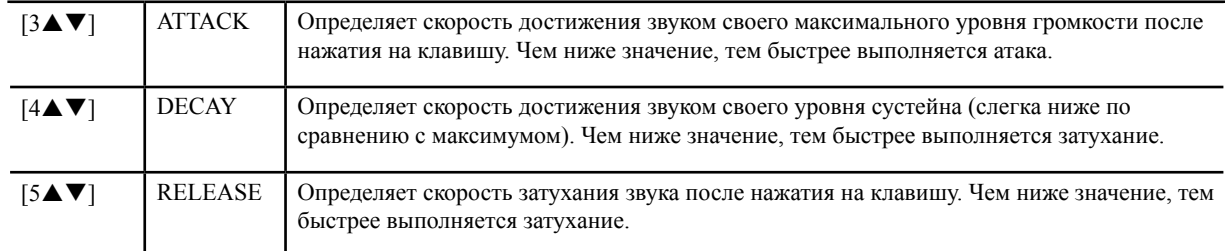

#### **Вибрато**

Вибрато представляет собой дрожащий, вибрирующий звуковой эффект, который воспроизводится путем регулярной модуляции высоты звука тембра.

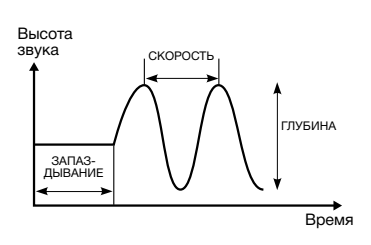

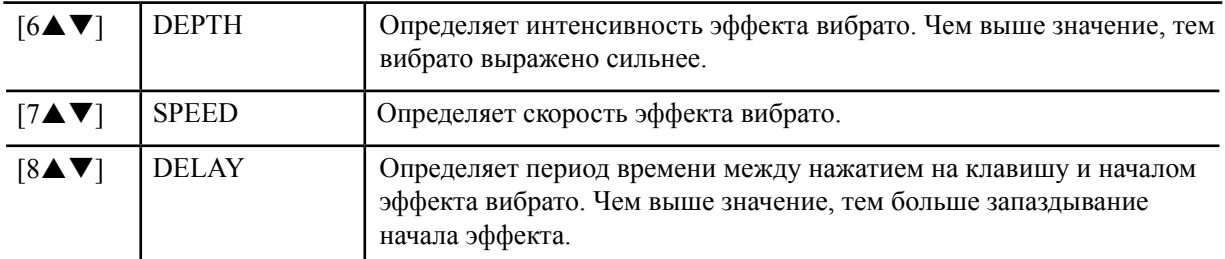

### **Страница EFFECT/EQ (Эффект/эквалайзер) 1 REVERB DEPTH/CHORUS DEPTH/DSP DEPTH/PANEL SUSTAIN**

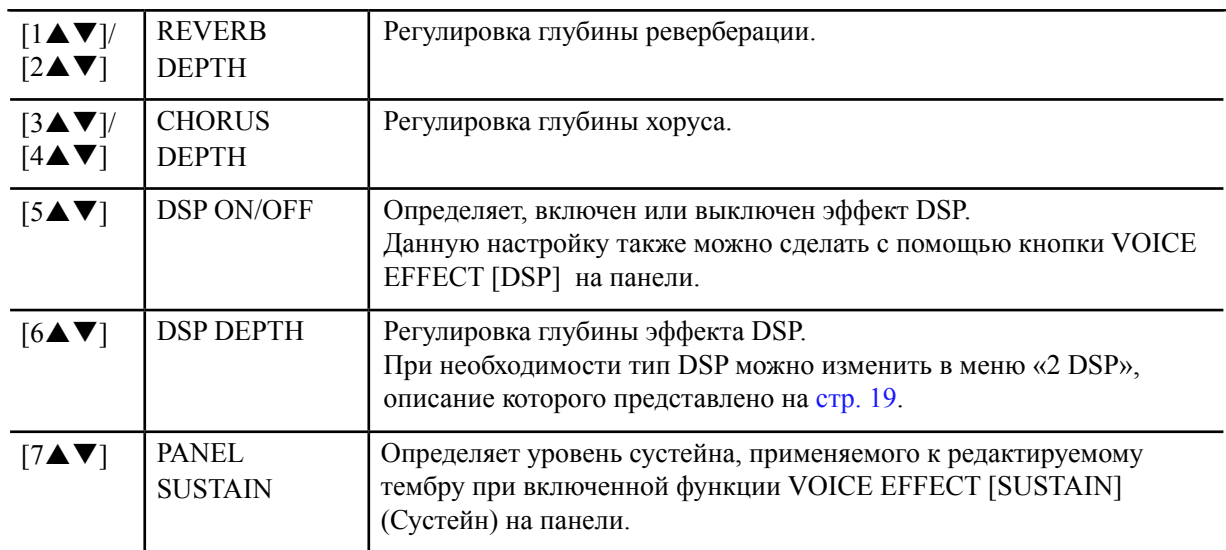

#### СЛЕДУЮЩАЯ СТРАНИЦА ¥

<span id="page-18-0"></span>**2 DSP** 

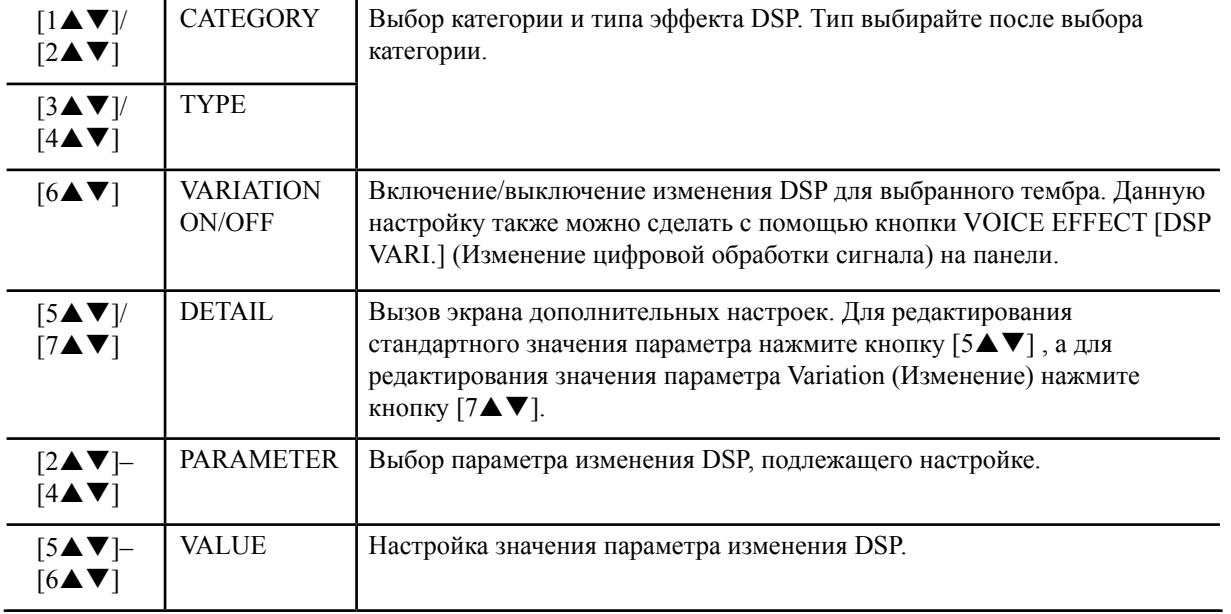

### **3 EQ**

Определяет частоту и усиление полос низких и высоких частот эквалайзера. Для полос низких частот эквалайзера используйте кнопки  $[2\blacktriangle\blacktriangledown]$ – $[4\blacktriangle\blacktriangledown]$ , а для полос высоких частот эквалайзера кнопки  $[5\blacktriangle \blacktriangledown]$ – $[7\blacktriangle \blacktriangledown]$ .

### **Страница HARMONY/ARP (Гармонизация/арпеджио)**

Аналогично экрану, вызываемому следующим образом: [FUNCTION]  $\rightarrow$  TAB [ $\blacktriangleleft$ ] MENU  $1 \rightarrow$  [B] HARMONY/ARPEGGIO([стр.](#page-6-0) 7-8), за исключением следующего:

- • Вверху экрана отображаются дополнительные параметры, которые можно настроить с помощью кнопок  $[7\blacktriangle \blacktriangledown]$  (DETAIL).
- Доступны кнопки [D] (COMPARE) и [I] (SAVE) (см. шаги 4–5 на [стр.](#page-14-0) 15).

### **Отключение функции автоматического выбора настроек тембров (эффектов и т.д.)**

Каждый тембр привязан к собственным настройкам параметра VOICE SET по умолчанию. Обычно эти настройки автоматически вызываются при выборе тембра. Однако данную функцию можно отключить на соответствующем экране, как показано ниже. Например, если необходимо изменить тембр, но сохранить тот же эффект, установите параметр EFFECT (Эффект) на значение «OFF» (на экране, как указано ниже).

### *1* **Вызовите рабочий экран.**

 $[FUNCTION] \rightarrow TAB [\blacktriangleleft] \text{ MENU } 1 \rightarrow [F] \text{ VOICE SET FILTER}$ 

# *2* **С помощью кнопок [A]/[B] выберите секцию клавиатуры.**

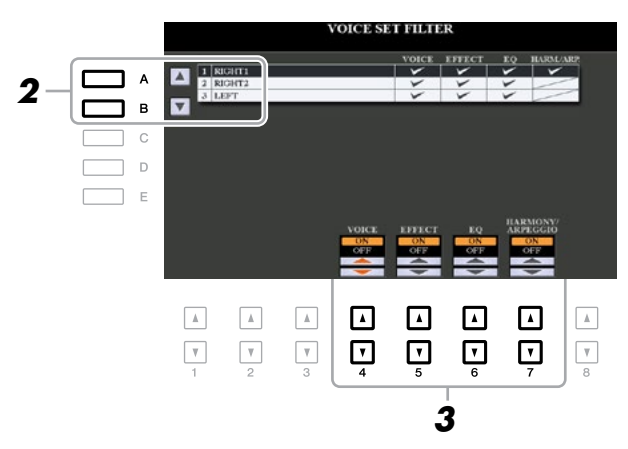

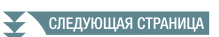

## <span id="page-19-0"></span>*3* **С помощью кнопок [4]–[7] включите или выключите каждый пункт для выбранной партии.**

При установке данной кнопки на значение «ON» (Вкл.) автоматически вызываются настройки соответствующего параметра, а также экран выбора тембра. Для получения информации по параметрам, привязанным к каждому пункту, см. ниже.

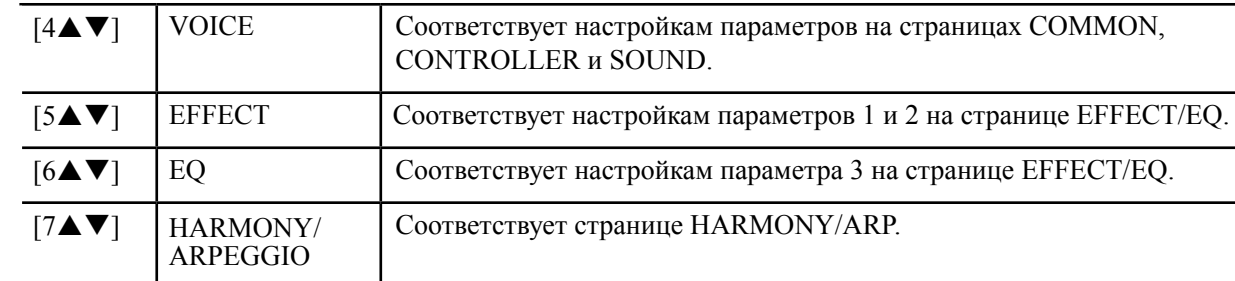

1

# Редактирование органных тембров Organ Flutes

Органные тембры Organ Flute можно редактировать путем регулировки рычагов настройки длин труб, добавления звучания атаки, применения эффектов и эквалайзера и т.д.

### *1* **Выберите требуемый органный тембр Organ Flutes.**

- 1-1 Нажмите кнопку [ORGAN FLUTES].
- 1-2 Для вызова экрана выбора тембра Voice Selection нажмите кнопку [I] (PRESET) (Встроенный).
- 1-3 Для выбора требуемого тембра нажмите одну из кнопок [A]–[J].
- $2$  Для вызова экрана настройки тембра VOICE SET нажмите кнопку [5 ▼] **(VOICE SET).**
- *3* **С помощью кнопок TAB [][] вызовите соответствующую страницу настроек (FOOTAGE (Длина труб), VOLUME/ATTACK (Громкость/атака) или EFFECT/EQ).**

Для получения информации по параметрам, имеющимся на каждой странице, см. стр. 20–21.

### *4* **Отредактируйте органный тембр Organ Flutes.**

*5* **Для вызова экрана выбора органного тембра Organ Flutes Voice Selection нажмите кнопку [I] (PRESET).**

### *6* **Сохраните отредактированный тембр.**

Для получения инструкций по операции сохранения см. главу «Основные операции» в Руководстве пользователя.

#### *УВЕДОМЛЕНИЕ*

При выборе другого тембра или отключении питания инструмента без выполнения операции сохранения настройки будут утеряны.

### **■ Страница FOOTAGE**

См. главу 1 в Руководстве пользователя.

### **Страница VOLUME/ATTACK**

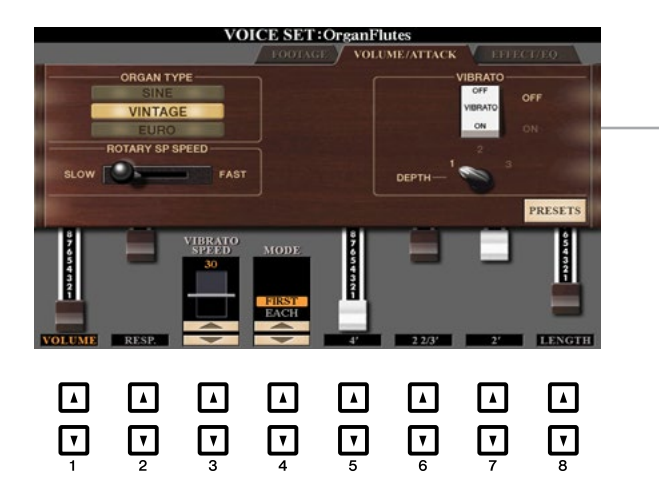

Аналогично странице FOOTAGE.

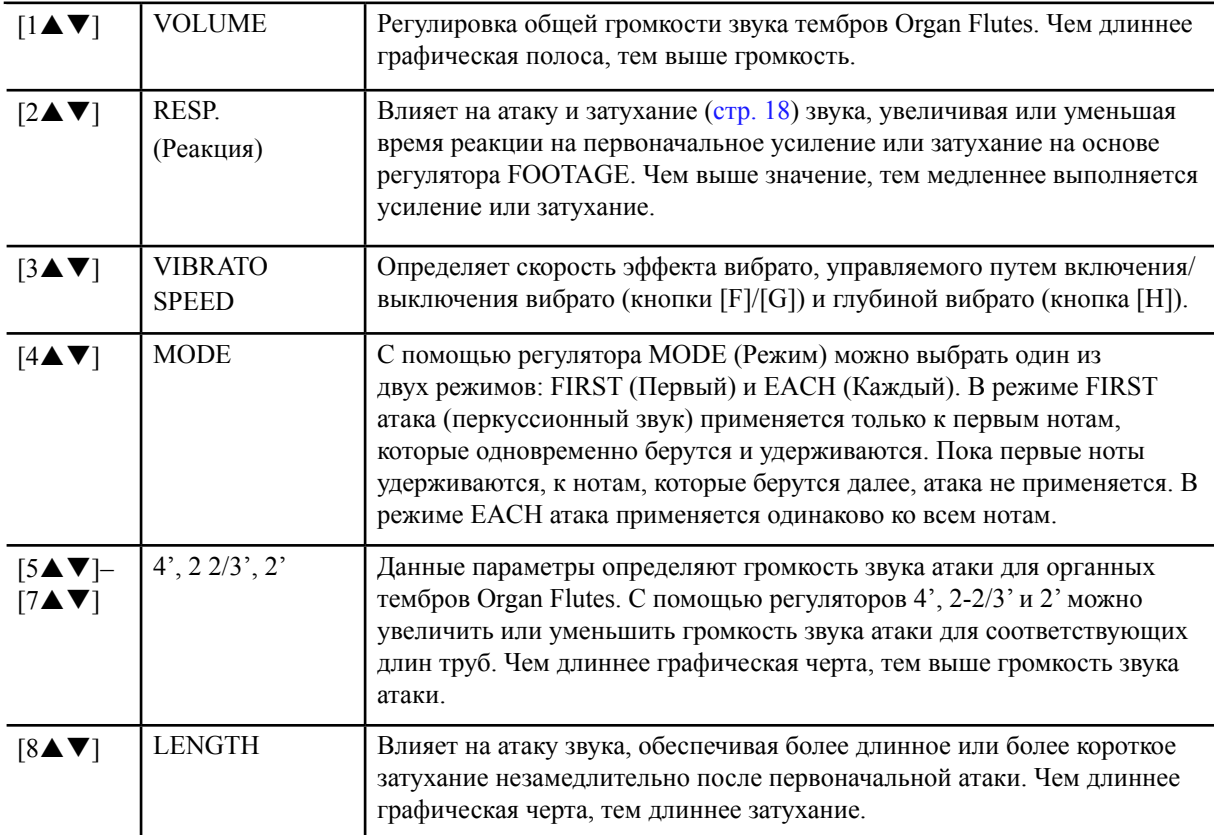

### **Страница EFFECT/EQ**

Аналогичные параметры, что и на странице «EFFECT/EQ» экрана настройки тембров VOICE SET, пояснения по которой представлены на [стр.](#page-17-0) 18, за исключением того, что для органных тембров Organ Flutes недоступен параметр PANEL SUSTAIN (Сустейн с панели).

# <span id="page-21-0"></span>Добавление нового содержимого — пакеты расширения

Установка пакетов расширения позволяет добавить разнообразные дополнительные тембры и стили в папку «Expansion» (Пакеты расширения), находящуюся на диске USER. В данном разделе представлено описание операций, которые могут понадобиться для добавления нового содержимого к инструменту.

### Установка данных пакета расширения с USB-устройства хранения данных

Файл, который содержит набор пакетов расширения («\*\*\*.ppi» или «\*\*\*.cpi»), подлежащий установке на инструмент, называется установочным файлом пакета. На инструмент можно установить только один такой установочный файл. При необходимости установки нескольких пакетов расширения их необходимо собрать в набор, что делается на компьютере с помощью программного обеспечения Yamaha Expansion Manager. Для получения информации об использовании данного программного обеспечения см. соответствующее сопроводительное руководство.

#### *УВЕДОМЛЕНИЕ*

После завершения установки пакета расширения инструмент необходимо перезапустить. Предварительно убедитесь в сохранении всех отредактированных данных, в противном случае они будут утеряны.

- *1* **Установите USB-устройство хранения данных, на котором сохранен требуемый установочный файл пакета («\*\*\*.ppi» или «\*\*\*.cpi»), в разъем [USB TO DEVICE] (USB для подключения к устройству).**
- *2* **Вызовите рабочий экран.**  $[FUNCTION] \rightarrow$  TAB  $[$   $\blacktriangleright$  ] MENU 2  $\rightarrow$  [F] PACK INSTALLATION
- *3* **С помощью кнопок [A]–[J] выберите требуемый установочный файл пакета.**
- **4 Нажмите кнопку [6▼] (INSTALL) (Установка).**
- *5* **Следуйте инструкциям, указанным на экране.**

После этого данные выбранного пакета устанавливаются в папку «Expansion» на диске USER.

### **Композиция, стиль или регистрационная память, содержащие тембры или стили пакета расширения**

Если данные пакета расширения отсутствуют на инструменте, композиция, стиль или регистрационная память, содержащие какие-либо тембры или стили пакета расширения, будут проигрываться ненадлежащим образом или могут не вызываться. Мы рекомендуем при создании данных (композиция, стиль или регистрационная память) с использованием тембров или стилей пакета расширения записывать название пакета, чтобы при необходимости его можно было легко найти и установить.

### **Удаление данных пакета расширения**

Данные пакета расширения можно удалить, для чего необходимо выполнить операцию сброса для файлов и папок (см. [стр.](#page-131-0) 132).

#### *УВЕДОМЛЕНИЕ*

При сбросе файлов и папок удаляются не только данные пакета расширения, но и все прочие файлы и папки на диске USER.

# <span id="page-22-0"></span>**Сохранение информационного файла инструмента на USBустройстве хранения данных**

При использовании программного обеспечения Yamaha Expansion Manager для управления данными пакета может возникнуть необходимость загрузить с инструмента его информационный файл, что выполняется как указано ниже. Для получения информации об использовании данного программного обеспечения см. соответствующее сопроводительное руководство.

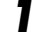

# *1* **Вставьте USB-устройство хранения данных в разъем [USB TO DEVICE].**

ПРИМЕЧАНИЕ Перед использованием USB-устройства хранения данных ознакомьтесь с разделом «Подключение USB-устройств» в главе 10 Руководства пользователя.

# *2* **Вызовите рабочий экран.**

 $[FUNCTION] \rightarrow TAB [$  MENU 2  $\rightarrow [G]$  SYSTEM  $\rightarrow$  TAB  $[$  (1) OWNER

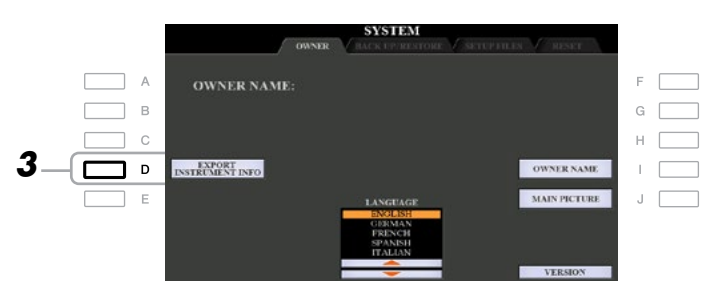

### *3* **Нажмите кнопку [D] (EXPORT INSTRUMENT INFO) (Экспорт информации об инструменте).**

# *4* **Следуйте инструкциям, указанным на экране.**

После этого информационный файл инструмента сохраняется в корневом каталоге USB-устройства хранения данных под именем «PSR-S970\_InstrumentInfo.n27» или «PSR-S770\_InstrumentInfo.n27».

# <span id="page-23-0"></span>2 Стили

### Содержание

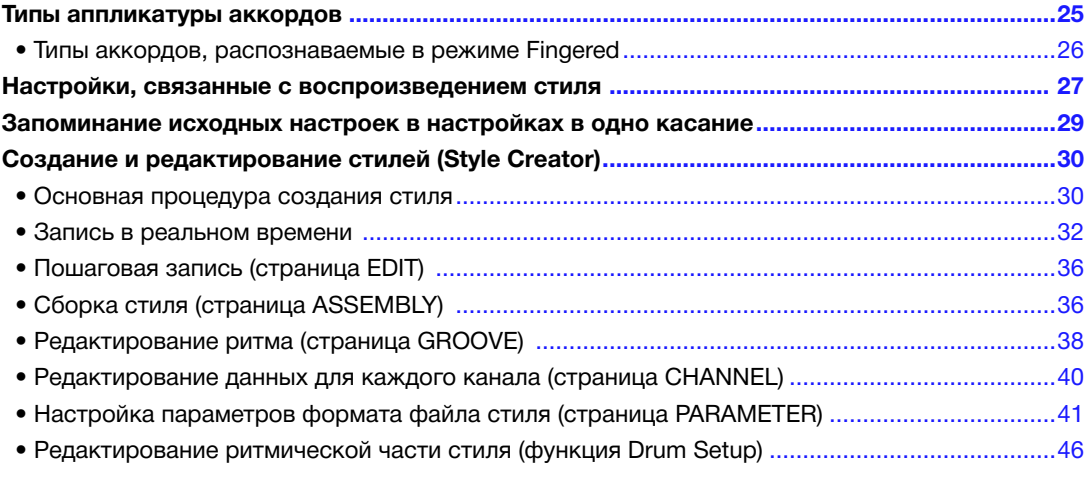

### **Типы стилей (характеристики)**

Конкретный тип стиля указывается вверху слева над его названием на экране Style Selection (Выбор стиля). Ниже представлено описание определяющих характеристик стилей и их эксплуатационных преимуществ.

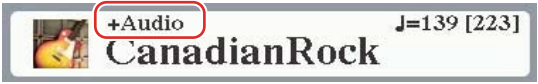

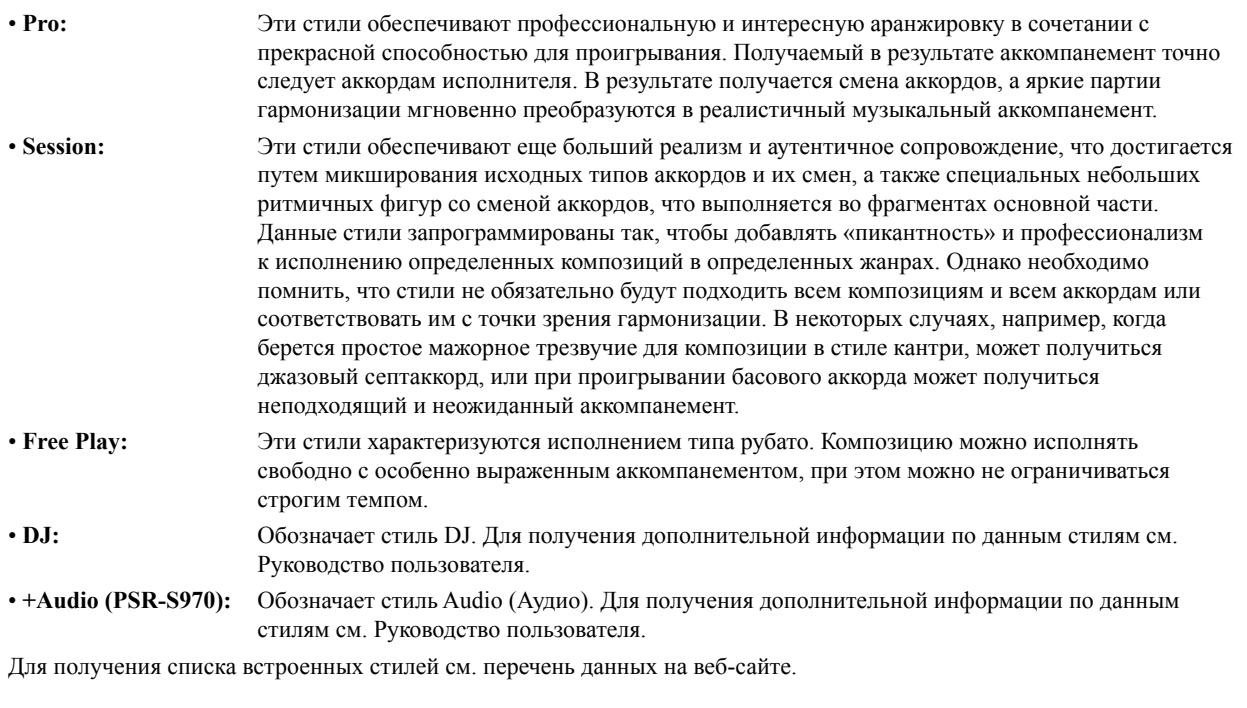

# <span id="page-24-0"></span>Типы аппликатуры Аккордов

Типы аппликатуры аккордов определяют, как аккорды обозначаются для воспроизведения стиля. Этот тип можно менять следующим образом: [FUNCTION]  $\rightarrow$  TAB [ $\blacktriangleleft$ ] MENU 1  $\rightarrow$  [A] SPLIT POINT/ CHORD FINGERING  $\rightarrow$  TAB [ $\blacktriangleright$ ] CHORD FINGERING.

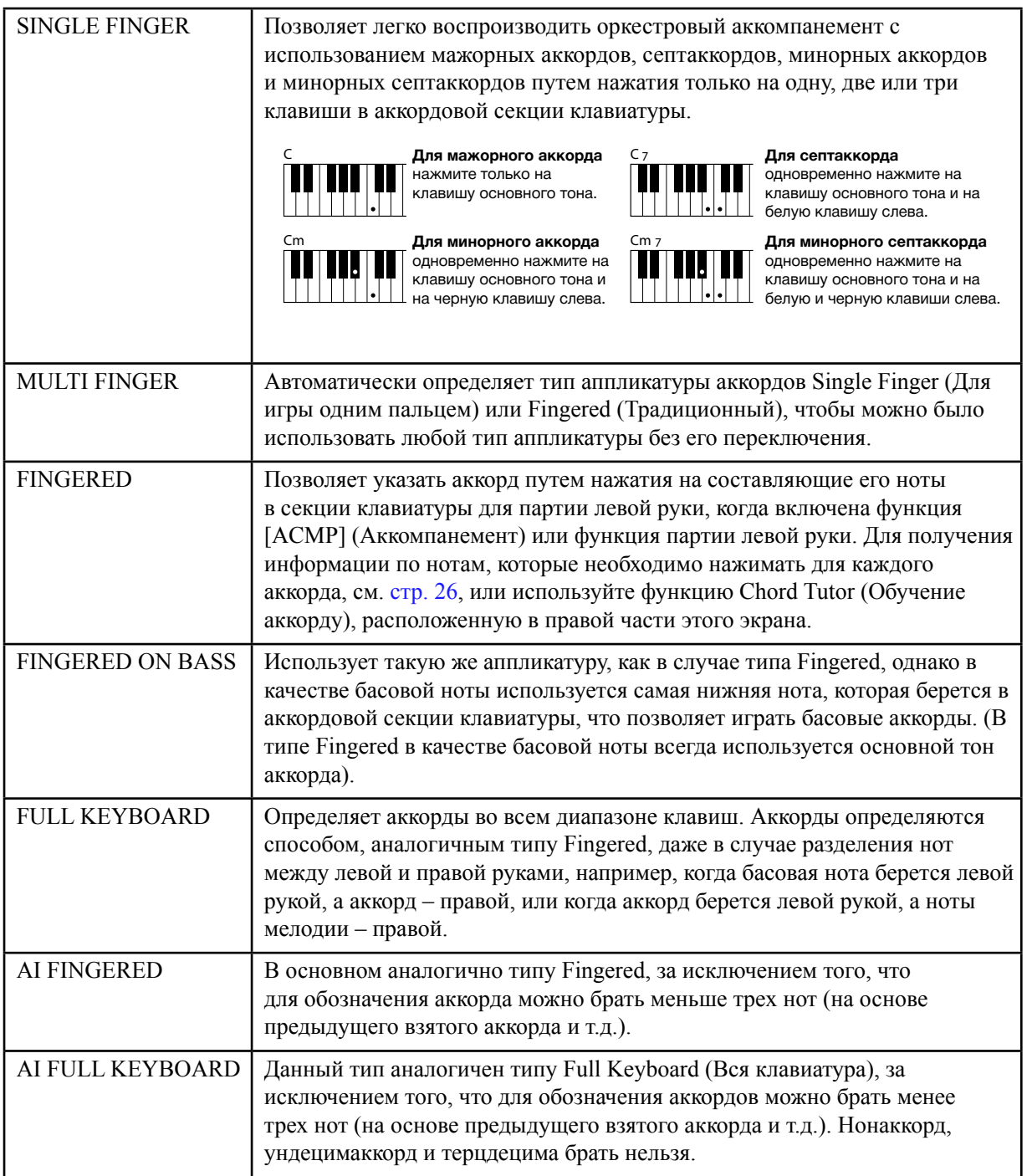

ПРИМЕЧАНИЕ «AI» обозначает «искусственный интеллект».

*Стили*

<span id="page-25-0"></span>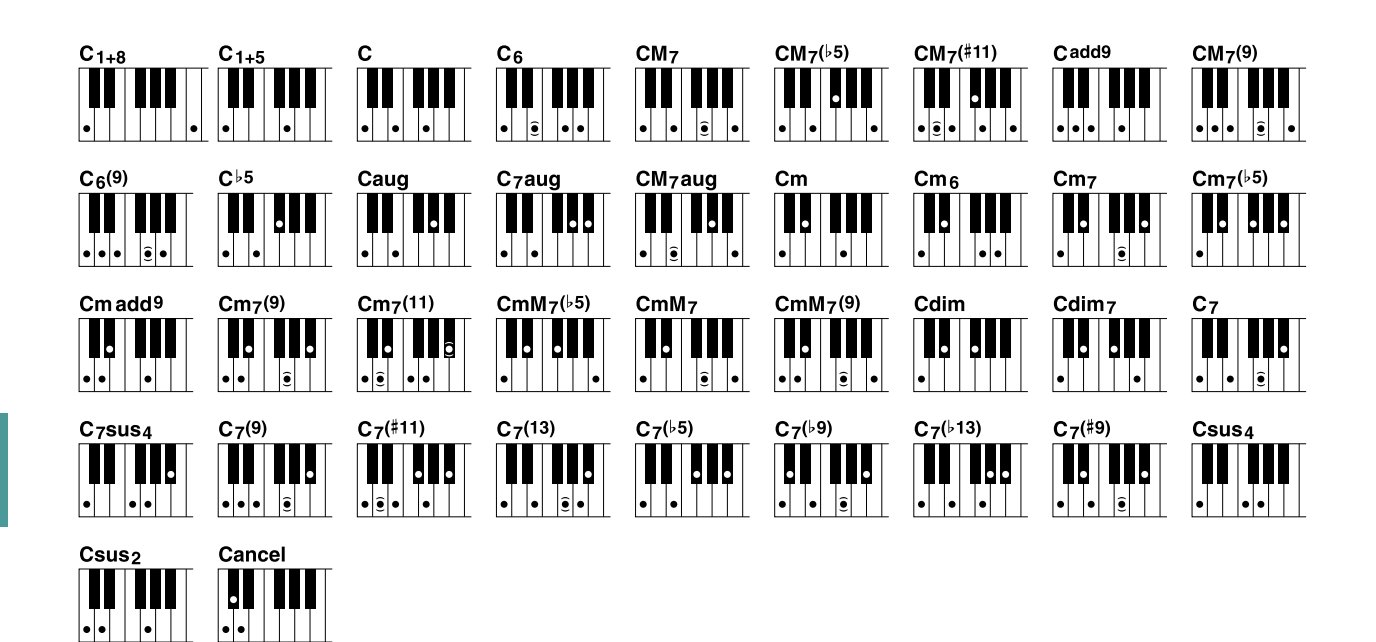

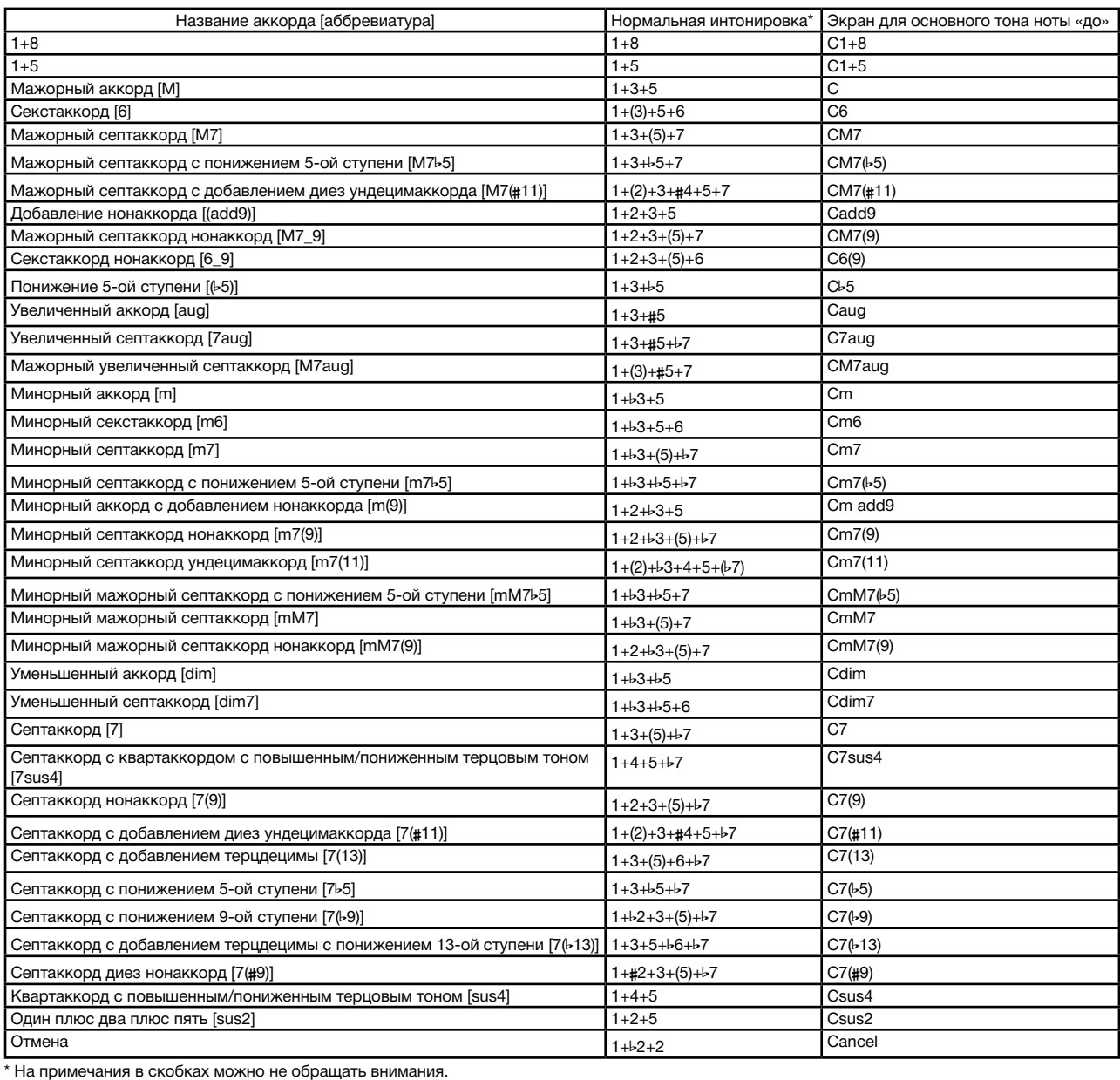

# <span id="page-26-0"></span>Настройки, связанные с воспроизведением стиля

Данный инструмент предусматривает целый ряд настроек для воспроизведения стиля, которые можно изменить на следующем экране.

### *1* **Вызовите рабочий экран.**

 $[FUNCTION] \rightarrow TAB [\blacktriangleleft]$  MENU  $1 \rightarrow [G]$  STYLE SETTING

# $2$  Для каждой настройки используйте кнопки [B]/[C] и [1▲▼]–[8▲▼].

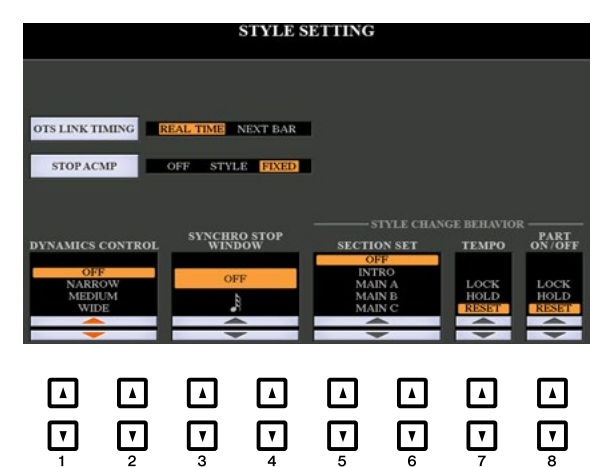

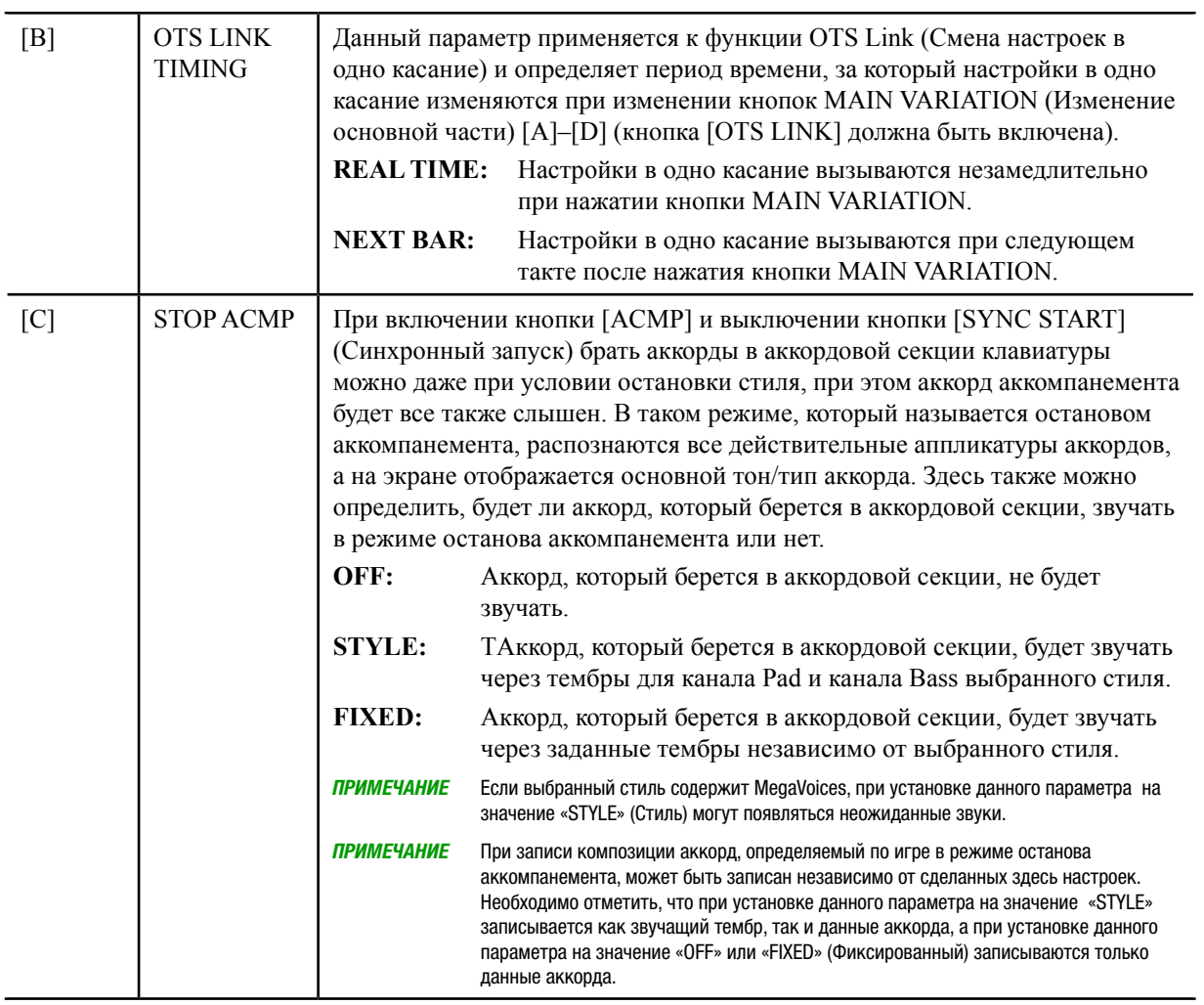

2

*Стили*

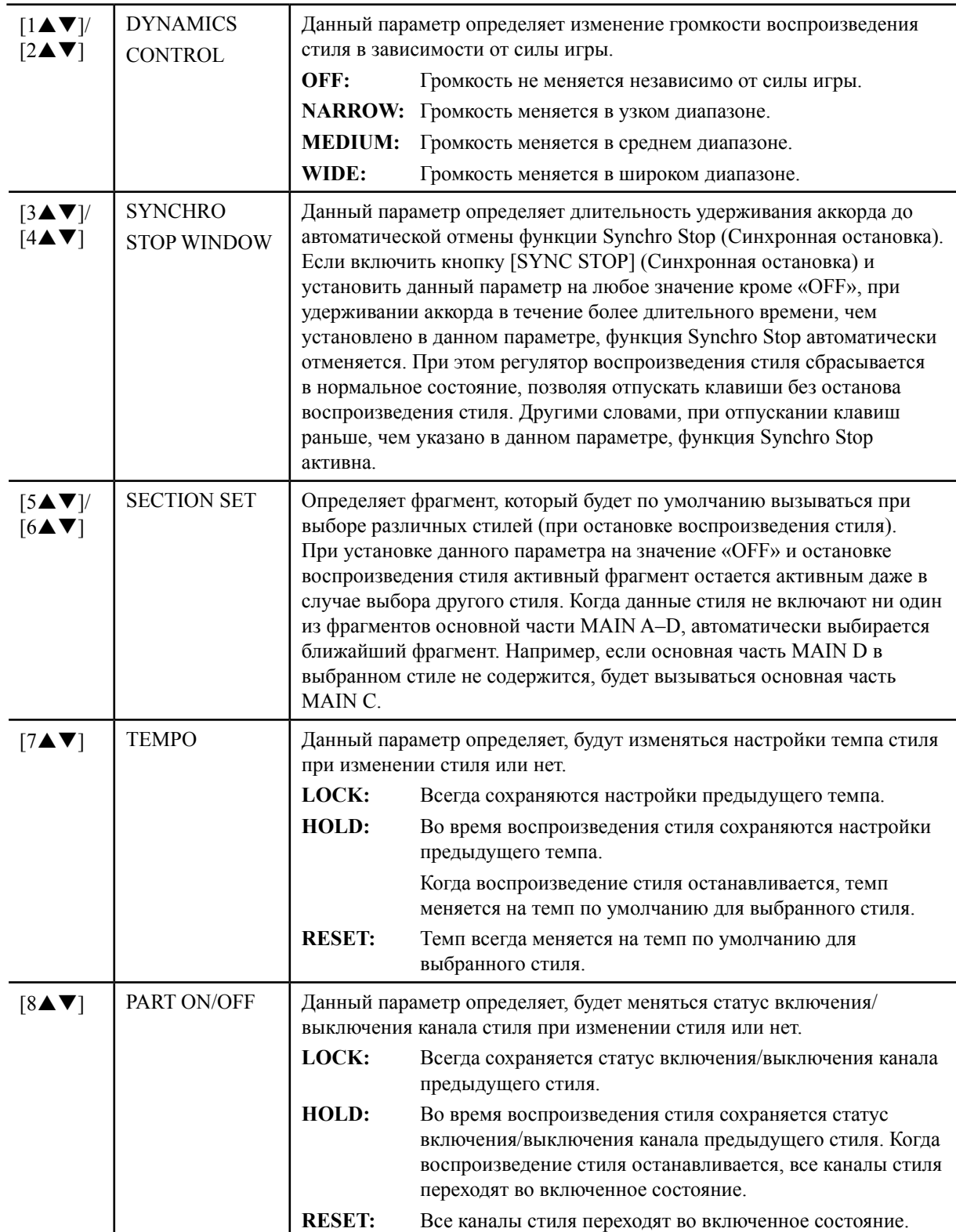

### *Справочное руководство по PSR-S970/S770 29*

# <span id="page-28-0"></span>Запоминание исходных настроек в настройках в одно касание

С помощью данной функции можно запомнить собственные настройки панели в настройках в одно касание. Вновь созданные настройки в одно касание будут сохранены на диске USER или на USBустройстве хранения данных в качестве стиля, при этом настройки в одно касание можно вызывать как часть стиля.

*1* **Выберите требуемый стиль для запоминания собственных настроек в одно касание.**

# *2* **Сделайте требуемые настройки панели, например, настройки тембров и эффектов.**

### *3* **Нажмите кнопку [MEMORY] в секции регистрационной памяти.**

Появляется экран содержания регистрационной памяти REGISTRATION MEMORY CONTENTS, однако делать какие-либо настройки на данном экране нет необходимости, так как настройки включения/выключения, выполненные на данном экране, не влияют на функцию настроек в одно касание.

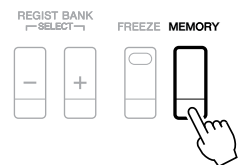

### *4* **Нажмите одну из кнопок ONE TOUCH SETTING (Настройка в одно касание) [1]–[4], в которой Вы хотите запомнить собственные настройки панели.**

Появляется сообщение. Если Вы уверены, что Вы хотите запомнить текущие настройки в выбранной кнопке, нажмите кнопку [F] (YES) (Да). Если Вы хотите изменить настройки, нажмите кнопку [G] (NO) (Нет), после чего при необходимости повторите шаги 2–4.

ONE TOUCH SETTING

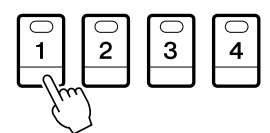

ПРИМЕЧАНИЕ В кнопках ONE TOUCH SETTING, в которых Вы не запоминали собственные настройки панели, сохраняются настройки в одно касание исходного стиля.

### *5* **Для вызова экрана выбора стиля Style Selection и сохранения настроек в одно касание в качестве стиля нажмите кнопку [F] (YES).**

Для получения инструкций по операции сохранения см. главу «Основные операции» в Руководстве пользователя.

#### *УВЕДОМЛЕНИЕ*

При изменении стиля или отключении питания инструмента без выполнения операции сохранения запомненные настройки панели (настройки в одно касание) будут утеряны.

# <span id="page-29-0"></span>Создание и редактирование стилей (Style Creator)

Стильсоставляется из различных фрагментов (вступление, основная часть, концовка и т. д.), при этом каждому фрагменту выделено несколько отдельных каналов (ритмический паттерн, басовая линия, ритм-секция, пэд или фраза, которые называются исходными паттернами). При помощи Style Creator (Создание стилей) можно создавать собственные стили путем отдельной записи каналов или копирования данных паттерна из других существующих стилей.

### **(PSR-S970) Ограничения по партии аудио:**

- При выборе в качестве начальных данных встроенного стиля аудио партия аудио будет использоваться в своем исходном виде. Партию аудио нельзя удалить, отредактировать или создать заново.
- Созданный стиль, содержащий партию аудио, можно использовать только в случае инструмента, который поддерживает стили аудио, а также формат SFF GE.
- Партию аудио нельзя скопировать из другого стиля или фрагмента на странице ASSEMBLY (Сборка). При необходимости использования специальной партии аудио перед вызовом экрана средства создания стилей Style Creator выберите соответствующий стиль аудио.

### **Основная процедура создания стиля**

- *1* **Выберите требуемый стиль, который будет использоваться в качестве основы для нового стиля.**
- *2* **Вызовите экран средства создания стилей Style Creator.**  $[FUNCTION] \rightarrow TAB [P] MENU 2 \rightarrow [A] STYLE CREATOR$
- *3* **На странице BASIC (Основные операции) выберите фрагмент.**

(Если в нижней половине экрана появляется экран RECORD (Запись), нажмите кнопку [EXIT].) Для выбора «1 SECTION» (1 Фрагмент) нажмите кнопку [A], после чего для выбора фрагмента используйте кнопки  $[3\blacktriangle \blacktriangledown]/[4\blacktriangle \blacktriangledown]$ .

При необходимости выполните следующие операции.

- При создании стиля с нуля для вызова пустого нового стиля нажмите кнопку [C] (NEW STYLE) (Новый стиль).
- С помощью кнопок  $[5\blacktriangle \blacktriangledown]/[6\blacktriangle \blacktriangledown]$  выберите длину паттерна для текущего фрагмента. После выбора длины для подтверждения ввода заданной длины нажмите кнопку [D] (EXECUTE) (Выполнение).

Необходимо отметить, что в случае выбора стиля аудио в качестве основных данных (PSR-S970) при изменении длины паттерна соответствующая партия аудио удаляется.

• С помощью кнопок [A]/[B] выберите «2 TEMPO/BEAT» (2 Темп/тактовая доля) для всего текущего стиля, после чего настройте темп с помощью кнопок  $[3\blacktriangle \blacktriangledown]/[4\blacktriangle \blacktriangledown]$  и тактовый размер с помощью кнопок  $[5\blacktriangle \blacktriangledown]/[6\blacktriangle \blacktriangledown]$ .

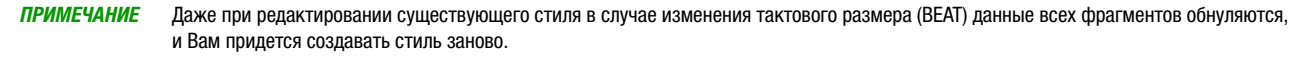

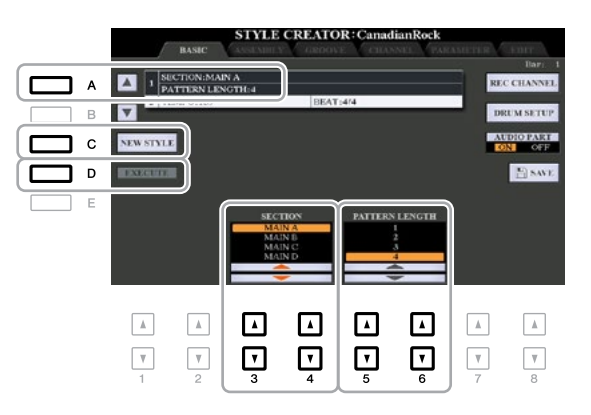

### <span id="page-30-0"></span>*4* **Создайте исхходный паттерн для каждого канала.**

**• Запись в реальном времени на странице BASIC [\(стр. 32\)](#page-31-0)**  Позволяет записывать стиль путем простой игры с клавиатуры.

- **• Пошаговая запись на странице EDIT (Редактирование)([стр. 36](#page-35-0))** Позволяет вводить каждую ноту по отдельности.
- **• Сборка стиля на странице ASSEMBLY [\(стр. 36\)](#page-35-0)**  Позволяет копировать различные паттерны из других встроенных или уже предварительно созданных стилей.

# *5* **Отредактируйте уже записанные данные канала.**

**• Редактирование данных канала на страницах GROOVE (Грув) [\(стр. 38\)](#page-37-0), CHANNEL (Канал) [\(стр. 40\)](#page-39-0), и EDIT ([стр. 36](#page-35-0))**

Позволяет менять ощущение ритма, квантование, чувствительность к силе нажатия и т.д.

**• Редактирование параметров SFF (Формат файла стиля) на странице PARAMETER (Параметр) ([стр. 41](#page-40-0))** 

Позволяет редактировать параметры, связанные с SFF, уже записанных каналов.

**• Редактирование ритмической части на странице BASIC с помощью функции Drum Setup (Настройка ударных) ([стр. 46](#page-45-0))**

Позволяет редактировать ритмическую часть стиля, например, изменять звучание отдельных инструментов.

### *6* **При необходимости повторите шаги 3–5.**

### *7* **Для сохранения созданного стиля нажмите кнопку [I] или [J] (SAVE) на любой из страниц.**

Для получения соответствующих инструкций см. главу «Основные операции» в Руководстве пользователя.

#### *УВЕДОМЛЕНИЕ*

При переходе на другой стиль или отключении питания инструмента без выполнения операции сохранения созданный стиль будет утерян.

<span id="page-31-0"></span>На странице BASIC можно с клавиатуры записать свой собственный ритмический паттерн.

#### **Характеристики записи в реальном времени в Style Creator**

#### **• Циклическая запись**

В ходе воспроизведения стиля ритмический паттерн повторяется нескольких тактов в режиме цикла, при этом запись стиля также выполняется циклически. Например, если начать запись с двухтактового фрагмента основной части, эти два такта записываются в повторяющемся порядке. Ноты, которые при этом записываются, будут воспроизводиться, начиная со следующего повторения (цикла), что позволяет выполнять запись во время прослушивания ранее записанного материала.

### **• Послойная запись**

Данный метод позволяет записать новый материал в канал, который уже содержит записанные данные, не удаляя при этом исходные данные. При записи стиля записанные данные не удаляются, за исключением случая использования таких функций как Rhythm Clear (Обнуление ритма) [\(стр.](#page-32-0) 33) и Delete (Удаление) ([стр.](#page-32-0) 33, [35\)](#page-34-0). Например, если начать запись с двухтактового фрагмента основной части, эти два такта будут многократно повторяться. Ноты, которые при этом записываются, будут воспроизводиться, начиная со следующего повторения, позволяя накладывать новый материал на цикл, прослушивая при этом ранее записанный материал. При создании стиля на основе существующего внутреннего стиля послойная запись применяется только к каналам ритма. В случае всех прочих каналов (за исключением каналов ритма) перед записью необходимо удалить исходные данные.

### **Запись каналов ритма 1–2**

Процедура, представленная ниже, применяется на шаге 4 основной процедуры, указанной на [стр.](#page-30-0) 31.

**• (PSR-S970) В случае выбора стиля аудио в качестве основных данных:** 

Воспроизведение партии аудио можно включить или выключить, что выполняется с помощью кнопки [H] (AUDIO PART) (Партия аудио), однако отредактировать или удалить ее невозможно. Необходимо отметить, что ритмический паттерн этой партии будет использоваться в новом стиле, который Вы намереваетесь создать. При необходимости создать ритмическую фразу в дополнение к партии аудио выполните следующее.

### *1* **Для выбора требуемого канала в качестве цели записи со страницы BASIC нажмите кнопку [1] или [2] , удерживая кнопку [F] (REC CHANNEL) (Канал записи) нажатой.**

Канал ритма можно выбрать в качестве цели записи независимо от того, включены в него уже записанные данные или нет. Если уже записанные данные включены в выбранный канал, в дополнение к существующим данным можно записывать ноты.

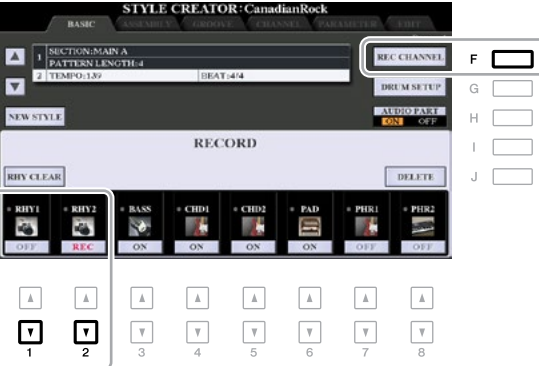

### <span id="page-32-0"></span>*2* **При необходимости выберите тембр, после чего проиграйте ритмический паттерн, который необходимо записать.**

Для вызова экрана выбора тембра Voice Selection нажмите кнопку  $\left[\right] \blacktriangle$ ] или  $\left[\right] \blacktriangle$ ] (выбранный канал), после чего выберите требуемый тембр, например, набор ударных инструментов. После выбора тембра для возврата к исходному экрану средства создания стилей Style Creator нажмите кнопку [EXIT]. С помощью выбранного тембра проиграйте ритмический паттерн, который необходимо записать.

**• Тембры, доступные для записи**

В случае канала RHY1 для записи можно использовать любые тембры за исключением органных тембров Organ Flutes.

В случае канала RHY2 для записи можно использовать только наборы ударных инструментов/звуковых эффектов.

ПРИМЕЧАНИЕ Для получения информации относительно того, какую клавишу необходимо нажимать для каждого звука ударного инструмента/звукового эффекта, см. список ударных инструментов и звуковых эффектов в перечне данных на веб-сайте.

### *3* **Для запуска записи нажмите кнопку STYLE CONTROL (Управление стилем) [START/STOP] (Пуск/останов).**

Так как уже записанные данные воспроизводятся, для включения или выключения каждого канала по мере необходимости используйте кнопки  $[1\blacktriangledown]$ – $[8\blacktriangledown]$ . При выборе стиля аудио в качестве начальных данных (PSR-S970) включите или выключите партию аудио с помощью кнопки [H].

При необходимости данные канала можно удалить, для чего нажмите на одну из кнопок  $[1\blacktriangle]$ - $[8\blacktriangle]$ (требуемый канал), удерживая кнопку [J] (DELETE) нажатой.

*4* **Как только циклическая запись возвращается к первой доле первого такта, начните проигрывание ритмического паттерна, который необходимо записать.** Если ритм сложно проиграть в реальном режиме, разбейте его на отдельные части и проигрывайте каждую часть в отдельности в рамках циклов воспроизведения, как показано на рисунке ниже.

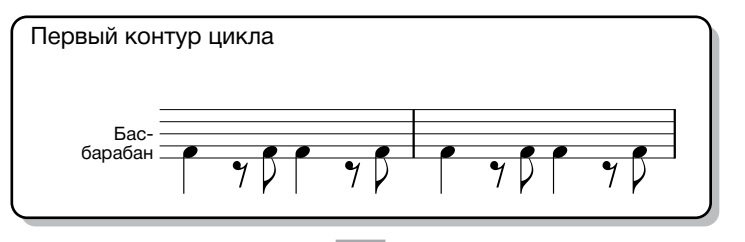

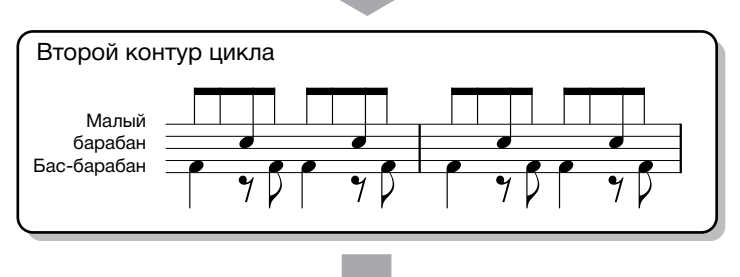

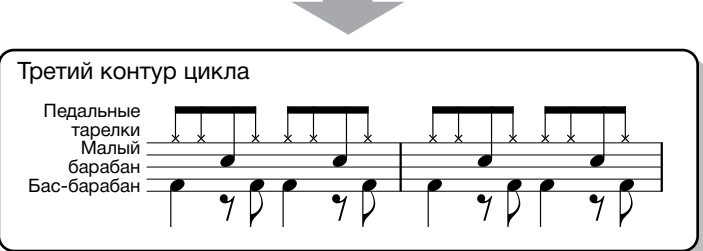

Удаление нот, записанных по ошибке (функция Rhythm Clear)

В случае ошибки или при взятии неправильных нот эти конкретные ноты можно удалить, для чего нажмите соответствующую клавишу на клавиатуре, удерживая кнопку [E] (RHY CLEAR) (Сброс ритма) нажатой.

### *5* **Для остановки воспроизведения нажмите кнопку [START/STOP].**

При необходимости добавления дополнительных нот для продолжения записи нажмите кнопку [START/STOP].

### **6** Для отмены функции записи нажмите соответствующую кнопку [1▼] или [2▼].

#### *УВЕДОМЛЕНИЕ*

При переходе на другой стиль или отключении питания инструмента без выполнения операции сохранения созданный стиль будет утерян (шаг 7 на [стр. 31\)](#page-30-0).

### **Запись в каналы Bass, Chord 1–2, Pad и Phrase 1–2**

Процедура, представленная ниже, выполняется на шаге 4 основной процедуры, указанной на [стр.](#page-30-0) 31.

### *1* **Для выбора требуемого канала в качестве цели записи со страницы BASIC нажмите одну из кнопок []–[8] , удерживая кнопку [F] (REC CHANNEL) нажатой.**

При выборе встроенного стиля появляется сообщение с запросом на подтверждение, удалить уже записанные данные выбранного канала или нет. Для удаления данных и выбранного канала, заданного в качестве цели записи, нажмите кнопку [G] (YES). Необходимо отметить, что данные канала за исключением каналов Rhythm встроенного стиля, записать с наслоением невозможно.

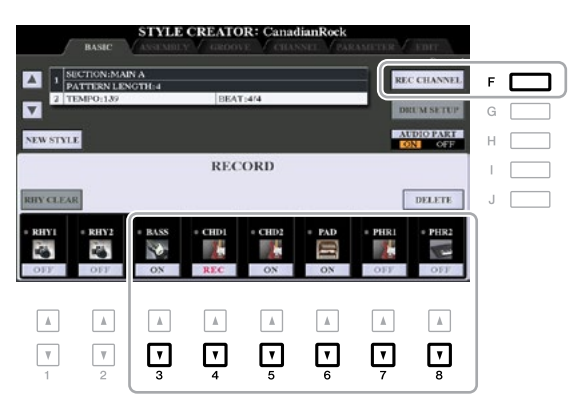

### *2* **При необходимости выберите тембр, после чего проиграйте басовую линию, ритм-секцию или фразу, подлежащие записи.**

Для вызова экрана выбора тембра Voice Selection нажмите одну из кнопок [3  $\triangle$ ]–[8 $\triangle$ ] (выбранный канал), после чего выберите требуемый тембр. После выбора тембра для возврата на исходный экран нажмите кнопку [EXIT]. С помощью выбранного тембра проиграйте фразу или ритм-секцию, подлежащие записи.

#### **• Тембры, доступные для записи**

Для записи можно использовать все тембры за исключением органных тембров Organ Flutes и тембров из набора ударных инструментов и звуковых эффектов.

#### **• Запишите фразу в CM7 (для взятия надлежащих нот во время смены аккордов в ходе исполнения)**

#### Правила записи основной части и вставки

В исходных настройках, заданных по умолчанию, исходный основной тон/аккорд [\(стр.](#page-41-0) 42) установлен на CM7, что означает, что исходный паттерн необходимо записывать с использованием гаммы CM7, которая будет меняться в соответствии с аккордами, которые Вы задаете во время нормального исполнения. Запишите басовую линию, фразу или ритм-секцию, которую Вы хотите услышать при задании CM7. Для получения подробной информации см. ниже.

- При записи каналов BASS и PHRASE (т.е. «до», «ре», «ми», «соль», «ля» и «си») используйте только тона гаммы CM7.
- При записи каналов CHORD и PAD (т.е. «до», «ми», «соль» и «си») используйте только тона аккорда

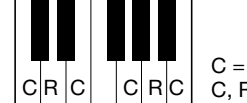

C = Нота аккорда C, R = Рекомендуемая нота

Если данное правило соблюдается, ноты воспроизведения стиля надлежащим образом преобразуются в зависимости от смены аккордов во время исполнения.

#### Правила записи вступления и концовки

Эти фрагменты предполагают, что во время воспроизведения смены аккордов не происходит. Поэтому соблюдать правило для основной части и вставки, указанное выше, нет необходимости, при этом во время записи можно создать специальные последовательности аккордов. Однако необходимо соблюдать правила, указанные ниже, так как исходный основной тон/аккорд установлен на CM7.

- • При записи вступления убедитесь, что записанная фраза надлежащим образом ведет в гамме C.
- • При записи концовки убедитесь, что записанная фраза начинается с гаммы С или надлежащим образом идет за ней.

#### <span id="page-34-0"></span>**• При необходимости задайте исходный основной тон/аккорд**

Несмотря на установку исходного основного тона/аккорда на CM7, как показано выше, их можно заменить на любую требуемую клавишу или аккорд. С помощью кнопок ТАВ  $\Box$  вызовите страницу PARAMETER и установите параметры PLAY ROOT (Взятый основной тон) и CHORD (Аккорд) на избранный или необходимый тип основного тона и аккорда. Необходимо помнить, что при изменении исходного аккорда со значения по умолчанию CM7 на другой аккорд, ноты аккорда и рекомендуемые ноты также меняются. Для получения подробной информации см. [стр.](#page-41-0) 42.

# *3* **Для запуска записи нажмите кнопку STYLE CONTROL [START/STOP].**

Так как уже записанные данные воспроизводятся, для включения или выключения каждого канала по мере необходимости используйте кнопки  $[1\blacktriangledown]$ – $[8\blacktriangledown]$ . При выборе стиля аудио в качестве начальных данных (PSR-S970) включите или выключите партию аудио с помощью кнопки [H]. При необходимости данные канала можно удалить, для чего нажмите одну из кнопок  $[1\blacktriangle]$ – $[8\blacktriangle]$ (требуемый канал), удерживая кнопку [J] (DELETE) нажатой.

### *4* **Как только циклическая запись возвращается к первой доле первого такта, начните проигрывание басовой линии, ритм-секции или фразы, которые необходимо записать.**

### *5* **Для остановки воспроизведения нажмите кнопку [START/STOP].**

При необходимости добавления дополнительных нот для продолжения записи нажмите кнопку [START/STOP].

- **• Для прослушивания звучания воспроизведения уже записанных каналов с другим исходным основным тоном/аккордом:**
	- 1) С помощью кнопок ТАВ [◀][▶] вызовите страницу PARAMETER.
	- 2) Для вызова экрана RECORD нажмите кнопку [F] (REC CHANNEL), после чего с помощью кнопок  $[1\blacktriangledown]$ – $[8\blacktriangledown]$  включите/выключите требуемый канал.
	- 3) Для запуска воспроизведения нажмите кнопку STYLE CONTROL [START/STOP].
	- 4) На странице PARAMETER настройте параметры PLAY ROOT и CHORD на требуемый основной тон и тип аккорда.

Указанные выше операции позволяют прослушать воспроизведение исходного паттерна посредством смен аккордов во время нормального исполнения.

### *6* **Для отмены функции записи нажмите соответствующую кнопку[3]–[8].**

#### *УВЕДОМЛЕНИЕ*

При переходе на другой стиль или отключении питания инструмента без выполнения операции сохранения созданный стиль будет утерян (шаг 7 на [стр. 31\)](#page-30-0).

<span id="page-35-0"></span>Данный раздел применяется к шагу 4 основной процедуры, указанной на [стр.](#page-30-0) 31. После выбора фрагмента и выполнения других настроек на странице BASIC с помощью инструкций ниже вызовите экран STEP RECORD (Пошаговая запись), после чего выполните пошаговую запись.

- 1) Для выбора требуемого канала в качестве цели записи со страницы BASIC нажмите одну из кнопок  $[1\blacktriangledown]$ –  $[8\blacktriangledown]$ , удерживая кнопку [F] (REC CHANNEL) нажатой.
- 2) С помощью кнопки ТАВ [▶ ] вызовите страницу EDIT.
- 3) Если в позиции, соответствующей кнопке [F], появляется надпись «SYS/EX.» (Исключительные системные события), нажмите кнопку [F], чтобы вызвать экрана Channel Edit (Редактирование канала).
- 4) Для вызова экрана пошаговой записи STEP RECORD нажмите кнопку [G] (STEP REC) (Пошаговая запись).

Процедура пошаговой записи в средстве создания стилей Style Creator практически аналогична данной процедуре в Song Creator (Создание композиций) (стр. [59–62](#page-58-0)), за следующим исключением:

- В отличие от Song Creator положение метки «Конец» в Style Creator изменить нельзя, что обусловлено тем, что оно определяется настройкой длины паттерна в тактах на странице BASIC. Например, при выборе фрагмента из четырех тактов или установке длины паттерна в тактах на значение «4» на странице BASIC положение метки «Конец» автоматически устанавливается на конец четвертого такта и изменению не подлежит.
- В отличие от Song Creator канал записи можно настроить на странице BASIC, выполнить настройку канала записи на странице EDIT невозможно.
- В отличие от Song Creator нельзя вводить данные аккорда и текст композиции, так как эти данные не нужны для воспроизведения стиля.

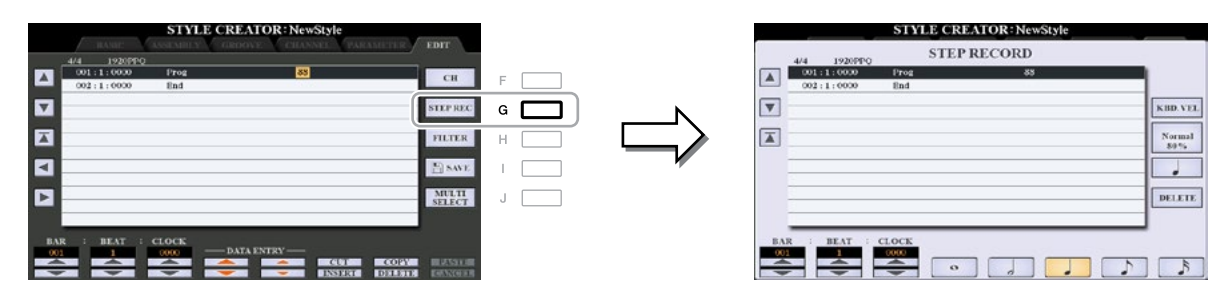

Для получения инструкций по пошаговой записи см. стр. [59–62.](#page-58-0) Для получения информации по странице EDIT (которая в Song Creator называется экраном Event List (Список событий)) см. [стр.](#page-71-0) 72.

# **Сборка стиля (страница ASSEMBLY)**

На данной странице можно копировать данные канала, например, исходный паттерн, из другого встроенного стиля в создаваемый стиль. Данную функцию можно использовать, если в другом стиле имеются избранные ритмические паттерны, басовая линия, ритм-секция или фраза.

Инструкции, представленные ниже, выполняются на шаге 4 основной процедуры, указанной на [стр.](#page-30-0) 31. После выбора фрагмента и выполнения других настроек на странице BASIC выполните операции, указанные ниже.

ПРИМЕЧАНИЕ (PSR-S970) Из другого стиля невозможно скопировать партию аудио.

ПРИМЕЧАНИЕ (PSR-S970) При выборе стиля аудио в качестве начальных данных заменить партию аудио другими данными невозможно.

### *1* **Вызовите рабочий экран.**

 $[FUNCTION] \rightarrow TAB [F] MENU 2 \rightarrow [A] STYLE CREATOR \rightarrow TAB [E][F] ASSEMBLY$ 

### *2* **При необходимости выберите фрагмент, подлежащий редактированию.**

Даже если фрагмент, подлежащий редактированию, уже был выбран на странице BASIC, на этой странице фрагмент можно поменять. Для вызова окна SECTION (Фрагмент) нажмите кнопку требуемого фрагмента на панели, после чего для подтверждения ввода выбора нажмите кнопку  $[8\blacktriangle]$ (OK). При необходимости выбрать фрагмент вставки (для которой кнопки на панели не предусмотрено) нажмите одну из кнопок фрагментов и с помощью кнопок  $[6\blacktriangle \blacktriangledown]/[7\blacktriangle \blacktriangledown]$  выберите вставку, после чего нажмите кнопку  $[8\blacktriangle]$  (OK).

```
СЛЕДУЮЩАЯ СТРАНИЦА
```
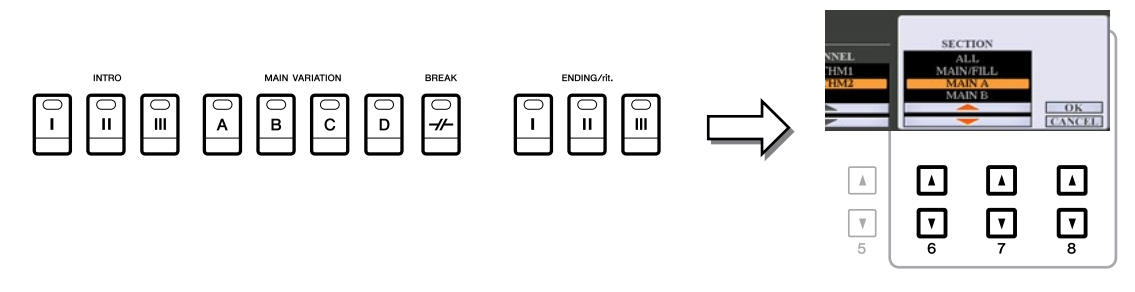

ПРИМЕЧАНИЕВступление 4 и концовку 4 можно выбрать на экране, а потом создать в качестве собственного стиля, что доступно для выполнения, несмотря на то, что они отсутствуют на панели.

## *3* **Замените исходный паттерн заданного канала на исходный паттерн другого стиля.**

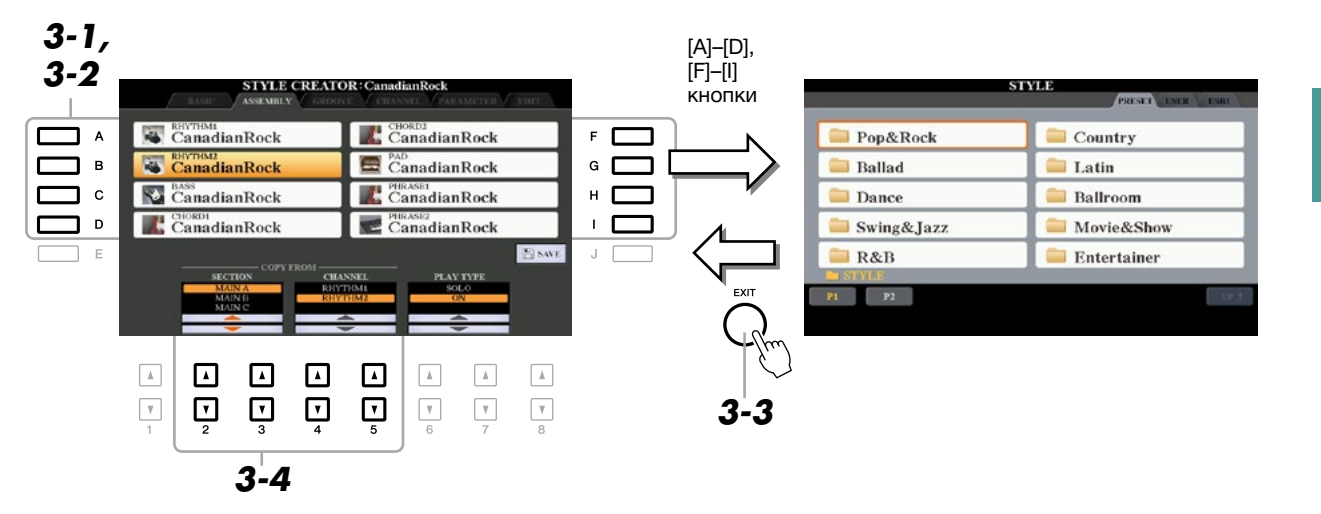

- *3-1* **С помощью кнопок [A]–[D] и [F]–[I] выберите требуемый канал, подлежащий замене.**
- *3-2* **Для вызова экрана выбора стиля Style Selection нажмите ту же кнопку выбранного канала.**
- *3-3* **Для возврата к исходному экрану выберите требуемый стиль, после чего нажмите кнопку [EXIT].**
- **3-4** С помощью кнопок [2 ▲▼]–[5▲▼] выберите фрагмент и канал выбранного стиля.
- *3-5* **Подтвердите звучание с вновь назначенным исходным паттерном, для чего нажмите кнопку STYLE CONTROL [START/STOP] и воспроизведите стиль.**

#### **Проигрывание стиля во время его сборки**

Во время сборки стиля его можно воспроизвести, при этом способ воспроизведения можно выбрать. На странице ASSEMBLY с помощью кнопок  $[6\blacktriangle \blacktriangledown]/[7\blacktriangle \blacktriangledown]$  (PLAY TYPE) (Тип игры) выберите тип.

- **SOLO:** Воспроизводит канал, выбранный на странице ASSEMBLY. Одновременно будут воспроизводиться все каналы, настроенные на значение «REC» (Запись) на экране RECORD страницы BASIC.
- **ON:** Воспроизводит канал, выбранный на странице ASSEMBLY. Одновременно будут воспроизводиться все каналы, настроенные на экране RECORD страницы BASIC на любое значение кроме «OFF». **• OFF:** Выключает канал, выбранный на странице ASSEMBLY.

#### *4* **При необходимости повторите шаг 3 для другого канала.**

#### *УВЕДОМЛЕНИЕ*

При переходе на другой стиль или отключении питания инструмента без выполнения операции сохранения созданный стиль будет утерян (шаг 7 на [стр. 31](#page-30-0)).

*Стили*

На этой странице можно отредактировать ритм каждого канала текущего фрагмента, выбранного на странице BASIC или с помощью кнопки панели, что выполняется за счет изменения синхронизации всех нот и значений чувствительности к силе нажатия. Инструкции, представленные ниже, выполняются на шаге 5 основной процедуры, указанной на [стр.](#page-30-0) 31.

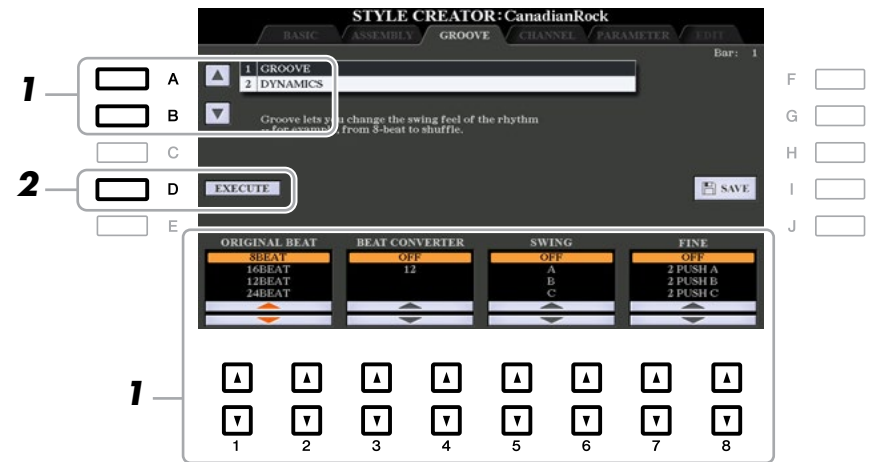

## *1* **На странице GROOVE с помощью кнопок [A]/[B] выберите меню редактирования, после чего отредактируйте данные с помощью кнопок**   $[1 \triangle \nabla]$ - $[8 \triangle \nabla]$ .

#### **1 GROOVE**

На данной странице можно добавлять свинг к музыке или менять ощущение тактовой доли путем выполнения незначительных сдвигов в синхронизации стиля. Настройки Groove применяются ко всем каналам фрагмента, выбранного на странице BASIC.

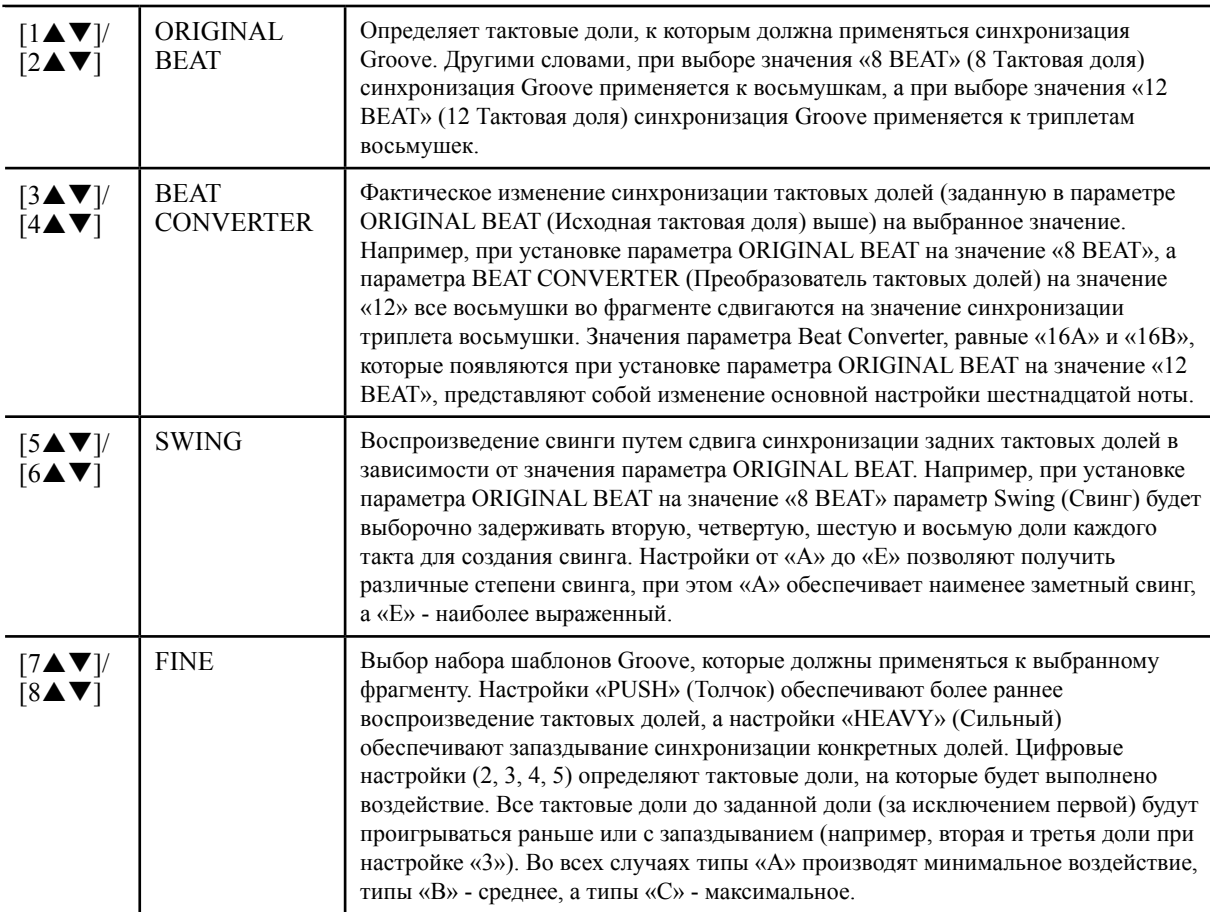

#### **2 DYNAMICS (Динамика)**

На этой странице можно изменить чувствительность к силе нажатия/громкость (или акцент) конкретных нот в ходе воспроизведения стиля. Настройки Dynamics применяются к каждому каналу или ко всем каналам фрагмента, выбранного на странице BASIC.

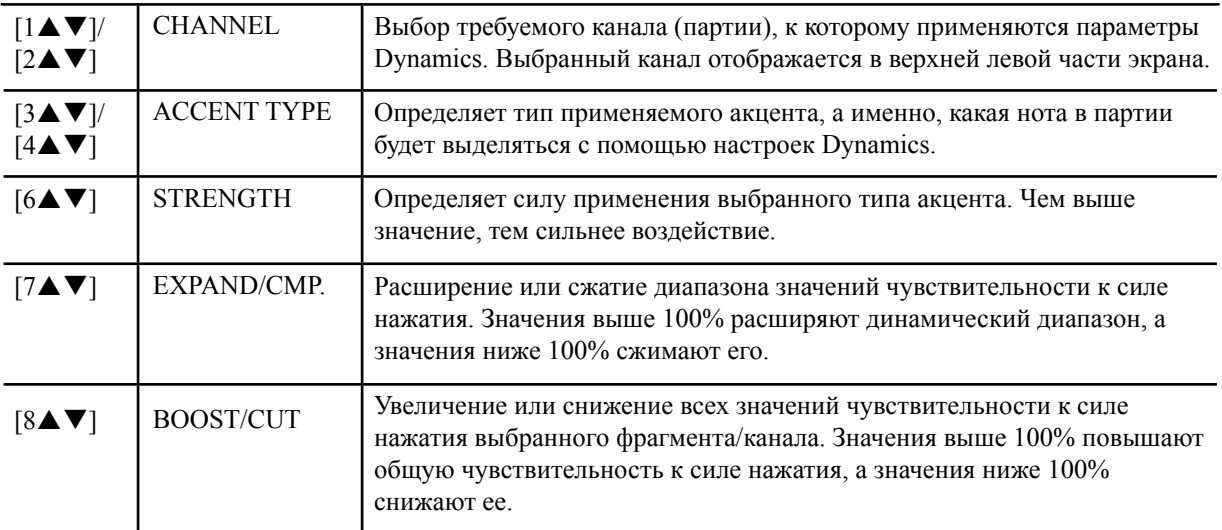

## *2* **Для подтверждения ввода отредактированных данных для каждого экрана нажмите кнопку [D] (EXECUTE).**

Значения, которые отображаются в параметрах STRENGTH (Сила), EXPAND/CMP. (Расширение/ сжатие) и BOOST/CUT (Увеличение/снижение), выражаются в процентах от последнего установленного значения.

После завершения данной операции данная кнопка меняется на «UNDO» (Отмена), позволяя восстановить исходные данные, если Вы не удовлетворены результатом функций Groove или Dynamics. Функция Undo имеет только один уровень, следовательно, отменить можно только предыдущую операцию.

#### *УВЕДОМЛЕНИЕ*

При переходе на другой стиль или отключении питания инструмента без выполнения операции сохранения отредактированный стиль будет утерян (шаг 7 на [стр. 31\)](#page-30-0).

## **Редактирование данных для каждого канала (страница CHANNEL)**

На этой странице можно отредактировать записанные данные для каждого канала текущего фрагмента, выбранного на странице BASIC или с помощью кнопок на панели. Инструкции, представленные ниже, выполняются на шаге 5 основной процедуры, указанной на [стр.](#page-30-0) 31.

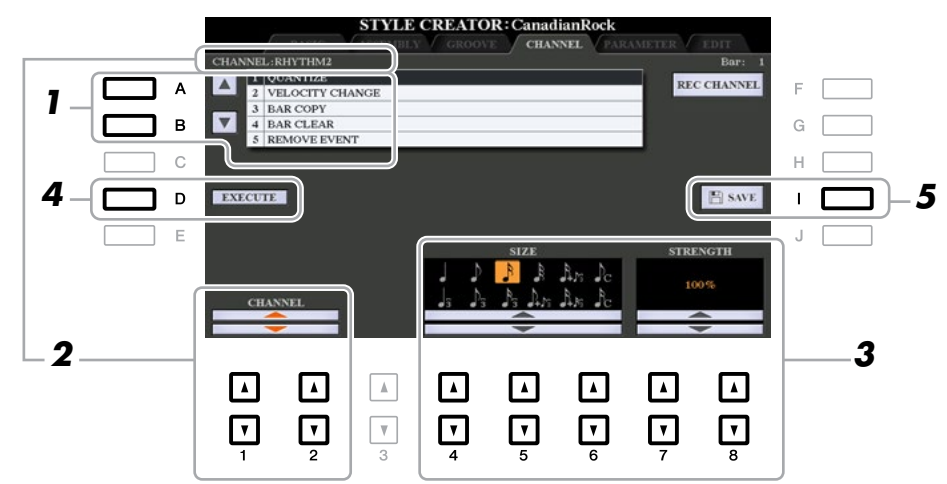

### *1* **На странице CHANNEL с помощью кнопок [A]/[B] выберите меню редактирования. 1 QUANTIZE (Квантование)**

Как и в случае средства создания композиций Song Creator [\(стр.](#page-69-0) 70), за исключением двух дополнительных параметров, указанных ниже, которые становятся доступными.

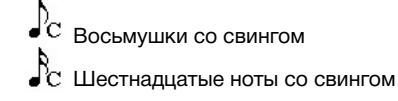

#### **2 VELOCITY CHANGE (Изменение чувствительности к силе нажатия)**

Увеличение или снижение чувствительности к силе нажатия всех нот в заданном канале в соответствии с процентным значением, указанным в данном параметре.

#### **3 BAR COPY (Копирование такта)**

Данная функция позволяет копировать данные из одного такта или группы тактов в другое место в пределах заданного канала.

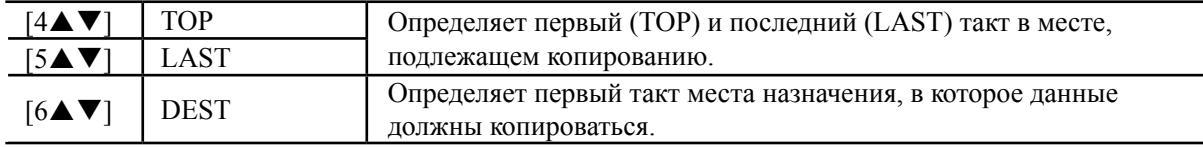

#### **4 BAR CLEAR (Обнуление такта)**

Данная функция обнуляет все данные из заданного диапазона тактов в пределах выбранного канала.

#### **5 REMOVE EVENT (Удаление события)**

Данная функция позволяет удалить конкретные события из выбранного канала.

#### *2* **С помощью кнопок [1]/[2](CHANNEL) выберите канал, подлежащий редактированию.**

Выбранный канал отображается в верхней левой части экрана.

## *3* **С помощью кнопок [4]–[8] отредактируйте данные.**

### *4* **Для подтверждения ввода отредактированных данных для каждого экрана нажмите кнопку [D] (EXECUTE).**

После завершения данной операции данная кнопка меняется на «UNDO», позволяя восстановить исходные данные, если Вы не удовлетворены результатом редактирования. Функция Undo имеет только один уровень, следовательно, отменить можно только предыдущую операцию.

#### *УВЕДОМЛЕНИЕ*

При переходе на другой стиль или отключении питания инструмента без выполнения операции сохранения отредактированный стиль будет утерян (шаг 7 на [стр. 31\)](#page-30-0).

2

## **Making Style File Format Settings (PARAMETER) (страница PARAMETER) Настройка параметров формата файла стиля**

Формат файла стиля (SFF) объединяет все технологии автоматического аккомпанемента компании Yamaha (воспроизведение стиля) в отдельный унифицированный формат. Настройка параметров, связанных с SFF, определяет способ преобразования начальных нот в фактически звучащие ноты на основе аккорда, который Вы задаете в аккордовой секции клавиатуры. Ниже показана схема преобразования.

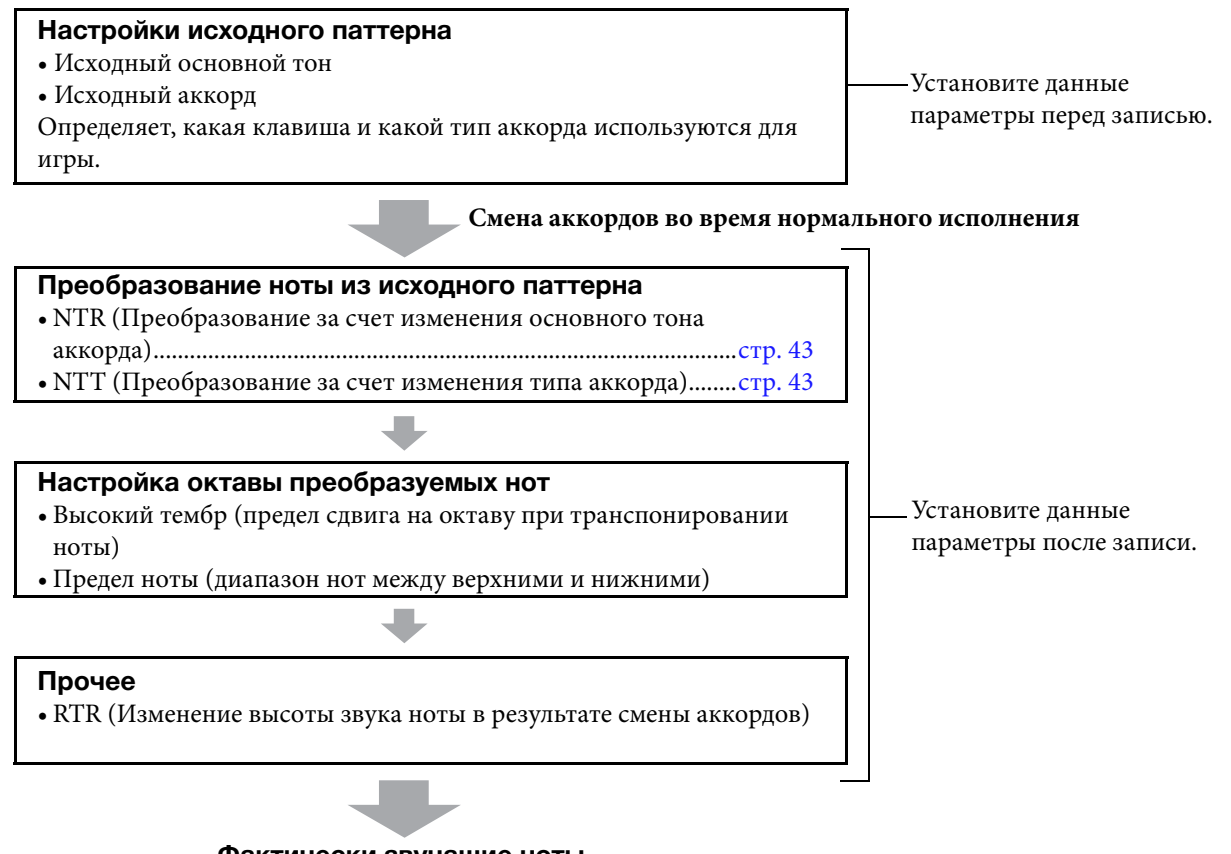

**Actual Sounded Notes Фактически звучащие ноты**

Инструкции, представленные ниже, выполняются на шаге 5 основной процедуры, указанной на [стр. 31](#page-30-0). *NOTE* The parameters you can set here are compatible with the SFF GE format. This is why the Style files created on this instrument can be played back only on ном инструменте, можно воспроизводить исключительно на инструментах, совместимых с SFF GE. instruments which are compatible with SFF GE. *ПРИМЕЧАНИЕ* Параметры, которые можно установить на данной странице, совместимы с форматом SFF GE. Поэтому файлы стиля, созданные на дан-

**1** На странице PARAMETER с помощью кнопок [A]/[B] выберите меню редактирования. Для получения подробной информации по меню редактирования см. [стр. 42.](#page-41-0)<br>-

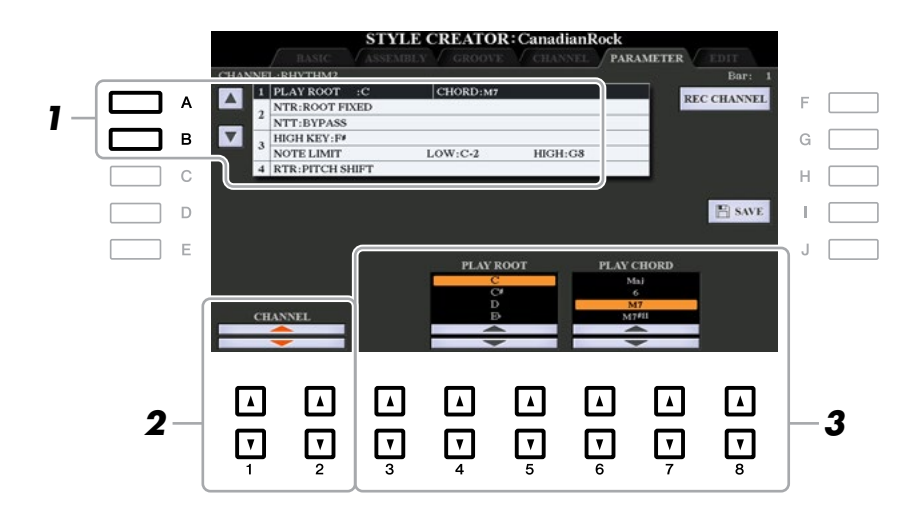

2

*Styles Стили*

#### <span id="page-41-0"></span> $2$  С помощью кнопок [1 ▲ ▼]/[2 ▲ ▼] (CHANNEL) выберите канал, подлежащий **редактированию.**

**редактированию.**<br>Выбранный канал отображается в верхней левой части экрана.

## $3$  С помощью кнопок [3 ▲ ▼]–[8 ▲ ▼] отредактируйте данные.

Для получения подробной информации по редактируемым параметрам см. стр. 42–45.<br>-

#### *NOTICE УВЕДОМЛЕНИЕ*

При переходе на другой стиль или отключении питания инструмента без выполнения операции сохранения отредактированный стиль будет **(step 7 on page 31). утерян (шаг 7 на [стр. 31\)](#page-30-0).**

#### **1 SOURCE (PLAY) ROOT/CHORD 1 SOURCE (PLAY) ROOT/CHORD (Исходный (взятый) основной тон/аккорд)**

#### *IMPORTANT ВАЖНО*

Параметры на данной странице должны устанавливаться до записи. В случае изменения данных настроек после записи надлежащее преобразование нот не может быть выполнено даже в случае задания различных типов аккордов.<br>-

проигрывания при записи исходного паттерна в канал Bass, Chord, Pad или Phrase. При установке данного параметра на значение «Fm7» Ваша записанная исходная фраза (исходный паттерн) будет запускаться при указании Fm7 во время нормального исполнения. По умолчанию задана настройка CM7 (основной тон исходного аккорда = C, а тип исходного аккорда = M7). В зависимости от настроек, сделанных на данной странице, ноты, которые можно взять (ноты аккорда и рекомендуемые ноты гаммы), будут разли-Перед записью необходимо установить эти параметры, что определяет, какая клавиша используется для чаться. Для получения подробной информации см. ниже.

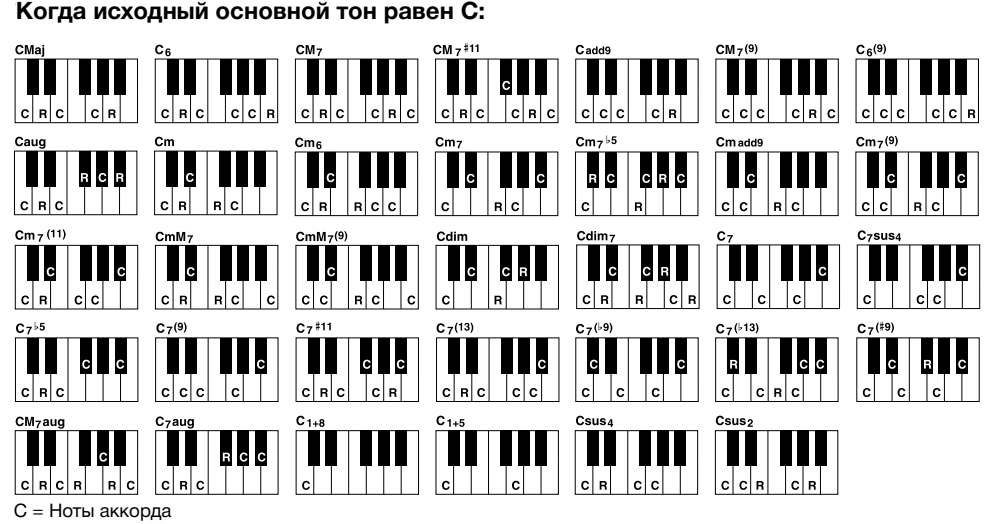

C, R = Рекомендуемые ноты

FIXED» (Фиксированный основной тон), NTT (Таблица транспонирования нот) – на значение «BYPASS» (Обход) и NTT BASS (Таблица транспонирования басовых нот) – на значение «ОFF», параметры на данной странице меняются на «PLAY ROOT» вместо «SOURCE ROOT» (Исходный основной тон). В данном случае во время воспроизведения в ходе изменения основного тона/типа аккорда можно *ПРИМЕЧАНИЕ* Когда параметры выбранного канала установлены следующим образом: NTR (Правило транспонирования нот) – на значение «ROOT слушать получаемое в результате звучание.

*ПРИМЕЧАНИЕ* Настройки, выполняемые на этой странице, не применяются в том случае, если параметр NTR устанавливается на значение «GUITAR» (Гитара).

СЛЕДУЮЩАЯ СТРАНИЦА

2

#### <span id="page-42-0"></span>**2 NTR/NTT 2 NTR/NTT**

Настройки на данной странице определяют способ преобразования начальных нот исходного паттерна в результате смены аккордов во время нормального исполнения.

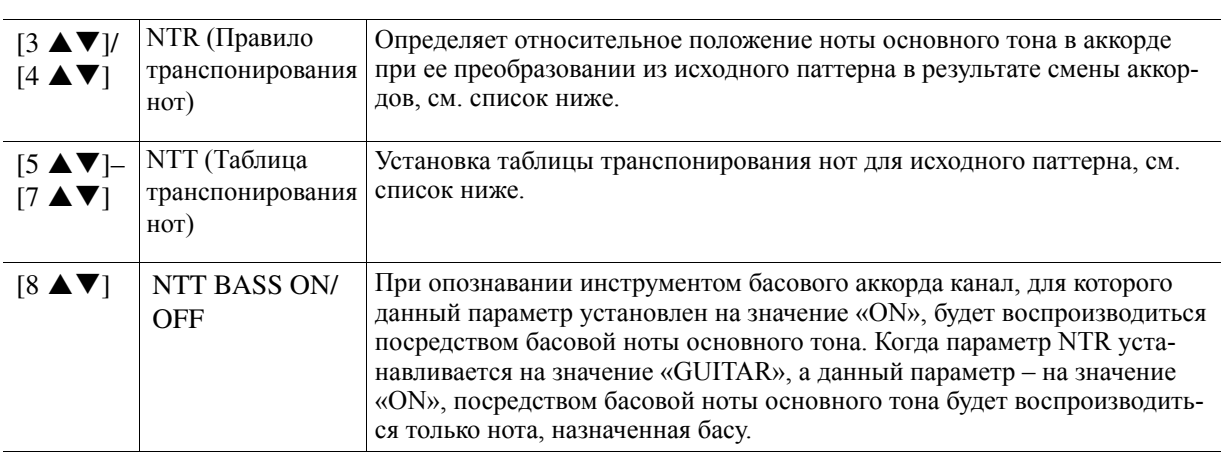

ЕЧАНИЕ Так как смена аккордов не должна влиять на каналы ри<sup>.</sup> **KPLAY ROOT» ПРИМЕЧАНИЕ** Так как смена аккордов не должна влиять на каналы ритма, убедитесь, что параметры установлены следующим образом: NTR – на SHATCHIIC "ITOOT TIXLD", IYIT – HA SHATCHIIC "DIT AOO", c<br>"DI AV DOOT." *ПРИМЕЧАНИЕ* Так как смена аккордов не должна влиять на каналы ритма, убедитесь, что параметры установлены следующим образом: NTR – на значение «ROOT FIXED», NTT – на значение «BYPASS», а NTT BASS – на значение «OFF». В этом случае «SOURCE ROOT» меняется на «PLAY ROOT». which is assigned to bass will be played back by the bass root note.

#### NTR (Правило транспонирования нот) IN (II publis i punchonis podenna not)

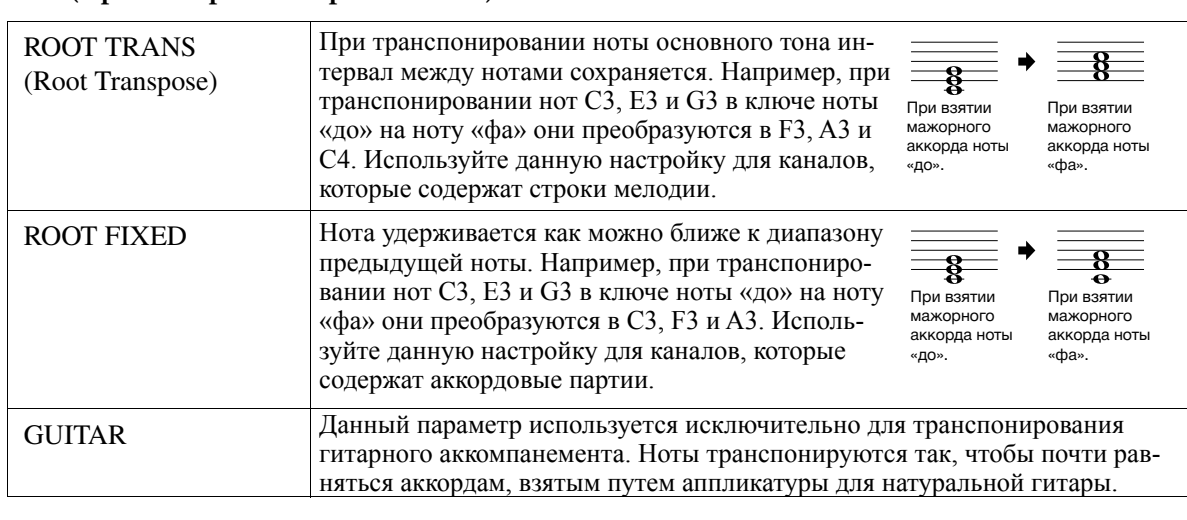

## NTT (Таблица транспонирования нот)

Когда параметр NTR устанавливается на значение «ROOT TRANS» или «ROOT FIXED»

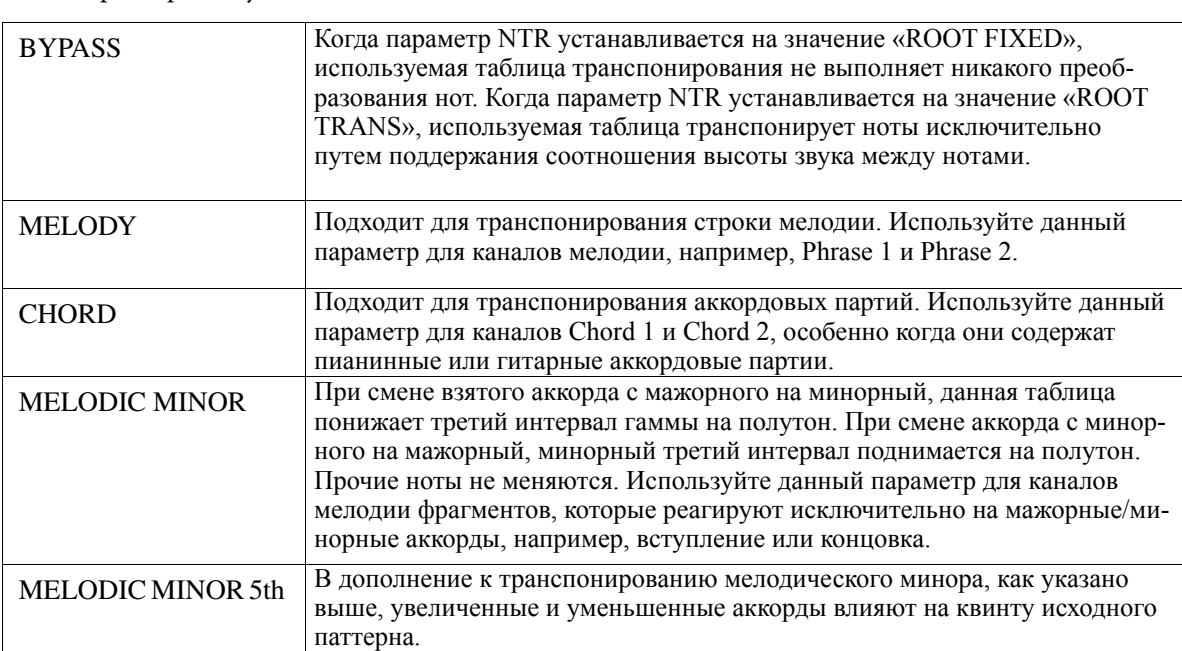

*Styles*

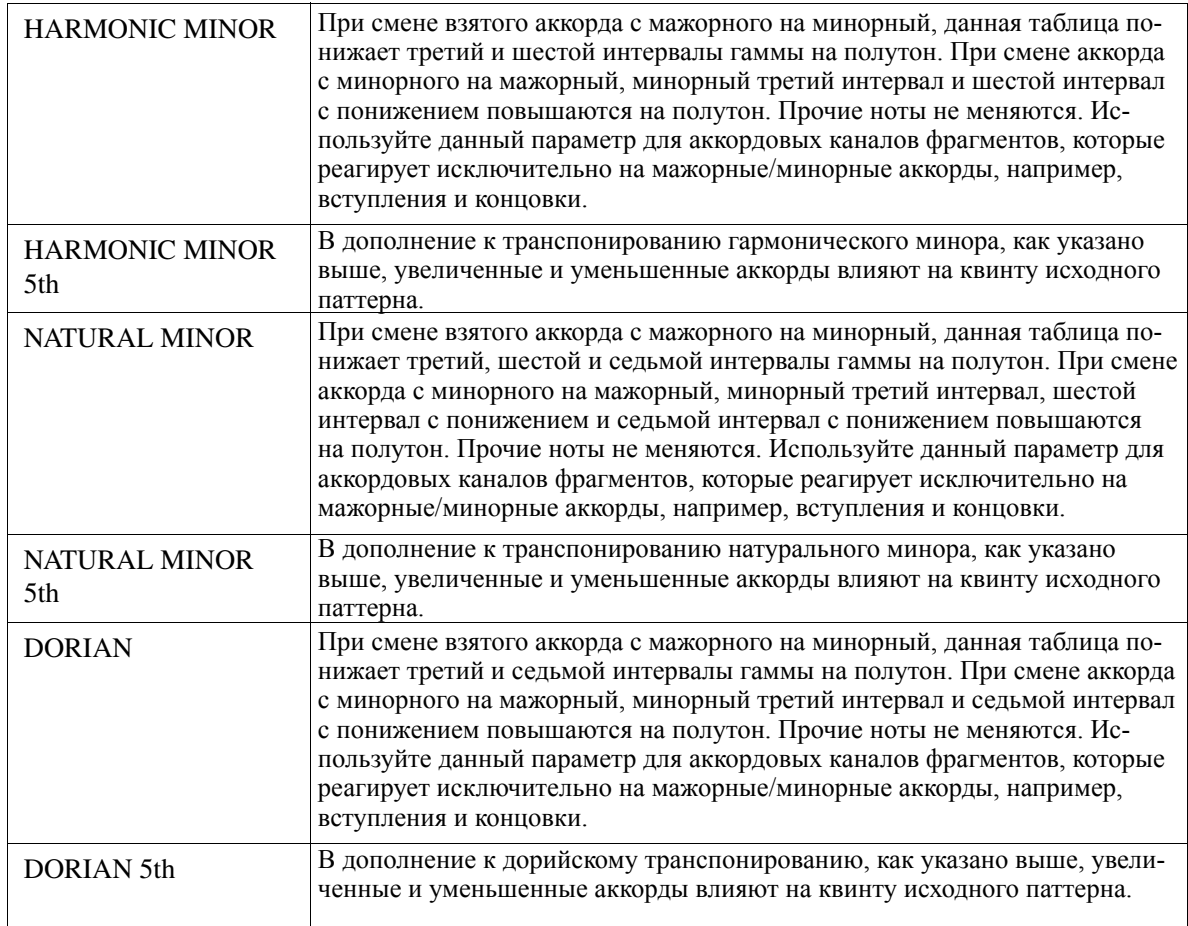

 $\kappa$ огда параметр NTR установлен на значение « $\kappa$ UITAR»

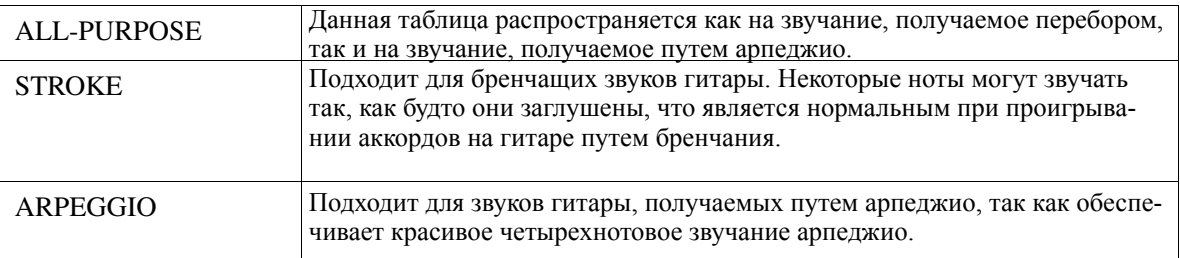

#### **3 HIGH KEY (Высокий тембр) / NOTE LIMIT (Предел ноты)**

з **неси ке** і (высокий темор<br>Настройки на танной страница п Настройки на данной странице позволяют регулировать октаву нот, преобразуемых из начальных нот<br>путем NTT и NTR путем NTT и NTR.

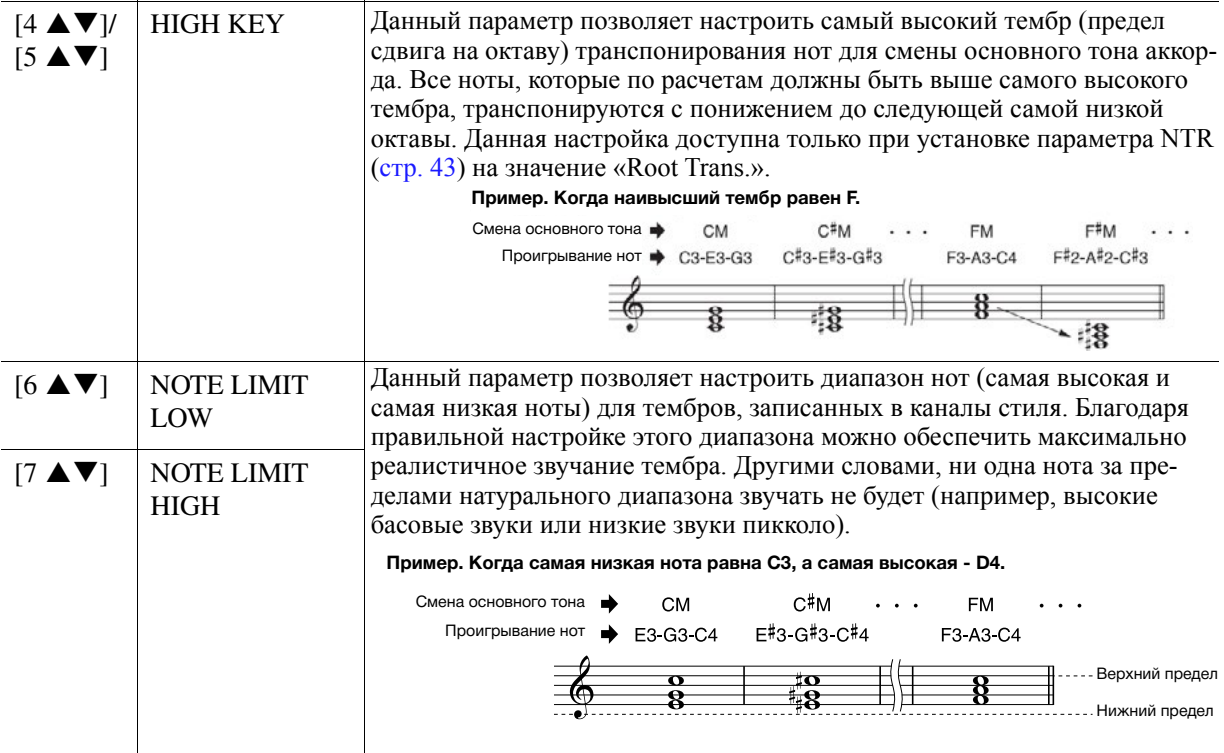

### **4 RTR (Retrigger Rule) 4 RTR (Правило повторного воспроизведения)**

Данные настройки определяют прекращение или продолжение звучания нот и изменение ими высоты звука в результате смены аккордов.

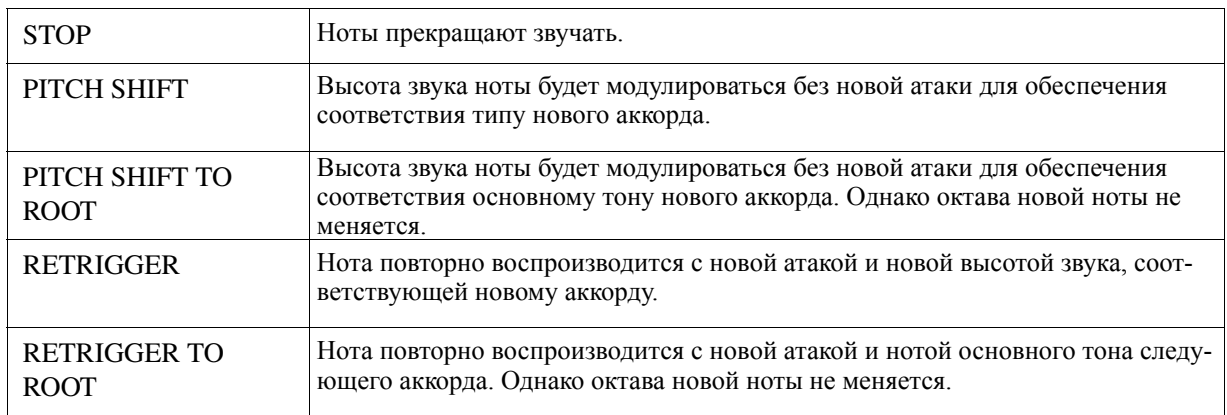

С помощью функции Drum Setup можно редактировать ритмическую часть текущего стиля, например, менять ударные инструменты и выполнять различные настройки. Процедура, представленная ниже, выполняется на шаге 5 основной процедуры, указанной на стр. 31.

#### *1* **From the BASIC page, while holding down the [F] (REC CHANNEL) button, press the Для выбора требуемого канала, подлежащего редактированию, со страницы BASIC**  и для высора тресуемого канала, подлежащего редактированию, со страницы ВАЗЮ<br>нажмите кнопку [1 ▼] или [2 ▼], удерживая кнопку [F] (REC CHANNEL) нажатой.

звуки текущего фрагмента, что необходимо для использования функции Drum Setup. **ПРИМЕЧАНИЕ** Если каждому фрагменту выбранного канала назначены различные звуки ударных инструментов, эти звуки устанавливаются на

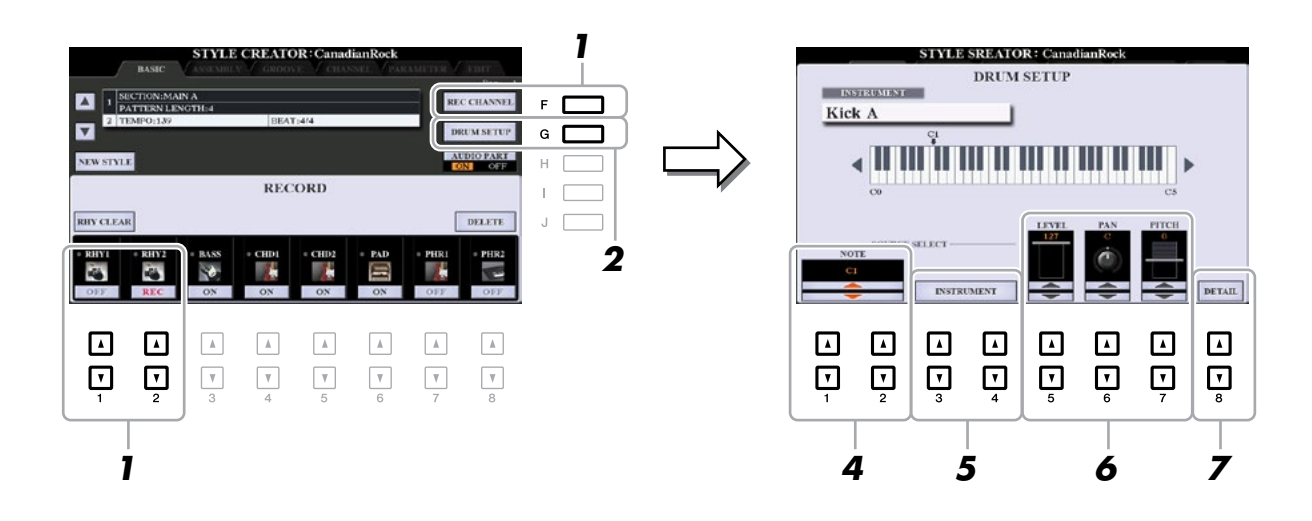

- $\, {\bf 2} \,$  Для вызова окна DRUM SETUP нажмите кнопку [G] (DRUM SETUP).
- 3 При необходимости для запуска воспроизведения ритмической части нажмите кнопку<br>STYLE CONTROL [START/STOP]. **the rhythm part. STYLE CONTROL [START/STOP].**

Воспроизводимое звучание показывается на клавиатуре экрана, что позволяет проверить ноту,<br><del>полле</del>ниять релективование подлежащую редактированию.

4 С помощью кнопок [1 ▲ ▼]/[2 ▲ ▼] (NOTE) (Нота) выберите ноту, подлежащую редактированию. **редактированию.**

**ПРИМЕЧАНИЕ** Ноту также можно выбрать с клавиатуры.

- **5** Выберите требуемый инструмент, который необходимо использовать.
	- **5-7** С помощью кнопок [3 ▲ ▼]/[4 ▲ ▼] (INSTRUMENT) (Инструмент) вызовите окно для выбора<br>инструмента. **ment. инструмента.**

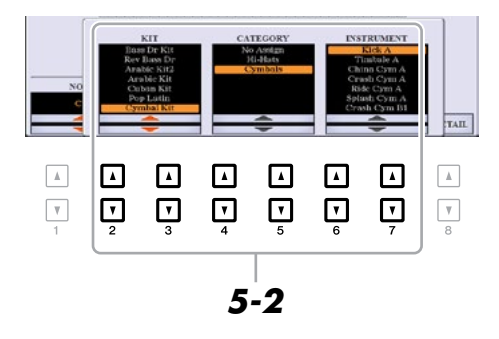

- **5-2** С помощью кнопок [2 ▲ ▼]–[7 ▲ ▼] выберите набор, категорию и инструмент в **САРИ ВИЛИЗИНИЕ (2 ИЗВЕНСТВУЮЩЕМ ПОРЯДКЕ.**<br> *СООТВЕТСТВУЮЩЕМ ПОРЯДКЕ.*
- *5-3* **Press the [EXIT] button to close the window.** *5-3* **Press the [EXIT] button to close the window. Нажмите кнопку [EXIT], чтобы закрыть окно.**

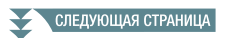

**6** При необходимости установите громкость, панорамирование или высоту звука, что **выполняется с помощью кнопок [5 ▲▼]–[7 ▲▼].**

выполняется с помощью кнопок [э ▲ ▼ J-[/ ▲ ▼ J.<br>7 При необходимости выполните дополнительные настройки.

 ${\bf Z}\text{-} {\bf l}$  Для вызова окна дополнительных настроек нажмите кнопку [8 ▲ ▼] (DETAIL).

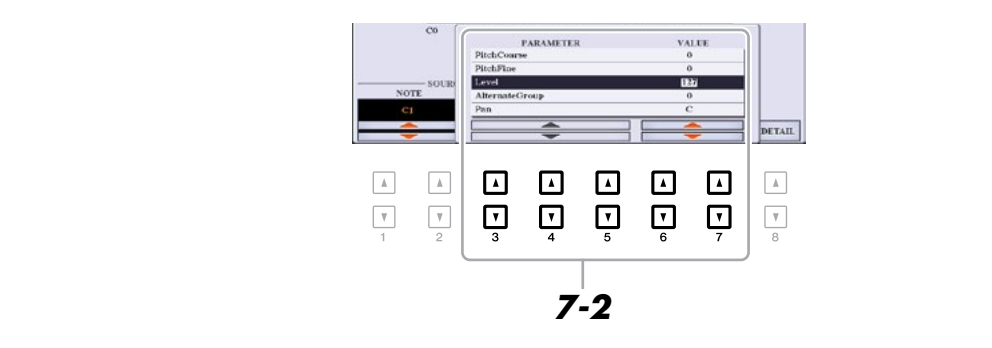

 $7 - 2$  С помощью кнопок [3 ▲ ▼]–[5 ▲ ▼] выберите параметр, после чего с помощью кнопок [6 ▲ ▼]/ **tons to set the value. [7 ▲▼] установите его значение.**

то на настройки на шаге 6.<br>На настройки на шаге 6. **1. — 7, устаневите сто сна тение.**<br>Параметры в списке ниже, помеченные «\*», показывают, что настройки на данной странице влияют

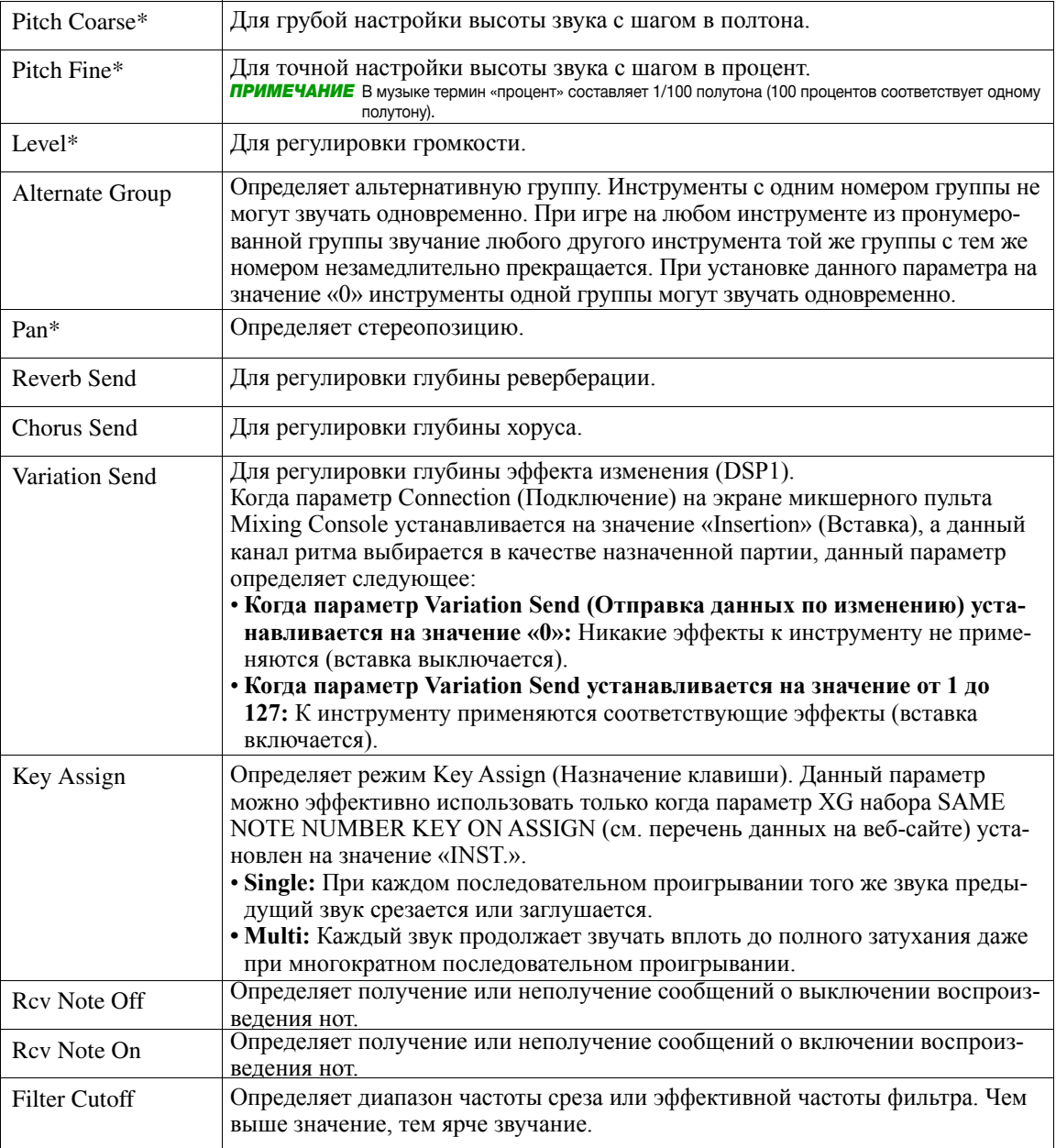

*Styles*

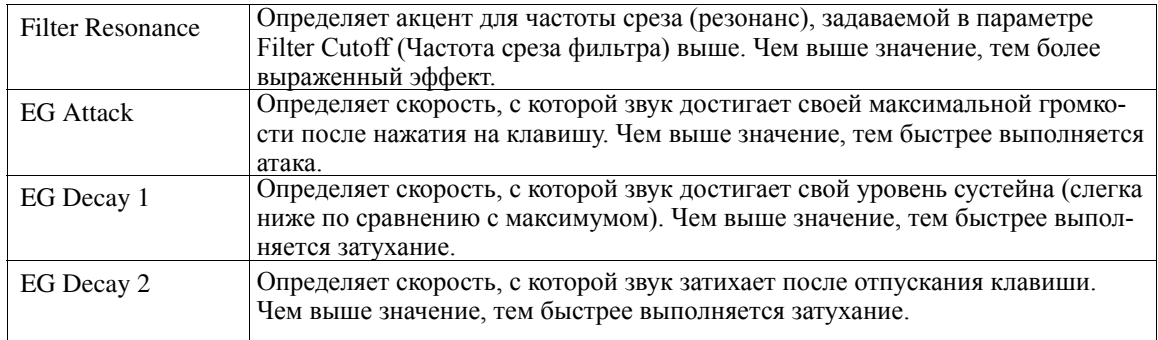

#### **7-3** Нажмите кнопку [EXIT], чтобы закрыть окно.

## $\bm{8}$  Для закрывания окна DRUM SETUP и возврата нажмите кнопку [EXIT].

#### *NOTICE УВЕДОМЛЕНИЕ*

При переходе на другой стиль или отключении питания инструмента без выполнения операции сохранения отредактированный стиль будет **(step 7 on page 31). утерян (шаг 7 на [стр. 31](#page-30-0)).**

# <span id="page-48-0"></span>**Songs Композиции**

#### Содержание

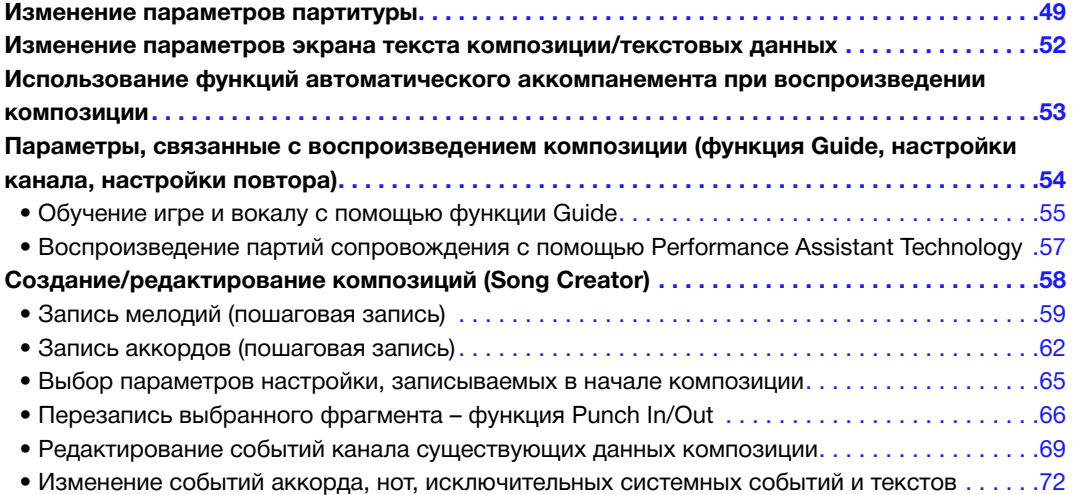

## *Editing Music Notation (Score) Settings Изменение параметров партитуры*

Для просмотра партитуры выбранной композиции нажмите кнопку [SCORE] (Партитура). Экран партитуры можно менять в соответствии с личными предпочтениями. Настройки на данной странице сохраняются даже после отключения питания.

**ПРИМЕЧАНИЕ** Настройки на данной странице можно сохранить как часть композиции, что выполняется следующим образом: [FUNCTION] → TAB [▶] MENU 2 → [B] SONG CREATOR → TAB [◄][**►**] SETUP, см. [стр. 65.](#page-64-0)

*ПРИМЕЧАНИЕ* В зависимости от конкретной имеющейся на рынке композиции экран партитуры может не быть доступен.

ПРИМЕЧАНИЕ Партитуру аудио файла отобразить невозможно, так как данная партитура создается только на основе событий MIDI.

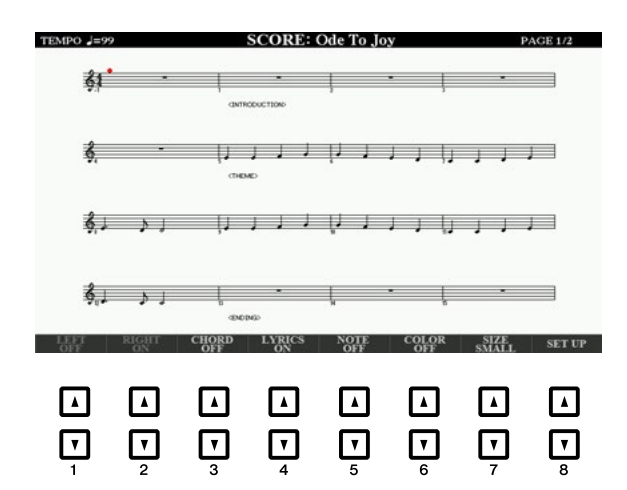

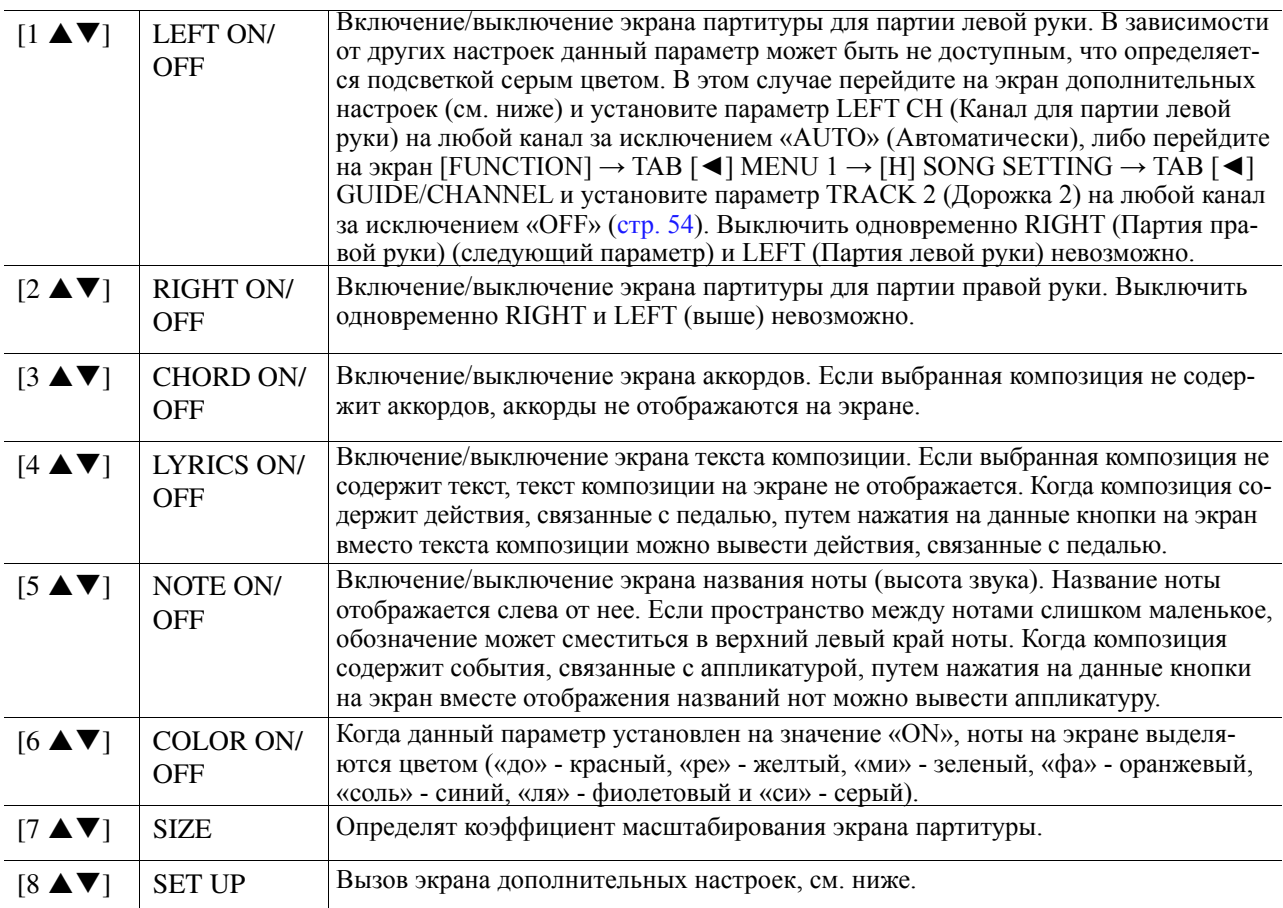

**При нажатии кнопки [8 ▲ ▼] (SET UP) (Настройка) вызывается окно дополнительных настроек. view type by using the [1 ]–[6 ] buttons, then press the [8 ] (OK) button. Также можно настроить тип просмотра, что выполняется с помощью кнопок [1 ▲▼]–[6 ▲▼], после этого нажмите кнопку [8 ▲] (OK).**

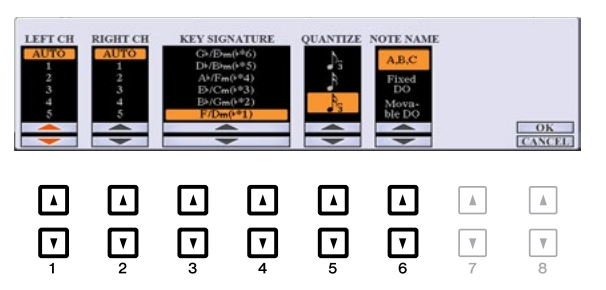

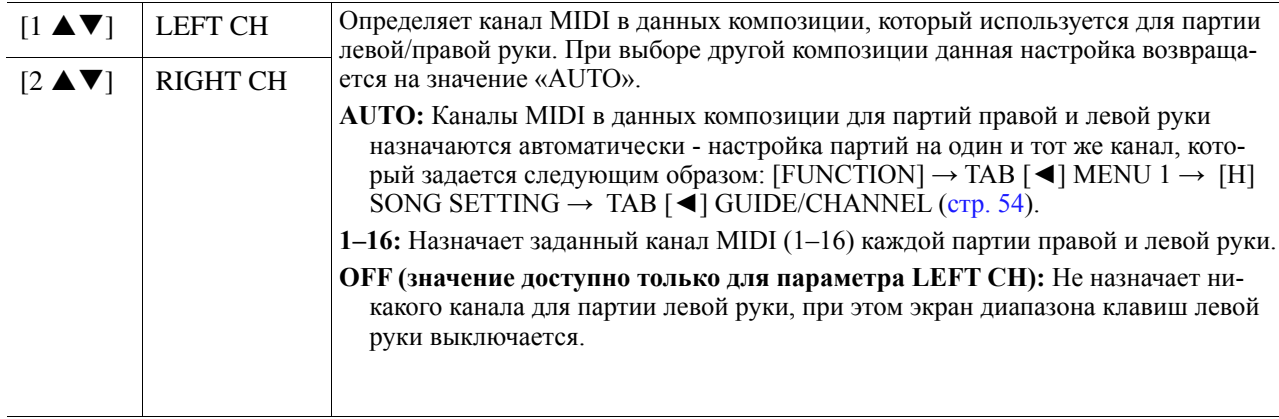

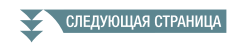

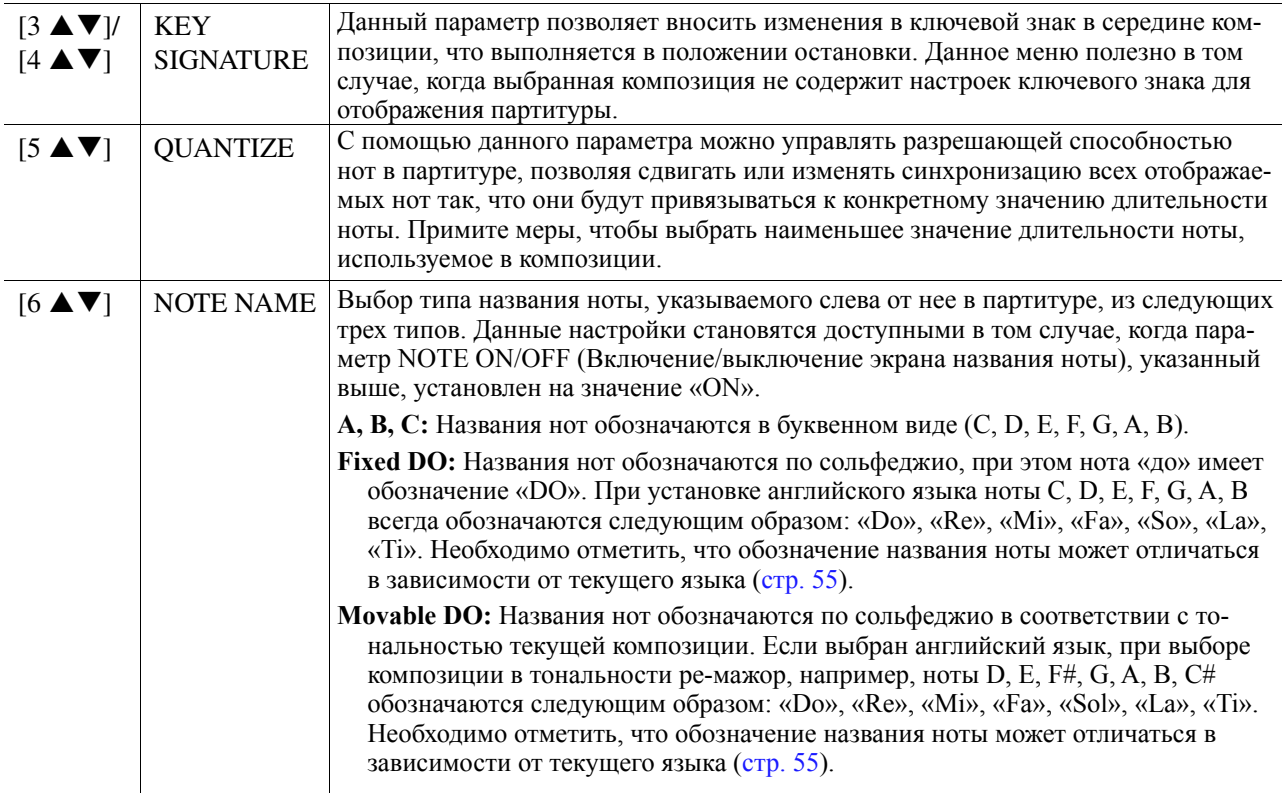

# <span id="page-51-0"></span>*Editing Lyrics/Text Display Settings данных Editing Lyrics/Text Display Settings Изменение параметров экрана текста композиции/текстовых*

Для просмотра текста или текстовых данных выбранной композиции нажмите кнопку [LYRICS/TEXT] для проемотра текста или текстовых данных высраиной композиции нажните кнопку (ETTCOS/TETT) (VIII) и полновые и системы данных), что алишные иметрованы светом со несколько составить самостой составить с

*NOTE* When the lyrics are garbled or unreadable, you may need to change the Lyrics Language setting from the [FUNCTION] TAB [E] MENU 1 [H] SONG *ПРИМЕЧАНИЕ* В случае искажения или нечитаемости текста композиции можно изменить настройки языка текста композиции, что выполняется *NOTE* When the lyrics are garbled or unreadable, you may need to change the Lyrics Language setting from the [FUNCTION] TAB [E] MENU 1 [H] SONG **STATING** В Случае искажения или нечитаемисти текста композиции можно изменить настроики языка текста композиции образом: [FUNCTION] → TAB [◄] MENU 1 → [H] SONG SETTING → TAB [▶] OTHERS ([стр. 55](#page-54-0)).

ПРИМЕЧАНИЕ При создании текстового файла на компьютере разрывы строк должны вводиться вручную, что обусловлено тем, что на данном инinstrument. If a sentence extends beyond the display and cannot be shown properly, revise the text data by manually entering appropriate line breaks. струменте автоматические разрывы строк не поддерживаются. Если предложение выходит за границы экрана и не может отображать-instrument. If a sentence extends beyond the display and cannot be shown properly, revise the text data by manually entering appropriate line breaks. ся надлежащим образом, измените текстовые данные путем ручного ввода соответствующих разрывов строк.

#### **Экран текста Text display Экран текста композиции Экран текстовых данных**

Отображается текст композиции. Отображается текст композиции. **Перветори с перветате и состранения с перветс**я текст, созданный на компьютере. Нажмите buttons кнопки [1 **▲▼**] Press [1 ] Ode To Joy Display your text files here... buttons You can use this to show: Lyrics<br>Chord sheets<br>Performance notes and memos Music by Ludwig van Beethoven Ode To Joy<br>(p) 2012 Yamaha Corporation any text that you want!  $\boxed{\phantom{1}}$  $\Box$  $\Box$  $\boxed{\phantom{1}}$  $\boxed{\hspace{1pt}\Lambda}$  $\quad \ \ \, \Delta$ ⊡  $\Box$  $\Box$  $\Box$  $\Box$  $\Box$  $\Box$  $\Box$  $\Box$  $\Box$  $\Box$  $\boxed{\mathbf v}$  $\boxed{\mathbf v}$  $\overline{\mathbf v}$  $\Box$  $\boxed{\phantom{1}}$  $\hfill\ensuremath{\mathsf{L}}$  $\boxed{\mathbf{v}}$  $\Box$  $\boxed{\mathbf{C}}$  $\Box$  $\boxed{\mathbf{L}}$  $\hfill\ensuremath{\mathsf{L}}$  $\hfill\ensuremath{\mathsf{L}}$  $\boxed{\mathbf{L}}$  $\Box$ Для подтверждения вызова требудиппедтворидовий высова тросу **смого токотового факла налими:** 

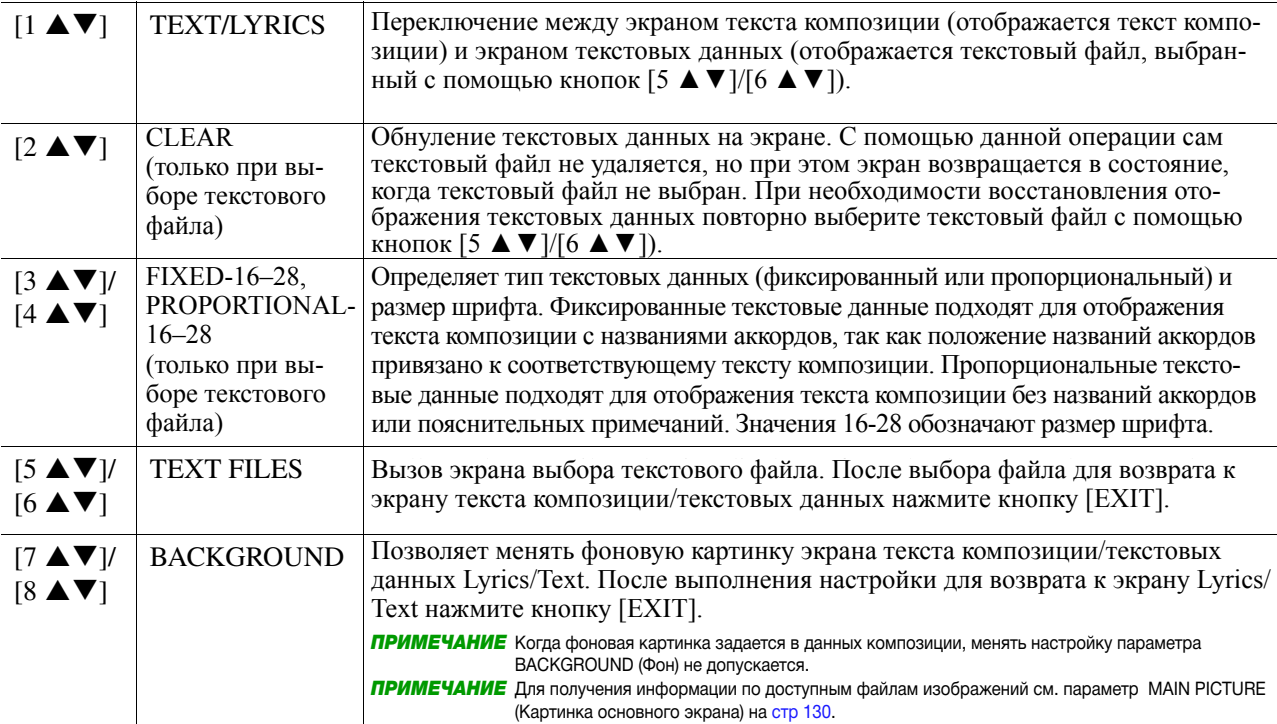

# <span id="page-52-0"></span>*Using the Auto Accompaniment Features with Song Playback воспроизведении композиции Использование функций автоматического аккомпанемента при*

При одновременном воспроизведении композиции и стиля каналы 9-16 данных композиции меняются на каналы стиля, что позволяет Вам самостоятельно проигрывать партии аккомпанемента композиции. Попробуйте взять аккорды одновременно с воспроизведением композиции, как показано ниже.

- *1* **Select a Song. Выберите композицию.**
- **2** Выберите стиль.

*3* **While holding down the SONG [**J**] (STOP) button, press the [**F**/** K**] (PLAY/PAUSE) Для синхронного запуска композиции нажмите кнопку [►/] (PLAY/PAUSE)**  (Воспроизведение/пауза), удерживая кнопку SONG (Композиция) [■] (STOP) (Останов) **нажатой.**

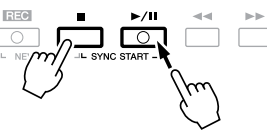

4 Для включения функции автоматического аккомпанемента нажмите кнопку STYLE **function, then press the [SYNC START] button to enable synchronized start of the CONTROL [ACMP], после чего для синхронного запуска аккомпанемента нажмите accompaniment. кнопку [SYNC START].**

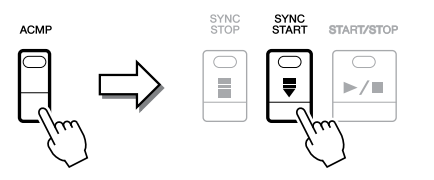

 $\boldsymbol{5}\:\:$  Нажмите кнопку STYLE CONTROL [START/STOP] или возьмите аккорды в аккордовой **секции.** 

**сскции.**<br>Начинается воспроизведение композиции и стиля. При взятии аккордов для просмотра информации та инастел воспроизведение композиции и стили. три взятии аккордов<br>по ним нажмите кнопку [SCORE] и включите функцию CHORD ([стр. 49\)](#page-48-0).

ПРИМЕЧАНИЕ При одновременном воспроизведении композиции и стиля автоматически используется значение темпа, заданное в композиции. ПРИМЕЧАНИЕ Во время воспроизведения композиции функцию повторного воспроизведения стиля Style Retrigger [\(стр. 13\)](#page-12-0) использовать невозможно.

Когда воспроизведение композиции останавливается, одновременно останавливается воспроизведение стиля.

# <span id="page-53-0"></span>*Song Playback Related Parameters (Guide Function, Channel Параметры, связанные с воспроизведением композиции Song Playback Related Parameters (Guide Function, Channel*  (функция Guide, настройки канала, настройки повтора)

Данный инструмент отличается большим разнообразием функций воспроизведения композиции, например, функцией повторного воспроизведения, различными настройками по обучению и т.д., которые можно просмотреть на экране, показанном ниже.

#### Вызовите рабочий экран.

[FUNCTION] → TAB [◀] MENU 1 → [H] SONG SETTING → TAB[◀][▶] GUIDE/CHANNEL или<br>Отнере **COTHERS**  $\text{OTHERS}$ 

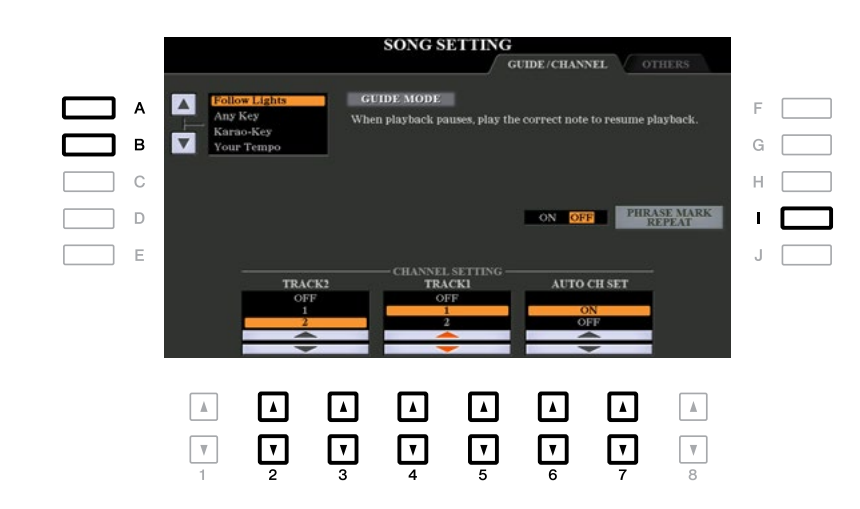

#### ■ Страница GUIDE (Обучение)/CHANNEL **GUIDE GUIDE**

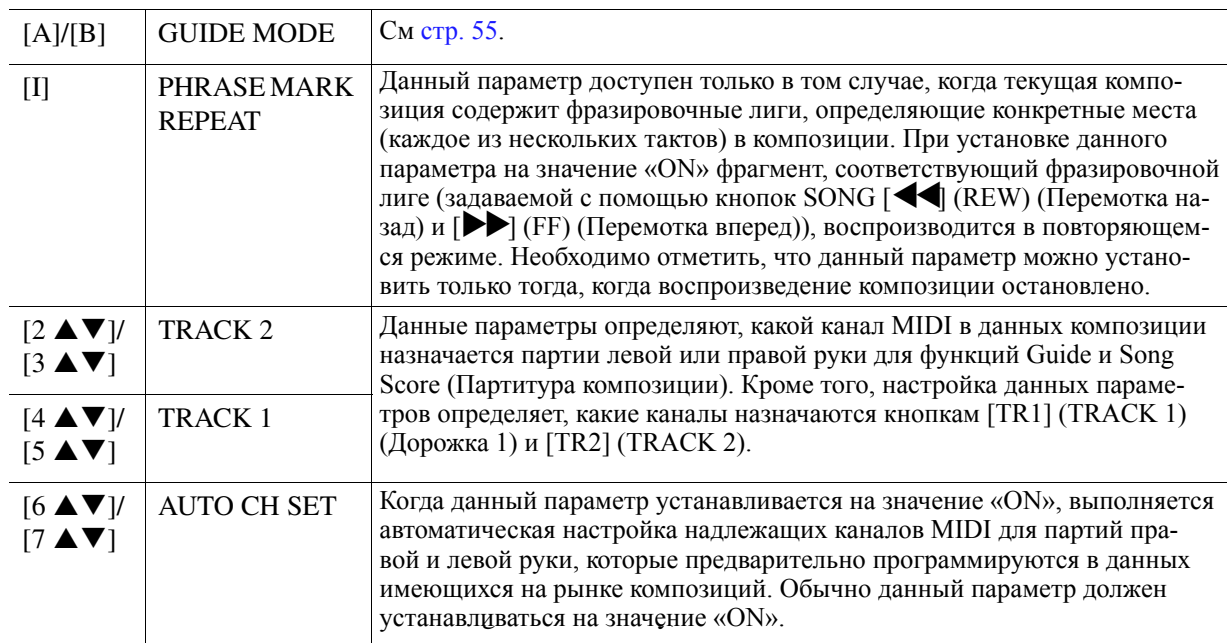

<span id="page-54-0"></span>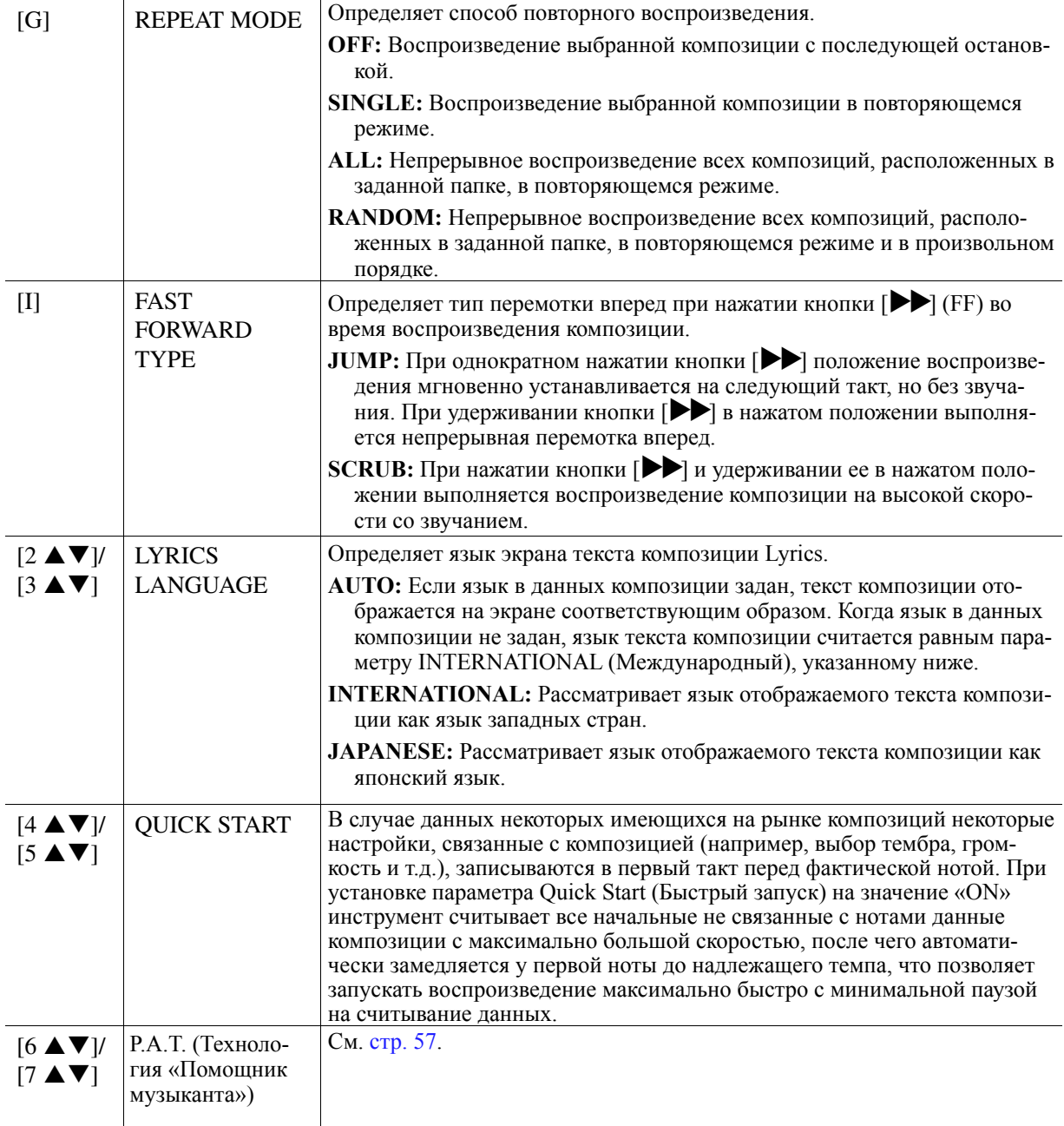

## **Keyboard and Vocal Practice Using the Guide Function Обучение игре и вокалу с помощью функции Guide**

с помощью функции очисе инструмент умазывает времи, могда несоходимо взять ноты, отображенные на<br>экране партитуры, что упрощает обучение. Кроме того, данный инструмент содержит удобные инструменеление партитуры, тто упрощает осутение, тероле того, данный инструмент содержит удобные инструмент<br>ты обучения вокалу, которые позволяют регулировать время воспроизведения композиции для обеспечени соутении вокалу, которые исовенног регулирация с вокальным исполнением. С помощью функции Guide инструмент указывает время, когда необходимо взять ноты, отображенные на

**1** Выберите необходимую композицию для обучения игре или вокалу.

## 2 Вызовите экран настройки.

 $[{\rm FUNCTION}] \rightarrow {\rm TAB}~[\blacktriangleleft]$  MENU 1  $\rightarrow$   $[{\rm H}]$  SONG SETTING  $\rightarrow$  TAB[ $\blacktriangleleft]$  GUIDE/CHANNEL

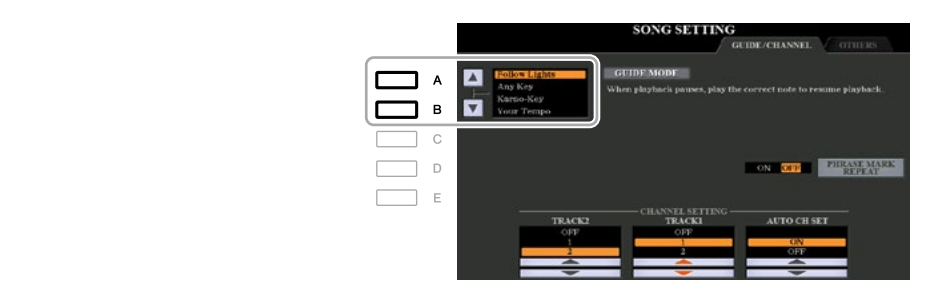

#### **Режимы обучения игре**

#### **Guide modes for keyboard practice • Follow Lights (Следуйте подсветке)**

При выборе данного режима воспроизведение композиции становится на паузу в ожидании правильного<br>——————————————————— проигрывания нот. Когда ноты берутся Вами правильно, воспроизведение композиции продолжается.<br>Роден Или I и 12 белова общать при пользовать согласно при продолжается. Режим Follow Lights был разработан для серии Yamaha Clavinova. Данная функция используется для практических целей, при этом встроенные лампочки на клавиатуре показывают ноты, которые неооходимо<br>брать. Даже несмотря на то, что в модели PSR-S970/S770 эти лампочки не предусмотрены, эту функцию  $\mu$  and the played to be played. Even though the SPR-S970/S770 does not have the same through the same through the same through the same through the same through the same through the same through the same through the sam moning fruction by four coolidge in a liter property in the displayed of order function.<br>Song Score **• Follow Lights** тических целей, при этом встроенные лампочки на клавиатуре показывают ноты, которые необходимо  $\sigma$  and correct notes, Song player notes, Song player  $\sigma$  and  $\sigma$  the Vallame continues. For the Yamaha Clavinoval for the Yamaha Clavinoval for the Yamaha Clavinoval for the Yamaha Clavinoval for the Yamaha Clavinoval можно использовать путем соблюдений инструкций по партитуре, отображаемой с помощью функции<br>Song Score Song Score.

## **• Any Key** notes to be played. Even though the PSR-S970/S770 does not have these lamps, you can use the same **• Any Key (Любая клавиша)**

- **длу кеу опосая клавиша)**<br>С помощью данной функции мелодию композиции можно проигрывать только лишь путем нажатия на одну клавишу (любую) в такт с ритмом. Воспроизведение композиции становится на паузу в ожидании нажатия на любую клавишу. Просто нажмите на клавишу на клавиатуре в такт с музыкой, и воспроизведение композиции возобновится.

#### The same as Follow Lights, except that Song playback matches the speed at which you play. keyboard in time with the music and Song playback continues. **• Your Tempo (Свой темп)**

скорости Вашей игры.<br>Скорости Вашей игры. **• Your Tempo** Аналогично функции Follow Lights за исключением того, что воспроизведение композиции соответствует

## Режим обучения вокалу

### This function lets you control the Song playback timing with just one finger, while you sing along. This is **Guide mode for singing • Karao-Key (Караоке с помощью клавиши)**

useful for singing to your own performance. Song playback pauses, waiting for you to sing. Simply play **• Karao-Key** Данная функция позволяет управлять временем воспроизведения композиции одновременно с вокалом any key on the keyboard (playing the keyboard produces no sound) and Song playback continues. This function lets you control the Song playback timing with just one finger, while you sing along. This is с помощью только одного пальца. Это полезно для обеспечения соответствия между своим вокалом и любую клавишу на клавиатуре (при игре с клавиатуры звук отсутствует), и воспроизведение композиции<br>возабиланиет исполнением. Воспроизведение композиции становится на паузу в ожидании вокала. Просто нажмите на возобновится.

## **4** Включите кнопку [GUIDE] (Обучение).

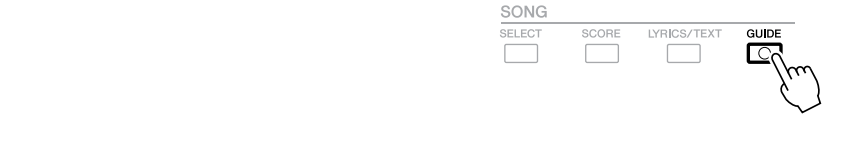

## $\boldsymbol{5}\:\:$  Вызовите экран партитуры Score, для чего нажмите кнопку [SCORE].

# $\bm{6}$  Для запуска воспроизведения нажмите кнопку SONG [ $\bm{\triangleright}$ /II] (PLAY/PAUSE).

Обучайтесь игре на клавиатуре или вокалу в рамках режима обучения, выбранного на шаге 3.

#### **Note of the Song data (page 65). For Songs to which the Songs of the Songs of the Songs of Songs to Will be a p**<br>Been saved, the Guide settings have been saved, the Guide function will be a page of the Guide function will **7** Для остановки воспроизведения нажмите кнопку [■] (STOP).

ны настройки обучения, при выборе данных композиции функция Guide будет автоматически включаться с вызовом соответствующих настроек. **Солнование теме ПРИМЕЧАНИЕ** Настройки обучения можно сохранить в качестве части данных композиции ([стр. 65](#page-64-0)). В случае композиций, в которых были сохранещих настроек.

## <span id="page-56-0"></span>**Performance Assistant Technology Воспроизведение партий сопровождения с помощью**

This feature lets you play your own backing parts on the keyboard along with Song playback, and have them изводить собственные партии сопровождения на клавиатуре одновременно с воспроизведением композиции, при этом они будут звучать в идеальном соответствии (даже при проигрывании неправильных нот).<br>При этом они будут звучать в идеальном соответствии (даже при проигрывании неправильных нот). Функция Performance Assistant Technology (P.A.T.) (Технология «Помощник музыканта») позволяет воспро-

## **1** Выберите композицию, содержащую данные аккорда.

технология «тюмощник музыканта» применяется исключительно к композициям, содержащим данные<br>аккорда. Для подтверждения того, содержит выбранная композиция данные аккорда или нет, вернитесь аккорда. для подтверждения того, содержит выоранная композиция данные аккорда или нет, вернитесь<br>на главный экран и запустите воспроизведение. Если текущая композиция содержит данные аккорда, на на главным экран и запустите воспроизведение. Если текущая композиция содержит данные аккорда, на<br>главном экране будут отображаться данные по типу текущего аккорда. После остановки воспроизведения тавном окране отдут отоораж<br>перейдите к следующему шагу. Технология «Помощник музыканта» применяется исключительно к композициям, содержащим данные

## 2 Вызовите рабочий экран.

 $[FUNCTION] \rightarrow TAB [\blacktriangleleft] \text{ MENU 1} \rightarrow [H] \text{ SONG SETTING} \rightarrow TAB [\blacktriangleright] \text{ OTHERS}$ 

## **С помощью кнопок [6 ▲]/[7 ▲] включите функцию Р.А.Т.**

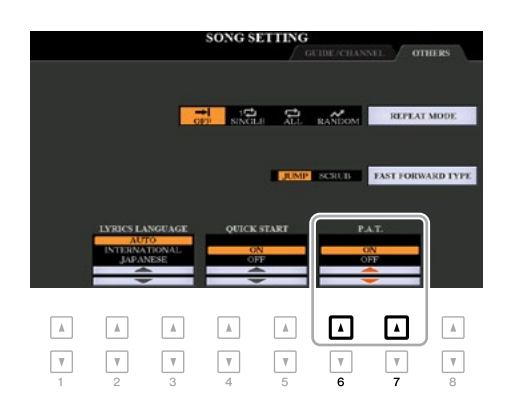

## $\blacktriangleleft$  Для запуска воспроизведения нажмите кнопку SONG [▶/**ll**] (PLAY/PAUSE).

## $\boldsymbol{5}$  **Начните игру с клавиатуры.**

Along with Song playback, try playing the bass line with the left hand area while playing various phrases Одновременно с воспроизведением композиции попробуйте проиграть басовую линию в зоне левой руки, проигрывая при этом в зоне правой руки различные фразы или аккорды. Даже если Вы не знаете,<br>См. и в образы или аккорды. Даже если Вы не знаете, какие ноты должны звучать, не осспокоитесь и просто нажимаите на клавиши: звучать оудут только<br>гармонически подходящие ноты, соответствующие текущему аккорду, что будет выполняться независимо regardless of the notes you actually play. от нот, которые Вы будете брать фактически. какие ноты должны звучать, не беспокойтесь и просто нажимайте на клавиши! Звучать будут только

Текущий аккорд

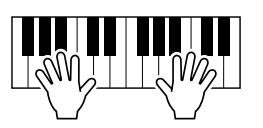

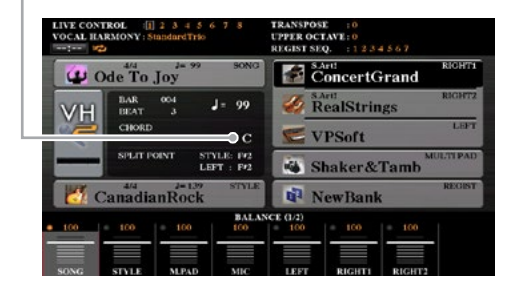

 $\boldsymbol{\phi}$  Для остановки воспроизведения нажмите кнопку [■] (STOP).

После окончания игры выключите функцию P.A.T.<br>———————————————————— **ПРИМЕЧАНИЕ** При выборе другой композиции функция Р.А.Т. сбрасывается в выключенное состояние.

## <span id="page-57-0"></span>*Creating/Editing Songs (Song Creator) Создание/редактирование композиций (Song Creator)*

В Руководстве пользователя объясняется, как создавать собственную композицию путем записи своего исполнения с клавиатуры (что называется записью в реальном времени). В настоящем Справочном руководстве представлено описание процедуры создания собственной композиции путем последовательного ввода нот (что называется пошаговой записью) и способа усовершенствования уже созданной композиции путем редактирования дополнительных параметров.

#### **• Запись в реальном времени и пошаговая запись**

Для создания композиции предусмотрено два указанных способа записи. С помощью записи в реальном времени данный инструмент записывает исполнение в ходе игры. С помощью пошаговой записи можно сочинить собственное произведение путем записи одного события в один момент времени. В данной главе представлены инструкции в основном по пошаговой записи.

#### **Soft Data Structure Control Crime Crime Crime Crime Crime Crime Crime Crime Crime Crime Crime Crime Crime Crime Crime Crime Crime Crime Crime Crime Crime Crime Crime Crime Crime Crime Crime Crime Crime Crime Crime Crime**

A Song consists of 16 MIDI channels. You can create data of a Song by recording your performance to a Композиция состоит из 16 каналов MIDI. Данные композиции можно создавать путем записи исполнения в конкретный канал или каналы в режиме реального времени или путем пошаговой записи.<br>.

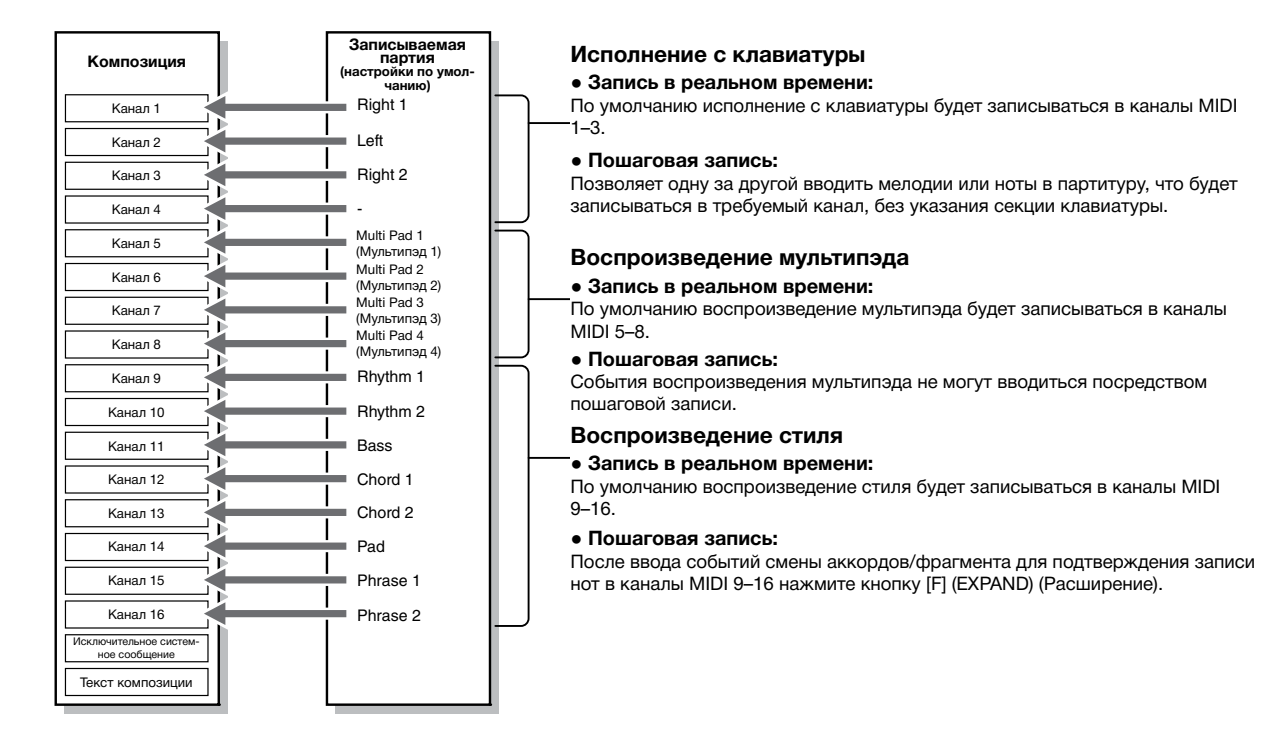

#### ■ Структура экрана средства создания композиций Song Creator

Экран Song Creator вызывается следующим образом: [FUNCTION] → TAB [▶] MENU 2 → [B] SONG CREATOR CREATOR

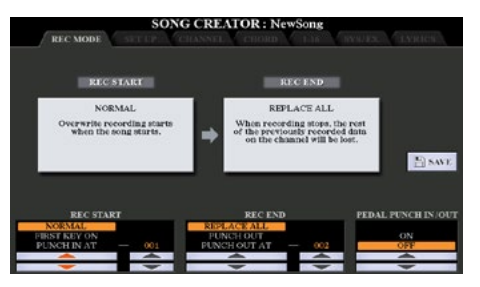

На экране средства создания композиции имеется семь страниц (вкладок).

- [REC MODE \(Режим записи\)](#page-65-0)..... Для повторной записи композиции, см. стр 66.
- **SETUP**[.............](#page-64-0) [For selecting the panel setups to be recorded to the top position of the Song. See page](#page-64-0) [6](#page-64-0)5.  **SETUP (Настройка)** Для выбора настроек панели, записываемых в начале композиции, см. стр. 65.
- **CHANNEL**[....... For editing Channel events. See page 69.](#page-68-0)  **CHANNEL** Для редактирования событий канала, см. стр. 69.

- <span id="page-58-0"></span>• **CHORD** .......... Для записи аккордов и фрагментов с точной синхронизацией (стр. 62) или их редактирования ([стр.](#page-71-0) 72).
- **1-16** ...................For recording melodies (Step Recording; see below) or editing the recorded melodies  **1-16** Для записи мелодий (пошаговая запись, см. ниже) или редактирования записанных мелодля записи м<br>дий (стр. 72).
- SYS/EX .......... Для редактирования исключительных системных событий (темп, тактовый размер и т.д.), **ем. стр. 72.**
- LYRICS .......... Для ввода/редактирования названия и текста композиции, см. [стр.](#page-71-0) 72.

## **Recording Melodies (Step Recording) Запись мелодий (пошаговая запись)**

**7** Одновременно нажмите кнопки SONG [REC] и SONG [■] (STOP). Вызывается пустая композиция («Новая композиция») для записи.<br>-

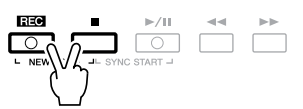

## 2 Вызовите рабочий экран.

 $[FUNCTION] \rightarrow TAB [\blacktriangleright] \text{ MENU 2} \rightarrow [B] \text{ SONG CREATOR} \rightarrow TAB [\blacktriangleleft] [\blacktriangleright] 1\text{-}16$ 

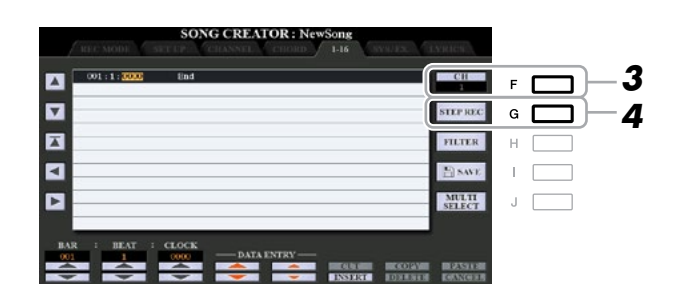

 $\boldsymbol{3}$  Для выбора канала для записи нажмите кнопку [F].

- **4** Для вызова экрана пошаговой записи STEP RECORD нажмите кнопку [G] (STEP REC).
- 5 Запустите пошаговую запись, для чего нажмите кнопки [A]-[J] и [1 ▲ ▼]-[8 ▲ ▼], а также **well as the keyboard. клавиши клавиатуры.**

Для получения специальных инструкций см. пример на <mark>ст</mark>р. 61.<br>

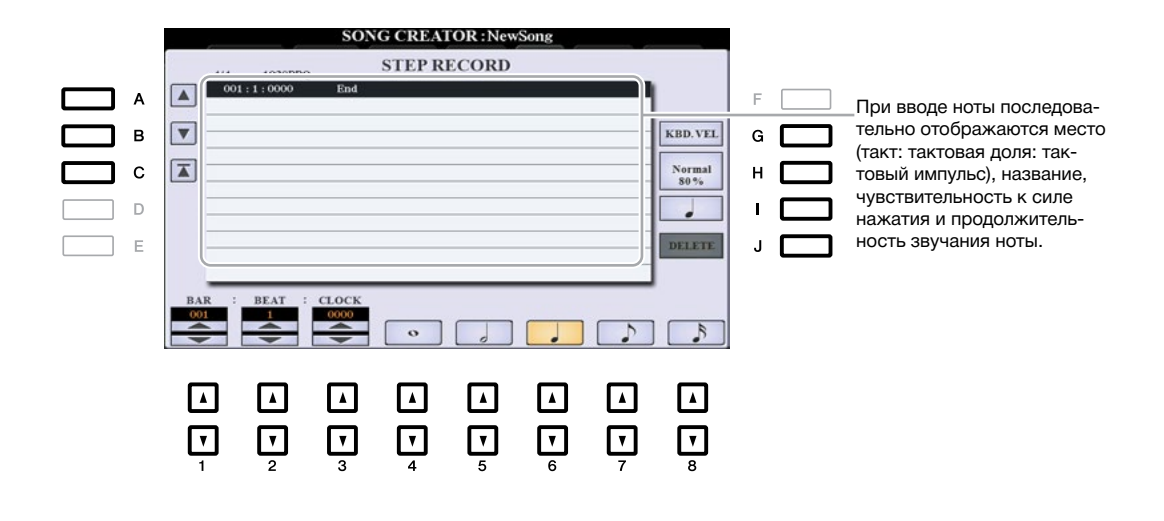

<span id="page-59-0"></span>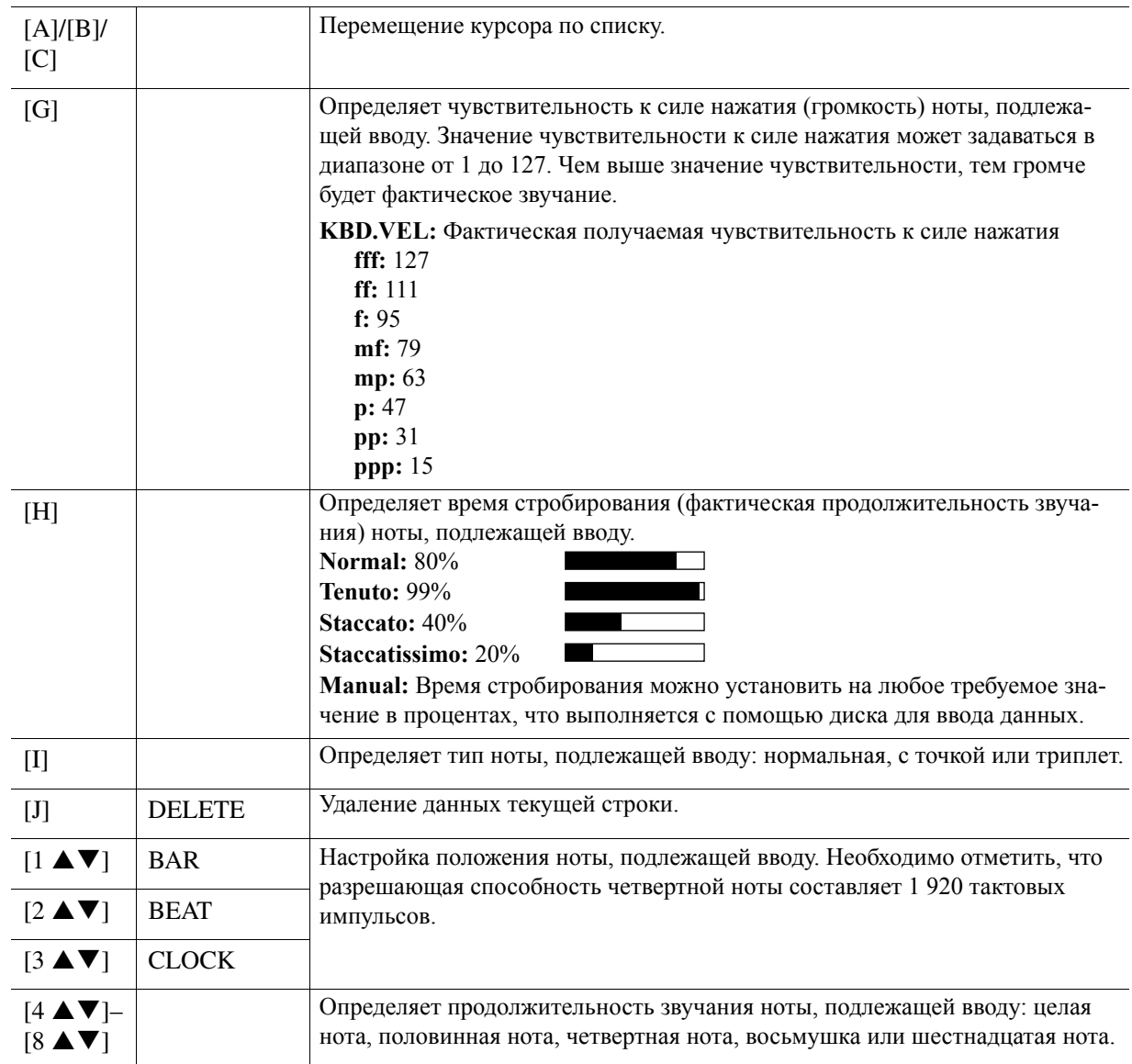

*6* **Press the SONG [**J**] (STOP) button (or press the [C] button) to return to the top of the Нажмите кнопку SONG [] (STOP) (или [C]) для возврата в начало композиции, после чего**   $\blacksquare$ <mark> прослушайте вновь введенную композицию, для чего нажмите кнопку [▶/**II**] (PLAY/PAUSE).</mark>

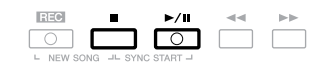

 $\boldsymbol{Z}$  Для выхода с экрана пошаговой записи Step Recording нажмите кнопку [EXIT].

## **8 Для сохранения нажмите кнопку [I] (SAVE).**

Для получения подробной информации см. главу «Основные операции» в Руководстве пользователя.<br>.

#### *NOTICE УВЕДОМЛЕНИЕ*

При выборе другой композиции или отключении питания инструмента без выполнения операции сохранения записанная композиция будет утеряна.

## <span id="page-60-0"></span>Пример пошаговой записи - мелодии (подробные инструкции по шагу 5 см. **page 59) на** [стр. 59](#page-58-0)**)**

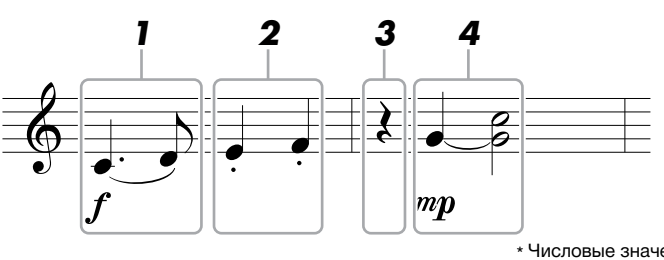

\* Числовые значения, указанные на рисунке, соответствуют номерам шага следующей операции.

атуры нажатой при выполнении операции. В данном примере необходимо помнить, что один из шагов предусматривает удерживание клавиши клави-

тел<br>Перед выполнением инструкций, указанных ниже, на экране пошаговой записи STEP RECORD выберите требуемый тембр. Необходимо отметить, что во время пошаговой записи выполнить можно только операции выбора тембра и ввода нот.

**ПРИМЕЧАНИЕ** В связи с тем, что фактическая продолжительность звучания ноты (определяемая временем стробирования) может отличаться от продолжительности звучания этой ноты по партитуре, партитура композиции, записанная в ходе пошаговой записи, может отличаться от партитуры, указанной выше.

#### **1** Введите первую и вторую ноты со знаком легато.

**1-1 Press the [G] button to select "f." 1-1 Нажмите кнопку [G] для выбора «f».** 

1-2 Нажмите кнопку [H] для выбора «Tenuto» (Выдержанно).

1-3 Нажмите кнопку [I] для выбора типа ноты «dotted» (нота с точкой).<br>

**1-4 Select the dotted quarter-note length by using the [6 ] buttons. 1-4 С помощью кнопок [6 ▲▼] выберите продолжительность звучания четвертной ноты с точкой.** 

**1-5 Нажмите клавишу C3.** 

После этого вводится первая нота.

1-6 Нажмите кнопку [I] для выбора типа ноты «normal» (нормальный).

- **1-7 Press the [7 ] button to select the eight-note length. 1-7 Нажмите кнопку [7 ▲▼] для выбора продолжительности звучания восьмушки.**
- **1-8 Play the D3 key. 1-8 Нажмите клавишу D3.**

После этого вводится вторая нота.

**2** Введите следующие ноты и примените стаккато.

2-1 Нажмите кнопку [H] для выбора «Staccato» (Стаккато).

2-2 Нажмите кнопку [6 ▲▼] для выбора продолжительности звучания четвертной ноты.<br>————————————————————

2-3 Нажмите клавиши E3 и F3 в соответствующем порядке.<br>-

После этого первый такт завершается.

### **3** Для ввода четвертной паузы повторно нажмите кнопку [6 ▲ ▼].

для ввода паузы исполвзуите кнопки [+ ▲ • ]–[0 ▲ • ] (для выоора значения паузы нажмите кнопк)<br>один раз, а для подтверждения его ввода повторно нажмите кнопку). Отображаемые на экране BAR один раз, а для подтверждения его ввода повторно нажмите кнопку). Отооражаемые на экране вите<br>(Такт) : ВЕАТ (Тактовая доля) : CLOCK (Тактовый импульс) позволяют подтвердить ввод паузы с такт) : Едит тактовал долл) : Све ектей.<br>заданной продолжительностью звучания ноты. Для ввода паузы используйте кнопки [4 **▲▼**]–[8 **▲▼**] (для выбора значения паузы нажмите кнопку

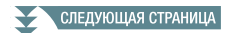

- <span id="page-61-0"></span>**4** Введите следующее ноты и примените связующую лигу.
	- **4-1 Press the [G] button to select "mp." 4-1 Нажмите кнопку [G] для выбора «mp».**
	- **4-2 Press the [H] button to select "Normal." 4-2 Нажмите кнопку [H] для выбора «Normal».**
	- **4-3 While holding G3 key on the keyboard, press the [6 ] button. 4-3 Удерживая клавишу G3 на клавиатуре нажатой, нажмите кнопку [6 ▲▼].**

данная операция позволяет перепести положение ввода с текущей второй тактовой доли на следу.<br>ющую третью долю. Пока не отпускайте клавишу G3, удерживайте ее нажатой в ходе выполнения следующих шагов. Данная операция позволяет перенести положение ввода с текущей второй тактовой доли на следу-

**4-4 While holding the G3 key, press the C4 key. 4-4 Удерживая клавишу G3 нажатой, нажмите клавишу C4.**

Пока не отпускайте клавиши G3 и C4. Удерживайте эти ноты нажатыми в ходе выполнения следующего шага.

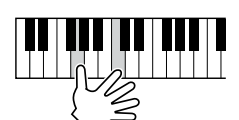

#### **4-5 While holding the keys G3 and C4, press the [5 ] button. 4-5 Удерживая клавиши G3 и C4 нажатыми, нажмите кнопку [5 ▲▼].**

После нажатия кнопки отпустите клавиши.

После этого ноты G3 и C4 вводятся в соответствии с партитурой, указанной на предыдущей странице.

## **Recording Chords (Step Recording) Запись аккордов (пошаговая запись)**

При пошаговой записи на одном экране можно записать точное время смены аккордов и фрагментов (например, вступление, основная часть и концовка) текущего стиля. После выполнения операций записанная информация или события преобразуются в фактические ноты MIDI или данные композиции.

## **7** Одновременно нажмите кнопки SONG [REC] и SONG [■] (STOP).

Для записи вызывается пустая композиция («Новая композиция»).

**ПРИМЕЧАНИЕ** При выборе пустой композиции активируются настройки панели.

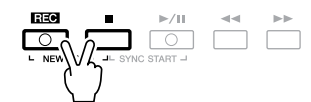

 $2$  Выберите стиль, который Вы хотите использовать для композиции.

## $\boldsymbol{3}$  Вызовите рабочий экран.

[FUNCTION] TAB [F] MENU 2 [B] SONG CREATOR TAB [E][F] CHORD [FUNCTION] → TAB [**►**] MENU 2 → [B] SONG CREATOR → TAB [◄][**►**] CHORD

**4** Для вызова экрана пошаговой записи STEP RECORD нажмите кнопку [G] (STEP REC).

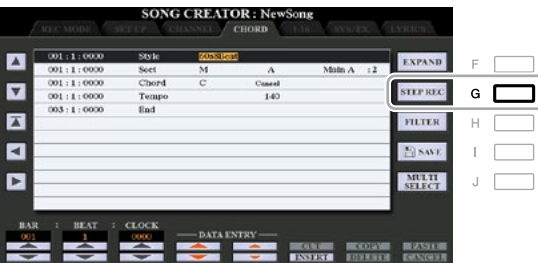

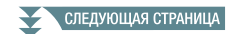

#### 5 Запустите пошаговую запись, для чего нажмите кнопки [A]-[J] и [1 ▲ V]-[8 ▲ V], а также **well as the keyboard. клавиши клавиатуры.**

Для получения специальных инструкций см. пример ниже.

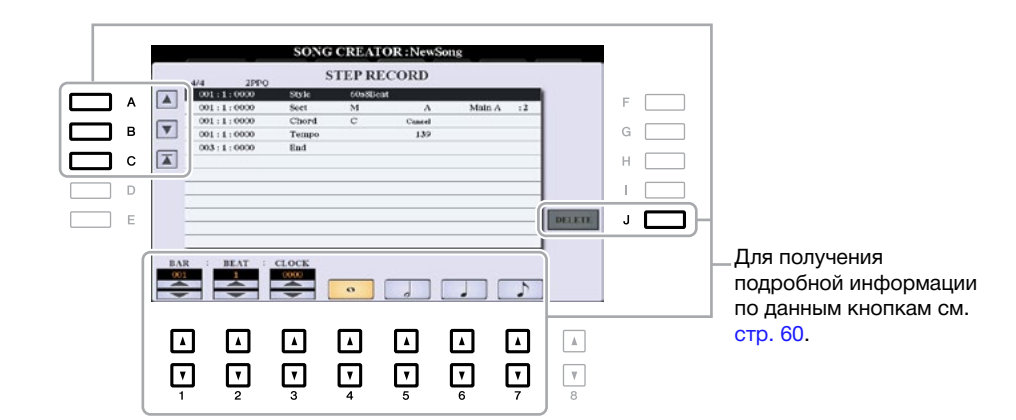

**б** Нажмите кнопку SONG [■] (STOP) (или [C]) для возврата в начало композиции, после **Song, then hear the newly entered Song by pressing the [**F**/** K**] (PLAY/PAUSE) button. чего прослушайте только что введенную композицию, для чего нажмите кнопку [►/] (PLAY/PAUSE).**

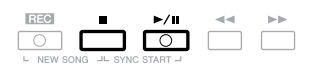

- $\boldsymbol{Z}$  Для выхода с экрана пошаговой записи Step Recording нажмите кнопку [EXIT].
- **8** Для преобразования записанных данных в фактические ноты MIDI (данные композиции) **(Song data). нажмите кнопку [F] (EXPAND).**
- **9** Для сохранения нажмите кнопку [I] (SAVE). Для получения подробной информации см. главу «Основные операции» в Руководстве пользователя.<br>.

#### *NOTICE УВЕДОМЛЕНИЕ*

При выборе другой композиции или отключении питания инструмента без выполнения операции сохранения записанные данные компози**ation. ции будут утеряны.**

#### Пример пошаговой записи – аккорд (подробные инструкции шага 5, указанного<br>Phillo) **выше)**

**ПРИМЕЧАНИЕ** В данном примере используется стиль с синхронизацией 4/4.

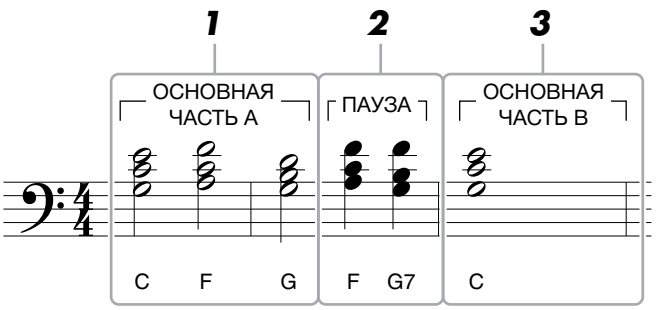

\* Числовые значения, указанные на рисунке, соответствуют номерам шага следующей операции.

Перед выполнением инструкций, указанных ниже, убедитесь, что кнопка [AUTO FILL IN] (Автоматическое воспроизведение вставки) выключена, так как в партитуре примера, указанного выше, вставка не предусмотрена.

1 Введите аккорды для фрагмента основной части А.

1-1 Нажмите кнопку STYLE CONTROL MAIN VARIATION [A].

**1-2 Press the [5 ] button to select the half-note length. 1-2 Для выбора продолжительности звучания половинной ноты нажмите кнопку [5 ▲▼].** 

1-3 Проиграйте аккорды «до», «фа» и «соль» в аккордовой секции клавиатуры.<br>-

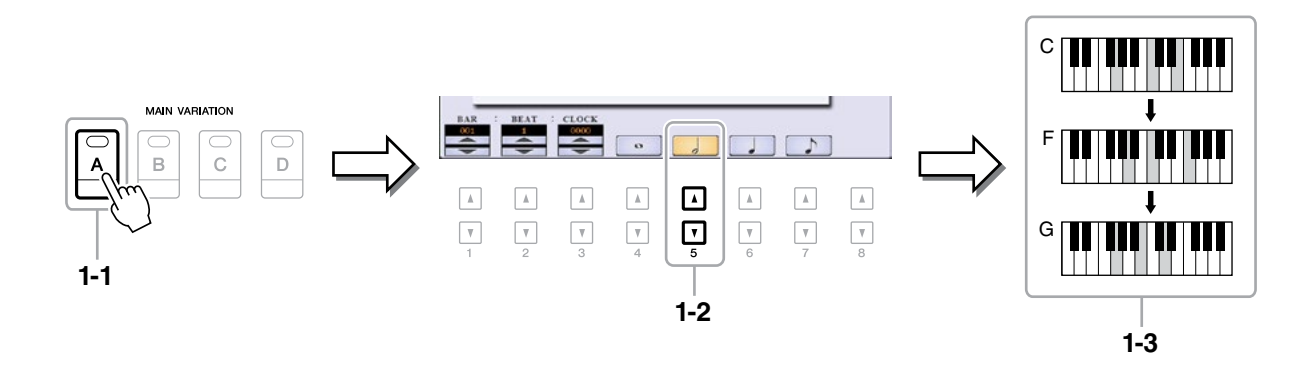

#### $\boldsymbol{2}$  Введите аккорды для фрагмента брейка.

<mark>2-1 Нажмите кнопку STYLE CONTROL [BREAK] (Брейк).</mark>

- 2-2 Для выбора продолжительности звучания четвертной ноты нажмите кнопку [6 ▲ ▼].<br>-
- 2-3 Проиграйте аккорды F и G7 в аккордовой секции клавиатуры.<br>.

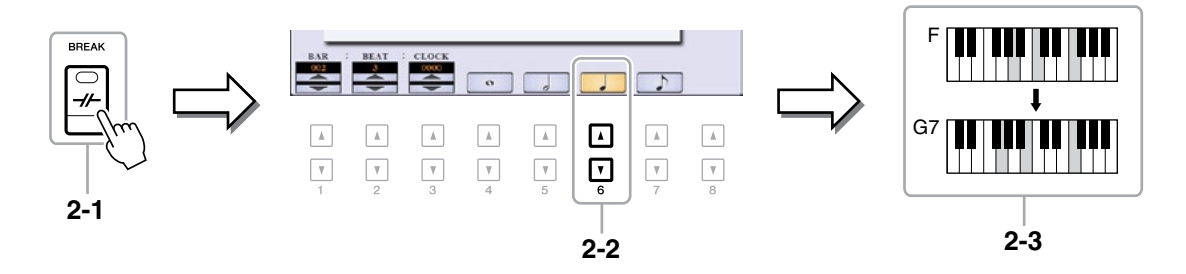

**ПРИМЕЧАНИЕ** При необходимости записи фрагмента вставки включите кнопку [AUTO FILL IN], после чего нажмите одну из кнопок MAIN VARIATION  $[A]-[D]$ .

- **3** Введите аккорды для фрагмента основной части В.
	- 3-1 Нажмите кнопку STYLE CONTROL MAIN VARIATION [B].
	- **3-2 Для выбора продолжительности звучания целой ноты нажмите кнопку [4 ▲▼].**
	- **3-2 Press the [4 ] button to select the whole-note length. 3-3 Проиграйте аккорд «до» в аккордовой секции клавиатуры.**

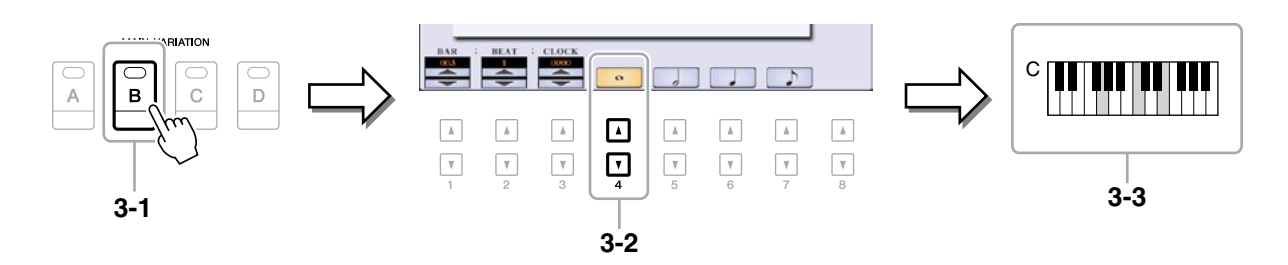

## <span id="page-64-0"></span>**Selecting the Setup Data to be Recorded to the Top Position of the Выбор параметров настройки, записываемых в начале Song композиции**

Текущие настройки экрана микшерного пульта Mixing Console и прочие настройки панели, которые Вы выполняете, можно записать в начало композиции в параметры настройки. Настройки панели, записанные таким способом, автоматически вызываются при запуске композиции.

## **1** Выберите композицию, в которую необходимо записать параметры настройки.

## 2 Вызовите рабочий экран.

[FUNCTION] TAB [F] MENU 2 [B] SONG CREATOR TAB[E][F] SETUP [FUNCTION] → TAB [**►**] MENU 2 → [B] SONG CREATOR → TAB [◄][**►**] SETUP

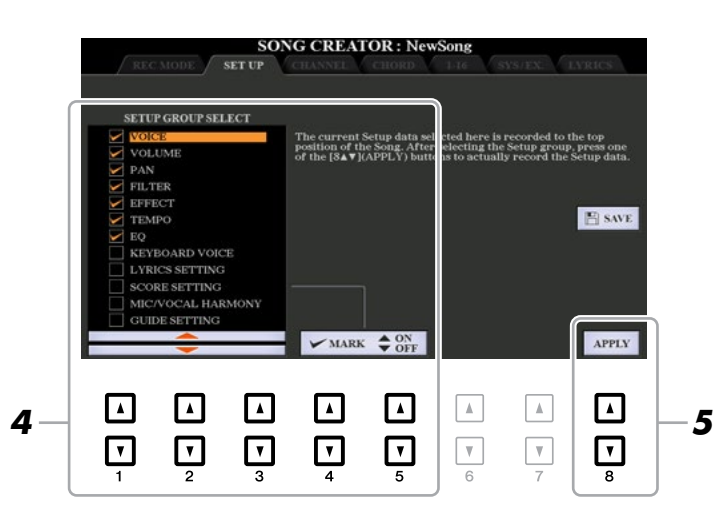

 $\boldsymbol{3}$  Для перехода к началу композиции нажмите кнопку SONG [**■**] (STOP).

**4** Определите параметры настройки, подлежащие записи.

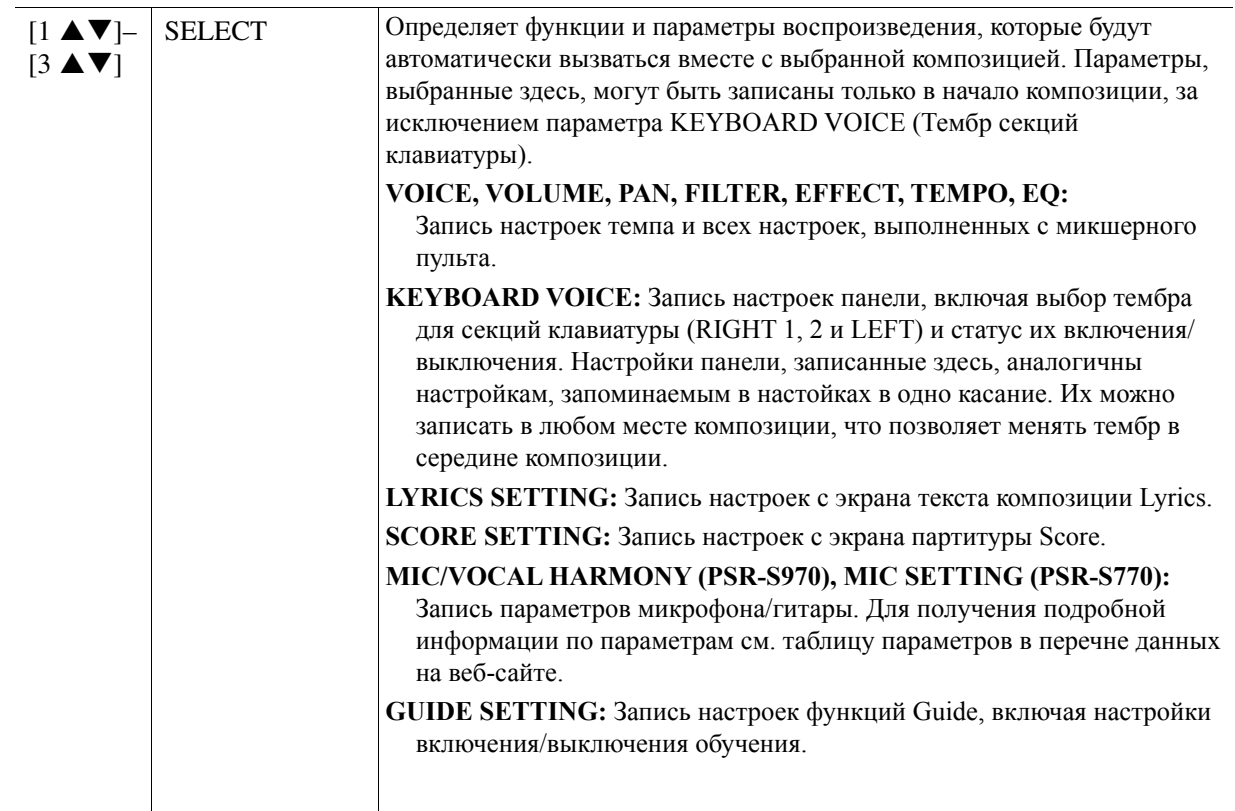

<span id="page-65-0"></span>

| $[4 \triangle ]/$<br>$[5 \triangle]$          | <b>MARK ON</b>  | Установка или снятие флажка для выбранного параметра. Помеченные<br>параметры записываются в композицию. |
|-----------------------------------------------|-----------------|----------------------------------------------------------------------------------------------------|
| $[4 \blacktriangledown]$<br>$\left[5 \right]$ | <b>MARK OFF</b> |                                                                                                    |

 $\boldsymbol{5}$  Для записи данных нажмите кнопку [8 ▲ ▼] (АРРLY) (Применение).

## $\boldsymbol{\phi}$  Для сохранения нажмите кнопку [I] (SAVE).

Для получения подробной информации см. главу «Основные операции» в Руководстве пользователя.<br>-

#### *NOTICE УВЕДОМЛЕНИЕ*

При выборе другой композиции или отключении питания инструмента без выполнения операции сохранения отредактированные данные ком**tion. позиции будут утеряны.**

## Перезапись выбранного фрагмента – функция Punch In/Out

.<br>(Начало/завершение записи). С помощью данной функции вновь записываемыми данными перезаписываются исключительно данные, расположенные между точками начала и завершения записи. Необходимо помнить, что ноты перед точками начала/завершения записи и после них не перезаписываются, хотя для определения времени начала/завершения записи они звучат в режиме нормального воспроизведения. Для перезаписи выбранного фрагмента уже записанной композиции используйте функцию Punch IN/OUT

**ПРИМЕЧАНИЕ** При записи поверх существующих данных (послойная запись) использовать функцию повторного воспроизведения стиля Style Retrigger ([стр. 13](#page-12-0)) невозможно.

## **1** Выберите требуемую композицию для перезаписи.

## 2 Вызовите рабочий экран.<br> **CALL DISPONE DISPLAYED DISPLAY**

 $[FUNCTION] \rightarrow TAB [\blacktriangleright] \text{ MENU 2} \rightarrow [B] \text{ SONG CREATOR} \rightarrow TAB [\blacktriangleleft] \text{ REC MODE}$ 

## $\boldsymbol{3}$  Определите настройки записи.

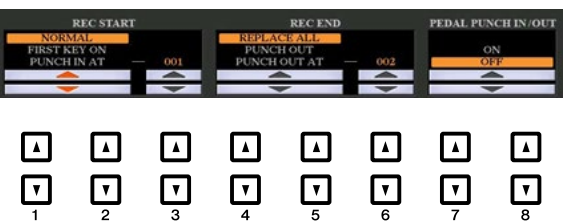

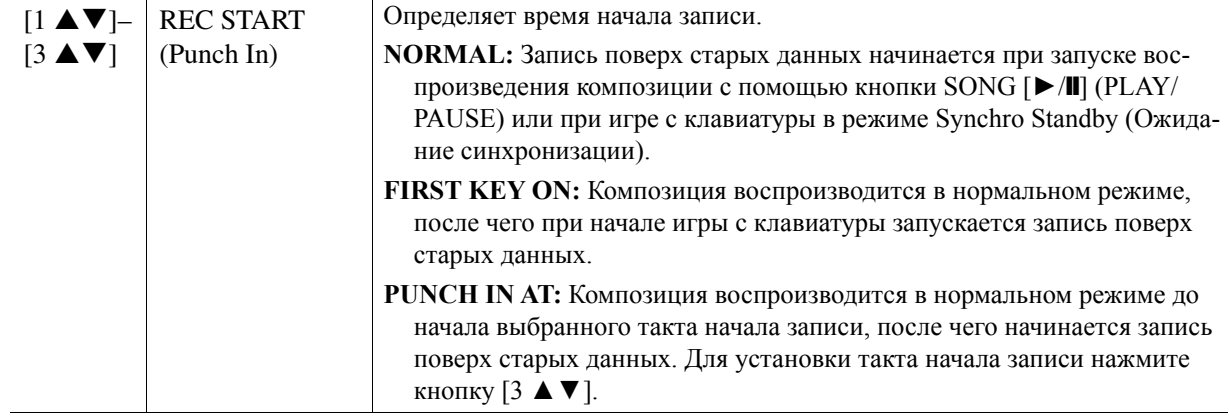

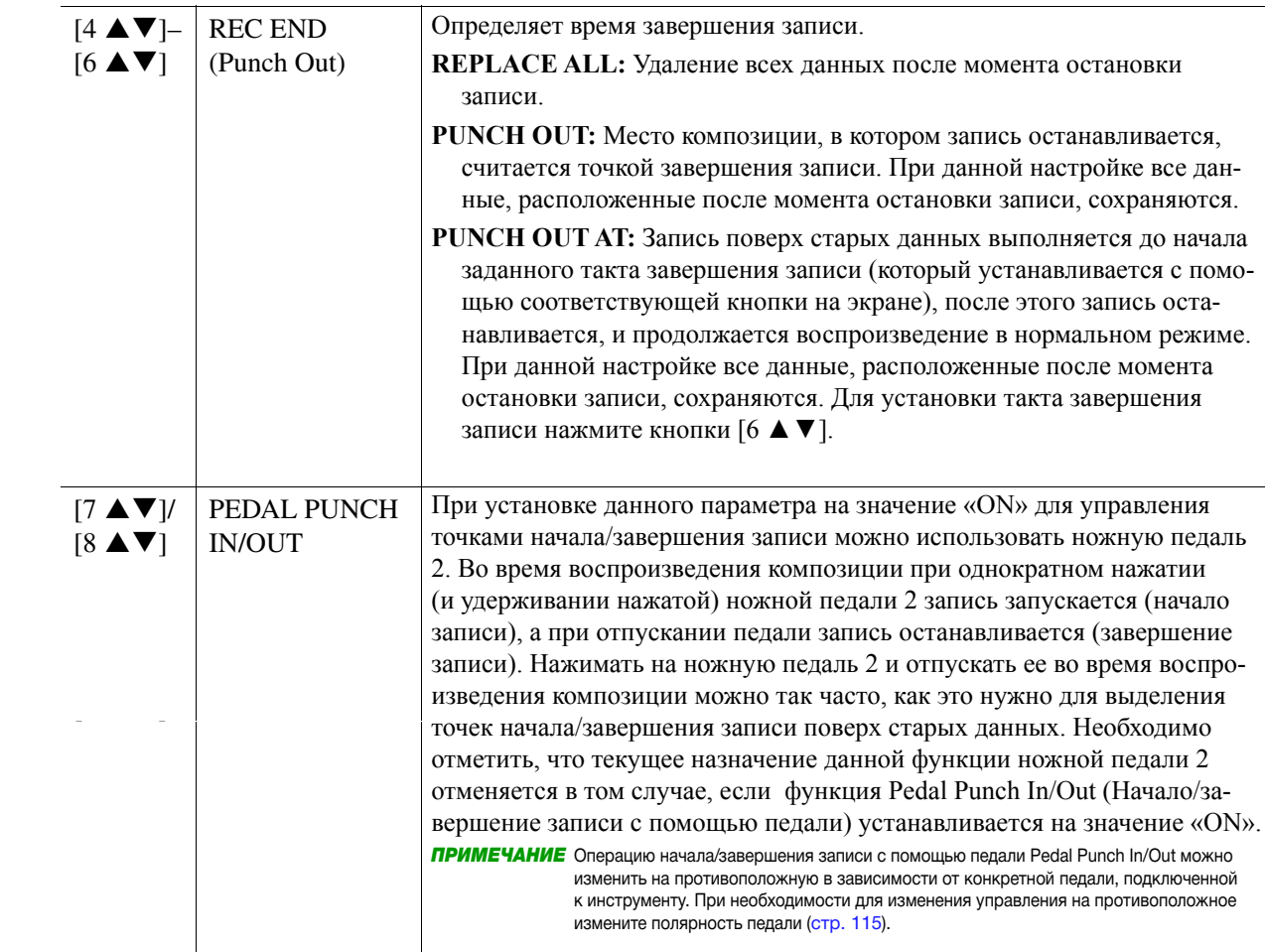

**4** Удерживая кнопку SONG [REC] нажатой, нажмите кнопку требуемой дорожки.

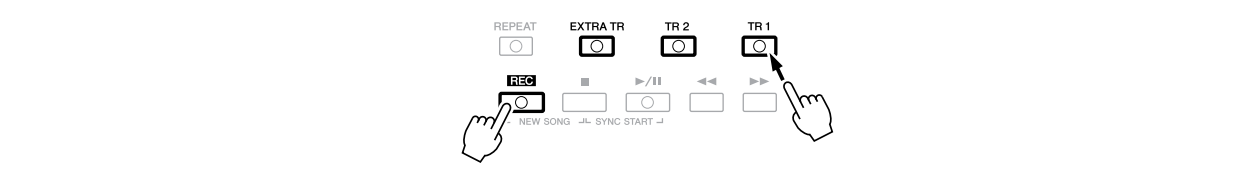

*6* **Press the [I] (SAVE) button to carry out the Save operation.** For details, refer to "Basic Operations" in the Owner's Manual. **[►/] (PLAY/PAUSE).**  5 Для запуска записи с помощью точек начала/завершения записи нажмите кнопку SONG

<sub>L</sub>⊷п] (г ∟нтитноо∟).<br>В соответствии с настройками, сделанными на шаге 3, в период между точками начала и завершения в соответствии с настроиками, сделанными на шаге э, в период между точками начала и завершения<br>записи проиграйте композицию с клавиатуры, см. примеры различных настроек на рисунках ниже.

## **6** Для сохранения нажмите кнопку [I] (SAVE).

Для получения подробной информации см. главу «Основные операции» в Руководстве пользователя.<br>-

#### *NOTICE УВЕДОМЛЕНИЕ*

При выборе другой композиции или отключении питания инструмента без выполнения операции сохранения записанные данные композици<br>оуду і<br>. **При выборе другой композиции или отключении питания инструмента без выполнения операции сохранения записанные данные композиции будут утеряны.**

#### **Примеры перезаписи с помощью различных настроек функции начала/завершения записи Punch In/Out**

**ғ uncn m/Out**<br>Данный инструмент предусматривает несколько различных способов использования функции  $T_{\text{min}}$  instrument features several different increasing provides the Punch India  $\frac{1}{2}$ начала/завершения записи Punch In/Out. На рисунках ниже показано несколько способов перезаписи<br>выбранных лактор рось нитакторой фразы выбранных тактов восьмитактовой фразы.

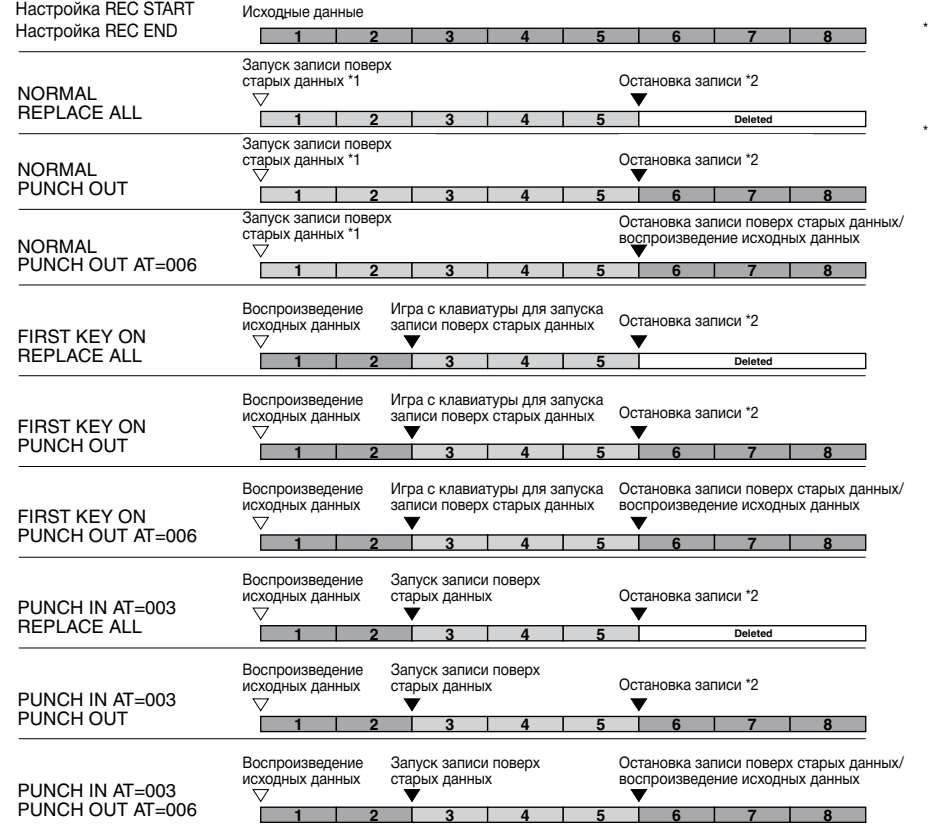

"1 Если необходимо перезаписать с<br>претьего такта в данной настройке,<br>перейдите в композиции к третьему<br>такту, после чего запустите запись во<br>побежение численное 1 2 \*1 Если необходимо перезаписать с такту, после чего запустите запись во избежание записи поверх тактов 1–2.

 $*$ 2 Для останова записи в конце такта 5 нажмите кнопку [REC].

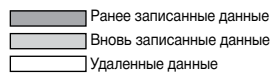

## <span id="page-68-0"></span>**Editing Channel Events of Existing Song Data композиции Редактирование событий канала существующих данных**

В отношении уже записанных данных можно применить множество полезных функций, например, функции Quantize и Transpose, расположенные на странице CHANNEL.

## **1** Выберите композицию, подлежащую редактированию.

## 2 Вызовите рабочий экран.

[FUNCTION] TAB [F] MENU 2 [B] SONG CREATOR TAB [E][F] CHANNEL [FUNCTION] → TAB [**►**] MENU 2 → [B] SONG CREATOR → TAB [◄][**►**] CHANNEL

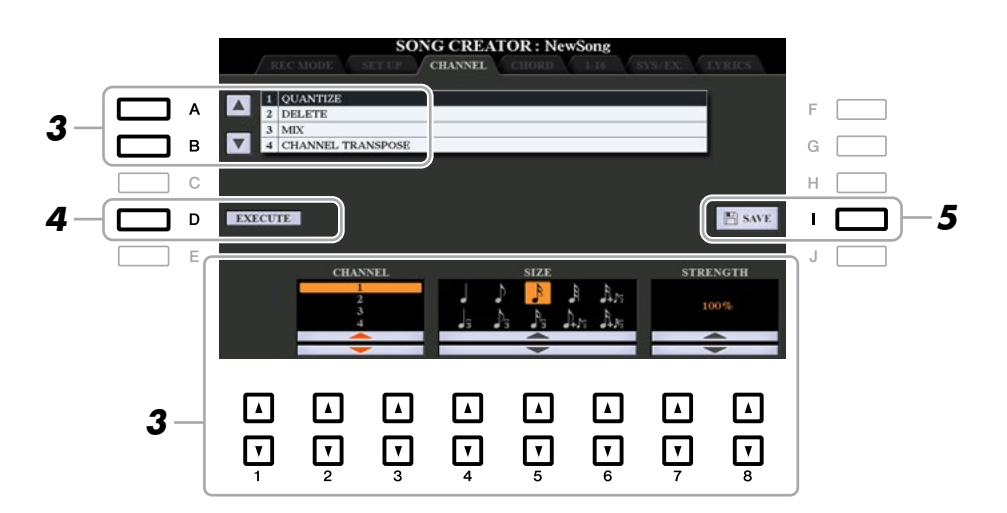

**3** С помощью кнопок [A]/[B] выберите меню редактирования, после чего отредактируйте **[1 ]–[8 ] buttons. данные с помощью кнопок [1 ▲▼]–[8 ▲▼].** 

Для получения подробной информации по меню редактирования и доступным настройкам см. [стр. 70–71.](#page-69-0)<br>-

## **4** Для выполнения операции для текущего экрана нажмите кнопку [D] (EXECUTE).

After the operation is completed, this button changes to "UNDO," letting you restore the original data if После завершения данной операции данная кнопка меняется на «UNDO», позволяя восстановить you are not satisfied with the operation results. The Undo function only has one level; only the previous исходные данные, если Вы не удовлетворены результатом операции. Функция отмены Undo имеет только один уровень, следовательно, отменить можно только предыдущую операцию.<br>-

## $\boldsymbol{5}$  Для сохранения нажмите кнопку [I] (SAVE).

Для получения подробной информации см. главу «Основные операции» в Руководстве пользователя.<br>-

#### *NOTICE УВЕДОМЛЕНИЕ*

При выборе другой композиции или отключении питания инструмента без выполнения операции сохранения отредактированные данные ком**tion. позиции будут утеряны.**

### <span id="page-69-0"></span>**1 QUANTIZE 1 QUANTIZE**

Функция квантования Quantize позволяет выверять синхронизацию всех нот канала. Например, при записи музыкальной фразы, показанной ниже, ее можно не проигрывать с абсолютной точностью, и исполнение может слегка запаздывать или забегать вперед относительно точной синхронизации. Функция квантования представляет собой удобный способ исправить неточности.

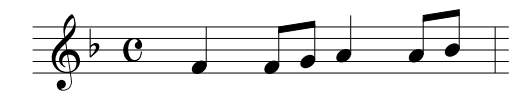

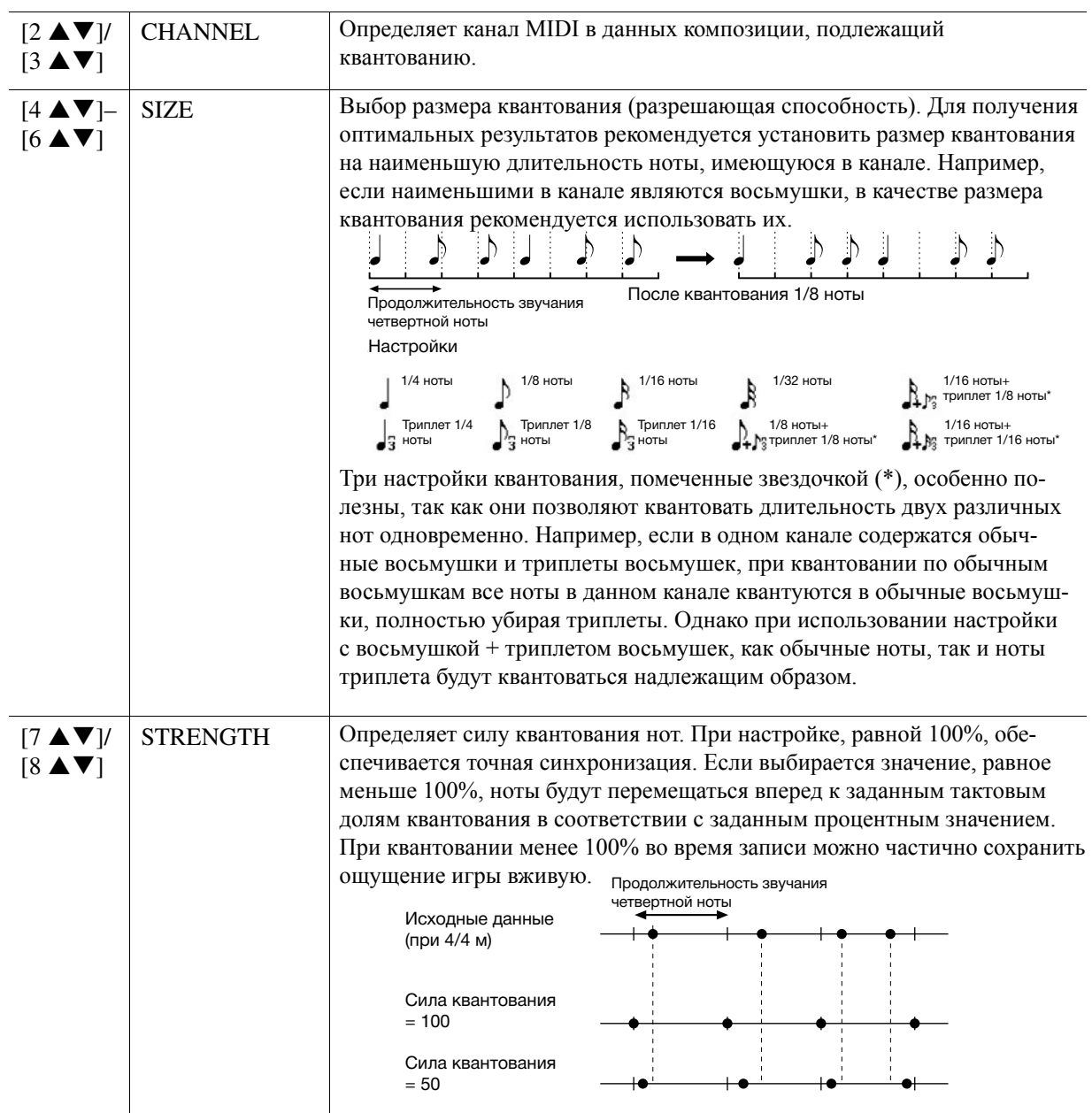

#### **2 DELETE**

**2 DELETE** Эта функция позволяет удалить данные заданного канала композиции. С помощью кнопок [1 **▲▼**]–[8 ▲ ▼] выберите канал, данные которого необходимо удалить, после чего для выполнения операции наby using the [1 ]–[8 ] buttons, then press the [D] (EXECUTE) button to carry out the operation. жмите кнопку [D] (EXECUTE). **2 DELETE**  $\mathcal{L}$  is the specified channel in the specified channel whose data to be defined whose data to be deleted channel whose data to be defined whose data to be defined whose data to be defined whose data to be defined whos

**3 MIX (Микширование)**<br> **c** Эта функция позволяет микшировать данные двух каналов и помещать результаты микширования в другой канал. Кроме того, с помощью данной функции можно копировать данные из одного канала в другой.

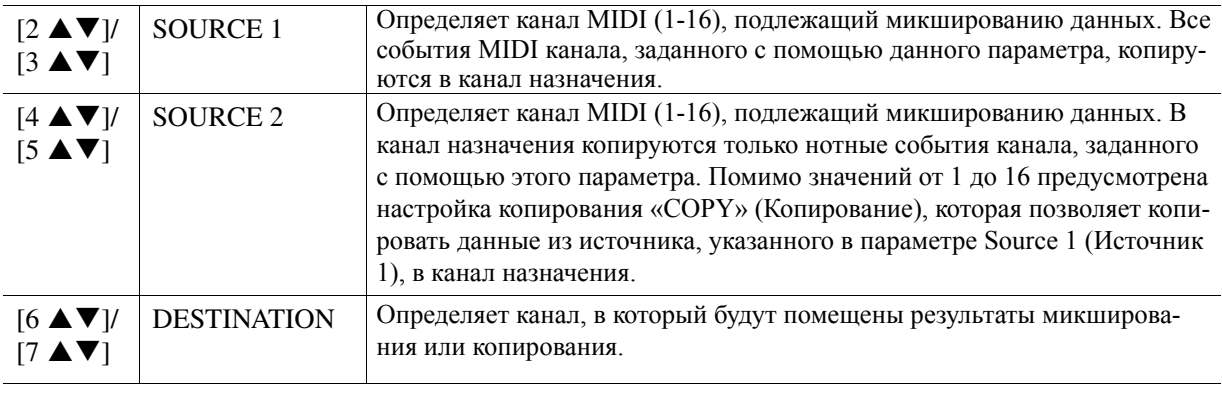

## This allows you to transpose the recorded data of individual channels up or down by a maximum of two **4 CHANNEL TRANSPOSE 4 CHANNEL TRANSPOSE (Транспонирование канала)**

Эта функция позволяет транспонировать записанные данные отдельных каналов вверх или вниз не более чем на две октавы с шагом в полтона.

**ПРИМЕЧАНИЕ** Примите меры, чтобы не транспонировать каналы 9 и 10. Обычно данным каналам назначаются наборы ударных инструментов. В случае их транспонирования инструменты, назначенные каждой клавише, будут изменены.

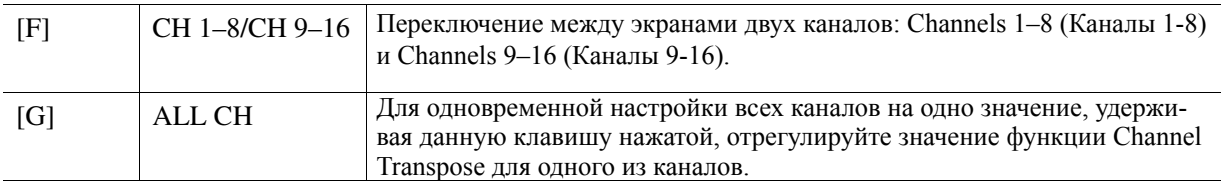

## <span id="page-71-0"></span>**Editing Chord Events, Notes, System Exclusive Events and Lyrics событий и текстов Изменение событий аккорда, нот, исключительных системных**

аккордами и нотами, исключительные системные события и события, связанные с текстом композиций, что выполняется на соответствующих экранах: CHORD, 1-16, SYS/EX и LYRICS. Эти экраны называются экранами списка событий, потому что на них в виде списка можно просматривать некоторые события. С помощью данной функции аналогичным образом можно редактировать события, связанные с

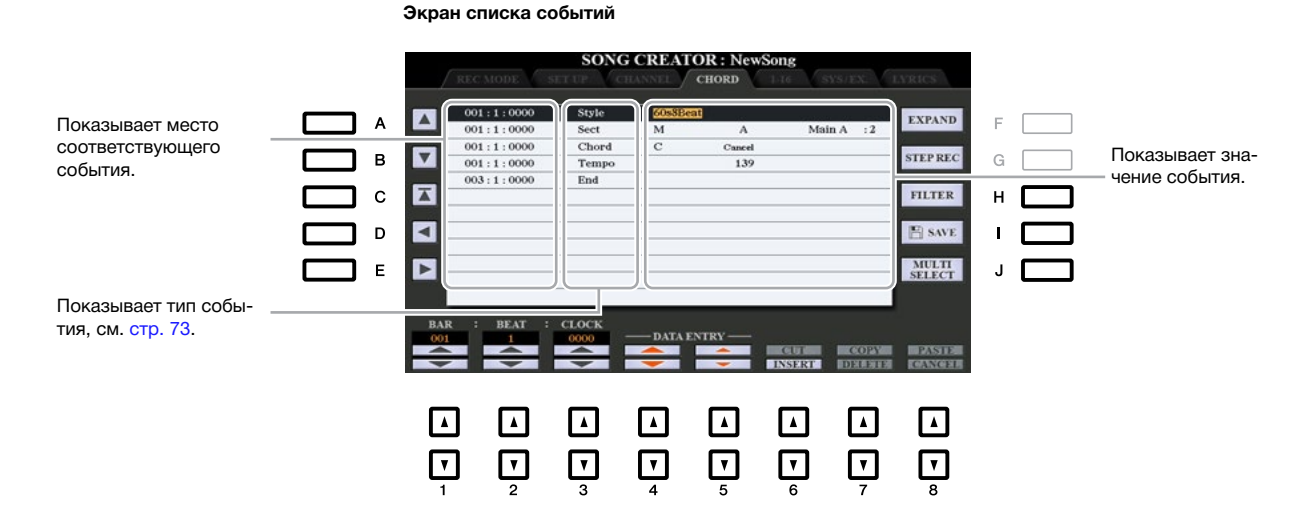

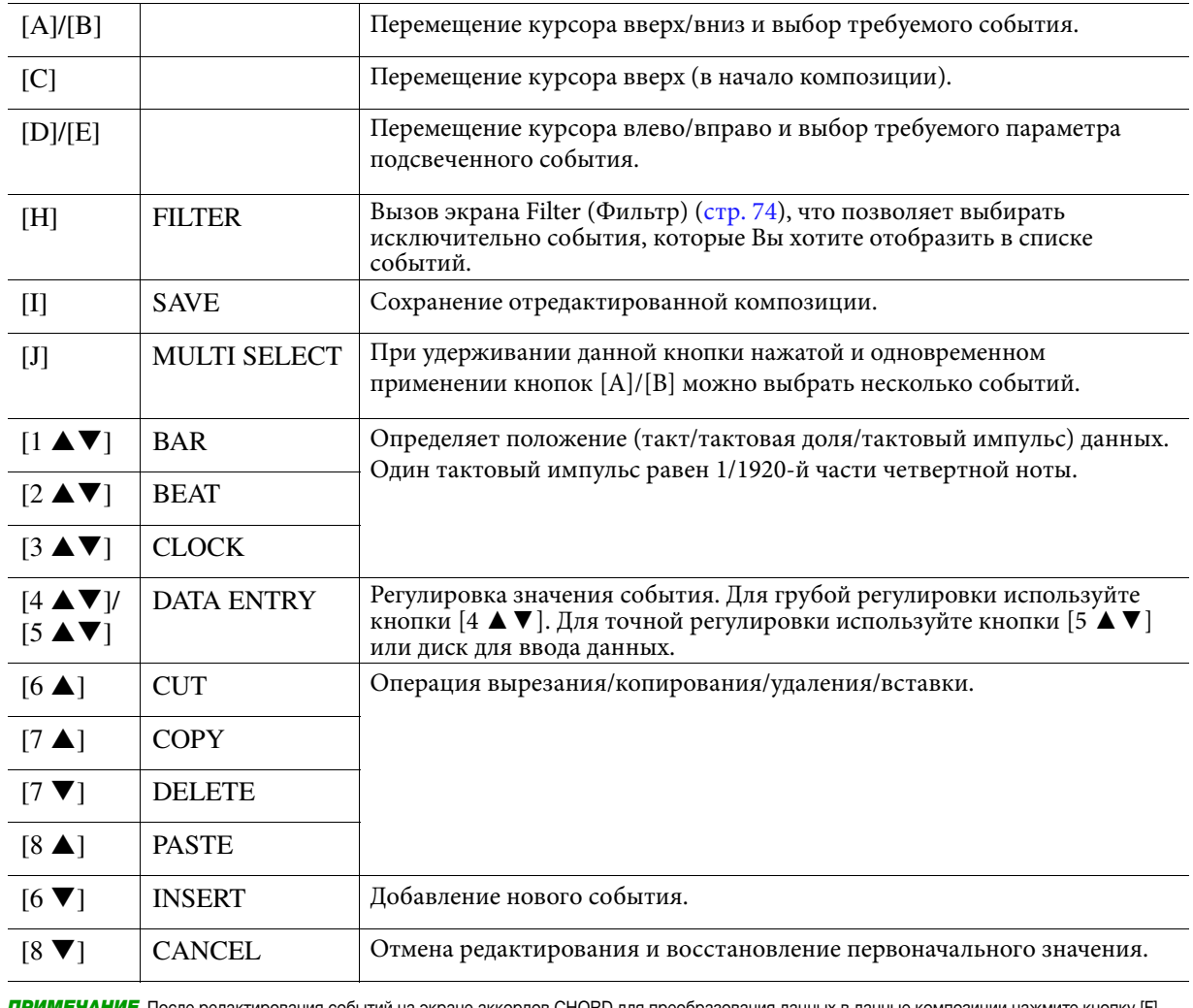

**ПРИМЕЧАНИЕ** После редактирования событий на экране аккордов CHORD для преобразования данных в данные композиции нажмите кнопку [F] (EXPAND).

(EXPANU).<br>ПРИМЕЧАНИЕ На данном экране не могут отображаться и редактироваться данные аккордовой секции, записанные с помощью записи в реальном. времени.
#### **• События, связанные с аккордами (страница CHORD)**

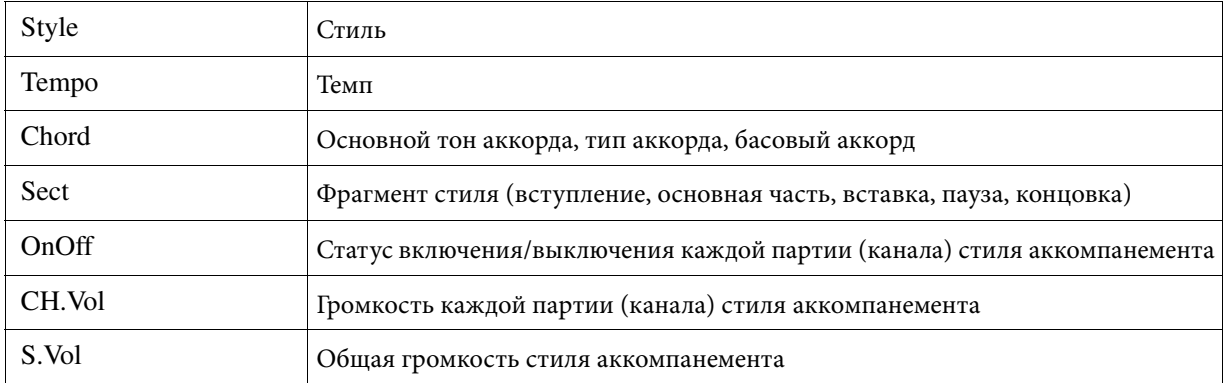

#### ■ События, связанные с нотами (страница 1-16)

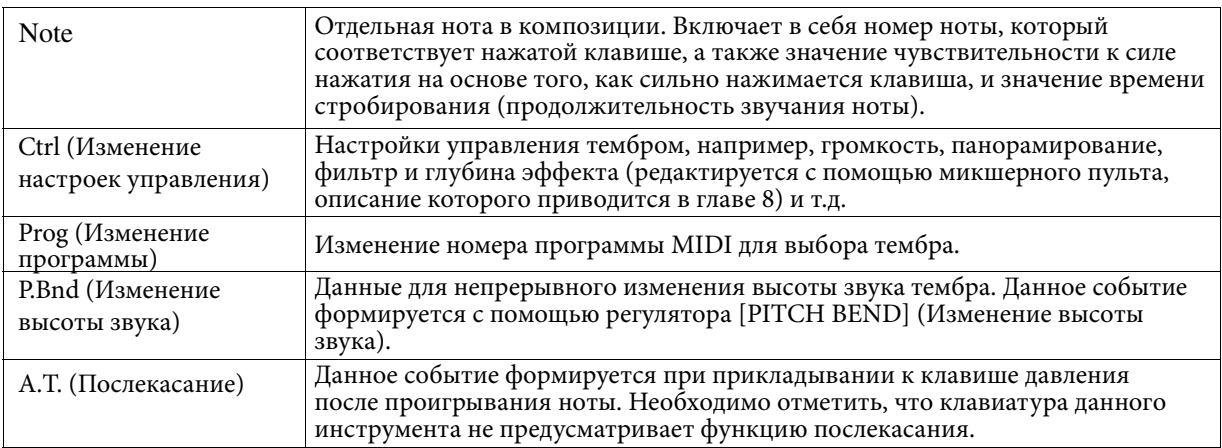

#### **• Исключительные системные события (страница SYS/EX.)**

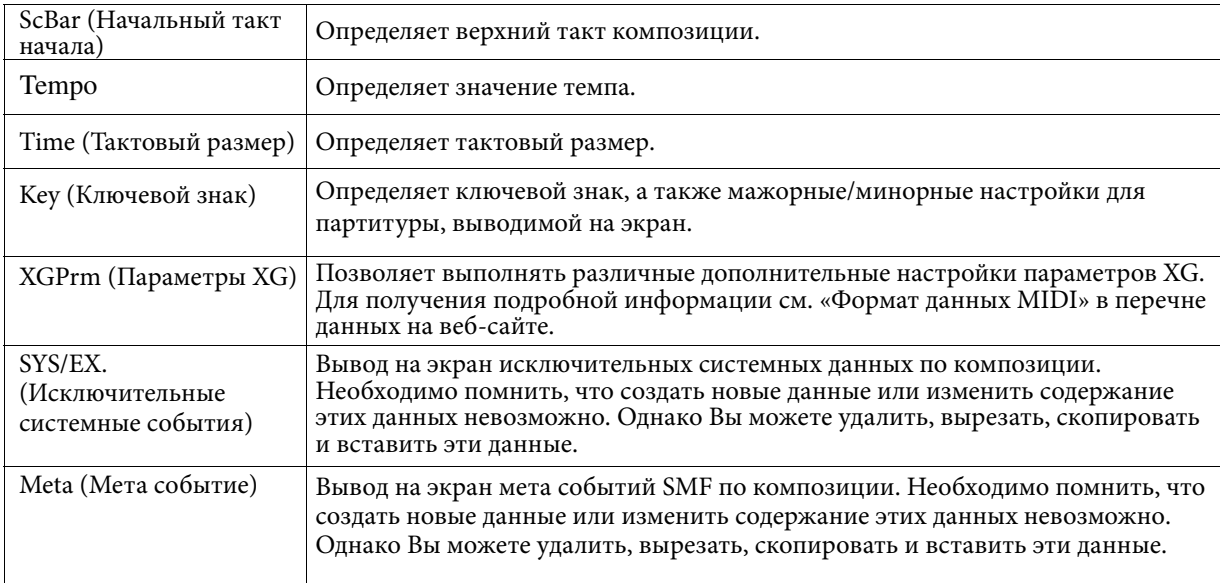

#### **• События, связанные с текстом композиции (страница LYRICS)**

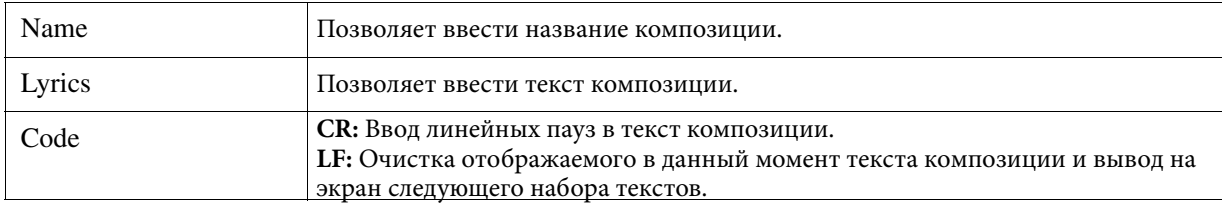

#### **Displaying Specific Types of Events Вывод на экран специальных типов событий**

На экранах списка событий отображаются события различных типов. Иногда сложно найти toobitha, которые неооходимо отредактировать. для этого предусмотрена функция гнет, которая и на были деть и н позволяет определить типы событий, которые будут отображаться на экранах списка событий.<br>' события, которые необходимо отредактировать. Для этого предусмотрена функция Filter, которая

- $\blacksquare$  На экране CHORD, 1-16, SYS/EX. или LYRICS нажмите кнопку [H] (FILTER) (Фильтр).
	- 2 Пометьте требуемый параметр, подлежащий выводу на экран.

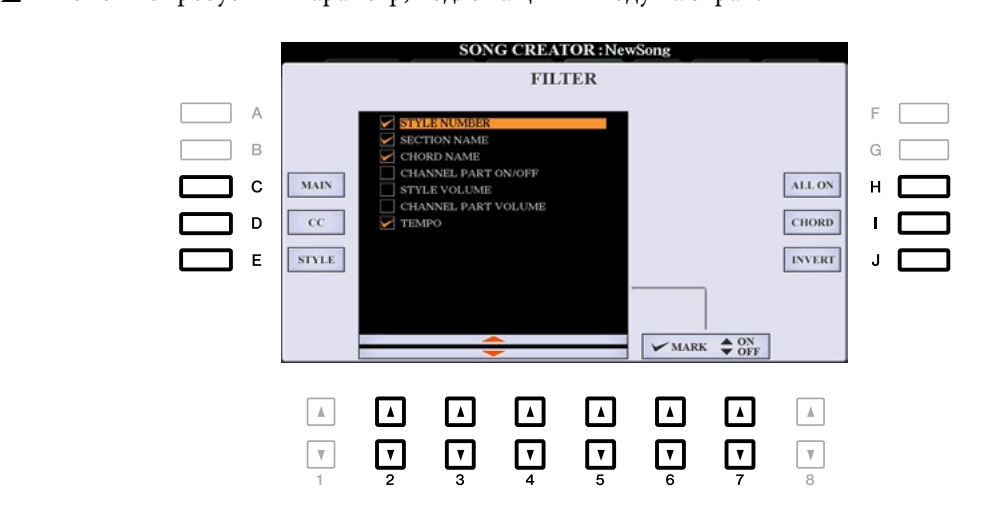

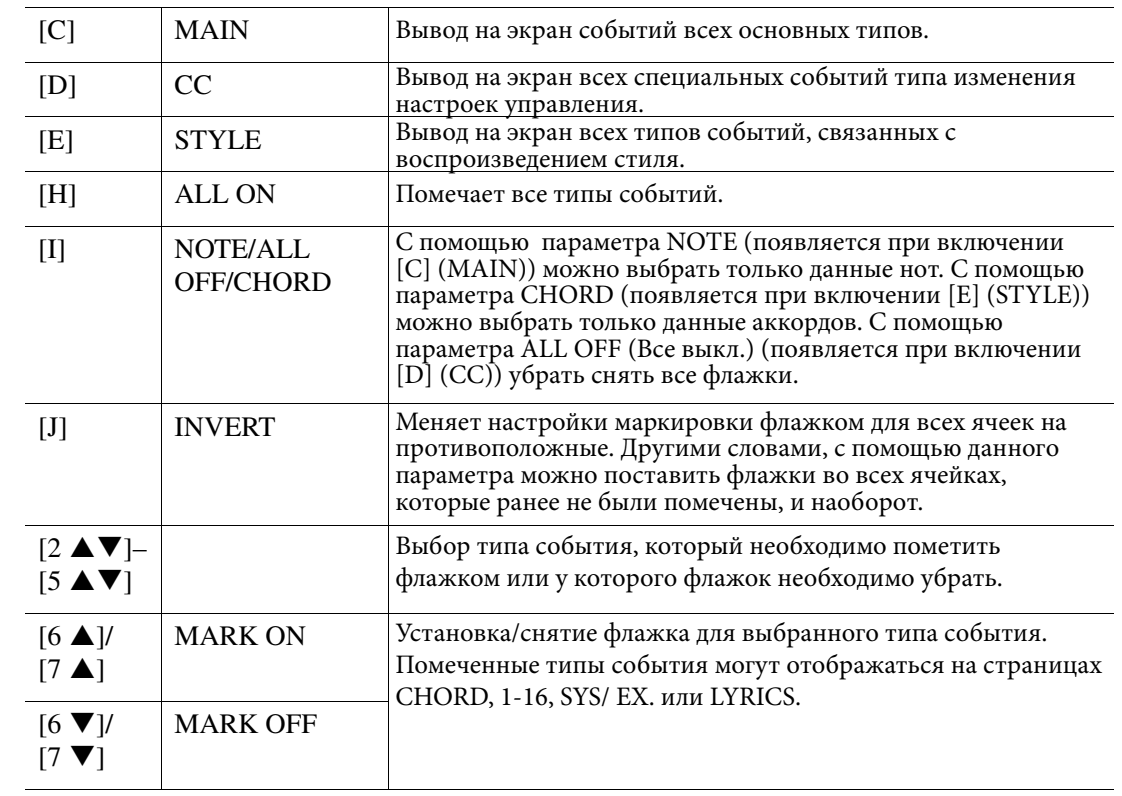

*3* Press the [EXIT] button to return to the Event List display in which only unfiltered Events are **3** Для возврата на экран списка событий с отображением событий без фильтра нажмите кнопку [EXIT].

# USB-устройств/занись аудиоф<br>ua IISB-устройство **Воспроизведение аудиофайлов с USB-устройств/запись аудиофайлов на USB-устройство**

Описание данной функции в полной мере представлено в Руководстве пользователя. Для получения подробной информации см. соответствующую главу в указанной руководстве.

# 5

# <mark>Мультипэды</mark>

### Содержание

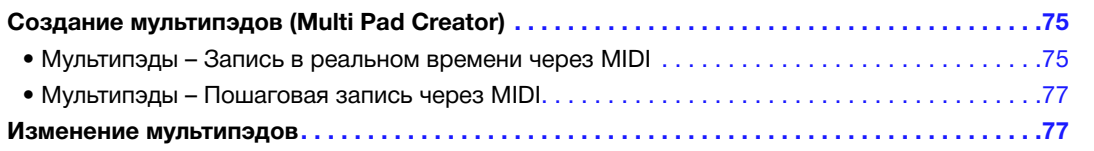

# *Creating Multi Pads (Multi Pad Creator) Создание мультипэдов (Multi Pad Creator)*

Данный инструмент позволяет создавать собственные фразы мультипэда, а также редактировать существующие фразы мультипэда для создания собственных. Как и в случае средства создания композиций Song Creator, Multi Pad Creator (Создание мультипэдов) предусматривает запись в реальном времени и пошаговую запись. Однако каждый мультипэд состоит только из одного канала, поэтому удобные функции, например,<br>функция Punch In/Out в данном случае недоступны.

### Мультипэды - Запись в реальном времени через MIDI

Перед началом выполнения операции необходимо отметить следующее:

- В связи с тем, что во фразы мультипэда будет записываться исключительно исполнение партии RIGHT 1, предварительно рекомендуется выбрать для этой партии требуемый тембр.
- Для записи мультипэдов нельзя использовать тембры типа Super Articulation и органные тембры Organ Flutes. Если для партии RIGHT 1 настроить один из этих тембров, во время записи он будет заменен на рояльный тембр.
- В связи с тем, что запись можно выполнять одновременно с воспроизведением стиля и в синхронизации с Style beforehand. However, keep in mind that the Style is not recorded. ним, предварительно рекомендуется выбрать требуемый стиль. Однако необходимо помнить, что стиль не записывается.
- **1** Если Вы хотите создать новый мультипэд в существующем банке, выберите требуемый <br>Социально высоком при примерательно при пример, в менее в 11.1.1. РАД ОСЫТРОН (Условности) банк мультипэда, что выполняется с помощью кнопки MULTI PAD CONTROL (Управление **и политить) мультипэдом) [SELECT] (Выбор).**

гогов и теми в томатате и советели.<br>Если необходимо создать новый мультипэд в пустом новом банке, данная операция не нужна.

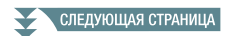

### <span id="page-75-0"></span>2 Вызовите рабочий экран.

[FUNCTION] TAB [F] MENU 2 [C] MULTI PAD CREATOR TAB [E] RECORD [FUNCTION] → TAB [**►**] MENU 2 → [C] MULTI PAD CREATOR → TAB [◄] RECORD

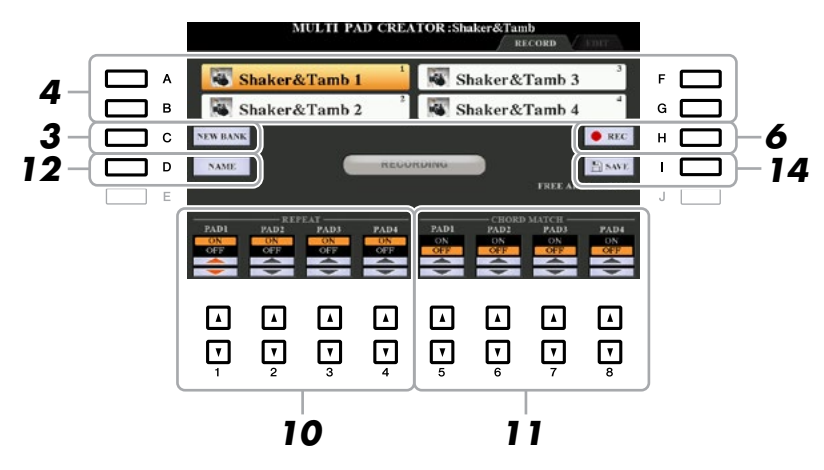

- **3** Если Вы хотите создать новый мультипэд в пустом новом банке, нажмите кнопку [C] **BANK) button. (NEW BANK) (Новый банк).**
- *4* **Select a particular Multi Pad for recording by pressing the corresponding [A], [B], [F] Выберите конкретный мультипэд для записи, для чего нажмите соответствующую кнопку and [G] button. [A], [B], [F] или [G].**
- **5** При необходимости с помощью кнопок выбора категории тембра выберите требуемый **тембр.**

темор.<br>После выбора тембра для возврата к предыдущему экрану нажмите кнопку [EXIT].

**б** Нажмите кнопку [H] (REC), чтобы включить режим ожидания записи для мультипэда, **in step 4. выбранного на шаге 4.**

### **7** Для запуска записи начните игру с клавиатуры.

Для обеспечения синхронизации между записью и темпом нажмите кнопку [METRONOME]<br>(Марксоно) — с трансоноронно от темпория с трансоно (Метроном), после чего включается метроном.

 $\frac{1}{\pi}$ Для установки периода тишины перед фактической фразой нажмите кнопку STYLE CONTROL [START/<br>STOP] ндобы запислить кок запись, дак и воспроизвольно ритма (докушаро слида). Нообходимо start both the Recording and recording and recording and recording  $\rho$  in minimal that the rhythm part of the rhythm part of the rhythm part of the rhythm part of the rhythm part of the rhythm part of the rhythm part of помнить, что ритмическая часть текущего стиля во время записи воспроизводится, но при этом не<br>записывается STOP], чтобы запустить как запись, так и воспроизведение ритма (текущего стиля). Необходимо записывается.

#### Рекомендуемые ноты для фразы соответствия аккорду

Если Вы намерены создать фразу соответствия аккорду, используйте ноты «до», «ре», «ми», «соль», «ля» и «си». Другими словами, проиграйте фразу в тональности до-мажор. При этом данная фраза становится гармонически постоянной и соответствует любому аккорду, который берется в секции клавиатуры для партии левой руки.

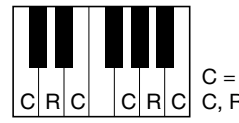

 $C |R|C | |C|R|C | C$ , R = Рекомендуемая нота C = Нота аккорда

### **8** Остановите запись.

Press the [H] (STOP) button or the panel MULTI PAD CONTROL [STOP] button or the STYLE Для остановки записи по окончании проигрывании фразы нажмите кнопку [H] (STOP) или кнопку панели MULTI PAD CONTROL [STOP] или кнопку STYLE CONTROL [START/STOP].

**9** Прослушайте только что записанную фразу, для чего нажмите на соответствующую кнопку MULTI PAD (Мультипэд) [1]–[4]. Для перезаписи фразы повторите шаги 6–8.

#### **10** Включите или выключите параметр Repeat (Повтор) каждого пэда, что выполняется с  $\overline{a}$ **помощью кнопок [1 ▲▼]–[4 ▲▼].**

If the Repeat parameter is on for the selected pad, playback of the corresponding pad will continue until Если параметр Repeat для выбранного пэда включен, соответствующий пэд будет воспроизводиться до тех пор, пока не будет нажата кнопка MULTI PAD CONTROL [STOP]. При нажатии во время .<br>воспроизведения композиции или стиля на мультипэд, для которого включена функция Repeat, .<br>запускается воспроизведение, которое выполняется в режиме повтора и синхронно с тактовой долей. .<br>Если параметр Repeat для выбранного пэда выключен, воспроизведение автоматически останавливается по достижении конца фразы.

СЛЕДУЮЩАЯ СТРАНИЦА

<span id="page-76-0"></span>**11 Включите или выключите параметр Chord Match для каждого пэда, что выполняется с** If the Chord Match parameter is on  $\mathbf{r}_1$  ,  $\mathbf{r}_2$  ,  $\mathbf{r}_3$  ,  $\mathbf{r}_4$  and  $\mathbf{r}_5$  and  $\mathbf{r}_6$  according to the corresponding to the corresponding to the corresponding to the corresponding to the correspondi  $10$  **MO W DEP by USING**  $[5 \blacktriangle \blacktriangledown]$ **–[8 ▲ ▼].** 

тели параметр спога масси для выоранного пэда включен, соответствующий пэд оудет воспроизводит:<br>в соответствии с аккордом, заданным в аккордовой секции клавиатуры, сформированным путем в соответствии с аккордом, заданным в аккордовой секции клавиатуры, сформированным путем<br>preformula [ACMP], или останным в сокник кларистных для портик дорой prick [EET] сформированны *12* **Press the EXAMPLE EXAMPLE FOR EXAMPLE FOR EXAMPLE FOR EXAMPLE FOR EXAMPLE FOR EXAMPLE FOR EXAMPLE FOR EXAMPLE FOR EXAMPLE FOR EXAMPLE FOR EXAMPLE FOR EXAMPLE FOR EXAMPLE FOR EXAMPLE FOR EXAMPLE FOR EXAMPLE FOR EXAMPL** Если параметр Chord Match для выбранного пэда включен, соответствующий пэд будет воспроизводиться<br>the LEFT part of the keyboard generated by turning [LEFT] on (when turning the [ACMP] off). включения [ACMP], или заданным в секции клавиатуры для партии левой руки LEFT, сформированным путем включения [LEFT] (когда [ACMP] выключено).

- *мультинэда.*<br>14 Гарсанд от респектыва и соответствуют и производительно и производительно и производительно и производитель **12** Нажмите кнопку [D] (NAME) (Название), после чего введите требуемое название каждого **мультипэда.**
- 13 Если Вы хотите записать прочие мультипэды, повторите шаги 4-12.

*14* **Press the [I] (SAVE) button to save the Multi Pad, then save the Multi Pad data as a 14** Для сохранения мультипэда нажмите кнопку the [I] (SAVE), после чего сохраните данные мультипэда в банке, содержащем набор из четырех пэдов.

#### **The edited Multi Pad data will be lost if you select another Multi Pad Bank or turn off the power to the instrument without carrying out the**  *NOTICE УВЕДОМЛЕНИЕ*

При выборе другого банка мультипэдов или отключении питания инструмента без выполнения операции сохранения отредактированные **Save operation. данные мультипэда будут утеряны.**

#### **Multi Pad—Step Recording via MIDI** Мультипэды - Пошаговая запись через MIDI

Пошаговая запись выполняется на странице редактирования EDIT. После выбора мультипэда на шаге 4 [стр. 76](#page-75-0) нажмите кнопку TAB [ $\blacksquare$ ], чтобы выбрать страницу EDIT.

На странице редактирования EDIT отображается список событий, которые можно использовать для записи<br> the points listed below: Recording procedure is essentially the same as that for Song Recording (pages 59–62), with the exception of нот с абсолютной точной синхронизацией. Данная процедура пошаговой записи практически аналогична процедуре пошаговой записи композиций [\(стр. 59–62\)](#page-58-0), за исключением следующего:<br>————————————————————

- re is no LCD but the internal contained channels, since Multi Pads contained channels, since  $\mathbf{p}_{\text{max}}$  and  $\mathbf{p}_{\text{max}}$  and  $\mathbf{p}_{\text{max}}$  and  $\mathbf{p}_{\text{max}}$  and  $\mathbf{p}_{\text{max}}$  and  $\mathbf{p}_{\text{max}}$  and  $\mathbf{p}_{\text{max}}$  and  $\math$ • In the Multi Pad Creator, only channel events and System Exclusive messages can be entered. Chord and только для одного канала. • В данном случае кнопка LCD для выбора каналов отсутствует, так как мультипэды содержат данные<br>————————————————————
- В средстве создания мультипэдов Multi Pad Creator вводить можно только события, связанные с каналами, и исключительные системные сообщения. События, связанные с аккордами и текстом композиций, недоступны. Для переключения между двумя типами списков событий используется кнопка [F].

### *Editing Multi Pads Editing Multi Pads Изменение мультипэдов*

You can manage (rename, copy, paste and delete) your created Multi Pad Bank and each of the Multi Pads  $\mathcal{L}_{\text{DPR}}$  to the Bank for instructions on  $\mathcal{L}_{\text{DPR}}$  instructions on  $\mathcal{L}_{\text{DPR}}$  instructions on  $\mathcal{L}_{\text{DPR}}$  in  $\mathcal{L}_{\text{DPR}}$  is the Multi Pad Bank file, refer to  $\mathcal{L}_{\text{DPR}}$ теритеновивати, контровати, истанить и данить). Для нолучения инструкции по управлению с банка мультипэдов см. главу «Основные операции» в Руководстве пользователя. В данном разделе *1* **Select the Multi Pad Bank containing the Multi Pad to be edited.** Созданным банком мультипэдов и всеми мультипэдами, находящимися в банке, можно управлять<br>, belonging to the Bank. For instructions on managing the Multi Pad Bank file, refer to "Basic Operations" in (переименовывать, копировать, вставлять и удалять). Для получения инструкций по управлению файлом оанка мультипэдов см. главу «Основные операции» в 1 уководетве польз.<br>представлена информация по управлению каждым мультипэдом.

высерите санк мультиподов, содержащий мультипод, подлежащий редактированию.<br>Для вызова экрана Multi Pad Bank Selection (Выбор банка мультипэдов) нажмите кнопку MULTI PAD для вызова экрана миш Pau Bank selection (выоор оанка мультипэдов) нажмите кнопку містті PAD<br>CONTROL [SELECT], с помощью кнопок TAB [◀][▶] выберите вкладку PRESET, USER или USB (при СОN I КОL [SELEC I ], с помощью кнопок тАВ [ ¶ ][ ▶ ] выоерите вкладку РКЕЅЕТ, ОЅЕК ИЛИ ОЅБ (при<br>подключении USB-устройства накопления данных), после чего с помощью кнопок [A]–[J] выберите подключений банк мультипэдов.<br>требуемый банк мультипэдов. **1 Выберите банк мультипэдов, содержащий мультипэд, подлежащий редактированию.** 

*2* **Press the [7 ] (EDIT) button of MENU 1 to call up the MULTI PAD EDIT display.** USER или USB (при подключении USB-устройства накопления данных) в качестве банка пользователя.**ПРИМЕЧАНИЕ** При выборе банка мультипэдов с вкладки Preset и редактировании мультипэдов сохраните отредактированные данные во вкладку

- **3** Select a particular Multi Padding a particular Multi Padding and Equation 2013 and  $\mathbf{A}$ ,  $\mathbf{B}$ ,  $\mathbf{A}$  $2$  **Нажмите кнопку [7 ▼] (EDIT) меню MENU 1, чтобы вызвать экран MULTI PAD EDIT (Редактирование мультипэдов).**
- $\boldsymbol{3}$  Выберите конкретный мультипэд, подлежащий редактированию, для чего нажмите на **buttons. одну из кнопок [A], [B], [F] или [G].**

5

 $\overline{\phantom{0}}$ 

СЛЕДУЮЩАЯ СТРАНИЦА

### $\boldsymbol{4}$  Отредактируйте выбранный пэд.

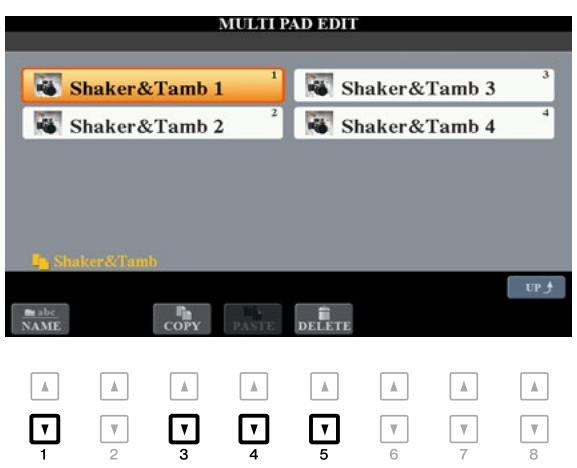

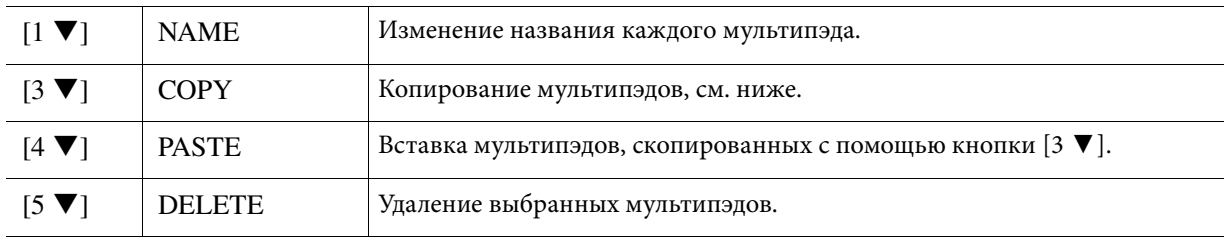

#### **Copying the Multi Pad Копирование мультипэда**

- **1** Нажмите кнопку [3 ▼] (СОРҮ) на шаге 4 выше.
- **2** С помощью кнопок [A], [B], [F] и [G] выберите мультипэды, подлежащие копированию, после чего нажмите кнопку [7 ▼] (OK). Выбранные мультипэды копируются в буфер.
- **3** С помощью кнопок [A], [B], [F] и [G] выберите место назначения. Если Вы хотите скопировать выбранные пэды в другой банк, нажмите кнопку [8 ▲] (UP), чтобы вызвать экран выбора банка мультипэдов Multi Pad Bank Selection, выберите требуемый банк, нажмите кнопку [7 ▼] (EDIT) меню MENU 1, после чего выберите место назначения.
- **4** Для копирования нажмите кнопку [4 ▼] (PASTE) (Вставка).

### **5** Сохраните текущий банк, содержащий отредактированные мультипэды.

Для вызова окна подтверждения нажмите кнопку [8 ▲], вызовите страницу USER с помощью кнопки<br>「USER C помощью кнопки [F] (YES), после чего для сохранения нажмите кнопку [6 ▼] (SAVE). Для получения подробной<br>withon youture are against Causanius carriarium a Buyenezame part sepagaze информации см. главу «Основные операции» в Руководстве пользователя.<br>.

### Содержание

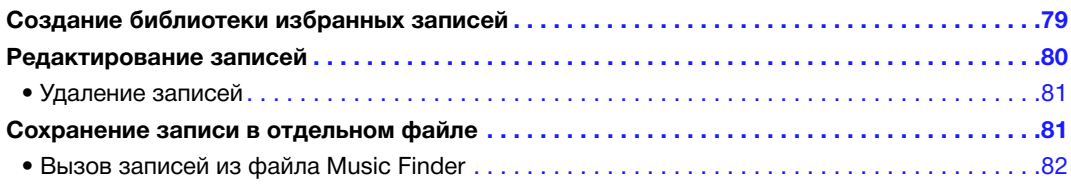

# *Creating a Set of Favorite Records Создание библиотеки избранных записей*

Несмотря на то, что функция Search позволяет осуществлять эффективный поиск записей в Music Finder (Поиск песен), Вам может понадобиться создать пользовательскую папку избранных записей для быстрого вызова настроек панели, композиций и стилей, которыми Вы часто пользуетесь.

**7** С экрана поиска песен MUSIC FINDER выберите требуемую запись.

2 Нажмите кнопку [H] (ADD TO FAVORITE) (Добавление в избранные), после чего для добавления выбранной записи на страницу FAVORITE (Избранные) нажмите кнопку [G]<br>^**~~**^ **(YES).**

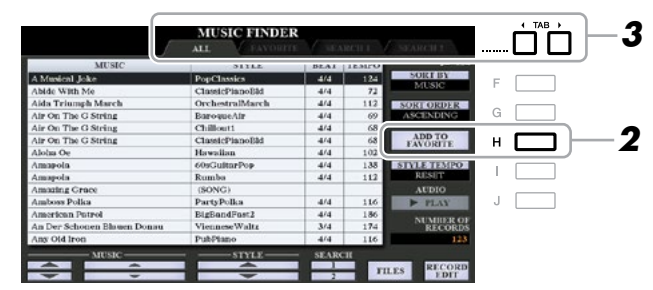

#### *3* **Select the FAVORITE page by using the TAB [**E**][**F**] buttons, and check to see if the С помощью кнопок TAB [**◄**][►] выберите страницу избранных FAVORITE и проверьте, что Record has been added. запись была добавлена.**

Как и в случае страницы ALL (Bce), на странице избранных FAVORITE Вы можете выбрать запись и<br>vouest cnos католизумо начать свое исполнение.

### **Deleting Records from the FAVORITE Page Удаление записей со страницы избранных FAVORITE**

- 7 Выберите запись, которую необходимо удалить со страницы FAVORITE.
- $\,$  **2** PHaжмите кнопку [H] (DELETE FROM FAVORITE) (Удаление из избранных), после чего для подтверждения удаления записи нажмите кнопку [G] (YES).

### <span id="page-79-0"></span>*Editing Records Редактирование записей*

Данная функция позволяет создавать собственные записи путем редактирования существующих записей.<br> current Record, or can be saved as a new separate Record. При этом отредактированные данные можно заменить данными текущей записи или сохранить в новую отдельную запись.

- **1** На экране поиска песен MUSIC FINDER выберите требуемую запись, подлежащую **редактированию.**
- 2 Нажмите кнопку [8 ▲ ▼] (RECORD EDIT) (Редактирование записи), чтобы вызвать экран **редактирования EDIT.**
- **3** Отредактируйте запись.

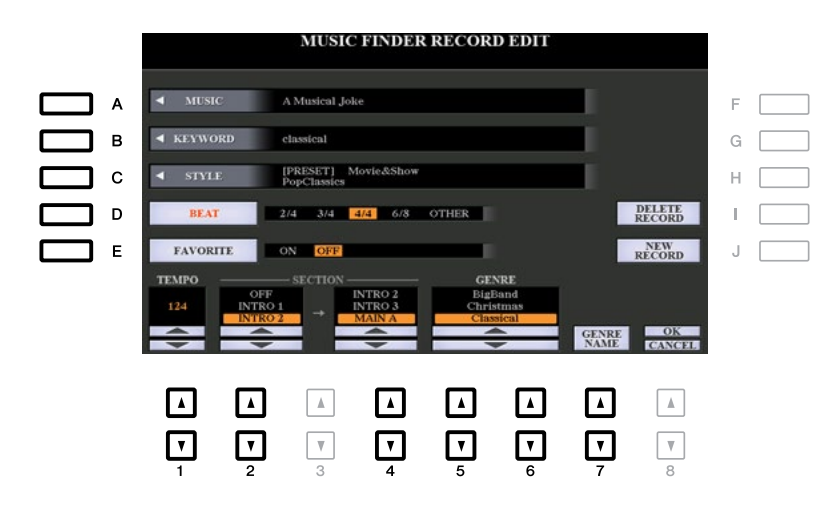

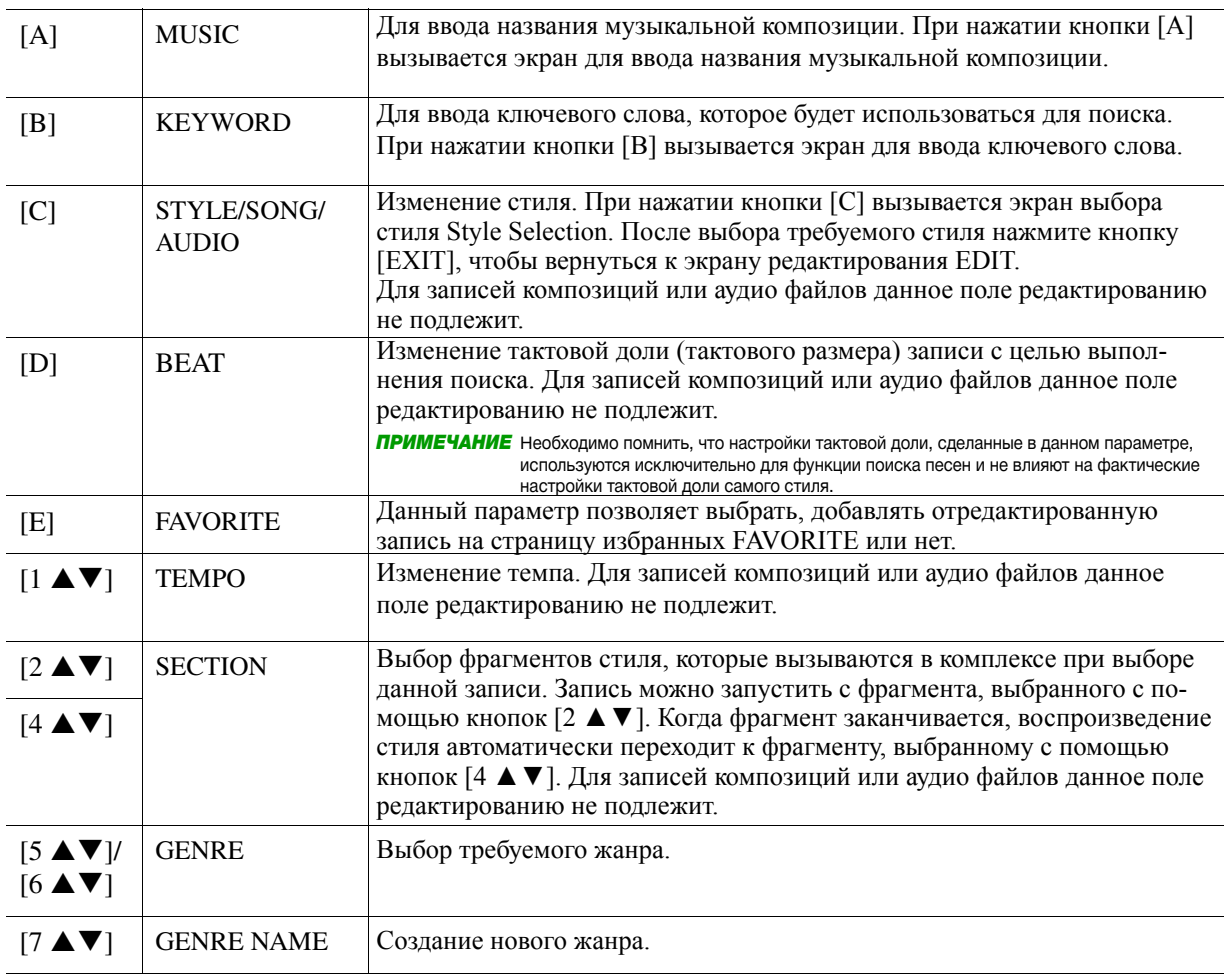

Для отмены операции редактирования или выхода из нее нажмите кнопку [8 ▼] (CANCEL) (Отмена).

СЛЕДУЮЩАЯ СТРАНИЦА ¥

### <span id="page-80-0"></span>**4** Сохраните отредактированную запись.

**When creating a new Record При создании новой записи**  Нажмите кнопку [J] (NEW RECORD) (Новая запись). Запись добавляется на страницу ALL.

#### **При записи поверх существующей записи**

**When overwriting an existing Record** Нажмите кнопку [8 **▲**] (OK). Press the [8 ] (OK) button.

### **Deleting the Record Удаление записей**

С помощью операции удаления запись удаляется со всех страниц (ALL, FAVORITE и SEARCH 1/2 1/2). (Поиск 1/2)).

- **1** На экране поиска песен MUSIC FINDER выберите запись, подлежащую удалению.
- $2$  **Нажмите кнопку [8 ▲ ▼] (RECORD EDIT), чтобы вызвать экран редактирования EDIT.**
- **3** Нажмите кнопку [I] (DELETE RECORD) (Удаление записи).  $T_{\text{M}}$  of weight of calculating and return to bosque and step in step in the Delete operation of  $\text{N}(\text{C})$  is the MUSIC FINDER display in step 1, press  $T_{\text{M}}$  (NO); to the MUSIC FINDER display in step 1, press [H кнопку [H] (NO), а для возврата на экран редактирования EDIT на шаге 2 нажмите кнопку [I] (CANCEL).<br>'' Для отмены операции удаления и возврата на экран поиска песен MUSIC FINDER на шаге 1 нажмите
- **4** Для удаления текущей записи нажмите кнопку [G] (YES).

### *Saving the Records as a Single File Сохранение записи в отдельном файле*

Функция поиска песен Music Finder позволяет обрабатывать все записи, включая встроенные и дополнительно созданные записи, в виде отдельного файла. Необходимо помнить, что отдельные записи (настройки панели, композиция, аудио файл и файлы стиля) не могут обрабатываться в качестве отдельных файлов.

- **7** На экране поиска песен MUSIC FINDER нажмите кнопку [7 ▲ ▼] (FILES) (Файлы), чтобы **Selection display. вызвать экран выбора файла File Selection.**
- $2$  Для выбора места для сохранения (USER/USB) нажмите кнопки TAB [◀][▶].

### **3 Нажмите кнопку [6 ▼] (SAVE).**

При этом вызывается окно Character Entry (Ввод символов). При необходимости переименуйте файл. Для<br>Р получения инструкций см. главу «Основные операции» в Руководстве пользователя.<br>.

### **4** Для сохранения файла нажмите кнопку [8 ▲] (ОК).

Все записи комплексно сохраняются в отдельный файл Music Finder.<br>-

### <span id="page-81-0"></span>**Calling up the Records from a Music Finder file Вызов записей из файла Music Finder**

By selecting a Music Finder file, you can recall the Records saved to the USER or USB drive as a file. диске USER или на USB-устройстве хранения данных. Путем выбора файла в средстве поиска песен Music Finder можно вызвать записи, сохраненные в файле на

- **7** На экране поиска песен MUSIC FINDER нажмите кнопку [7 ▲ ▼] (FILES), чтобы вызвать **Selection display. экран выбора файла File Selection.**
- **2** С помощью кнопок ТАВ [◀][▶] выберите место, где файл был сохранен.

### $\boldsymbol{3}$  Для выбора требуемого файла Music Finder нажмите кнопки [A]–[J].

Появляется сообщение, предлагающее выбрать одну из следующих опций.

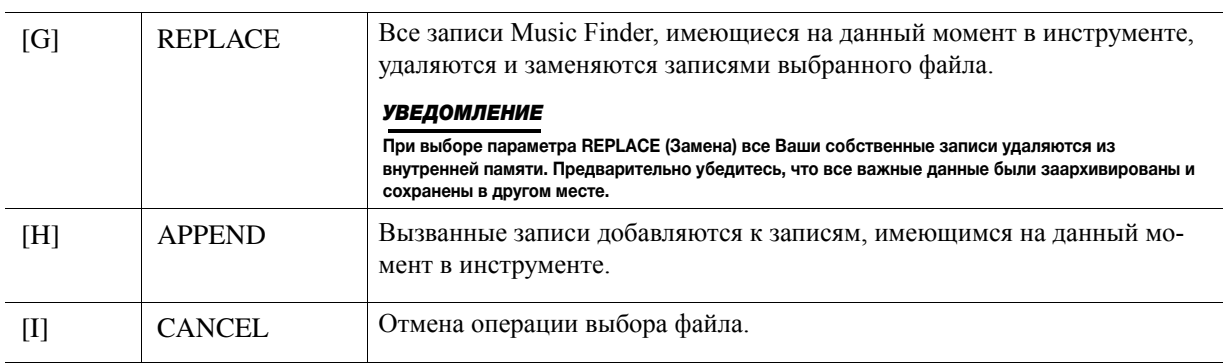

#### Содержание

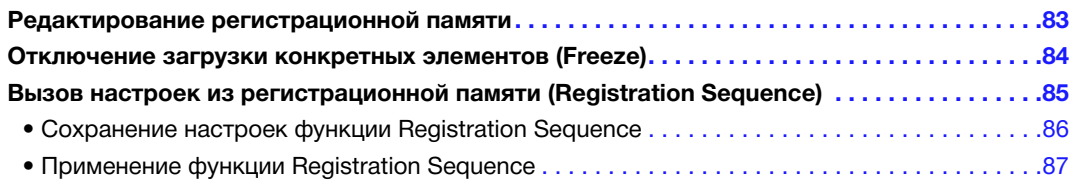

### *Editing the Registration Memory Редактирование регистрационной памяти*

онной памяти, содержащиеся в банке. С помощью данной функции можно редактировать (переименовывать и удалять) все элементы регистраци-

**1** Выберите банк регистрационной памяти, содержащий элемент регистрационной памяти, **edited. подлежащий удалению.**

для вызова зкрана кединанон ванк сексенон (высор оанка регистрационной наилти) одновреженно<br>нажмите кнопки REGISTRATION BANK (Банк регистрационной памяти) [+]/[-], после чего нажмите нажыте мюты тазоо гтаттоту отнук (оат реглеградионной нажит,) [11], [13].<br>одну из кнопок [A]–[J], чтобы выбрать требуемый банк. Для вызова экрана Registration Bank Selection (Выбор банка регистрационной памяти) одновременно

- 2 Нажмите кнопку [7 ♥] (EDIT) меню MENU 1, чтобы вызвать экран REGISTRATION EDIT **(Редактирование регистрационной памяти).**
- 3 Выберите конкретный элемент регистрационной памяти, подлежащий редактированию, для чего нажмите любую кнопку [A]–[D] или [F]–[I].
- *4* **Press the [1 ] button to rename or the [5 ] button to delete the selected Для переименования выбранного элемента регистрационной памяти нажмите кнопку Registration Memory. [1 ▼], а для его удаления нажмите кнопку [5 ▼].**

Для получения подробной информации по операциям переименования и удаления см. главу «Основные<br>операции» в Руководстве пользователя операции» в Руководстве пользователя.

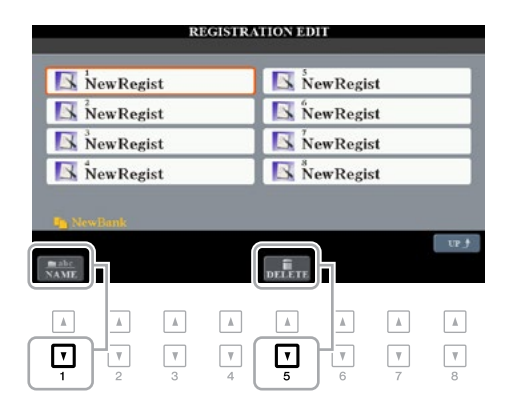

 $\boldsymbol{5}$  Сохраните текущий банк, содержащий отредактированные элементы регистрационной **памяти.** 

намяти.<br>Для вызова экрана выбора элемента регистрационной памяти Registration Memory Selection нажмите для вызова зкрана высора элемента регистрационной намяти кедватаной испюту остесной нажмите<br>кнопку [8 ▲] (UP), после этого для сохранения нажмите кнопку [6 ▼] (SAVE) меню MENU 2. Для многму то = у слу, носле этого для сокранения нажали е многму то ч у сяту ву меню инвус в. дл.<br>получения подробной информации см. главу «Основные операции» в Руководстве пользователя.

### <span id="page-83-0"></span>*Disabling Recall of Specific Items (Freeze) Отключение загрузки конкретных элементов (Freeze)*

Регистрационная память позволяет вызывать все сделанные настройки панели нажатием одной клавиши. Однако могут возникнуть ситуации, когда Вам понадобится, чтобы некоторые элементы не изменялись даже при переключении настроек регистрационной памяти. Когда Вы хотите, например, переключить настройки тембра, но сохранить настройки стиля, можно «заморозить» настройки стиля, после чего они не будут меняться даже при выборе другого номера элемента регистрационной памяти.

### **7** Вызовите рабочий экран.

[FUNCTION] TAB [E] MENU 1 [C] REGIST SEQUENCE/FREEZE TAB [F] FREEZE [FUNCTION] → TAB [◄] MENU 1 → [C] REGIST SEQUENCE/FREEZE → TAB [**►**] FREEZE

#### 2 С помощью кнопок [1 ▲ ▼]–[3 ▲ ▼] выберите требуемый элемент, после чего с помощью **[5 ] buttons to enter or remove the checkmark. кнопок [4 ▲▼]/ [5 ▲▼] поставьте или уберите флажок.**

Items having checkmarks will be frozen when the [FREEZE] button on the panel is turned on. При включении кнопки [FREEZE] (Приостановка) на панели элементы, помеченные флажком, будут «заморожены».

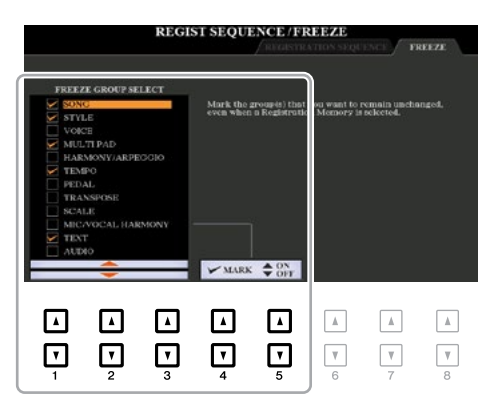

### $\boldsymbol{\beta}$  Для выхода с рабочего экрана нажмите кнопку [EXIT].

#### *NOTICE УВЕДОМЛЕНИЕ*

При выходе с данного экрана настройки, сделанные на экране FREEZE, автоматически сохраняются в инструменте. Однако при отключении питания в момент нахождения на данном экране настройки будут утеряны.<br>'

### **4** Нажмите кнопку [FREEZE] на панели, чтобы включить функцию Freeze.

With this operation, you can "freeze" or maintain checkmarked items, even when you select another С помощью данной операции можно «заморозить» или оставить помеченные флажком элементы без изменения даже при выборе другого номера элемента регистрационной памяти. Для выключения<br>demogram функции Freeze повторно нажмите кнопку [FREEZE].

### <span id="page-84-0"></span>*Calling Up Registration Memory Numbers in Order (Registration Sequence) (Registration Sequence) Вызов настроек из регистрационной памяти*

Несмотря на удобство использования кнопок регистрационной памяти, во время исполнения могут возникнуть ситуации, когда Вам понадобится быстро переключиться между настройками. Удобная функция Registration Sequence (Последовательность вызова регистрационных файлов настроек) позволяет вызвать восемь комплектов настроек в заданном порядке, что выполняется простым нажатием кнопок ТАВ [◀][▶] (на главном экране) или на педаль во время игры.

**1** Если для переключения между регистрационными файлами настроек Вы собираетесь **connect the optional pedals to the appropriate FOOT PEDAL jacks. использовать одну или несколько педалей, подключите дополнительные педали к надлежащим разъемам FOOT PEDAL (Ножная педаль).** 

For instructions, refer to chapter 10 of the Owner's Manual. Для получения инструкций см. главу 10 в Руководстве пользователя.

 $\,$  **2** На экране банка регистрационной памяти REGISTRATION BANK выберите требуемый банк, **подлежащий программированию.**

### $\boldsymbol{3}$  Вызовите рабочий экран.

 $[ \text{FUNCTION}] \rightarrow \text{TAB} [\blacktriangleleft] \text{ MENU 1} \rightarrow [ \text{C} ] \text{ REGIST SEQUENCE/FREEZE} \rightarrow \text{TAB} [\blacktriangleleft] \text{ REGISTRATION}$ SEQUENCE

**4** При использовании педали задайте способ ее использования, а именно, она будет <br>— При использовании педали задайте способ ее использования, а именно, она будет перемещаться по последовательности в прямом или обратном порядке.<br>*C* 

регистрационных файлов настроек в прямом или обратном порядке. Например, при подключении двух .<br>педалей Педаль 1 может использоваться для перемещения по последовательности в прямом порядке, а .<br>Педаль 2 – в обратном. Необходимо отметить, что настройки педали, сделанные в данной функции (кроме значения «OFF»), будут иметь приоритет перед настройками, сделанными на экране ножной педали FOOT PEDAL (стр. 114). Если Вы хотите использовать педаль для какой-либо функции помимо функции С помощью кнопки [B] или [C] выберите педаль для перемещения по последовательности вызова Registration Sequence, установите данный параметр на значение «OFF».

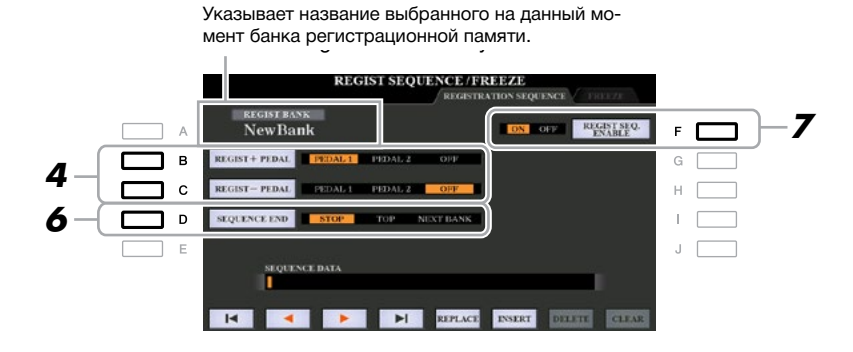

### **5** Запрограммируйте порядок последовательности слева направо.

 $P(A \cap B)$  is a set of the REGISTRATION MEMORY  $P(A \cap B)$  and  $P(A \cap B)$  is the panel panel of  $P(A \cap B)$  and  $P(B \cap B)$  is the form of  $B$ чего нажмите кнопку [6 ▲ ▼] (INSERT) (Вставка), чтобы ввести номер. Нажмите одну из кнопок REGISTRATION MEMORY (Регистрационная память) [1]–[8] на панели, после

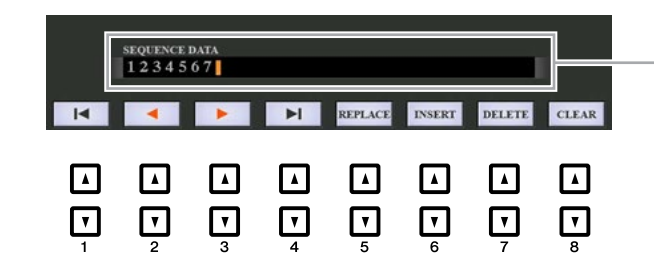

Показывает номера элементов регистрационной памяти в порядке, соответствующем текущей последовательности вызова регистрационных файлов настроек.

СЛЕДУЮЩАЯ СТРАНИЦА

7

<span id="page-85-0"></span>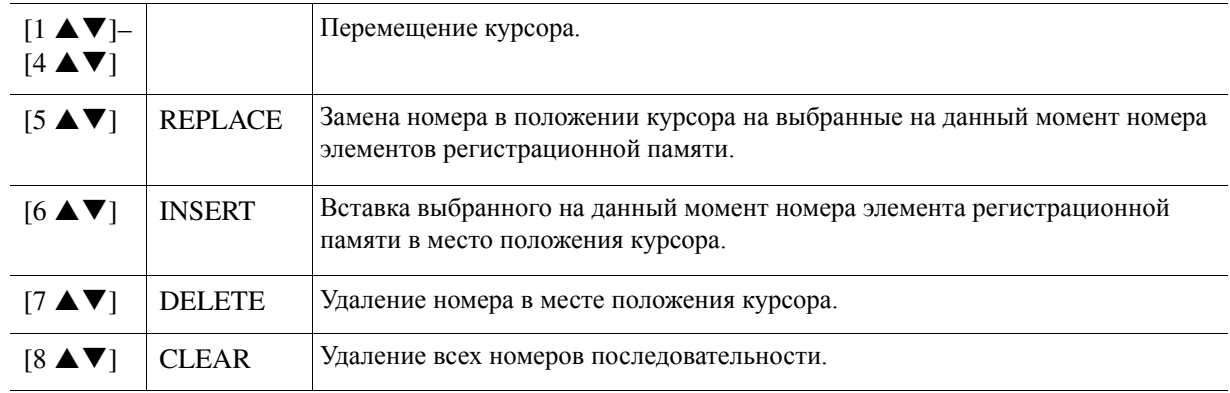

### **6** Спомощью кнопки [D] (SEQUENCE END) (Конец последовательности) определите действия функции Registration Sequence по достижении конца последовательности.

**• STOP** ............... Pressing the TAB [F] button or the "advance" pedal has no effect. The sequence is последовательности в прямом направлении не вызывает никаких **• STOP (Останов) .............................**Нажатие кнопки TAB [**►**] или на педаль для перемещения по

действий. Последовательность останавливается.

- **TOP**.................. The sequence starts again at the beginning.  **TOP (Вверх) ...................................**Последовательность запускается сначала.
- NEXT BANK (Следующий банк) ..Последовательность автоматически переходит в начало

следующего банка регистрационной памяти, расположенного в той же папке.

**7** Для отключения функции Registration Sequence нажмите кнопку [F] (REGIST SEQ. ENABLE) **function on. (Отключение функции Registration Sequence).**

### $\boldsymbol{8}$  Для выхода с рабочего экрана нажмите кнопку [EXIT].

After the confirmation message appears, press the [G] (YES) button to store the Registration Sequence После появления сообщения с запросом на подтверждение нажмите кнопку [G] (YES), чтобы временно  $\,$  coxpaнить программу функции Registration Sequence.

#### *NOTICE УВЕДОМЛЕНИЕ*

Необходимо помнить, что при изменении банков регистрационной памяти все данные функции Registration Sequence будут утеряны, если их не **istration Memory Bank file. For instructions on saving, see the section below. сохранить в файл банка регистрационной памяти. Для получения инструкций по сохранению см. раздел ниже.**

### **Saving the Registration Sequence Settings Сохранение настроек функции Registration Sequence**

тастроики порядка последовательности и действии функции кеgistration Sequence по достижении конца<br>последовательности (SEQUENCE END) входят в файл банка регистрационной памяти. Для запоминания  $\mathcal{L}_{\mathcal{L}}$  sequence (SEQUENCE END) are included as part of the Registration Memory Bank file. The Second Contract file of the Registration Memory Bank file. To store your Bank file. The Second Contract of the Registra только что запрограммированной последовательности вызова регистрационных файлов настроек сохраните<br>такущий файл банка регистрационной помяти Настройки порядка последовательности и действий функции Registration Sequence по достижении конца текущий файл банка регистрационной памяти.

- **7 Для вызова экрана выбора банка регистрационной памяти REGISTRATION BANK Selection** одновременно нажмите кнопки REGIST BANK (Банк регистрационной памяти) [+] и [-].
- **2** Для сохранения файла банка нажмите кнопку [6 ▼] меню MENU 2. Для получения подробной информации см. главу «Основные операции» в Руководстве пользователя.<br>-

<span id="page-86-0"></span>**1** Выберите требуемый банк регистрационной памяти.

**2** В верхнем правом углу главного экрана подтвердите последовательность вызова **регистрационных файлов настроек.**

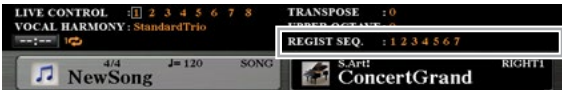

**3** Для выбора первого номера элемента регистрационной памяти нажмите кнопку TAB [◀] **Memory number. или [►] или ножную педаль.** 

The box appears are box appears around the left-most number is principle to the left-most number is not appear to the left-most number is not appear to the left-most number is not appear to the contract of the state of the настоящее время выбран этот номер элемента регистрационной памяти.<br>-Номер элемента в крайнем левом положении выделяется прямоугольником, что показывает, что в

### 4 Во время исполнения на клавиатуре используйте кнопки TAB или ножную педаль.

Для возврата к состоянию, когда ни один номер элемента регистрационной памяти выбран не был, при<br>выбрание втавного окраив отновременно ночащее кнопки TAB [⊿] и [▶] вызове главного экрана одновременно нажмите кнопки TAB [ ◀] и [▶].

**ПРИМЕЧАНИЕ** Педель можно использовать для функции Registration Sequence независимо от того, какой экран вызван (за исключением экрана последовательности вызова регистрационных файлов настроек REGIST SEQUENCE).

#### <span id="page-87-0"></span>Содержание

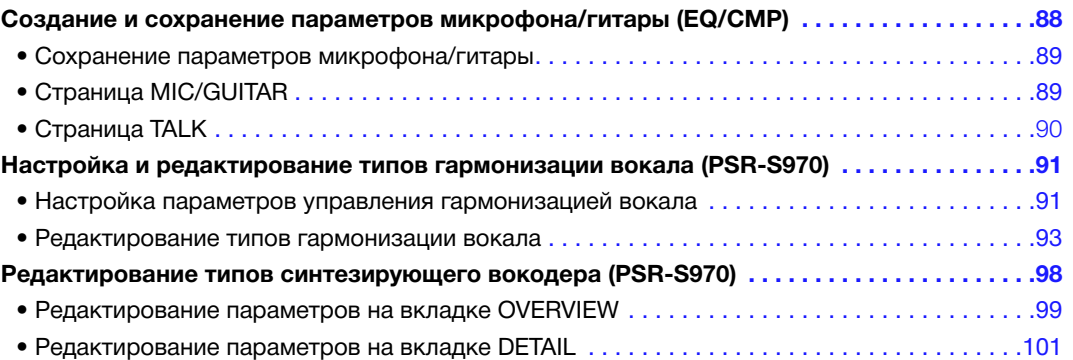

#### *Making and Saving the Microphone/Guitar Settings (EQ/CMP) Создание и сохранение параметров микрофона/гитары (EQ/CMP)*

В данном разделе представлено описание процедуры создания и сохранения дополнительных настроек для микрофона/гитары.

**1 Подключите микрофон или гитару, для вызова рабочего экрана нажмите кнопку [MIC**<br> **ПОДКЛЮЧИТЕ МИКРОФОН ИЛИ СТАРИТЕ ИЛИ ВЫЗОВА (PSR-S970) or [MIC SETTING] (PSR-S770) button to call up the operation display, then SETTING/VOCAL HARMONY] (Параметры микрофона/гармонизация вокала) (PSR-S970) или**  [MIC SETTING] (Параметры микрофона) (PSR-S770), после чего нажмите кнопку [A] (MIC/<br>
2UT1P) (M **GUITAR) (Микрофон/гитара), чтобы включить функцию.** 

ть согле<br>После этого можно говорить в микрофон или играть на гитаре и прослушивать изменения, вносимые во время настройки параметров.

- 2 Для вызова экрана EQ/CMP SETTING (Настройки эквалайзера/компрессора) нажмите **кнопку [B] (EQ/CMP) (Эквалайзер/компрессор).**
- **3** Выберите требуемую страницу, а именно MIC/GUITAR или TALK (Речь), что выполняется с **помощью кнопок TAB [**◄**][►].**

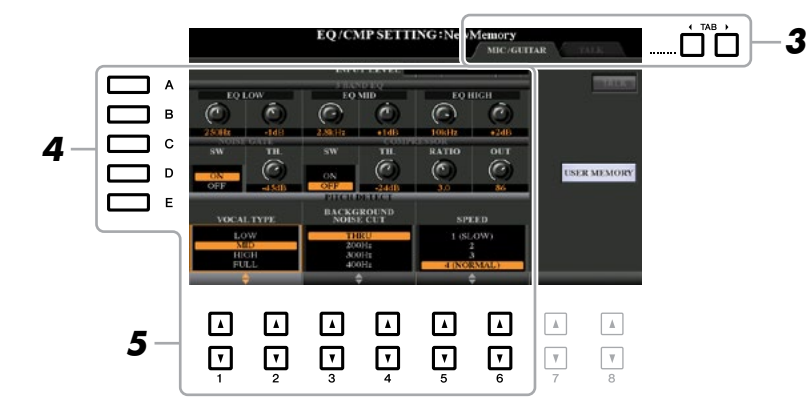

*NOTE* The settings on the TALK page are the settings that are active when the [F] (TALK) button is on. *ПРИМЕЧАНИЕ* Настройки, выполняемые на странице речи TALK, являются настройками, которые становятся активными при включении кнопки [F]  $(TAI K)$ 

**4** С помощью кнопок [A]–[E] выберите конкретный ряд (или группу) параметров, **adjusted. подлежащих изменению.**

**5** Спомощью кнопок [1 ▲ ▼]–[6 ▲ ▼] установите значение конкретных параметров в  $\overline{5}$ **выбранном ряде.** 

Для получения информации по каждому параметру см. [стр. 89–90](#page-88-0).

#### *NOTICE УВЕДОМЛЕНИЕ*

После настройки перейдите на экран EQ/CMP SETTING MEMORY (Память настроек эквалайзера/компрессора), для чего нажмите кнопку [l] (USER MEMORY) (Пользовательская память), и сохраните настройки (см. <mark>[стр. 89\)](#page-88-0). В</mark> случае выхода с данного экрана или отключения питания<br>**ation. инструмента без выполнения операции сохранения данные настройки будут утеряны.**

### <span id="page-88-0"></span>**Saving the Microphone/Guitar Settings Сохранение параметров микрофона/гитары Saving the Microphone/Guitar Settings**

Все настройки (на страницах MIC/GUITAR и TALK) комплексно сохраняются в отдельный файл. Сохранять можно до десяти файлов.

#### На экране настроек эквалайзера/компрессора EQ/CMP SETTING (на шаге 3 стр. 88) **инажмите кнопку [I] (USER MEMORY). Последней видеи в 1999 году в 1999 году в 1999 году в 1999 году в 1999 году в 1999 году в 1999 году в 1999 году в 1999 году в 1999 году в 1999 году в 1999 году в 1999 году в 1999 году**

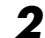

### **2** Для сохранения файла на диске USER нажмите кнопку [6 ▼] (SAVE).

Для получения подробной информации по процедурам наименования и сохранения см. главу «Основные сограния» в Руководство под зоватота операции» в Руководстве пользователя.

отсрации» в 1-уководстве полвзователя.<br><mark>ПРИМЕЧАНИЕ</mark> Файл с параметрами микрофона/гитары можно сохранить исключительно на внутренний диск USER. При необходимости сохранения данных параметров на USB-устройство хранения данных сохраните файл пользовательских эффектов на экране, который вызывается следующим образом: [FUNCTION] → TAB [▶] MENU 2 → [G] SYSTEM → TAB [◀][▶] SETUP FILES → [H] USER EFFECT FILES.

#### **Calling Up the Microphone/Guitar Settings Saved to USER** Вызов параметров микрофона/гитары, сохраненных на диске USER<br>-

- **1** Вызовите экран памяти настроек эквалайзера/компрессора EQ/CMP SETTING MEMORY.  $\frac{1}{2}$ Кнопка [MIC SETTING/VOCAL HARMONY] (PSR-S970) или [MIC SETTING] (PSR-S770) →  $[{\rm B}]$  EQ/CMP SETTING  $\rightarrow$  [I] USER MEMORY
- **2** Для выбора требуемого файла с параметрами нажмите кнопки [A]–[J].

#### **MIC/GUITAR Page MIC/GUITAR Page Страница MIC/GUITAR**

#### ■ ЗВАНО EQ (Трехполосный эквалайзер) (выбирается с помощью кнопок [A]/[B])

Эквалайзер (EQ) представляет собой обрабатывающее устройство, которое делит спектр частот на несколько диапазонов, которые могут усиливаться или срезаться в случае необходимости подстроиться под three-band (LOW) and the microphone in the microphone and the microphone and the microphone microphone. The microphone microphone and the microphone microphone and the microphone microphone. The microphone microphone and t общую частотную характеристику. На данном инструменте предусмотрена функция высококачественного трехполосного (низкий, средний и высокий) цифрового эквалайзера для звучания микрофона/гитары.<br>.

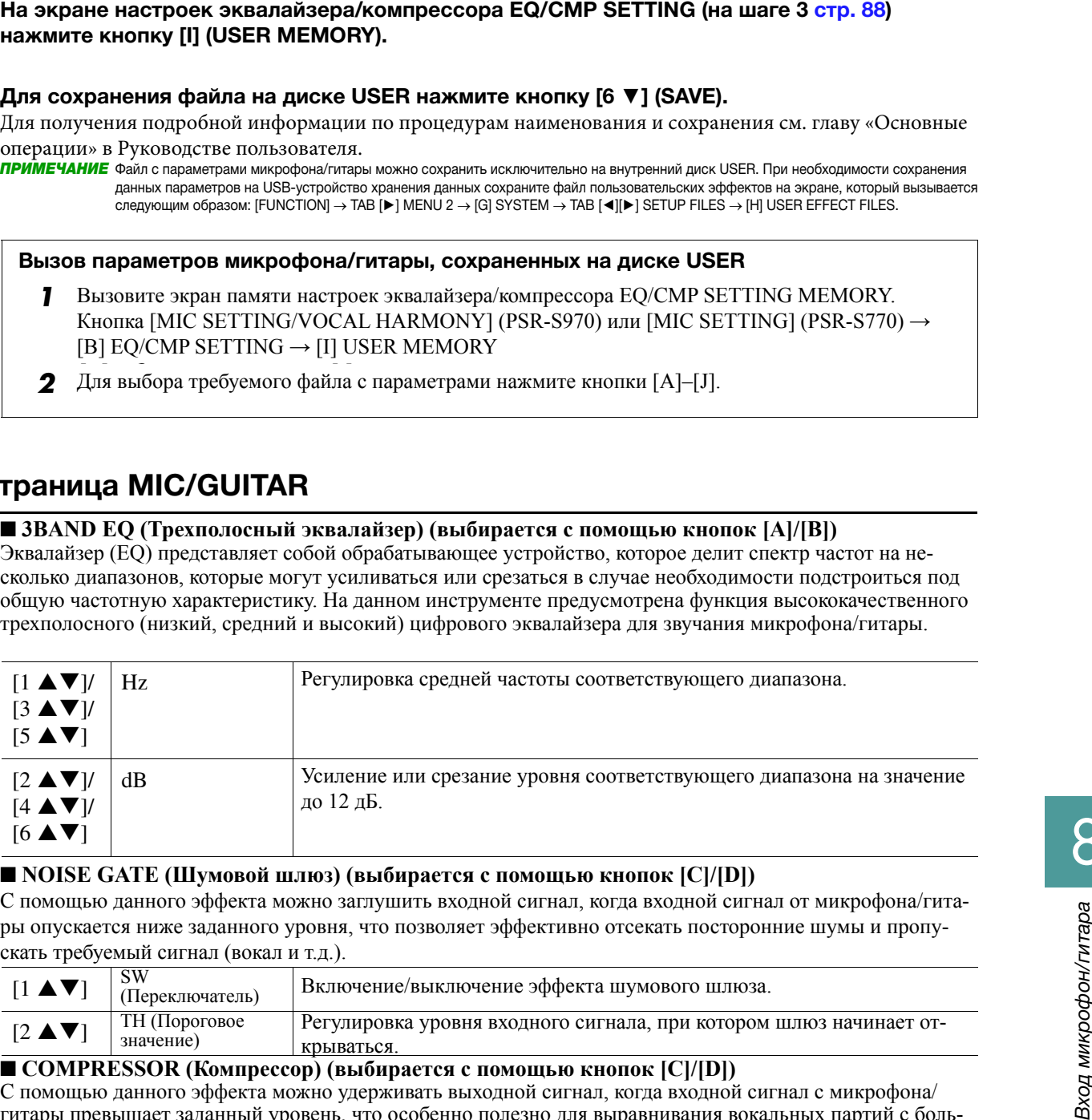

### **NOISE GATE (Шумовой шлюз) (выбирается с помощью кнопок [C]/[D])**

— голые элте (шумовой шлюз) (выопрастся с номощью кнонок [С]/[D])<br>С помощью данного эффекта можно заглушить входной сигнал, когда входной сигнал от микрофона/гитао помощью данного зффекта можно заглушить входной ей нал, когда входной ей нал от микрофонатит<br>ры опускается ниже заданного уровня, что позволяет эффективно отсекать посторонние шумы и пропу- $\frac{1}{\text{N}}$   $\frac{1}{\text{N}}$  ры опускать того, андайного уровня, то позволяет эффектным отескать посторонные<br>скать требуемый сигнал (вокал и т.д.).

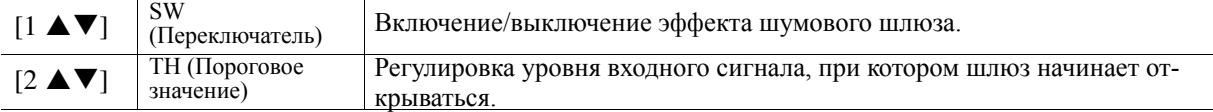

### ■ **COMPRESSOR (Компрессор) (выбирается с помощью кнопок [C]/[D])**

— с очень вывод своим рессер, с выводность с выходной сигнал, когда входной сигнал с микрофона/ гитары превышает заданный уровень, что особенно полезно для выравнивания вокальных партий с большим диапазоном динамики. При этом сигнал эффективно сжимается, увеличивая громкость тихих партий и снижая громкость громких партии. для достижения максимального эффекта сжатия<br>мето DATIO (Voodduumeur) на втюогое опочение, а поромето OUT (Drivonnoù curuan "compresses" the signal, making soft parts louder and loud parts softer. For a maximum compression и снижая громкость громких партий. Для достижения максимального эффекта сжатия установите параметр RATIO (Коэффициент) на высокое значение, а параметр OUT (Выходной сигнал) - на оптимальную<br>громкость громкость.

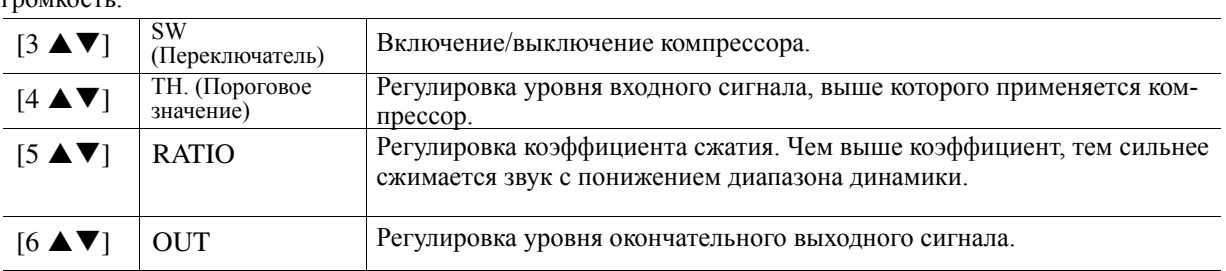

8

 $\overline{O}$ 

#### <span id="page-89-0"></span>■ (PSR-S970) PITCH DETECT (Определение высоты звука) (выбирается с помощью кнопки<br>|FD **[E])**

∙–1,<br>Определяет способ выявления или распознавания инструментом высоты звука на входе микрофона во время исполнения.

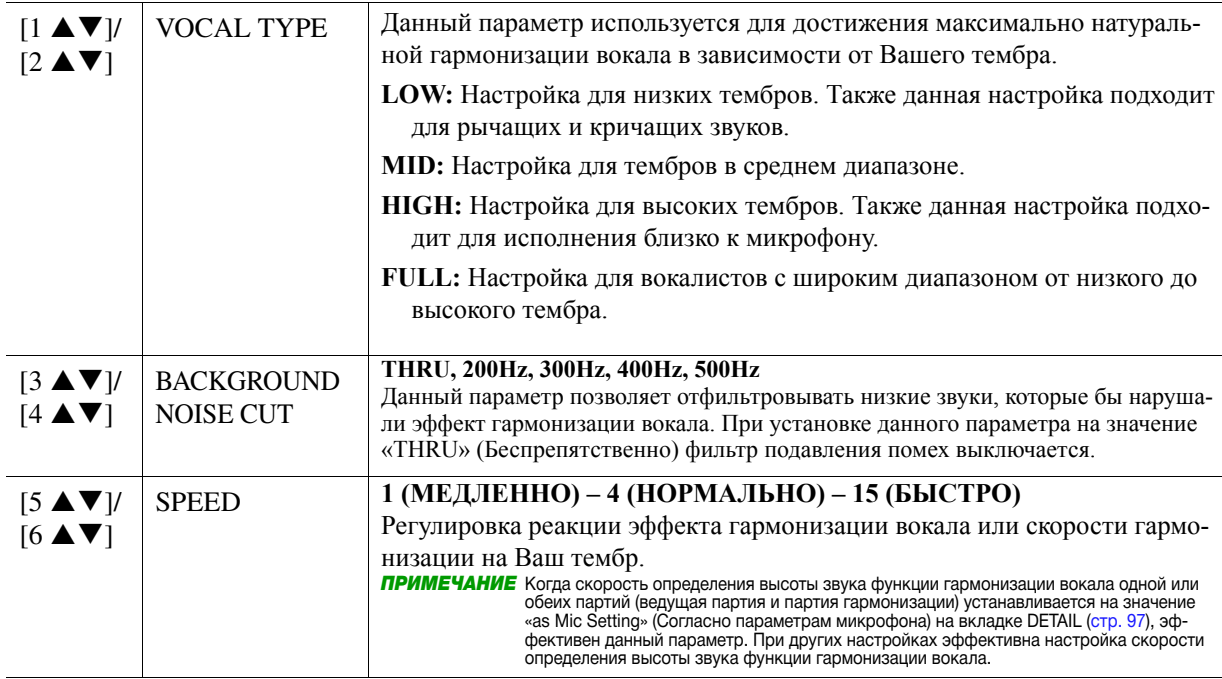

### **TALK Page Страница TALK**

этом они активируются при включении кнопки [F] (TALK). Вся индикация и параметры (за исключением параметра TALK MIXING (Микширование речи), указанного ниже) аналогичны индикации и параметрам на странице MIC/GUITAR. Однако данные настройки не зависят от настроек, сделанных на странице MIC/ GUITAR. На данной странице можно сделать настройки для речи или объявлений (НЕ вокальное исполнение), при

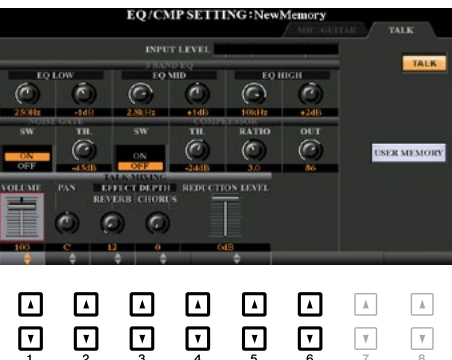

#### ■ TALK MIXING (выбирается с помощью кнопки [E])

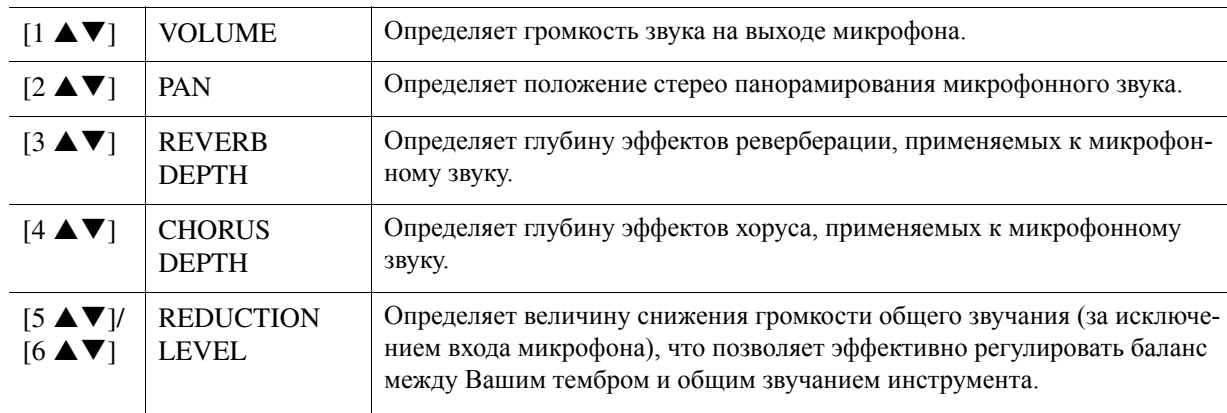

### <span id="page-90-0"></span>*Setting and Editing Vocal Harmony Types (PSR-S970) (PSR-S970) Настройка и редактирование типов гармонизации вокала*

### Настройка параметров управления гармонизацией вокала

На данном инструменте можно задать партию, которая будет управлять гармонизацией вокала независимо<br>от такишего типа гармонизации вокала от текущего типа гармонизации вокала.

**1** Вызовите экран Vocal Harmony Type Selection (Выбор типа гармонизации вокала).  $[\rm{MIC}\, SETTING/VOCAL\,HARMONY] \rightarrow [E]$  (TYPE)

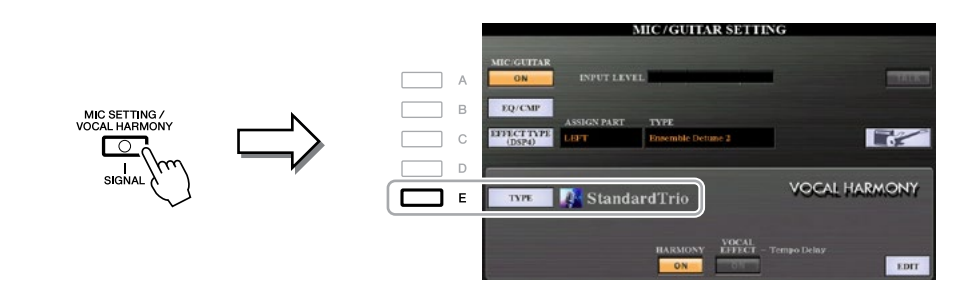

**ПРИМЕЧАНИЕ** Перед установкой параметров управления гармонизацией вокала проверьте правильность подключения микрофона (глава 8 в Руководстве пользователя) и надлежащую установку настроек (Справочное руководство, [стр. 88](#page-87-0)).

### **2** Нажмите кнопку [8 ▲] (SET UP), чтобы вызвать экран настроек, после чего установите **using the [2 ]–[5 ] and [7 ] buttons. значение с помощью кнопок [2 ▲▼]–[5 ▲▼] и [7 ▲▼].**

Для получения информации по каждому параметру см. <mark>ст</mark>р. 92.<br>

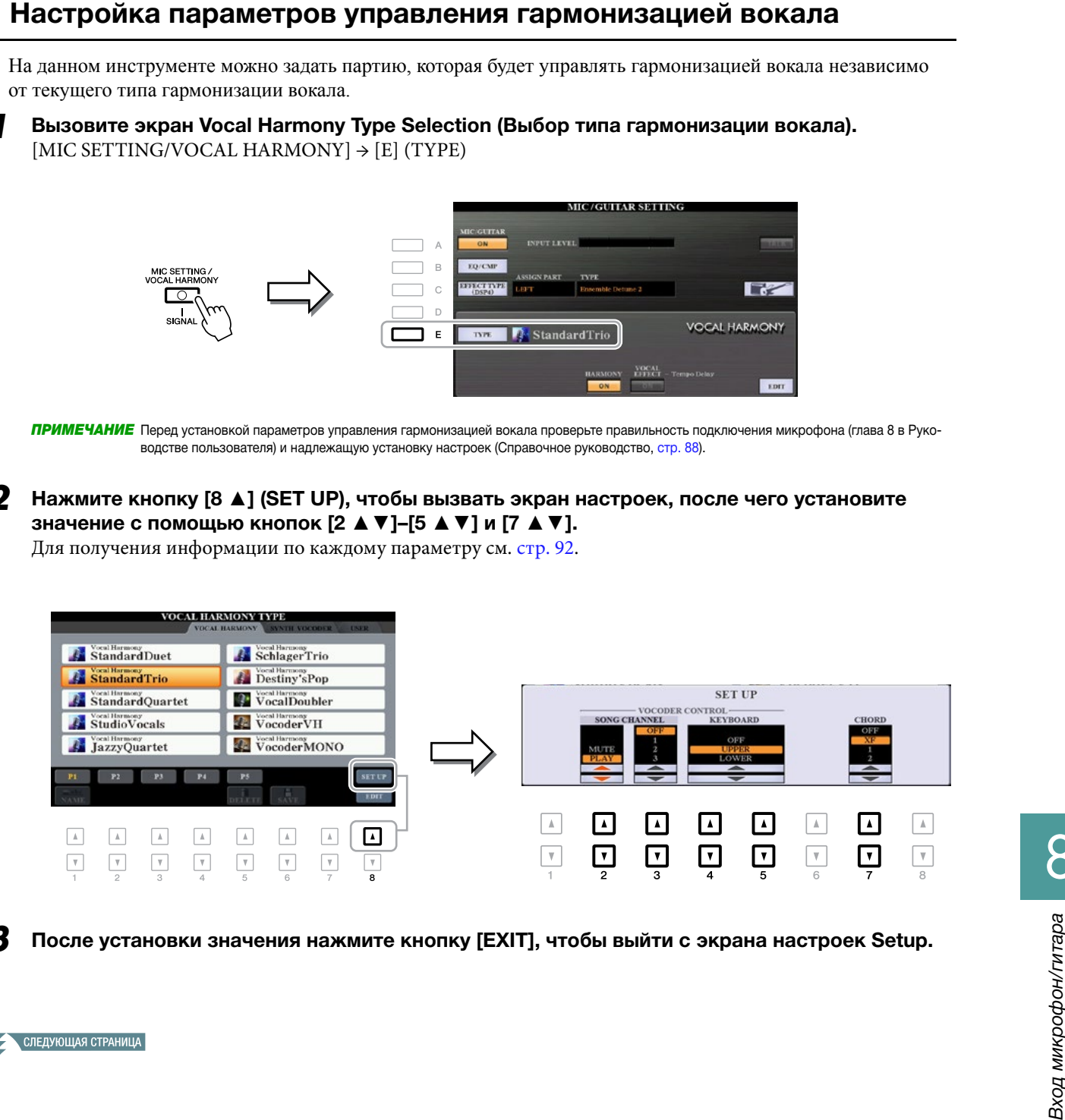

 $\boldsymbol{3}$  После установки значения нажмите кнопку [EXIT], чтобы выйти с экрана настроек Setup.

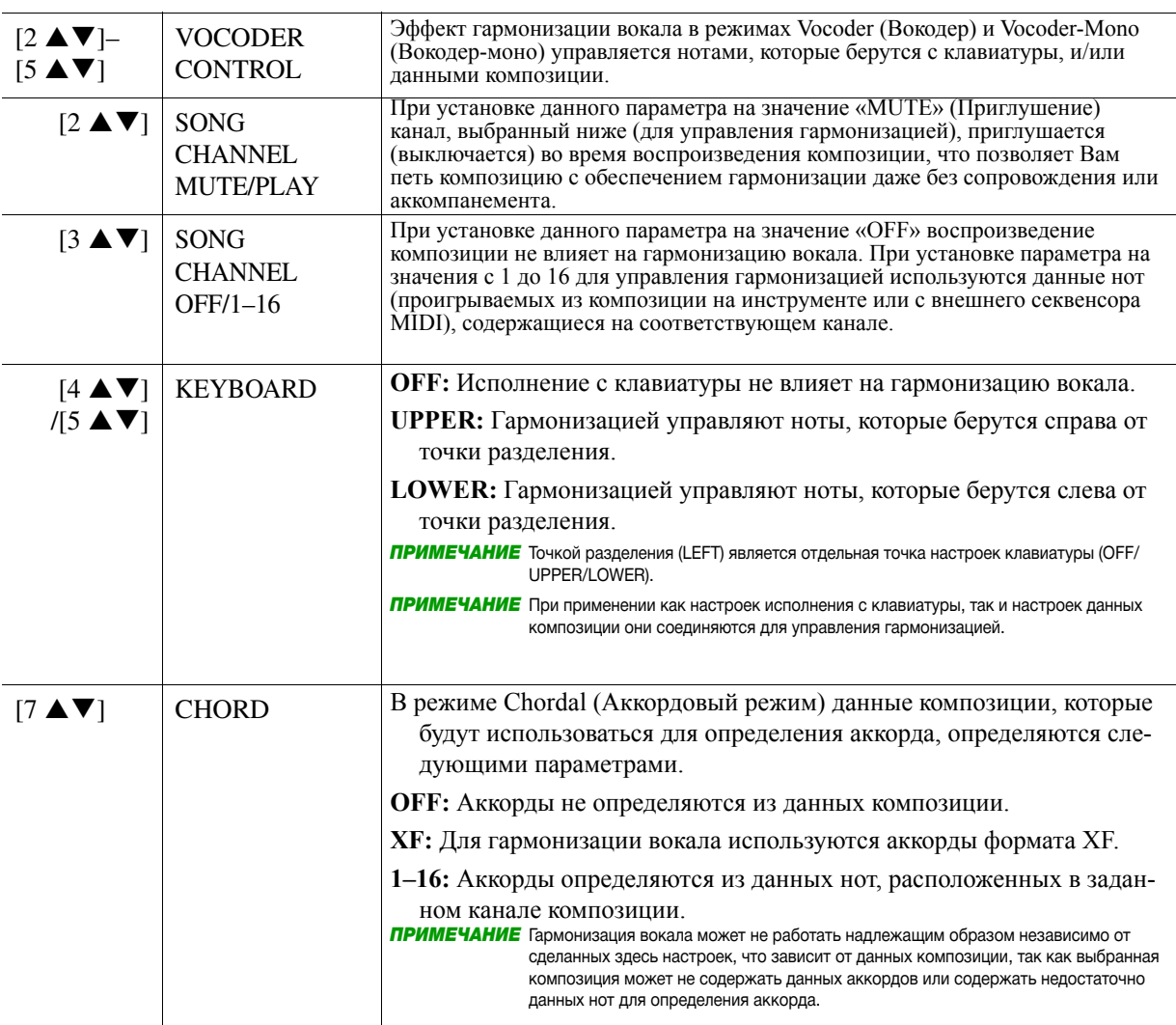

#### <span id="page-91-0"></span>**• Установочные параметры**

<span id="page-92-0"></span>В данном разделе представлено краткое описание процедуры создания собственных типов гармонизации вокала, а также список параметров для редактирования. Создать и сохранить можно в общей сложности шестьдесят типов.

**Вызовите экран выбора типа гармонизации вокала Vocal Harmony Type Selection.**  $[MIC \, SETTING/VOCAL \, HARMONY] \rightarrow [E] \, TYPE$ 

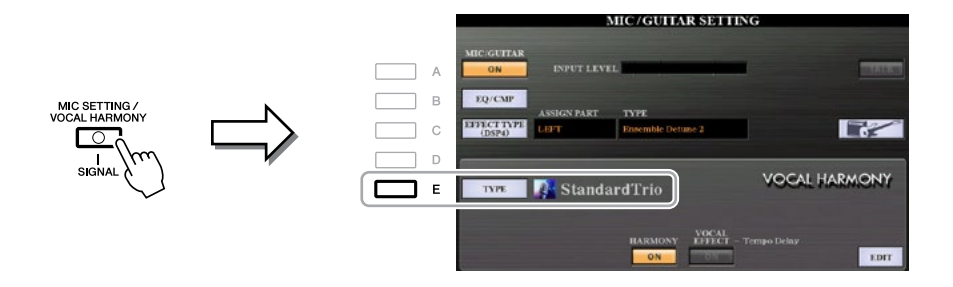

 $2$  С помощью кнопок TAB [◀][▶] выберите вкладку VOCAL HARMONY (Гармонизация **вокала).** 

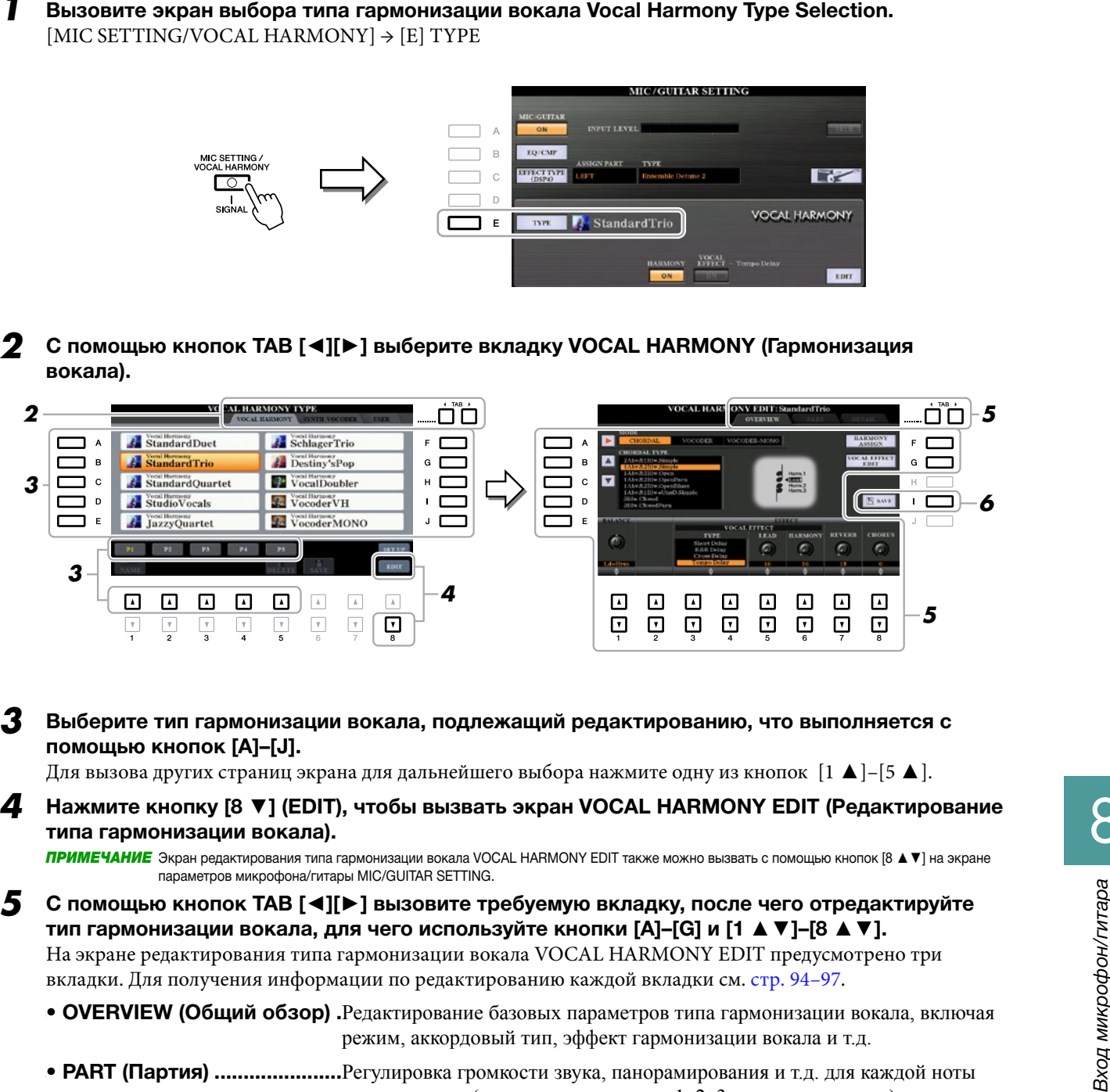

3 Выберите тип гармонизации вокала, подлежащий редактированию, что выполняется с **помощью кнопок [A]–[J].** 

**помощью кнопок [д]–[0].**<br>Для вызова других страниц экрана для дальнейшего выбора нажмите одну из кнопок [1 ▲]–[5 ▲].

**4** Нажмите кнопку [8 ▼] (EDIT), чтобы вызвать экран VOCAL HARMONY EDIT (Редактирование **типа гармонизации вокала).**

**ПРИМЕЧАНИЕ** Экран редактирования типа гармонизации вокала VOCAL HARMONY EDIT также можно вызвать с помощью кнопок [8 ▲ ▼] на экране параметров микрофона/гитары MIC/GUITAR SETTING.

- 5 С помощью кнопок ТАВ [◀][▶] вызовите требуемую вкладку, после чего отредактируйте **using [A]–[G] buttons and [1 ]–[8 ] buttons. тип гармонизации вокала, для чего используйте кнопки [A]–[G] и [1 ▲▼]–[8 ▲▼].**  та экранс редактирования типа тармонизации вокала у с сто титкитетут одтт пред смотрено три<br>вкладки. Для получения информации по редактированию каждой вкладки см. [стр. 94–97](#page-93-0). На экране редактирования типа гармонизации вокала VOCAL HARMONY EDIT предусмотрено три
	- **OVERVIEW (Общий обзор)** .Редактирование базовых параметров типа гармонизации вокала, включая режим, аккордовый тип, эффект гармонизации вокала и т.д.
	- PART (Партия) …………………….Регулировка громкости звука, панорамирования и т.д. для каждой ноты **•** Detailed editing for Vocal Harmony type. гармонизации (партия гармонизации 1, 2, 3 и ведущая партия).

*NOTICE УВЕДОМЛЕНИЕ* **• DETAIL (Детали) ..................**Редактирование типа гармонизации вокала.

При переходе на другой тип гармонизации вокала или отключении питания инструмента без выполнения операции сохранения выполненные **tion. здесь настройки будут утеряны.**

**б** Для сохранения отредактированного типа гармонизации вокала нажмите кнопку [I] (SAVE). Для получения инструкций по операции сохранения см. главу «Основные операции» в Руководстве<br>——————————————————— пользователя.

**ПРИМЕЧАНИЕ** Отредактированный тип гармонизации вокала можно сохранить в файл исключительно на внутреннем диске USER. Если настройки необходимо сохранить на USB-устройство хранения данных, сохраните файл пользовательских эффектов на экране, который вызывается следующим образом: [FUNCTION] → TAB [**►**] MENU 2 → [G] SYSTEM → TAB [◄][**►**] SETUP FILES → [H] USER EFFECT FILES.

СЛЕДУЮЩАЯ СТРАНИЦА

#### <span id="page-93-0"></span> $\blacksquare$  **Редактирование параметров на вкладке общего обзора OVERVIEW**

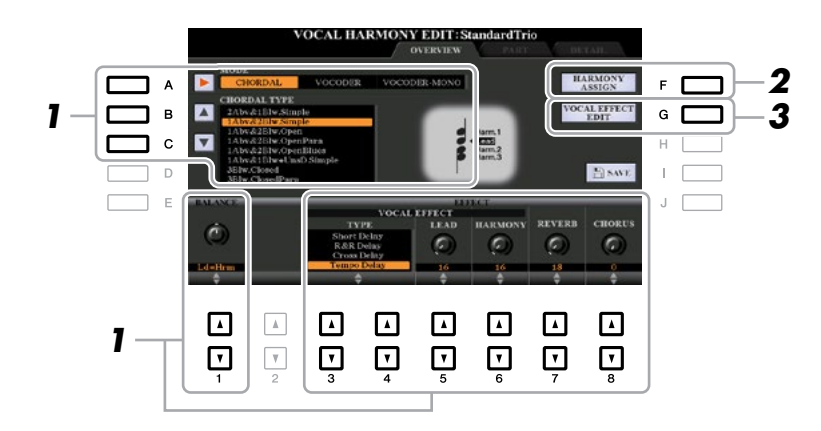

- Установите значение с помощью кнопок [A]-[C], [1 ▲ V] и [3 ▲ V]-[8 ▲ V]. Для получения информации по каждому параметру см. [стр. 95](#page-94-0).<br>.
- 2 Для установки способа применения гармонизации вокала к Вашему тембру во время<br>2 Для установки способа применения гармонизации вокала к Вашему тембру во время исполнения нажмите кнопку [F] (HARMONY ASSIGN) (Назначение гармонизации). Для получения информации по каждому параметру см. [стр. 95](#page-94-0).<br>.

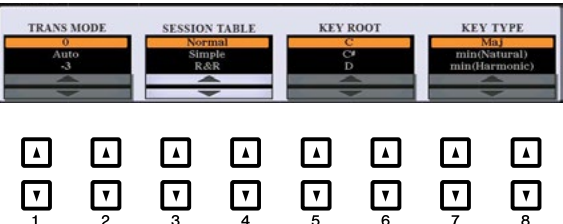

**3** Для редактирования эффекта гармонизации вокала нажмите кнопку [G] (VOCAL EFFECT <br> **Для редактирования эффекта гармонизации вокала нажмите кнопку [G] (VOCAL EFFECT EDIT) (Редактирование эффекта гармонизации вокала).** 

On the display called up via this operation, use the [3 ]–[5 ] buttons to select the parameter then На экране, который вызывается с помощью данной операции, с помощью кнопок [3 **▲▼**]–[5 **▲▼**] use the [6 ]–[7 ] buttons to set the value. If necessary, you can change the Effect Type from the выберите параметр, после чего с помощью кнопок [6 **▲▼**]–[7 **▲▼**] задайте его значение. При необходимости на данном экране можно изменить тип эффекта, который был выбран на шаге 1, что выполняется с помощью кнопок  $[1 \blacktriangle \blacktriangledown]/[2 \blacktriangle \blacktriangledown]$ .

Для получения информации по каждому параметру см. «Список параметров гармонизации вокала» в перечне данных на веб-сайте.

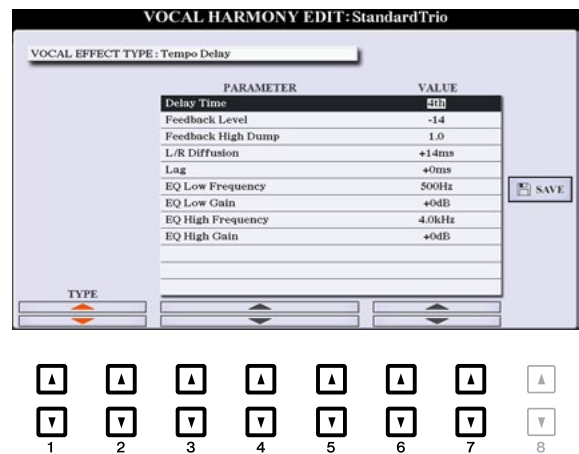

СЛЕДУЮЩАЯ СТРАНИЦА

#### <span id="page-94-0"></span> $\blacksquare$  Параметры на вкладке общего обзора OVERVIEW

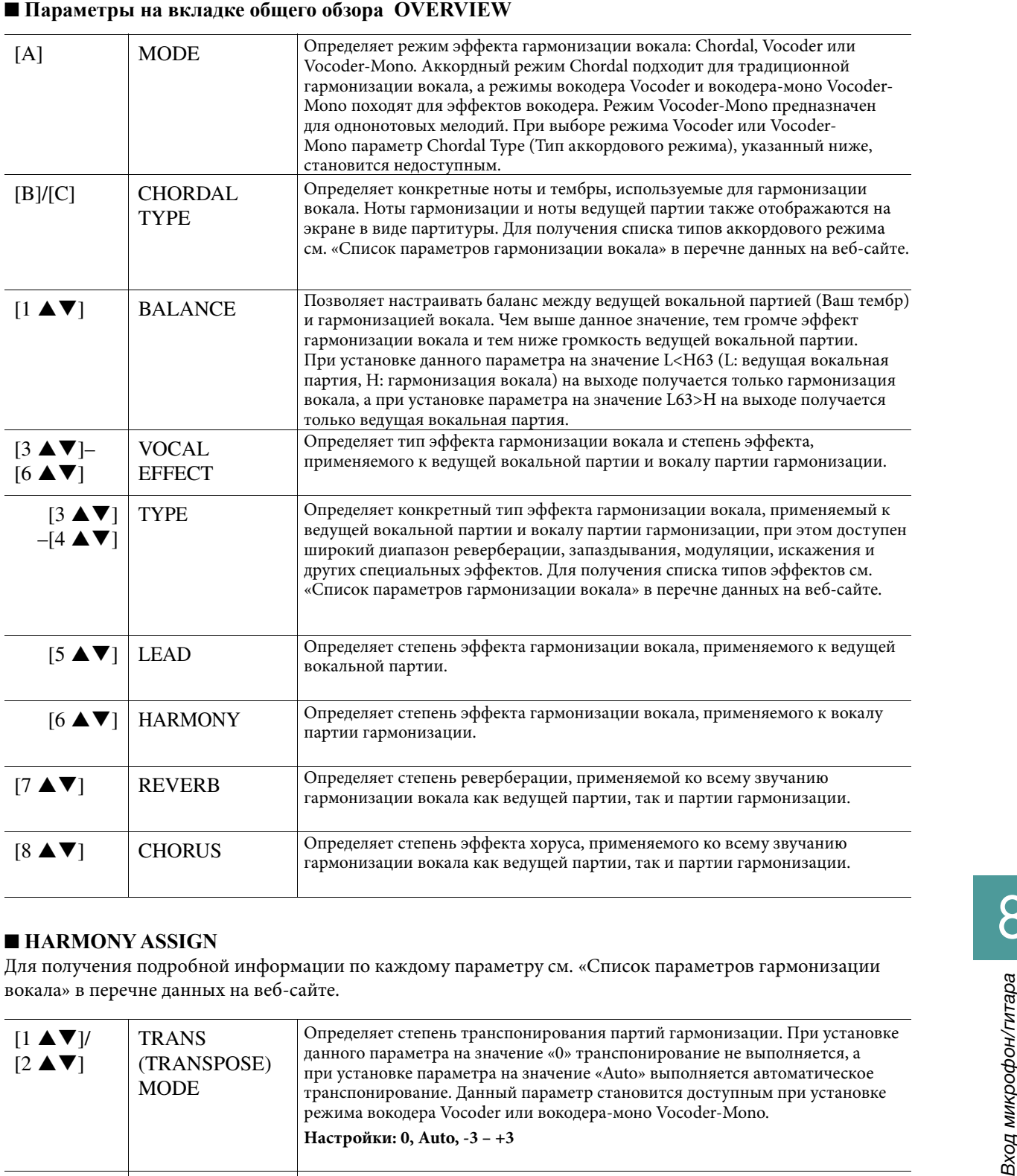

### **HARMONY ASSIGN HARMONY ASSIGN**

Для получения подробной информации по каждому параметру см. «Список параметров гармонизации вокала» в перечне данных на веб-сайте.

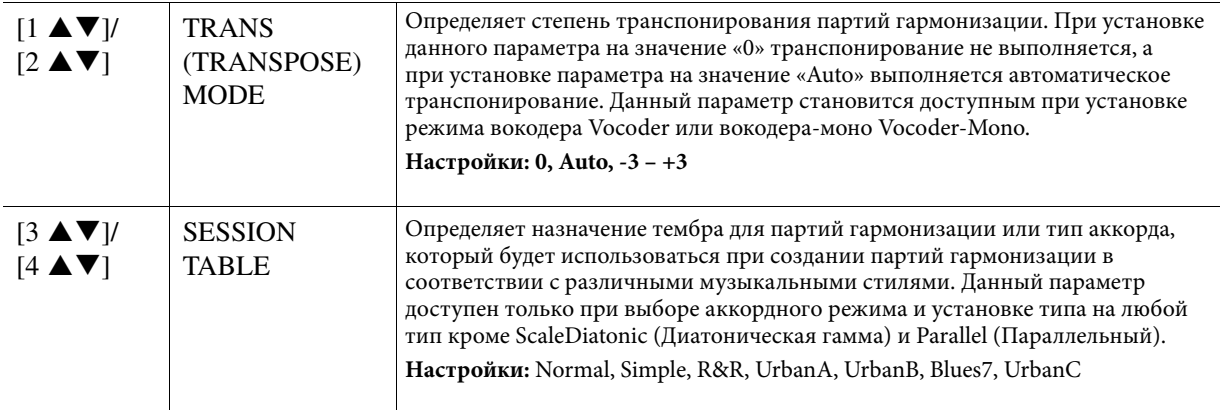

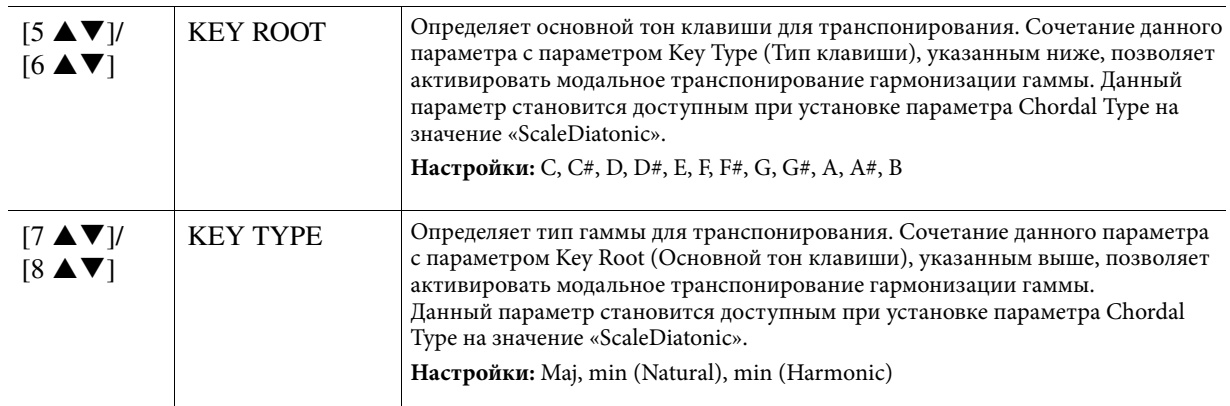

#### **• Редактирование параметров на вкладке PART**

Данные параметры располагаются в виде матрицы.

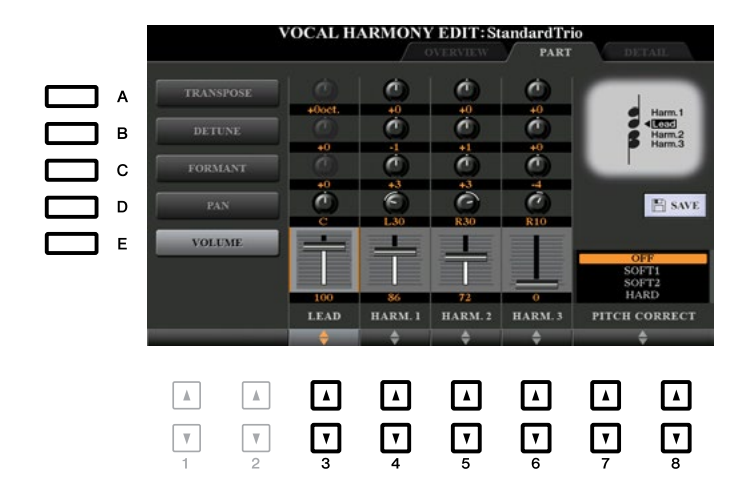

**Use the [A]–[E] buttons to select the desired parameter, then edit each of the Vocal С помощью кнопок [A]–[E] выберите требуемый параметр, после чего отредактируйте Parts including the Harmony notes (Harm.1, 2, 3) and Lead voice (your own voice) via каждую вокальную партию, включая ноты партии гармонизации (Harm.1, 2, 3) и ведущую the [3 ]–[8 ] buttons. вокальную партию (Ваш тембр), что выполняется с помощью кнопок [3 ▲▼]–[8 ▲▼].** For information on  $\mathbf{r}$  information on  $\mathbf{r}$ . Для получения информации по каждому параметру см. ниже.

### ■ TRANSPOSE (выбирается с помощью кнопки [A])

Определяет транспонирование высоты звука для каждой партии. Диапазон для всех партий является одинаковым, однако звучание ведущей вокальной партии можно регулировать исключительно  $\overline{\mathbf{G}}$ parameter changes to Degree. When Pitch Correct is set to OFF, the Lead part is not available. When the по октавам. При установке параметра Chordal Type на значение «ScaleDiatonic» данный параметр переключается на значения в ступенях. При установке параметра Pitch Correct (Корректировка высоты<br>реключается на эначения в ступенях. При установке параметра Pitch Correct (Корректировка высоты Vocoder или вокодера-моно Vocoder-Mono недоступными становятся партии гармонизации. звука) на значение «OFF» ведущая партия становится недоступной. При выборе режима вокодера

### **Настройки TRANSPOSE**

тастрояки ткитог ооц<br>Ведущая партия: -3 октавы – +3 октавы **DEGREE Settings** Партия гармонизации 1, 2, 3: -36 полутонов – +36 полутонов

### Настройки DEGREE (Ступень)

Harmony 1, 2, 3: -3 octaves (-22 scale degrees) – Unison – +3 octaves (+22 scale degrees) Ведущая партия: -3 октавы – +3 октавы Партия гармонизации 1, 2, 3: -3 октавы (-22 ступени гаммы) – унисон – +3 октавы (+22 ступени гаммы)

#### **DETUNE (selected by**  $\mathcal{L}(\mathcal{B})$ **)** ■ DETUNE (Расстройка) (выбирается с помощью кнопки [B])

Определяет точные настройки высоты звука для каждой партии. Регулировка данного параметра позволяет воспроизводить эффект распевки хора или достичь натурального не вполне совершенного пости **Settings:** -50 cents – +50 cents вокального звучания. При установке параметра Pitch Correct на значение «OFF» ведущая партия становится недоступной.

**Настройки:** -50 процентов – +50 процентов

СЛЕДУЮЩАЯ СТРАНИЦА

8

#### <span id="page-96-0"></span>**• FORMANT (Формант) (выбирается с помощью кнопки [C])**

Определяет настройки форманта для каждой партии. Данный параметр можно использовать для точного изменения характера звучания вокальной партии. Чем выше значение, тем более женским становится тембр партии гармонизации. Чем ниже значение, тем тембр становится более мужским. При установке параметра Pitch Correct на значение «Off» ведущая партия становится недоступной.<br>--**Настройки:** -62 – +62

#### **• РАН (Панорамирование) (выбирается с помощью кнопки [D])**

Определяет настройки положения панорамирования для каждой партии. При установке каждой вокальной партии на различные положения панорамирования, например, с ведущей вокальной партией в центре, в результате получается натуральное стерео звучание в широком диапазоне. **Настройки:** L63 (лев.) – C (центр) – R63 (прав.)

### ■ VOLUME (Громкость) (выбирается с помощью кнопки [E])

Determines the volume setting for each part. Use this to adjust the relative level balance among the vocal Определяет настройки громкости для каждой партии. Данный параметр можно использовать для parts. регулировки относительного баланса уровня громкости между вокальными партиями. **Settings:** 0–127 **Настройки:** 0–127

### **■ PITCH CORRECT (устанавливается с помощью кнопок [7 ▲ ▼]–[8 ▲ ▼])**

Determines how Pitch Correct affects your voice. For information on each parameter, refer to the "Vocal Определяет влияние параметра Pitch Correct на Ваш тембр. Для получения информации по каждому параметру см. «Список параметров гармонизации вокала» в перечне данных на веб-сайте.<br>\*\* **Settings:** OFF, SOFT1, SOFT2, HARD **Настройки:** OFF, SOFT1, SOFT2, HARD

#### $\blacksquare$  **Редактирование параметров на вкладке DETAIL**

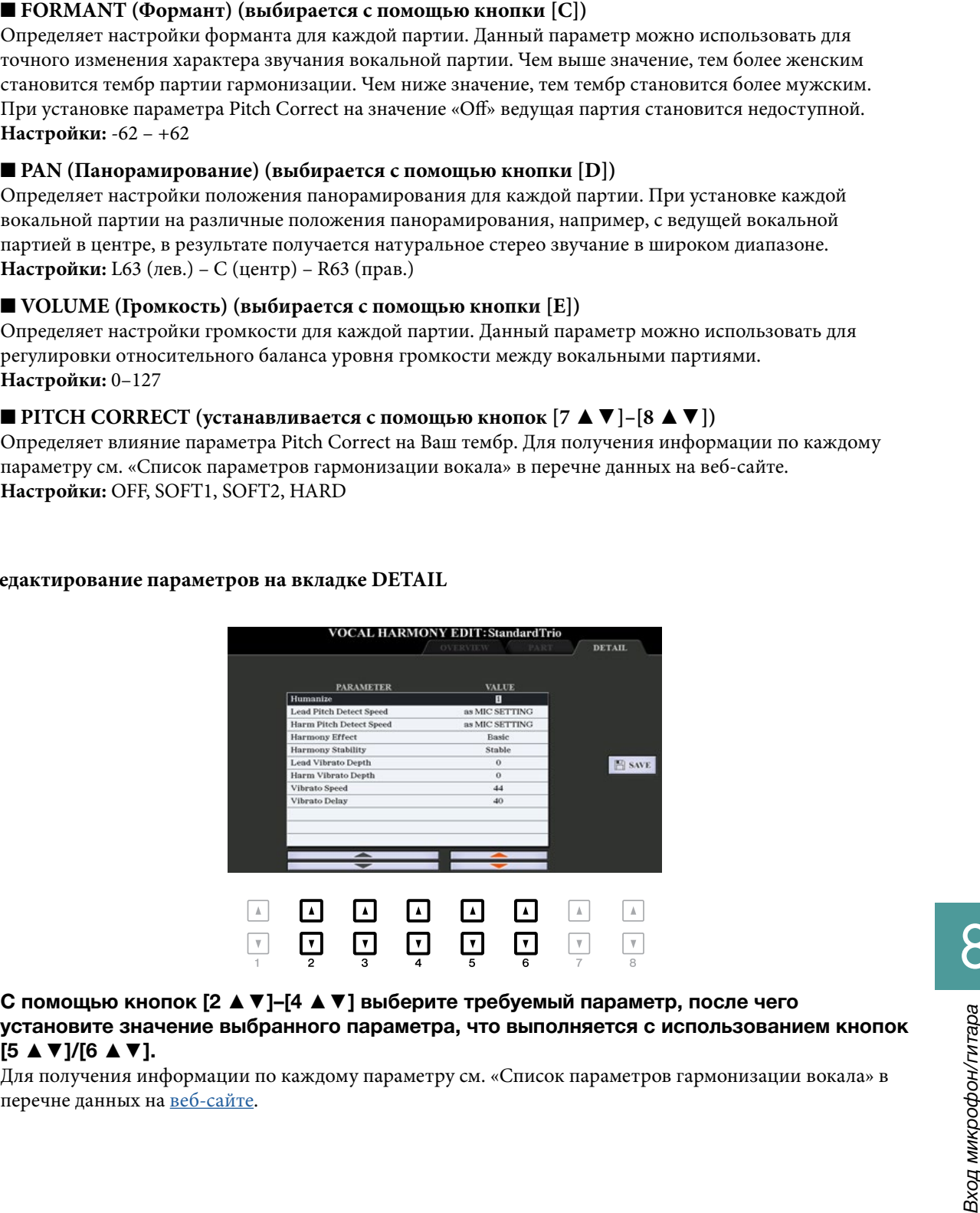

**Use the [2 ]–[4 ] buttons to select the desired parameter, then set the value of С помощью кнопок [2 ▲▼]–[4 ▲▼] выберите требуемый параметр, после чего the selected parameter by using the [5 ]/[6 ] buttons. установите значение выбранного параметра, что выполняется с использованием кнопок [5 ▲▼]/[6 ▲▼].**

<sub>го</sub> ≖ • <sub>1</sub>, <sub>го ≖</sub> • <sub>1</sub>.<br>Для получения информации по каждому параметру см. «Список параметров гармонизации вокала» в для полу тепия информации :<br>перечне данных на <u>веб-сайте</u>.

### <span id="page-97-0"></span>*Editing the Synth Vocoder Types (PSR-S970) Редактирование типов синтезирующего вокодера (PSR-S970)*

В данном разделе представлено описание процедуры создания собственных типов синтезирующего вокодера, а также список параметров для редактирования. Создать и сохранить можно в оощей сложности ш<br>десят типов (типы синтезирующего вокодера и гармонизации вокала). лотем и союз и союз и союз и союз и союз и союз и союз и союз и союз и [стр. 93](#page-92-0).<br>**ПРИМЕЧАНИЕ** Для получения информации по редактированию типов гармонизации вокала см. стр. 93. ра, а также список параметров для редактирования. Создать и сохранить можно в общей сложности шесть-

**7** Вызовите экран выбора типа гармонизации вокала Vocal Harmony Type Selection.  $[MIC\; SETTING/VOCAL\; HARMONY] \rightarrow [E] \; TYPE$ 

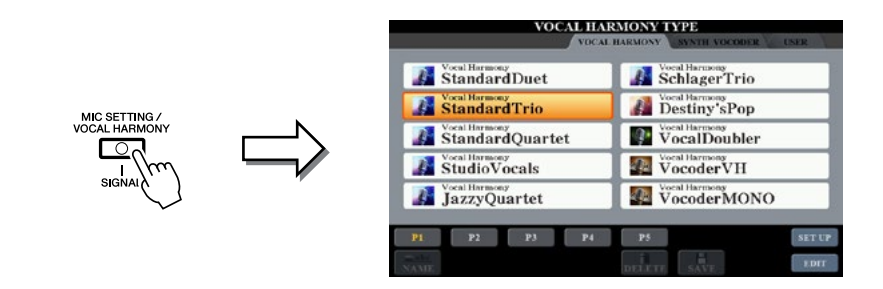

 $2$  С помощью кнопок TAB [◀][▶] выберите вкладку SYNTH VOCODER (Синтезирующий **вокодер).**

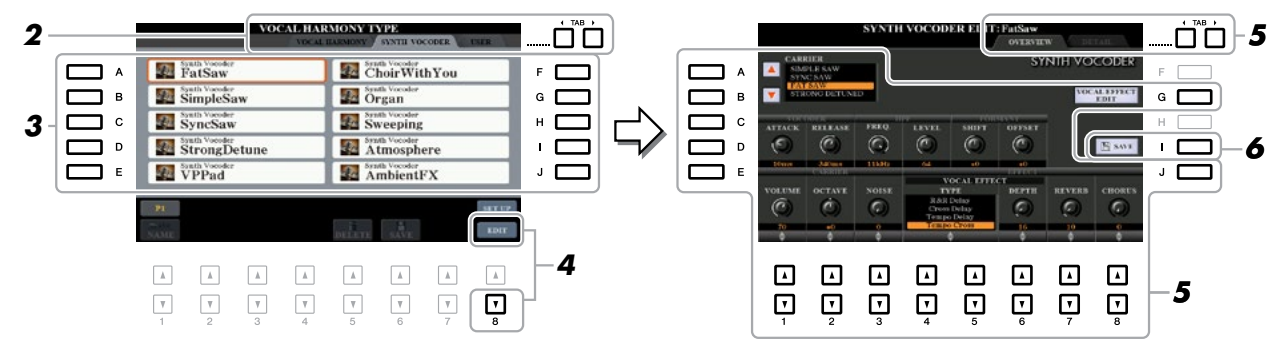

- 3 Выберите тип синтезирующего вокодера, подлежащий редактированию, что выполняется **с помощью кнопок [A]–[J].**
- **4** Нажмите кнопку [8 ▼] (EDIT), чтобы вызвать экран SYNTH VOCODER EDIT (Редактирование **типа синтезирующего вокодера).**

**ПРИМЕЧАНИЕ** Экран редактирования типа синтезирующего вокодера SYNTH VOCODER EDIT также можно вызвать с помощью кнопок [8 ▲ ▼] на экране параметров микрофона/гитары MIC/GUITAR SETTING.

5 Спомощью кнопок ТАВ [◀][▶] вызовите требуемую вкладку, после чего отредактируйте **using [A]–[E], [G] and [J] buttons and [1 ]–[8 ] buttons. тип синтезирующего вокодера, для чего используйте кнопки [A]–[E], [G] и [J] и [1 ▲▼]–[8 ▲▼].** 

 $\mathbf{F}\cdot\mathbf{F}\cdot\mathbf{F}\cdot\mathbf{F}$ е стан $\mathbf{F}\cdot\mathbf{F}$ . вкладки. Для получения информации по редактированию каждой вкладки см. [стр. 99–101](#page-98-0).<br>

• **OVERVIEW (Общий обзор)** .Редактирование базовых параметров типа синтезирующего вокодера, **• Вокодера), HPF (Фильтр высоких частот) и т.д.** включая Carrier (Носитель), Vocoder Attack/Release (Атака/затухание

• **DETAIL (Детали)** .....................Редактирование типа синтезирующего вокодера. **The settings here will be lost if you change to another Synth Vocoder type or you turn the power off without carrying out the save opera-***УВЕДОМЛЕНИЕ*

**tion. При переходе на другой тип синтезирующего вокодера или отключении питания инструмента без выполнения операции сохранения выполненные здесь настройки будут утеряны.**

 $\boldsymbol{\delta}$  Для сохранения отредактированного типа синтезирующего вокодера нажмите кнопку [I] **(SAVE).** 

**(SAVE).**<br>Для получения инструкций по операции сохранения см. главу «Основные операции» в Руководстве лользователя. **If you want to internal USER drive as a file only to internal USER flash drive, save the USER flash drive, save the USB flash drive, save the USB flash drive, save the USER flash drive, save the USB flash d** 

ПРИМЕЧАНИЕ Отредактированный тип гармонизации вокала можно сохранить в файл исключительно на внутреннем диске USER. Если настройки необходимо сохранить на USB-устройство хранения данных, сохраните файл пользовательских эффектов на экране, который вызывается следующим образом: [FUNCTION] → TAB [**►**] MENU 2 → [G] SYSTEM → TAB [◄][**►**] SETUP FILES → [H] USER EFFECT FILES.

<span id="page-98-0"></span>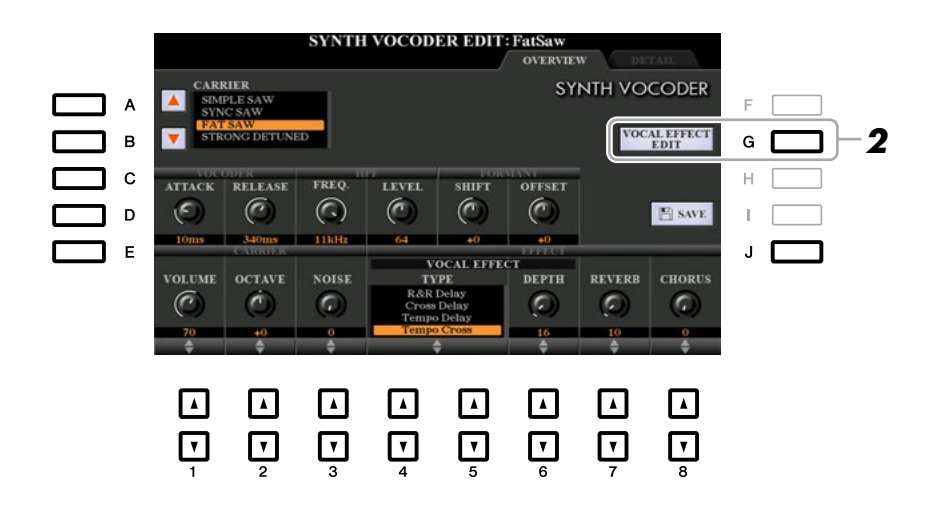

**7 С помощью кнопок [A]–[E] (или [J]) выберите параметр, подлежащий изменению, value by using the [1 ]–[8 ] buttons or sliders. после чего установите его значение, для чего используйте кнопки [1 ▲▼]–[8 ▲▼] или регуляторы.** 

**ро: у.::..........**<br>Для получения информации по каждому параметру см. [стр. 100–101.](#page-99-0)

**2** Для редактирования эффекта гармонизации вокала нажмите кнопку [G] (VOCAL EFFECT<br>ЕDIT). **EDIT).** 

На экране, который вызывается с помощью данной операции, с помощью кнопок [3 ▲▼]–[5 ▲▼] выберите параметр, после чего с помощью кнопок [6 ▲ ▼ ]–[7 ▲ ▼ ] установите его значение. При необходимости на данном экране тип эффекта, который был выбран на шаге 1, можно изменить, что выполняется с помощью кнопок [1 ▲▼]/[2 ▲▼].

Для получения информации по каждому параметру см. перечень данных на веб-сайте.

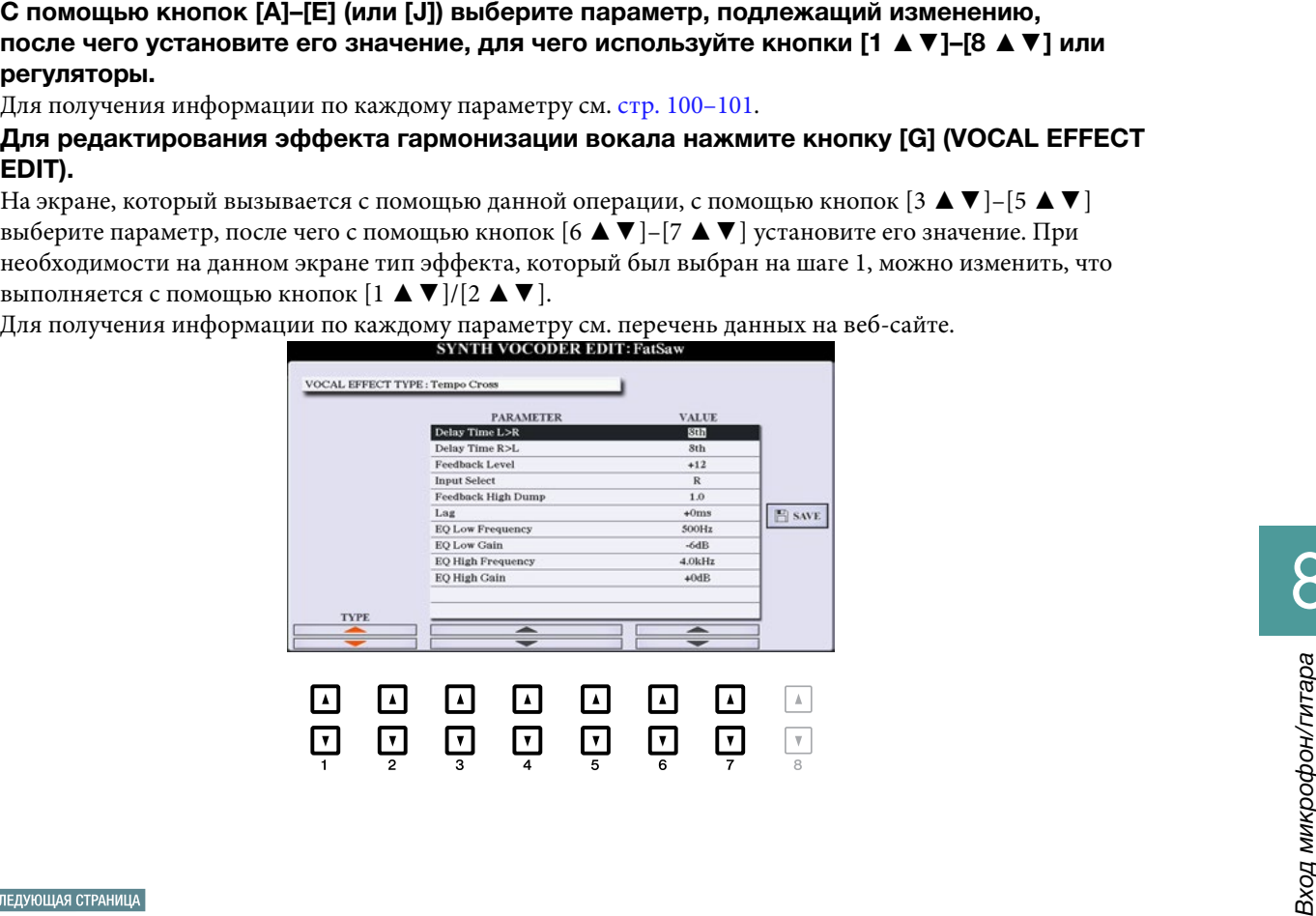

#### <span id="page-99-0"></span>■ Параметр CARRIER (задается с помощью кнопок [A]/[B])

Выбор звучания музыкального инструмента, который будет использоваться в качестве источника (носитель) для синтезирующего вокодера (носитель выполняет функции базового звучания, по которому применяются характеристики вокала).

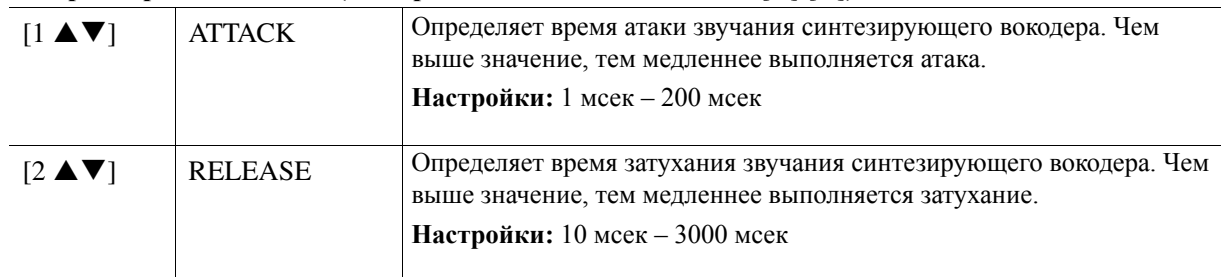

### ■ Параметры VOCODER (выбираются с помощью кнопок [C]/[D])

#### ■ Параметры HPF (фильтр высоких частот) (выбираются с помощью кнопок [C]/[D])

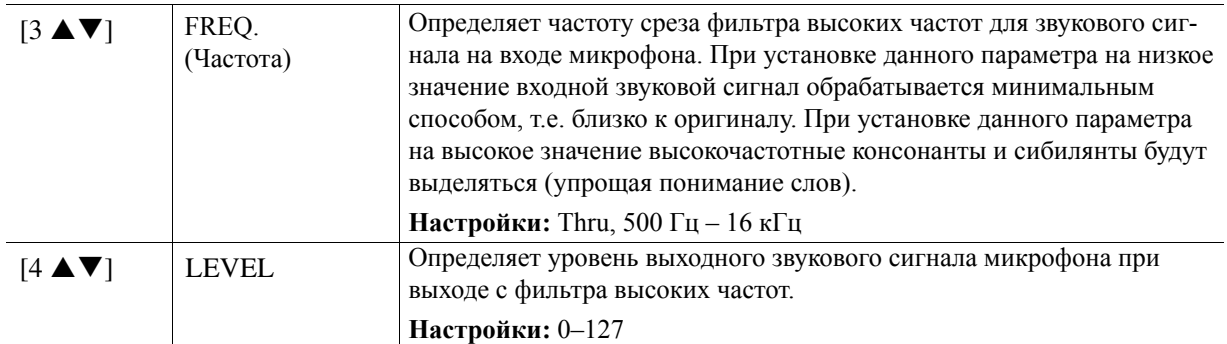

#### ■ Параметры FORMANT (выбираются с помощью кнопок [C]/[D])

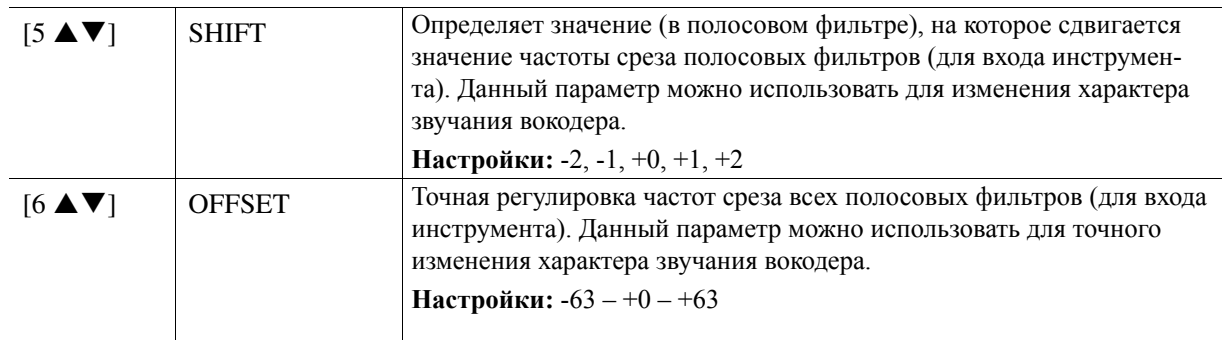

#### ■ Параметры CARRIER (выбираются с помощью кнопок [E]/[J])

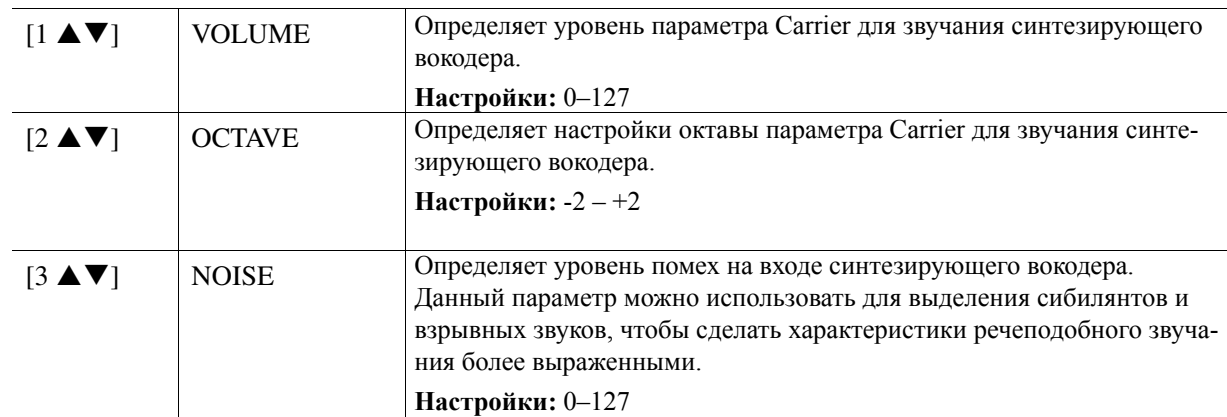

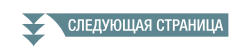

#### <span id="page-100-0"></span>**E** Параметры EFFECT (выбираются с помощью кнопок [E]/[J])

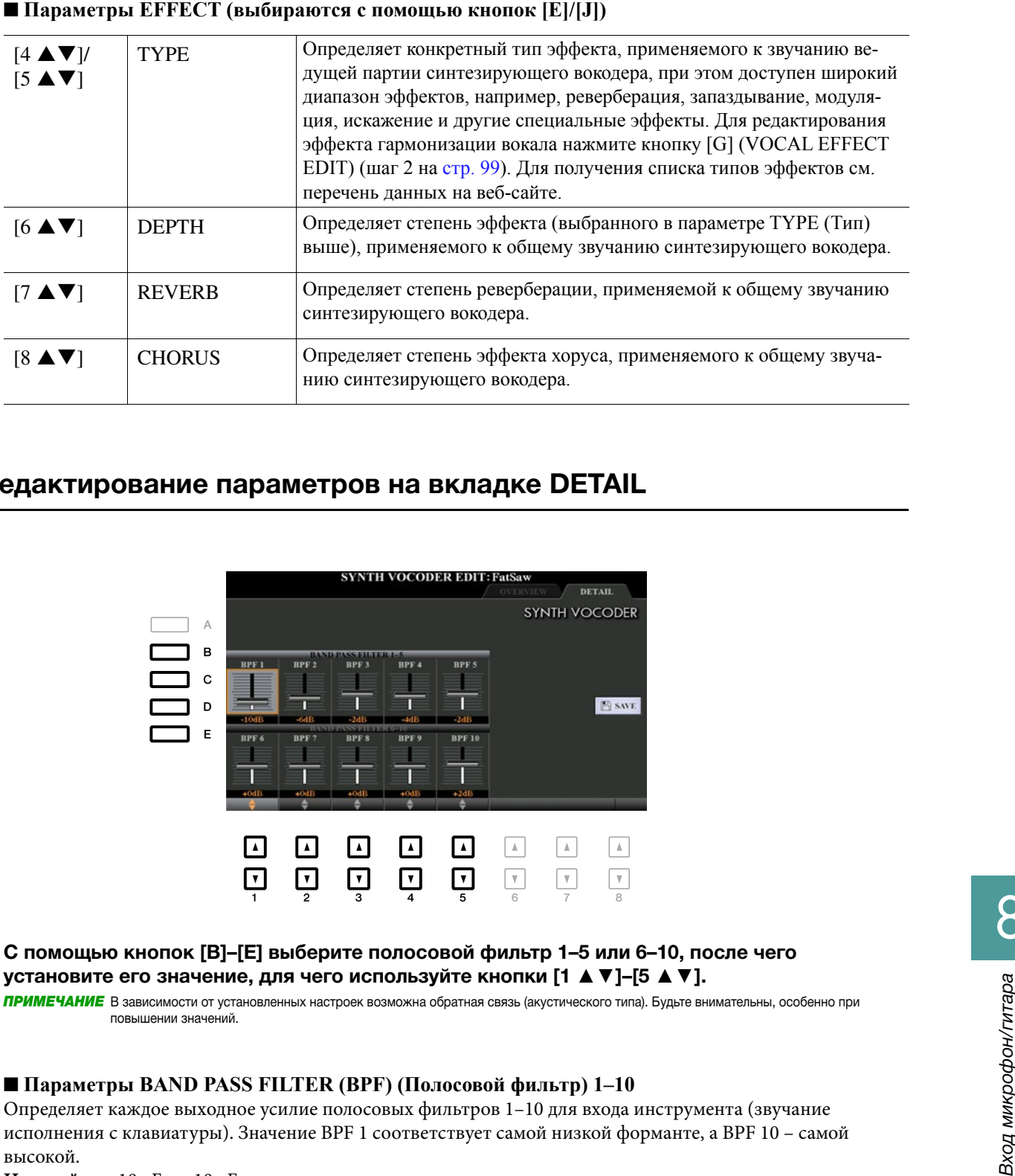

### Редактирование параметров на вкладке DETAIL

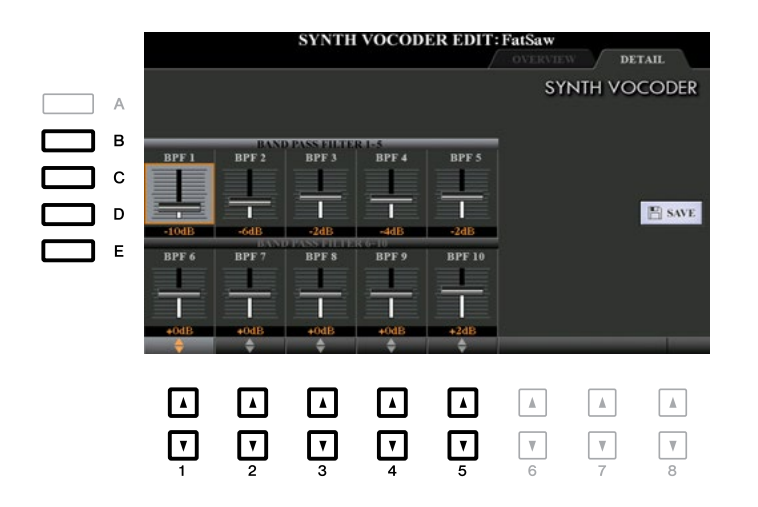

#### С помощью кнопок [B]–[E] выберите полосовой фильтр 1–5 или 6–10, после чего установите его значение, для чего используйте кнопки [1 ▲ ▼]–[5 ▲ ▼].

**ПРИМЕЧАНИЕ** В зависимости от установленных настроек возможна обратная связь (акустического типа). Будьте внимательны, особенно при<br>повышении значений. повышении значений.

### ■ Параметры BAND PASS FILTER (BPF) (Полосовой фильтр) 1–10

Определяет каждое выходное усилие полосовых фильтров 1–10 для входа инструмента (звучание л<br>исполнения с клавиатуры). Значение BPF 1 соответствует самой низкой форманте, а BPF 10 – самой высокой.

**Настройки:** -18 дБ – +18 дБ

### Содержание

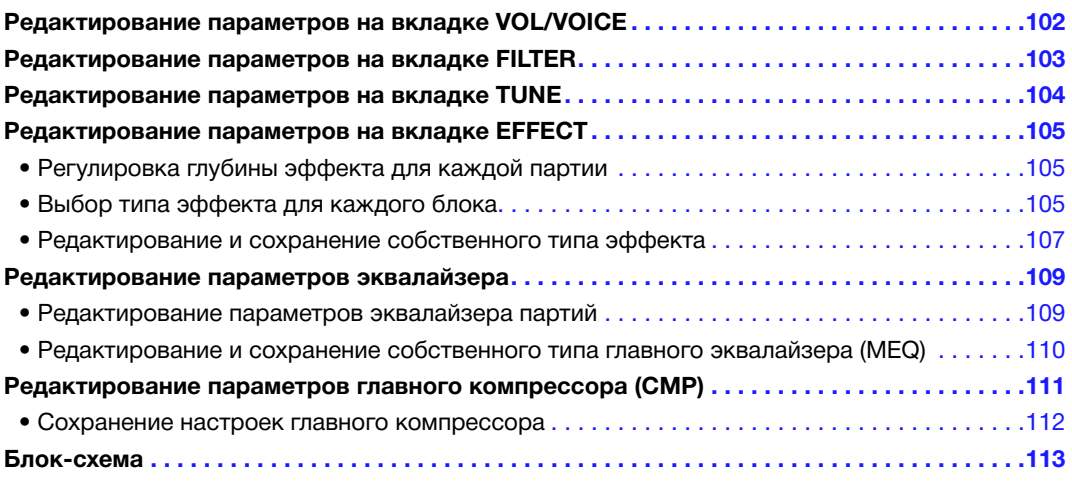

каждого параметра, а в Руководстве пользователя представлены базовые инструкции, включая операцию сохранения. С помощью данного инструмента можно редактировать различные параметры для партий, которые вызываются с помощью кнопки [MIXER/EQ] (Микшерный пульт/эквалайзер), после чего отредактированные данные можно сохранить для последующего вызова. В отношении микшерного пульта в настоящем Справочном руководстве представлено подробное описание

Для описания визуальной индикации цепи подачи сигнала и конфигурации микшерного пульта см. раздел «Блок-схема» на стр. 113.

С помощью кнопок TAB [◄]/[**►**] можно выбирать различные страницы, описание которых представлено ниже.

### *Editing VOL/VOICE Parameters Редактирование параметров на вкладке VOL/VOICE*

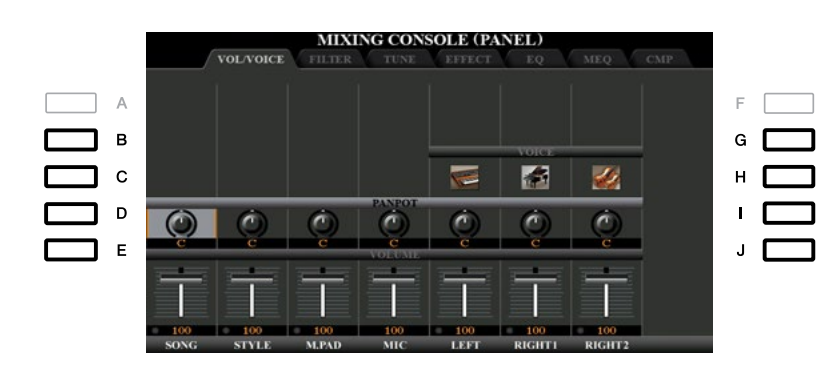

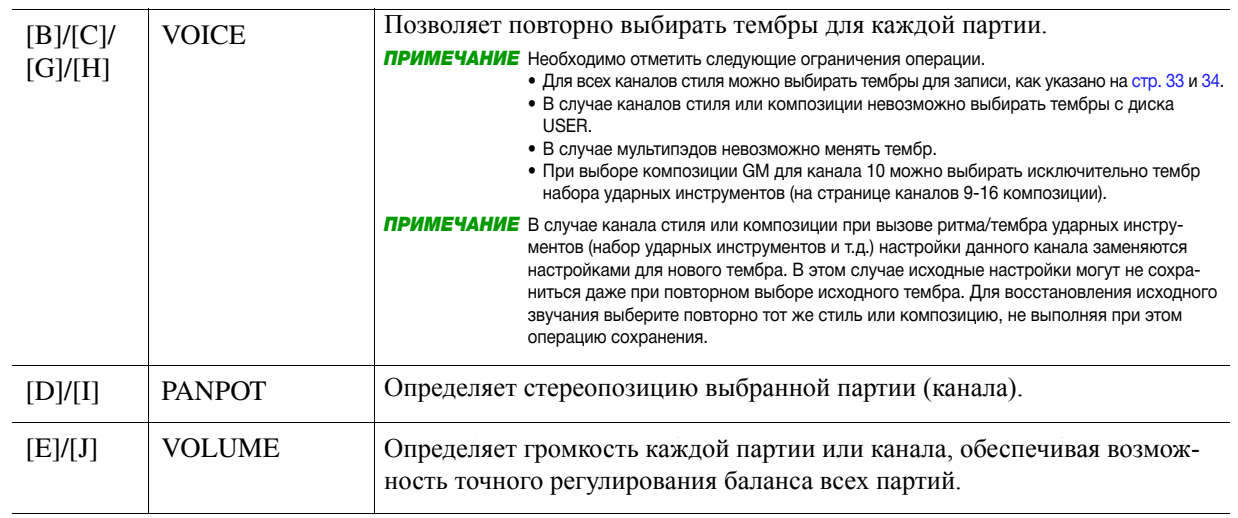

### <span id="page-102-0"></span>*Editing FILTER Parameters Редактирование параметров на вкладке FILTER*

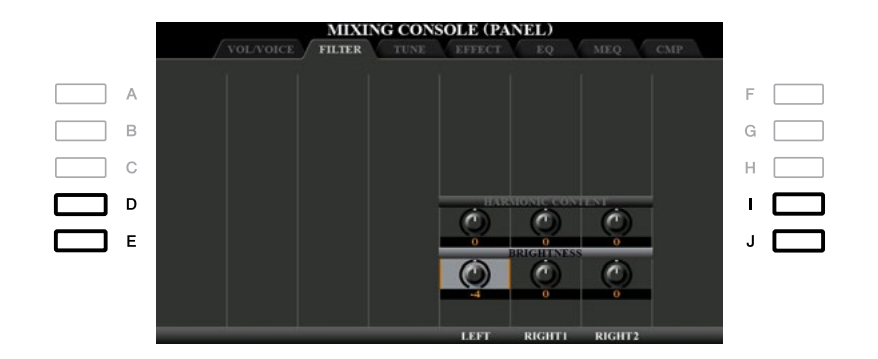

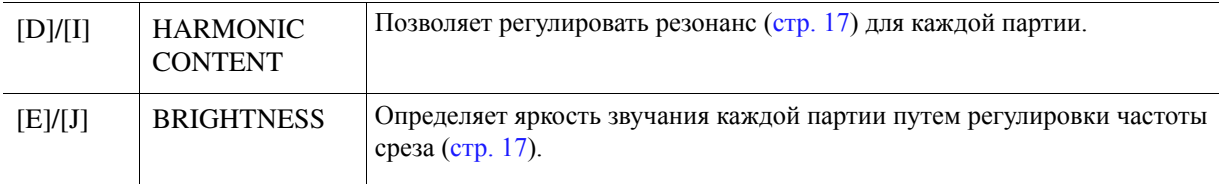

### <span id="page-103-0"></span>*Editing TUNE Parameters Редактирование параметров на вкладке TUNE Editing TUNE Parameters*

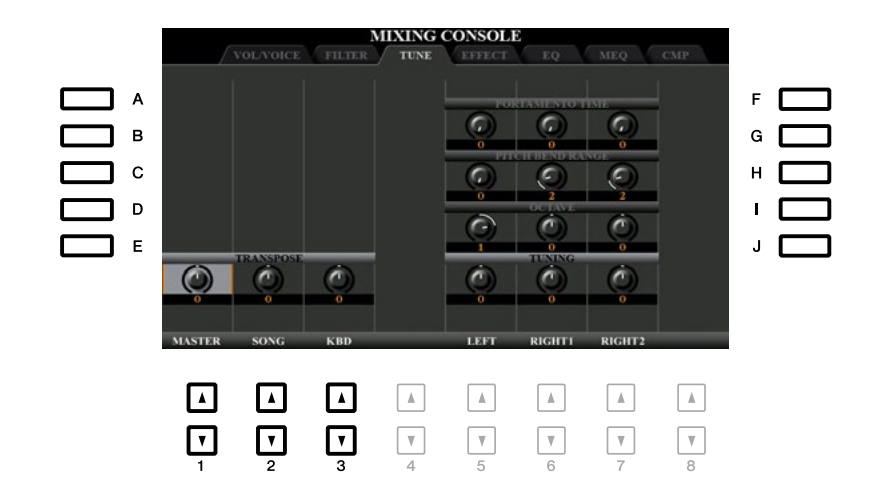

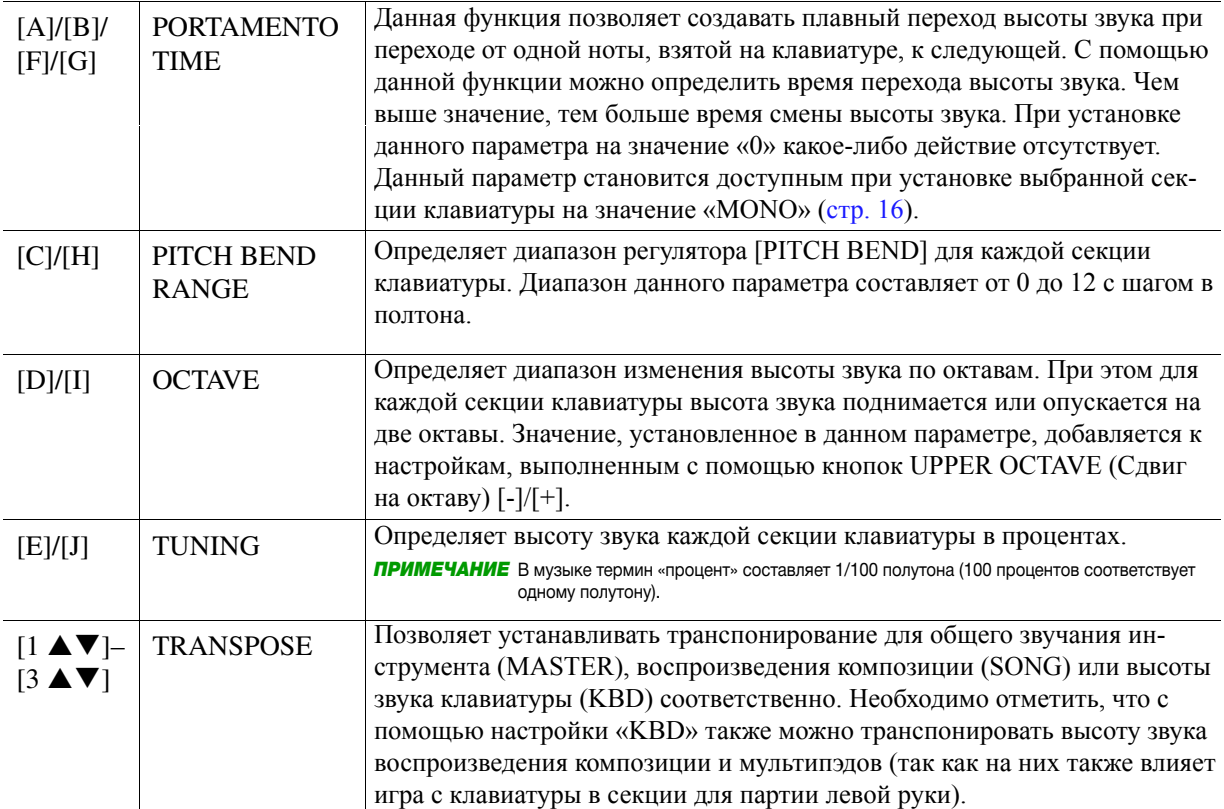

### <span id="page-104-0"></span>*Editing EFFECT Parameters Редактирование параметров на вкладке EFFECT*

В данном инструменте предусмотрено шесть блоков эффектов, которые являются мощными средствами улучшения звучания инструмента или полной его трансформации. Эти эффекты подразделяются на **Reverb, Chorus:** следующие группы:

### ■ Reverb (Реверберация), Chorus (Хорус):

Эффекты данных блоков применяются к общему звучанию или ко всем партиям. В каждом из данных блоков эффектов в один момент времени выбирать можно только один тип эффекта, при этом можно регулировать уровень передачи (глубину) для каждой партии и уровень приема для всех партий.

### $\overline{\text{D}}$  DSP1:

— 2 51 • .<br>При установке параметра Connection (Подключение) на значение «System» (Система) на шаге 2 три установле наражетра оонносной диодкию тейне, на она тейне жумень» (онетежа, на шате в<br><mark>[стр. 108](#page-107-0) эффекты данного блока будут применяться исключительно к звучанию стиля или композиции.</mark> егре тоо оффекты данного отола оддут применяться иските ительно к обутанно стили или композиции.<br>В данном состоянии в один момент времени выбирать можно только один тип эффекта, при этом можно регулировать уровень передачи (глубину) для каждой партии и уровень приема для всех партий. При установке параметра Connection на значение «Insertion» эффект данного блока будет применяться к конкретному каналу стиля и композиции.

#### $\blacksquare$  DSP2-4: **DSP2-4:**

Эффекты данных блоков применяются к конкретной партии или каналу, за исключением мультипэдов и входа микрофон/гитара. Для каждой доступной партии или канала можно выбирать различные типа эффекта.

### **Adjusting the Effect Depth for Each Part Регулировка глубины эффекта для каждой партии**

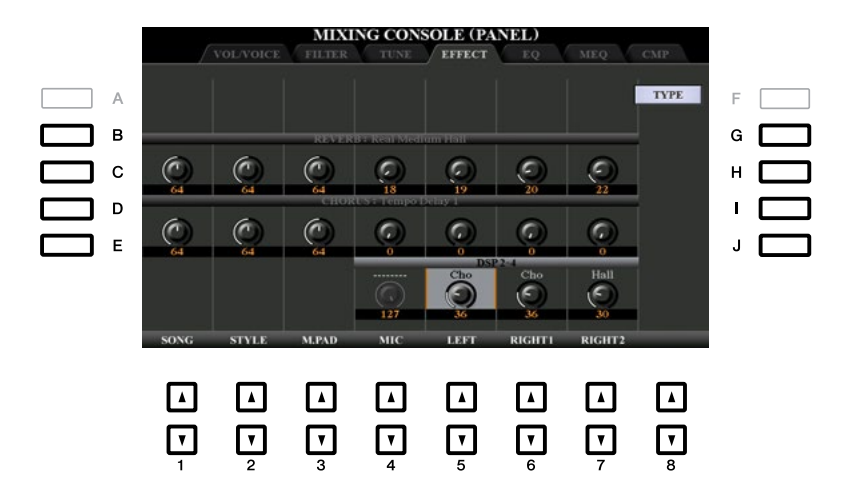

С помощью кнопок [B]–[E] или [G]–[J] выберите требуемый блок эффектов, после чего с помощью кнопок to adjust the Effect Depth for each Part. [1 **▲▼**]–[8 **▲▼**] отрегулируйте глубину эффекта для каждой партии.

### **Selecting an Effect Type for each Block Выбор типа эффекта для каждого блока**

В данном разделе представлена процедура изменения типа эффекта для каждого блока эффектов. Настройки, сделанные здесь, можно сохранить в регистрационную память, композицию или стиль.

- **1** Вызовите требуемую страницу с вкладок PANEL (Панель), STYLE (Стиль) или SONG **DESIGNER** (Композиция), для чего в случае необходимости несколько раз нажмите кнопку [MIXER/<br>\_\_\_ **EQ].**
- СЛЕДУЮЩАЯ СТРАНИЦА

9

**2** На странице EFFECT для вызова экрана Effect Type Selection (Выбор типа эффекта) **display. нажмите кнопку [F] (TYPE).**

**(PSR-S970)**

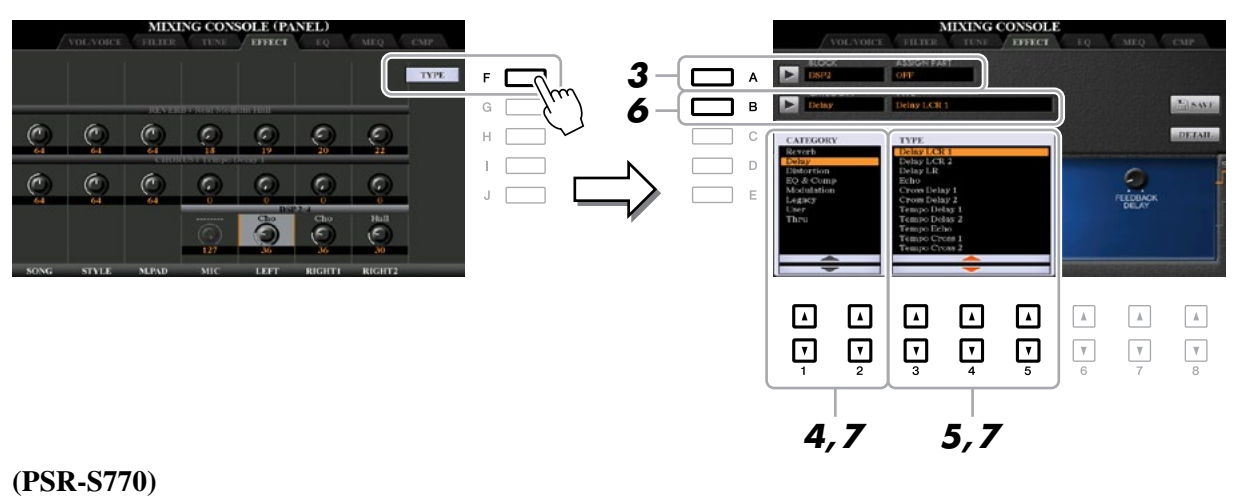

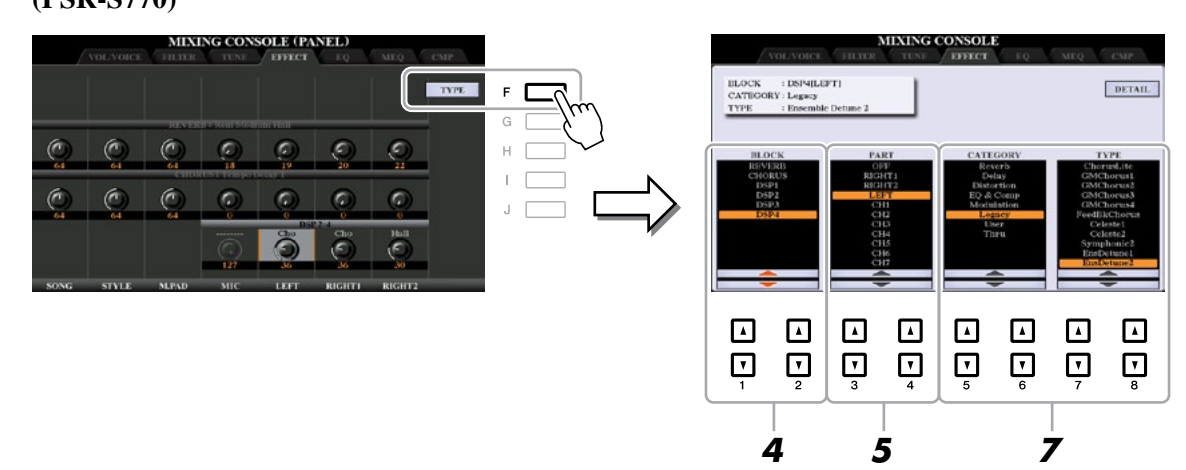

- **3** (PSR-S970) Нажмите кнопку [A].
- $4$  С помощью кнопок [1 ▲ ▼]/[2 ▲ ▼] выберите блок эффектов.

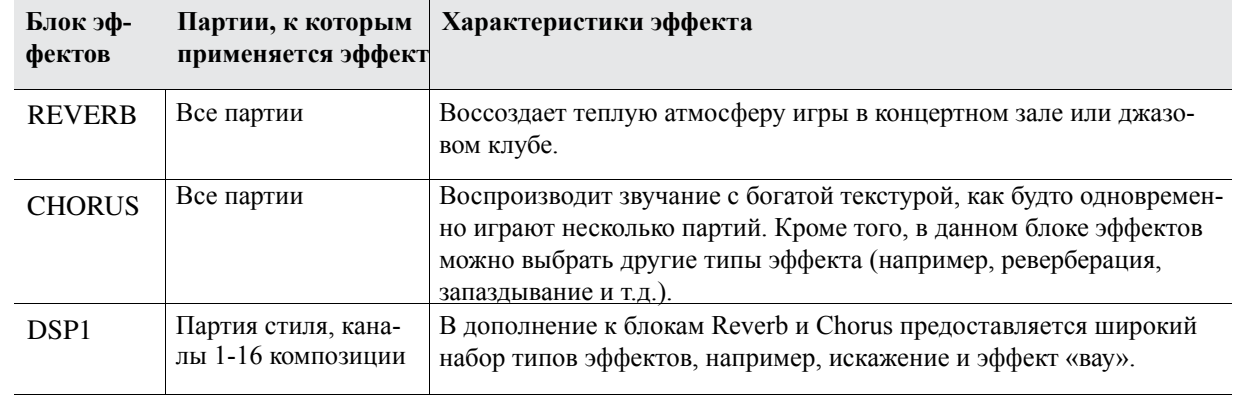

#### СА СЛЕДУЮЩАЯ СТРАНИЦА

<span id="page-106-0"></span>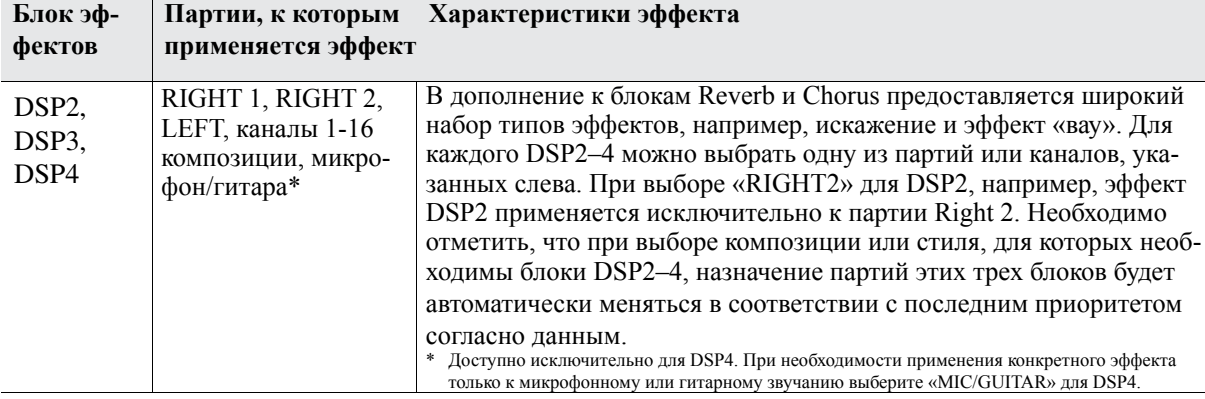

#### *5* **Use the [3 ]/[4 ] buttons to select the Part to which you want to apply the С помощью кнопок [3 ▲▼]/[4 ▲▼] выберите партию, к которой необходимо применить effect. эффект.**

Neooxoдимо отметить, что при выборе «KEVERD», «СПОКОЗ» или «DSI-1» (при установке параметра<br>Connection на значение «System», см. [стр. 108](#page-107-0)) выбрать партию невозможно, что объясняется тем, что parameter is set to "System;" set to  $\mu$ , bod) is operator is parameter is selected. The Effect Types can be can be can be can be can be can be can be called the Effect Types can be can be called the Effect Types can be для общего применения типа эффекта ко всем доступным партиям можно выбрать только один тип<br>эффекта Необходимо отметить, что при выборе «REVERB», «CHORUS» или «DSP1» (при установке параметра эффекта.

 $\boldsymbol{\phi}$  (PSR-S970) Нажмите кнопку [B].

**7** (PSR-S970) С помощью кнопок [1 ▲ ▼]/[2 ▲ ▼] выберите категорию, после чего с **[3 ]–[5 ] buttons to select the Effect Type. помощью кнопок [3 ▲▼]–[5 ▲▼] выберите тип эффекта.** 

**(PSR-S770) Use the [5 ]/[6 ] buttons to select the Category, and then use the (PSR-S770) С помощью кнопок [5 ▲▼]/[6 ▲▼] выберите категорию, после чего с [7 ]/[8 ] buttons to select the Effect Type. помощью кнопок [7 ▲▼]/[8 ▲▼] выберите тип эффекта.** 

Note that the Reverb Block is not divided into any Categories. При необходимости редактирования дополнительных параметров выбранного типа эффекта нажмите л<br>кнопку [H] (PSR-S970) или [F] (PSR-S770). Для получения подробной информации см. следующий  $p$ аздел. For details, refer to the next section. Необходимо отметить, что блок реверберации не подразделяется на категории.

**8** Сохраните настройки эффекта в регистрационную память, композицию или стиль. Для получения инструкций см. Руководство пользователя.

### Редактирование и сохранение собственного типа эффекта

данный инструмент нозволяет редактировать дополнительные наражетры выоранного типа эффекта, ное,<br>чего эти настройки можно сохранить в качестве собственного типа эффекта, а также в регистрационную тего оти постронаи появле оспроить в так точье осоственного типо оррения, а таких в регистрациони,<br>память, стиль или композицию, как описано в предыдущем разделе. В данном разделе представлена section covers how to save the settings as an original Effect Type. процедура сохранения настроек в качестве собственного типа эффекта. Данный инструмент позволяет редактировать дополнительные параметры выбранного типа эффекта, после

#### **1** После выбора блока эффектов и типа эффекта согласно предыдущему разделу нажмите кнопку [H] (PSR-S970) или [F] (PSR-S770), чтобы вызвать экран для редактировании параметров эффек<mark>та.</mark>

#### **(PSR-S970) (PSR-S770)**

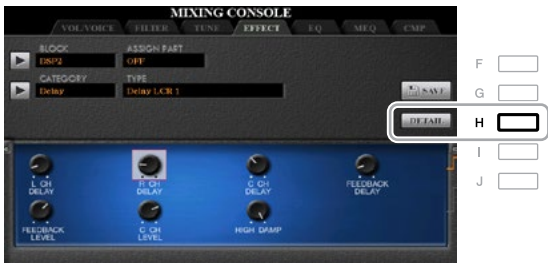

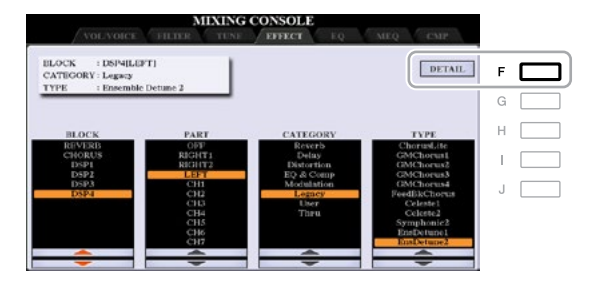

9

### <span id="page-107-0"></span>2 С помощью кнопок [3 ▲ ▼]-[5 ▲ ▼] выберите параметр, после чего с помощью кнопок **buttons to edit the value. [6 ▲▼]/[7 ▲▼] измените его значение.**

When Reverb, Chorus, or DSP1 is selected as the Effect Block, you can adjust the Return Level via the выполняется с помощью кнопки [8 **▲▼**] (RETURN LEVEL) (Уровень приема). При необходимости [8 ] (RETURN LEVEL) button. If you want to change the Effect Type, use the [1 ]/[2 ] buttons. изменения типа эффекта используйте кнопки [1 **▲▼**]/[2 **▲▼**]. При выборе Reverb, Chorus или DSP1 в качестве блока эффектов можно изменить уровень приема, что

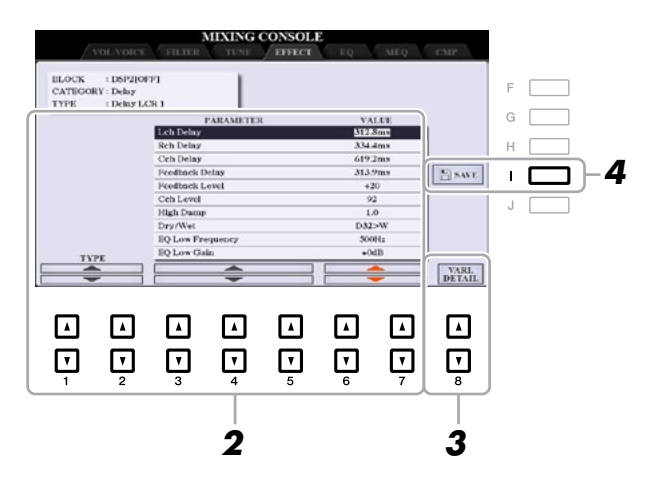

**ПРИМЕЧАНИЕ** (PSR-S970) Данный параметр также можно отредактировать на экране, показанном на шаге 1. С помощью кнопок [D]/[I] или [E]/[J] [1 ]–[8 ] buttons to adjust the Effect parameter value. выберите требуемый параметр, после чего с помощью кнопок [1 **▲▼**]–[8 **▲▼**] измените значение параметра эффекта.

#### **3** При выборе DSP2, 3 или 4 в качестве блока эффектов при необходимости измените **параметр Variation.**

**параметр variation.**<br>Для вызова параметра Variation нажмите кнопку [8 ▲▼] (VARI. DETAIL) (Подробные данные по [2 ]–[4 ] buttons, and then use the [5 ]/[6 ] buttons to edit the value. This parameter is изменению), выберите параметр с помощью кнопок [2 **▲▼**]–[4 **▲▼**], после чего с помощью кнопок effective only when the [DSP VARI.] button lamp lights on the panel. To close this display, press the [5 **▲▼**]/[6 **▲▼**] измените его значение. Данный параметр эффективен только в том случае, если на [EXIT] button. панели горит кнопочная лампочка [DSP VARI.]. Чтобы закрыть этот экран, нажмите кнопку [EXIT].

### $\boldsymbol{4}$  Для вызова экрана для сохранения нажмите кнопку [I] (SAVE).

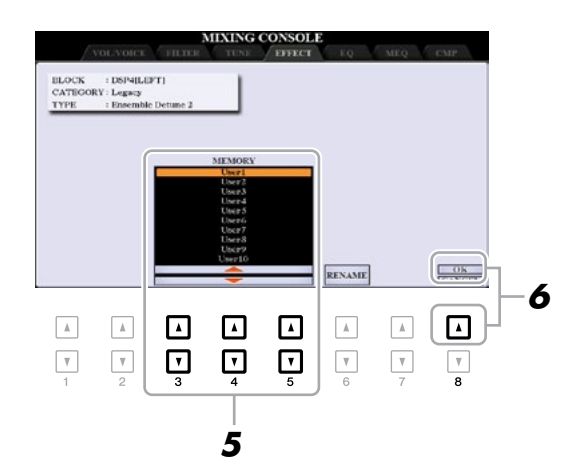

#### **5** С помощью кнопок [3 ▲ ▼]–[5 ▲ ▼] выберите место назначения для сохранения **User Effect. настроек в качестве пользовательского эффекта.**

три неселедимости измените название ноизоздательского оффекта: тажанте кнопку то = + j<br>(RENAME) (Переименование), чтобы вызвать окно ввода символов Character Entry, введите название и Entry window, enter the name, and then press the [8 ] (OK) button. нажмите кнопку [8 **▲**] (OK). При необходимости измените название пользовательского эффекта. Нажмите кнопку [6 **▲▼**]

### $\boldsymbol{\phi}$  Для сохранения нажмите кнопку [8 ▲] (ОК).

### **7** Для возврата на предыдущий экран нажмите кнопку [EXIT].

Сохраненный пользовательский эффект можно выбрать из категории «User» соответствующего блока<br>——————————————————— эффектов (<mark>стр.</mark> 107).
# <span id="page-108-0"></span>*Editing EQ Parameters Редактирование параметров эквалайзера*

Эквалайзер (EQ) представляет собой устройство обработки звука, которое делит спектр частот на нескольthat can be boosted or cut as required to tailor the overall frequency response. ко диапазонов, которые можно усиливать или срезать в случае необходимости подстроиться под общую частотную характеристику.

частотную характеристику.<br>На странице EQ (Эквалайзер) можно настроить эквалайзер для каждой соответствующей партии, а на страта странице EQ (эквалаизер) можно настроить эквалаизер для каждой соответствующей нартии, а на стр<br>нице MEQ (Главный эквалайзер) можно выполнить общие настройки эквалайзера для всего инструмента.

## Редактирование параметров эквалайзера партий

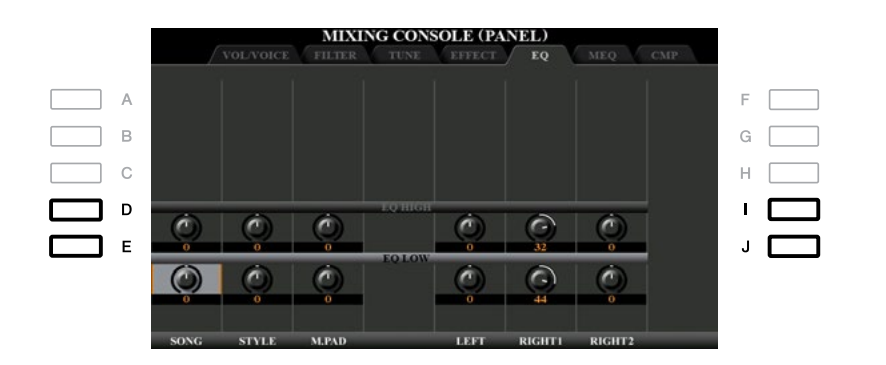

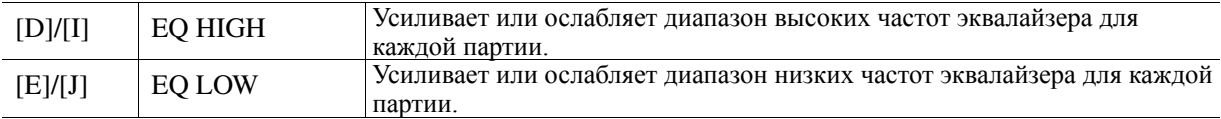

# <span id="page-109-0"></span>**Editing and Saving Your Original Master EQ (MEQ) Type эквалайзера (MEQ) Редактирование и сохранение собственного типа главного**

.<br>Данный инструмент оборудован высококачественным восьмиполосным цифровым эквалайзером. При этом он позволяет выбирать один из пяти встроенных типов эквалайзера или путем регулировки диапазонов частот даже создавать собственные пользовательские настройки эквалайзера, которые можно сохранить в один из двух типов пользовательского главного эквалайзера.

один из двух типов пользовательского главного эквалаизера.<br><mark>ПРИМЕЧАНИЕ</mark> Главный эквалайзер не может применяться к воспроизведению аудио или звучанию метронома. **IF FINE TANFIE** TRABHBIN SNBARASED HE MONET TIPINMENTIBOT NT

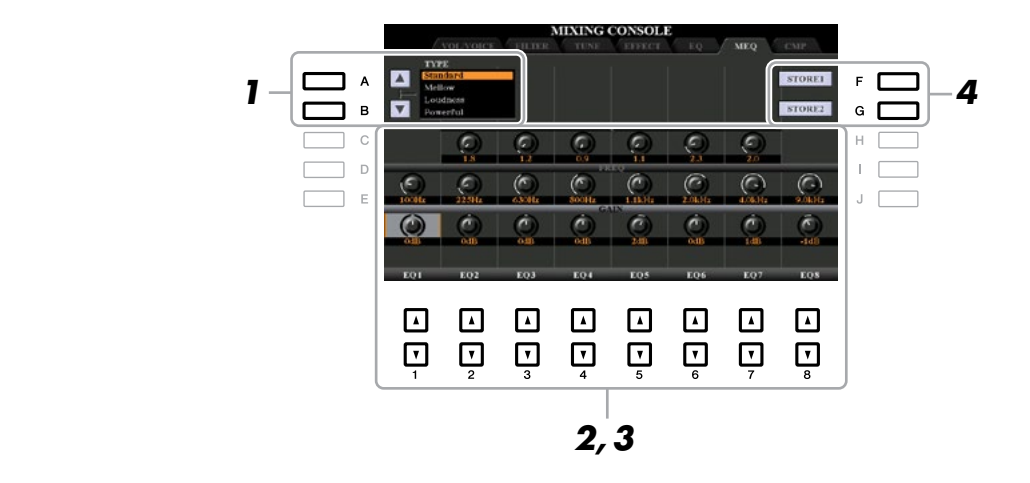

# **7** С помощью кнопок [A]/[B] выберите требуемый тип эквалайзера.

**Standard:** Стандартные настройки эквалайзера с оптимальными характеристиками инструмента.

- Mellow: Настройки эквалайзера для мягкого и наполненного звучания с небольшим снижением диапазонов высоких частот.
	- Loudness: Настройки эквалайзера для чистого звучания с выделением как низких, так и высоких частот, что хорошо подходит для музыки с быстрым темпом.
	- **Powerful:** Powerful EQ settings in which all frequency sounds are emphasized. This can be used to boost **Powerful:** Настройки эквалайзера для мощного звучания с выделением всех частот, что можно **Loudness:** Clear EQ settings in which both the low- and high-frequency sounds are emphasized. This is a истения таког<sub>р</sub> стано станинистрационального старании и т.д.<br>использовать для усиления музыки для партий и т.д.

Flat: Настройки эквалайзера для бемоль. Усиление каждой частоты устанавливается на 0 дБ. **User1/2:** Пользовательские настройки эквалайзера, сохраняемые на шаге 4.

#### $\, {\bf 2} \,$  С помощью кнопок [E]/[J] переместите курсор на ряд GAIN (Коэффициент усиления), **to boost or cut each of the eight bands. после чего установите уровень усиления для усиления или срезания каждого из восьми диапазонов.**<br>С помощью кнопок [1 ▲ ▼]–[8 ▲ ▼] настройте уровень. Если при изменении значения удерживать **диапазонов.**

∪ помощью кнопок [1 ▲ ▼ J−[0 ▲ ▼ J настроите уровень. ссли при изменении значения удерж<br>кнопку [E] или [J] нажатой, можно усилить или срезать все восемь диапазонов одновременно. Use the [1 ]–[8 ] buttons to adjust the level. Changing the value while the [E] or [J] button is held

#### $\boldsymbol{3}$  При необходимости отрегулируйте параметры Q (ширина диапазона) и FREQ (средняя **частота) каждого диапазона.**

частотај каждого дианазона.<br>Для изменения ширины диапазона (также называется формой или Q) с помощью кнопок [C]/[H]  $\mu$ <sub>1</sub> as increasing unput and use the distribution of  $\mu$ <sub>1</sub>  $\mu$ <sub>1</sub> and  $\mu$ <sub>1</sub>  $\mu$ <sub>1</sub> переместите курсор на ряд Q, после чего используйте кнопки [2 ▲ ▼]–[7 ▲ ▼]. Чем выше значение Q, тем<br>меньше ширина лизпазона меньше ширина диапазона.

леньше ширина дианазона.<br>Для изменения параметра FREQ (средняя частота) с помощью кнопок [D]/[I] переместите курсор на года FREQ, после чего используйте кнопки [1 ▲ ▼]-[8 ▲ ▼]. Доступный диапазон параметра FREQ для каждого диапазона частот отличается.  $\frac{1}{1}$   $\frac{1}{2}$  в  $\frac{1}{2}$  в  $\frac{1}{$ 

#### In the Character Entry window called up via this operation, enter the name, and then press then press the  $[8]$ 4 Для сохранения нажмите кнопку [F] или [G] (STORE (Запоминание) 1 или 2).

В окне ввода символов Character Entry, которое вызывается с помощью данной операции, введите In the Character Entry window called up via this operation, enter the name, and then press the [8 ] (OK) название, после чего нажмите кнопку [8 **▲**] (OK), чтобы подтвердить сохранение настроек в качестве but the store store when the store  $\sum_{i=1}^{N}$  USI, which industry as a called up via the  $N$ -Called up via the  $N$ -Called up via the called up via the called up via the called up via the called up via the called up via buttons. пользовательского типа главного эквалайзера, который можно вызвать с помощью кнопок [A]/[B].

# <span id="page-110-0"></span>*Editing Master Compressor (CMP) Parameters Редактирование параметров главного компрессора (CMP)*

компрессор представляет соот эффект, который широко используется для ограни тения и сматия динами.<br>ки (тихий/громкий звук) аудио сигнала. В случае сигналов, которые различаются по динамике в широком зы (таквит розвити слук) судно он нама, в ону не он намел, которые резии мотом не динамис в широком.<br>диапазоне, он позволяет сжать динамический диапазон, эффективно увеличивая громкость тихих звуков и range, effectively making soft sounds louder and loud sounds softer. When used with gain to boost the overall снижая громкость громких звуков. При использовании компрессора` вместе с коэффициентом усиления для усиления общего уровня создается более мощное и более равномерное высокоуровневое звучание. .<br>В данном инструменте предусмотрен главный компрессор, который применяется ко всему звучанию инструмента. Несмотря на наличие встроенных настроек главного компрессора, Вы можете создать и сохранить собственные настройки главного компрессора, что обеспечивается путем настройки соответствующих *N*<sub>a</sub> appendied to a unique sound. Компрессор представляет собой эффект, который широко используется для ограничения и сжатия динамипараметров.

*ПРИМЕЧАНИЕ* Главный компрессор не может применяться к воспроизведению аудио или звучанию метронома.

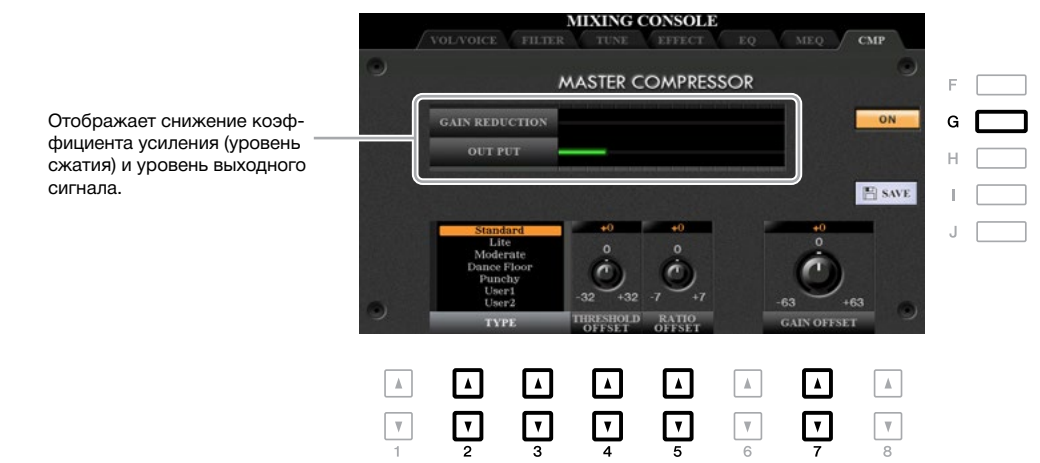

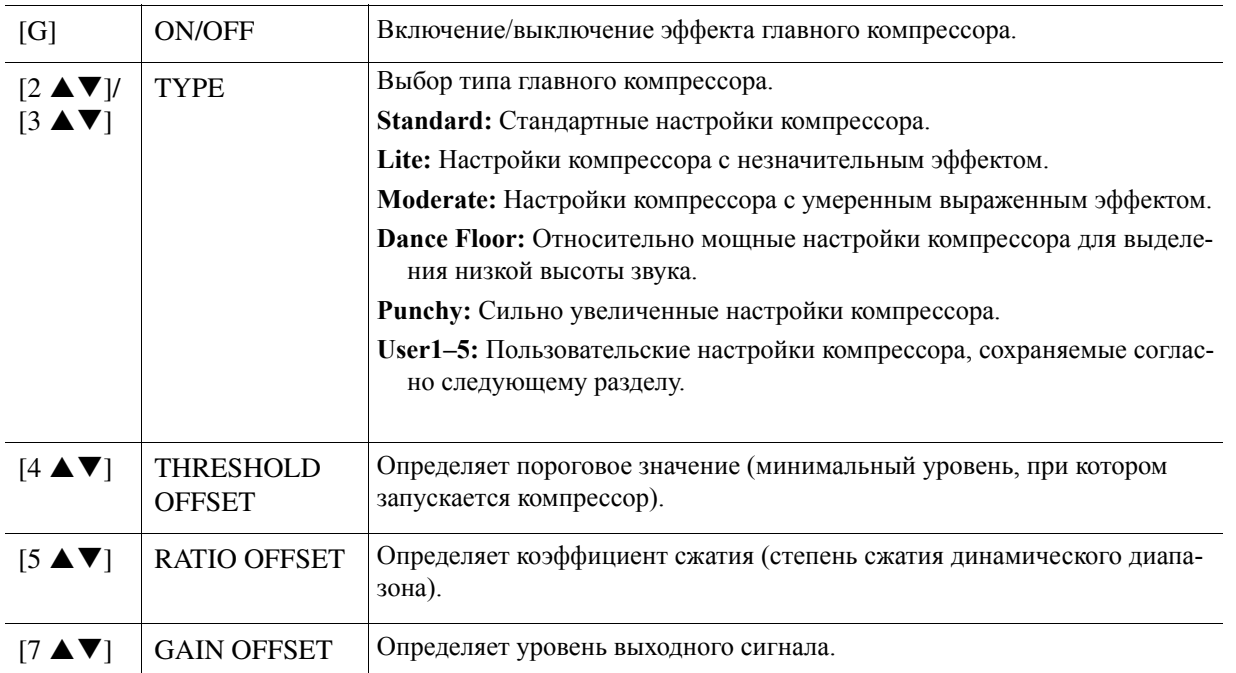

# <span id="page-111-0"></span>**Saving Master Compressor Settings Сохранение настроек главного компрессора**

Отредактированные настройки главного компрессора можно сохранить в качестве пользовательского типа<br>компрессора компрессора.

#### **1** Нажмите кнопку [I] (SAVE), чтобы войти на экран USER MASTER COMPRESSOR (Display of Paper Compressor) **(Пользовательский главный компрессор).**

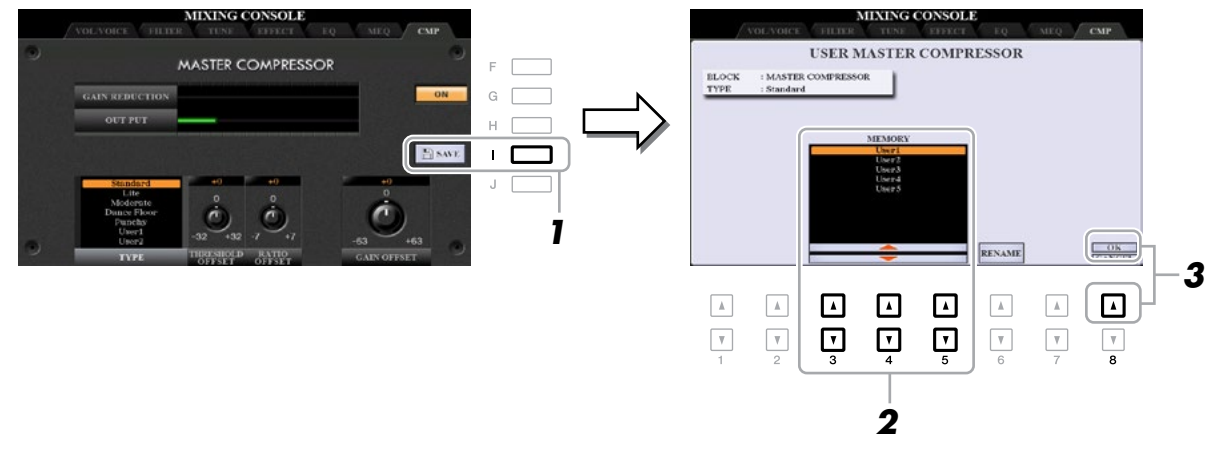

- 2 Выберите место назначения, в которое необходимо сохранить настройки<br> **2 Выберите место назначения, в которое необходимо сохранить настройки the [3 ]–[5 ] buttons. пользовательского главного компрессора, для чего используйте кнопки [3 ▲▼]–[5 ▲▼].**  If necessary, change the User Master Compressor name. Press the [6 ] (RENAME) button to call up ввода символов Character Entry нажмите кнопку [6 **▲▼**] (RENAME), после чего введите название и the Character Entry window, enter the name then press the [8 ] (OK) button. нажмите кнопку [8 **▲**] (OK). При необходимости измените название пользовательского главного компрессора. Для вызова экрана
- $\boldsymbol{\beta}$  Для сохранения нажмите кнопку [8 ▲] (ОК).
- $\boldsymbol{4}$  Для возврата на предыдущий экран нажмите кнопку [EXIT]. Сохраненный тип главного компрессора отображается в списке выбора типа.

# <span id="page-112-0"></span>*Block Diagram Блок-схема*

### **PSR-S970**

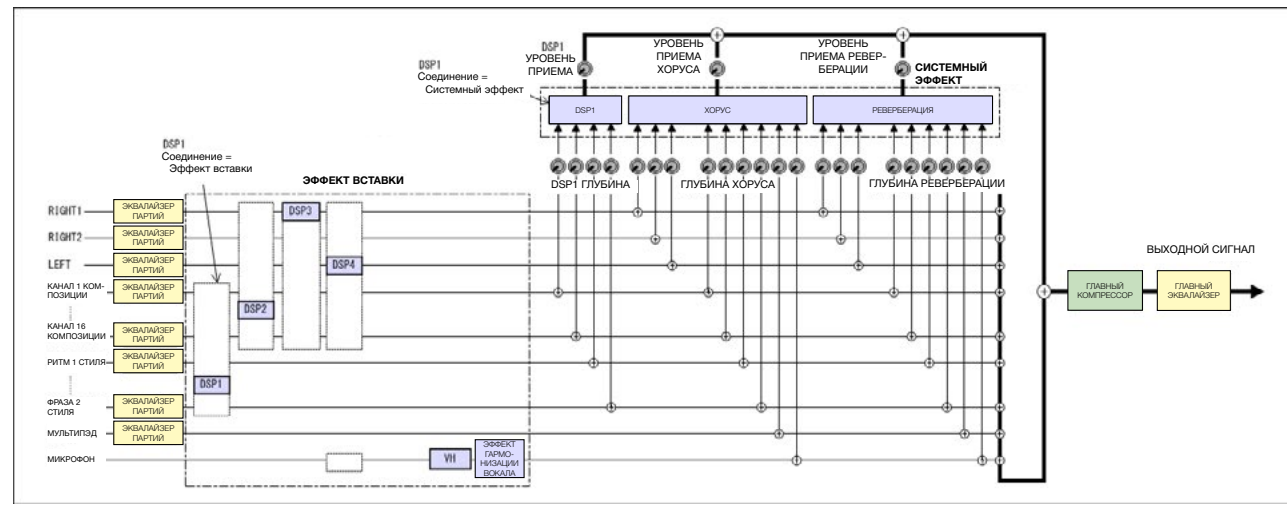

#### **PSR-S770**

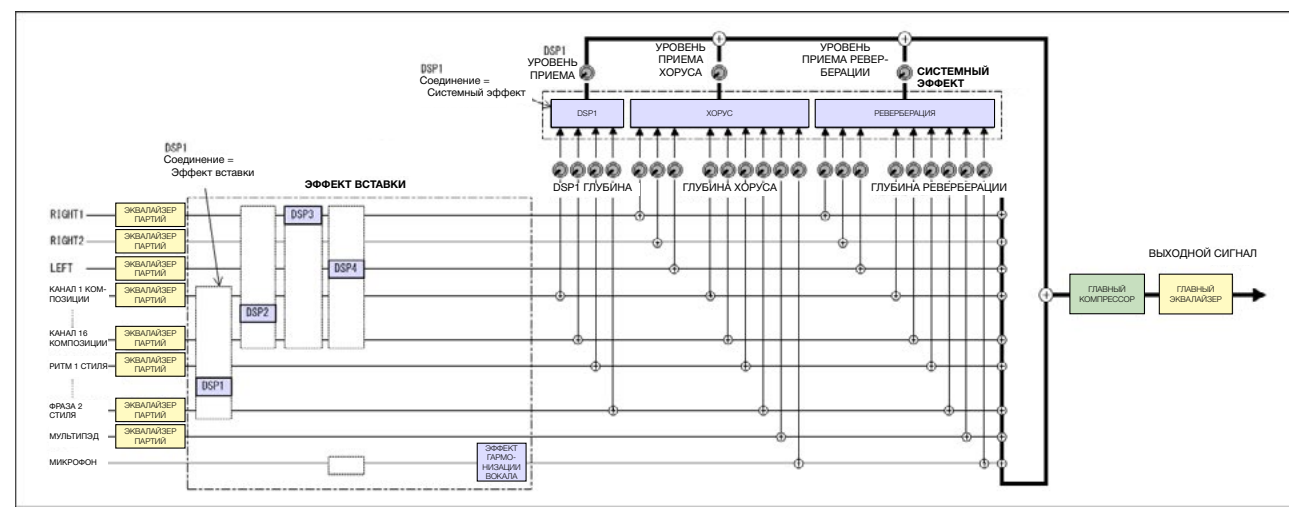

# <span id="page-113-0"></span>**Connections Подключения**

### Содержание

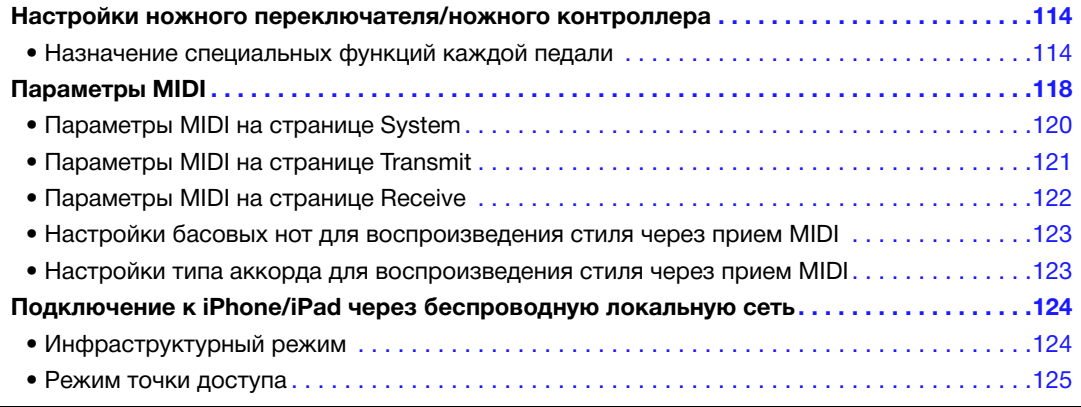

# *Footswitch/Foot Controller Settings Настройки ножного переключателя/ножного контроллера*

# Назначение специальных функций каждой педали

дельности изменить относительно настроек по умолчанию (сустейн и т.д.) так, чтобы, например, ножной переключатель можно было использовать для запуска/остановки воспроизведения стиля, а ножной контроллер – для модуляции высоты звука. Функции, назначенные ножным педалям, подключенным к разъемам FOOT PEDAL [1]/[2], можно по от-

**ПРИМЕЧАНИЕ** Для получения информации по подключению ножной педали или видам педалей, которые можно подключить, см. главу 10 в Руководстве пользователя.

# **1** Вызовите рабочий экран.

 $[{\rm FUNCTION}] \rightarrow {\rm TAB}~[~\blacktriangleleft]$  MENU 1  $\rightarrow$   $[{\rm D}]$  CONTROLLER  $\rightarrow$  TAB  $[~\blacktriangleleft]$  FOOT PEDAL

**2** С помощью кнопок [A]/[B] выберите одну из двух ножных педалей, которой необходимо **be assigned. назначить функцию.** 

На экране номера 1 и 2 соответствуют разъемам ножной педали FOOT PEDAL [1] и [2] соответственно.<br>''

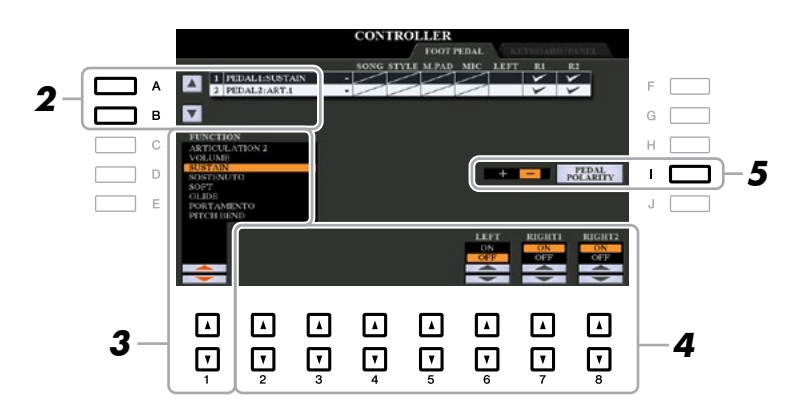

### **3** С помощью кнопок [1 ▲ ▼] выберите функцию, которую необходимо назначить педали, **step 2. указанной на шаге 2.**

Для получения информации по доступным функциям см. [стр. 115–117](#page-114-0).

для тюлу тетиля иттеро ритации тто дост утптым ерутпедиям см. стр. тто чти.<br>**ПРИМЕЧАНИЕ** Выбранной педали можно назначить также другие функции, например, Punch in/out of Song (Начало/завершение записи композиции) (стр. 66) и Registration Sequence (стр. 85). При назначении педали нескольких функций приоритет будет устанавливаться следующим образом: Punch in/out of Song  $\rightarrow$  Registration Sequence  $\rightarrow$  Функции, назначенные здесь.

СЛЕДУЮЩАЯ СТРАНИЦА

#### <span id="page-114-0"></span>4 Спомощью кнопок [2 ▲ ▼]-[8 ▲ ▼] установите параметры выбранных функций (партия, к **for which the function is applied, etc.). которой применяется функция, и т.д.).**   $T$  homologic and for  $L = T$   $T$  or  $T = T$   $T$  and function selection selection selection selection selection selection selection selection selection selection selection selection selection selection selection selection sel

Доступные параметры могут отличаться в зависимости от функции, выбранной на шаге 3.

# 5 При необходимости установите полярность педали, для чего используйте кнопку [I].<br>Одавания включания/виключания датали может веболети до взаисим в зависимости от конкретной

.<br>педали, подключаемой к инструменту. Например, нажимание на одну педаль может включать выбранную функцию, а нажимание на педаль другого производителя/марки может выключать функцию. При необходимости используйте данную настройку для изменения действия операции на операция включения/выключения педали может работать по-разному в зависимости от конкретной противоположное. В  $\overline{a}$  , из  $\overline{a}$  ,  $\overline{a}$  ,  $\$ 

# ■ Функции, назначаемые педалям

— чупации, назначасмые педалям<br>В случае функций, помеченных «\*», используйте исключительно ножной контроллер, так как с ь случае функции, помеченных « », используите исключительно ножной контроллер, так как с<br>помощью ножного переключателя данная операция не может выполняться надлежащим образом. pedal/forthe end and the effect by pressing the effect by person.

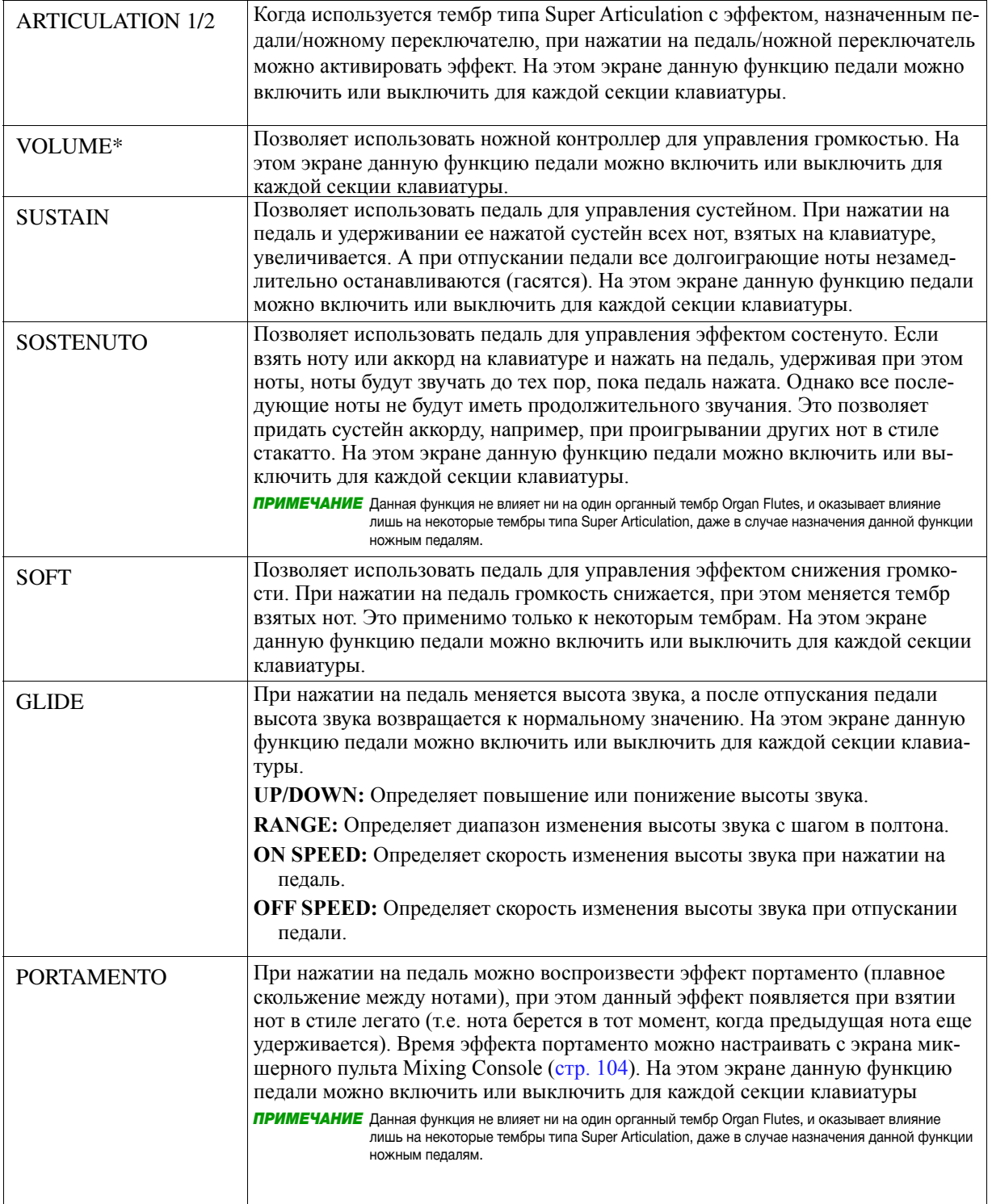

Подключения *Connections Подключения Connections*

 $\overline{10}$ 

<span id="page-115-0"></span>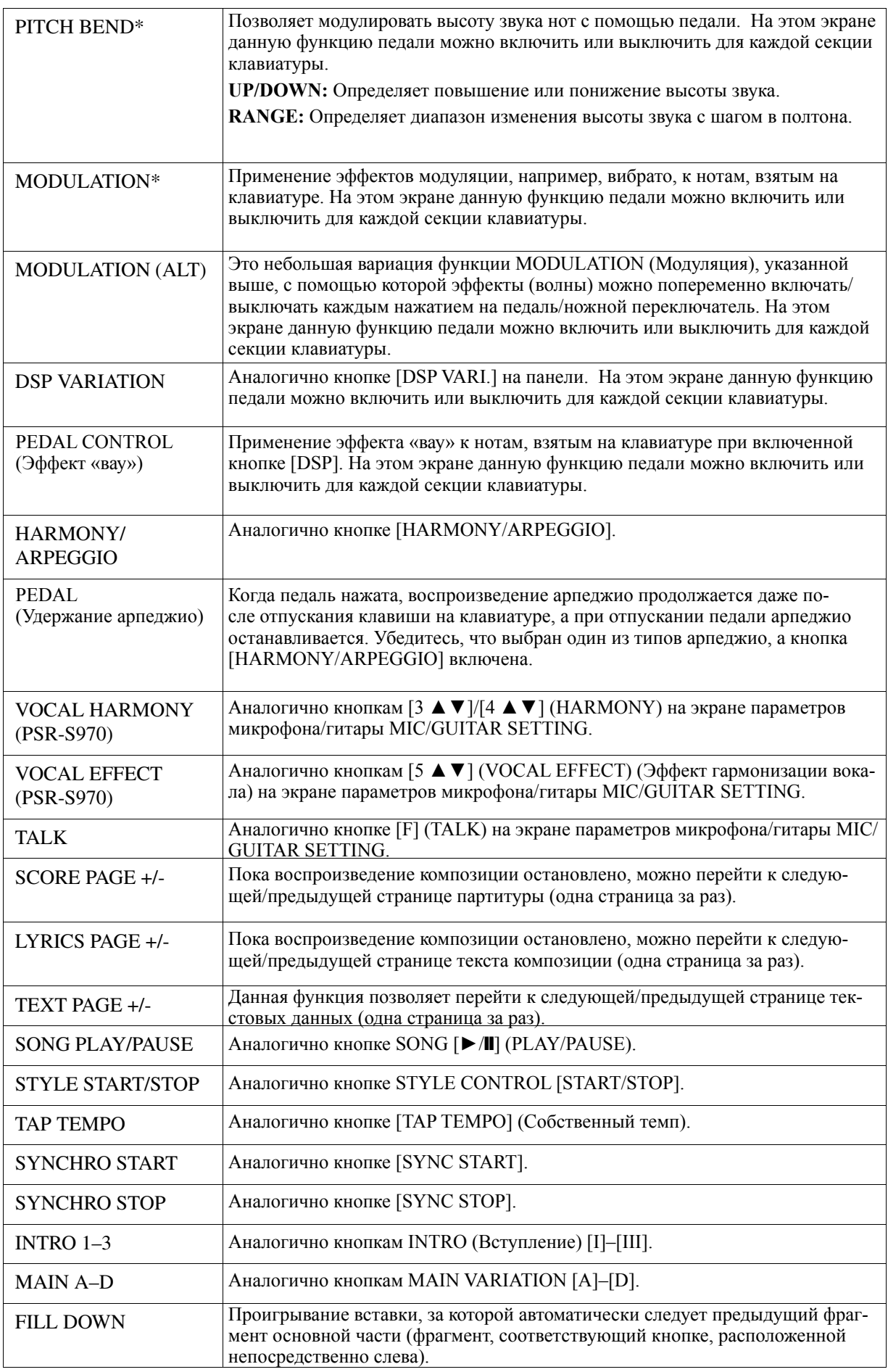

## СЛЕДУЮЩАЯ СТРАНИЦА

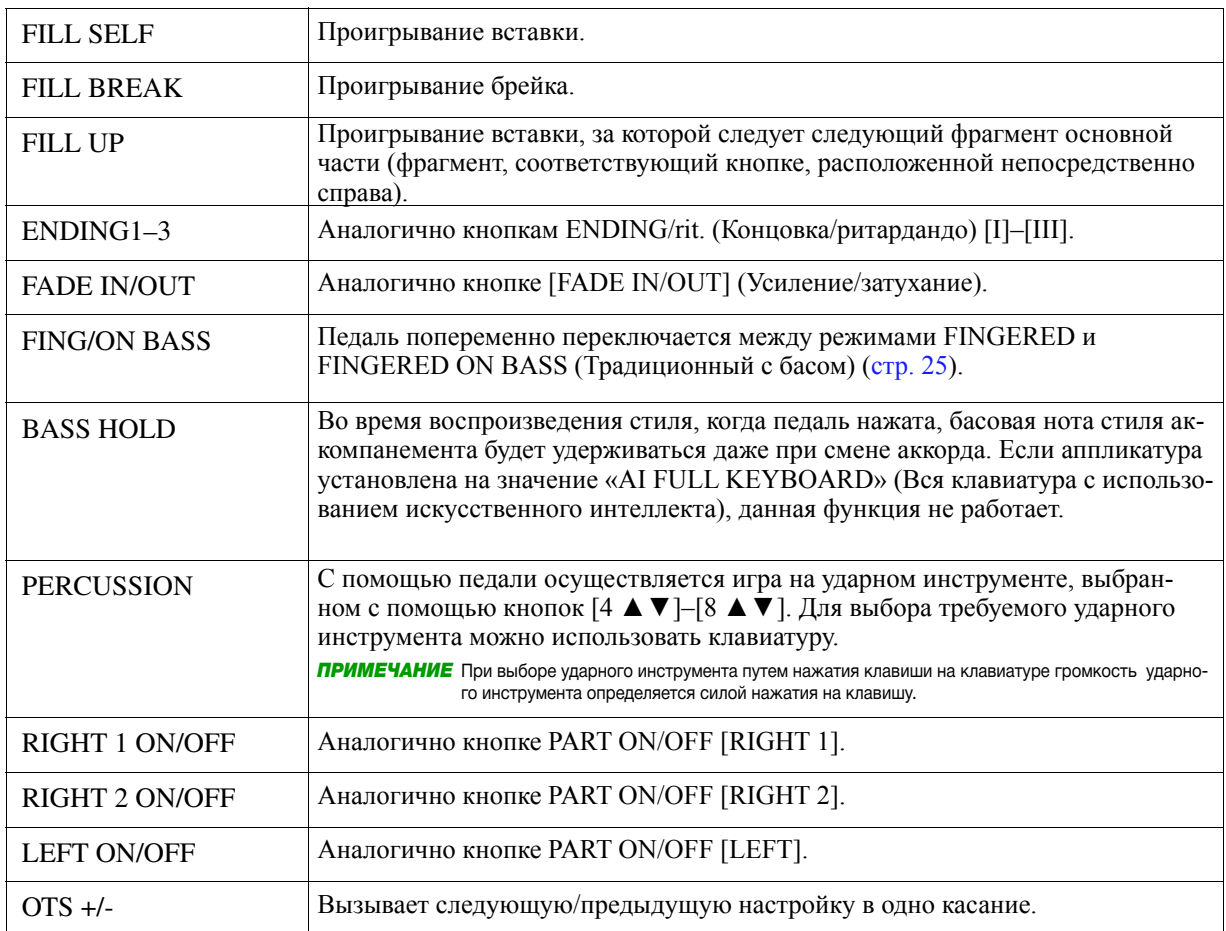

# <span id="page-117-0"></span>*MIDI Settings Параметры MIDI*

В данном разделе представлено описание процедуры создания настроек для инструмента, связанных с MIDI. В модели PSR-S970/S770 предусмотрено десять предварительно запрограммированных шаблонов, которые позволяют мгновенно и легко переконфигурировать инструмент под конкретное применение MIDI или внешнее устройство. Кроме того, предварительно запрограммированные шаблоны можно редактировать и сохранять в один из десяти собственных шаблонов в память USER.

ЛРИМЕЧАНИЕ Все собственные шаблоны можно сохранить в отдельный файл во внутреннюю память (диск USER) или на USB-устройство хранения SYSTEM TAB [E][F] SETUP FILES [G] MIDI SETUP FILES. See page 131. данных: [FUNCTION] → TAB [**►**] MENU 2 → [G] SYSTEM → TAB [◄][**►**] SETUP FILES → [G] MIDI SETUP FILES, см. [стр. 131](#page-130-0).

# **1** Вызовите рабочий экран.

 $[FUNCTION] \rightarrow \text{TAB} [\blacktriangleleft] \text{ MENU 1} \rightarrow [I] \text{ MIDI}$ 

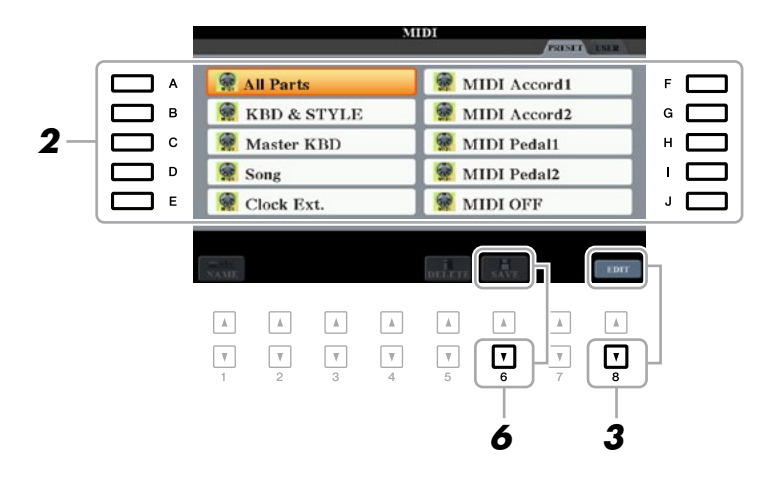

2 Со страницы PRESET ([стр. 119\)](#page-118-0) выберите предварительно запрограммированный **шаблон.** 

**шаслон:**<br>Если Вы уже создали собственный шаблон и сохранили его на странице USER, этот шаблон также теми вы уже создали сооственным<br>можно выбрать на странице USER.

- $\boldsymbol{3}$  Для редактирования шаблона нажмите кнопку [8 ▼] (EDIT), чтобы вызвать экран MIDI.
- *4* **Use the TAB [**E**][**F**] buttons to call up the relevant page, then set various parameters**  установите различные параметры, необходимые для редактирования текущего шаблона<br>мі**г**і **С помощью кнопок TAB [**◄**][►] вызовите соответствующую страницу, после чего MIDI.**
	- **SYSTEM** ..................... MIDI System Settings (page 120)  **SYSTEM (Система) .......................................**Параметры MIDI на странице System([стр.](#page-119-0) 120)
	- **TRANSMIT**................. MIDI Transmit Settings (page 121)  **TRANSMIT (Передача) .................................**Параметры MIDI на странице Transmit [\(стр.](#page-120-0) 121)
	- **RECEIVE**.................... MIDI Receive Settings (page 122) **• RECEIVE (Прием) ..........................................**Параметры MIDI на странице Receive ([стр.](#page-121-0) 122)
	- через прием MIDI (стр. 123) **• BASS (Бас) .....................................................**Настройки басовых нот для воспроизведения стиля
	- CHORD DETECT (Определение аккорда) . Настройки типа аккорда для воспроизведения стиля через прием MIDI [\(стр.](#page-122-0) 123)
- 5 По окончании редактирования нажмите кнопку [EXIT], чтобы вернуться к экрану выбора **Selection display. шаблона MIDI template Selection.**
- **6** С помощью кнопки TAB [►] выберите вкладку USER, после чего для сохранения **button to save the edited template. отредактированного шаблона нажмите кнопку [6 ▼] (SAVE).**

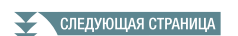

#### <span id="page-118-0"></span>**• Предварительно запрограммированные шаблоны MIDI**

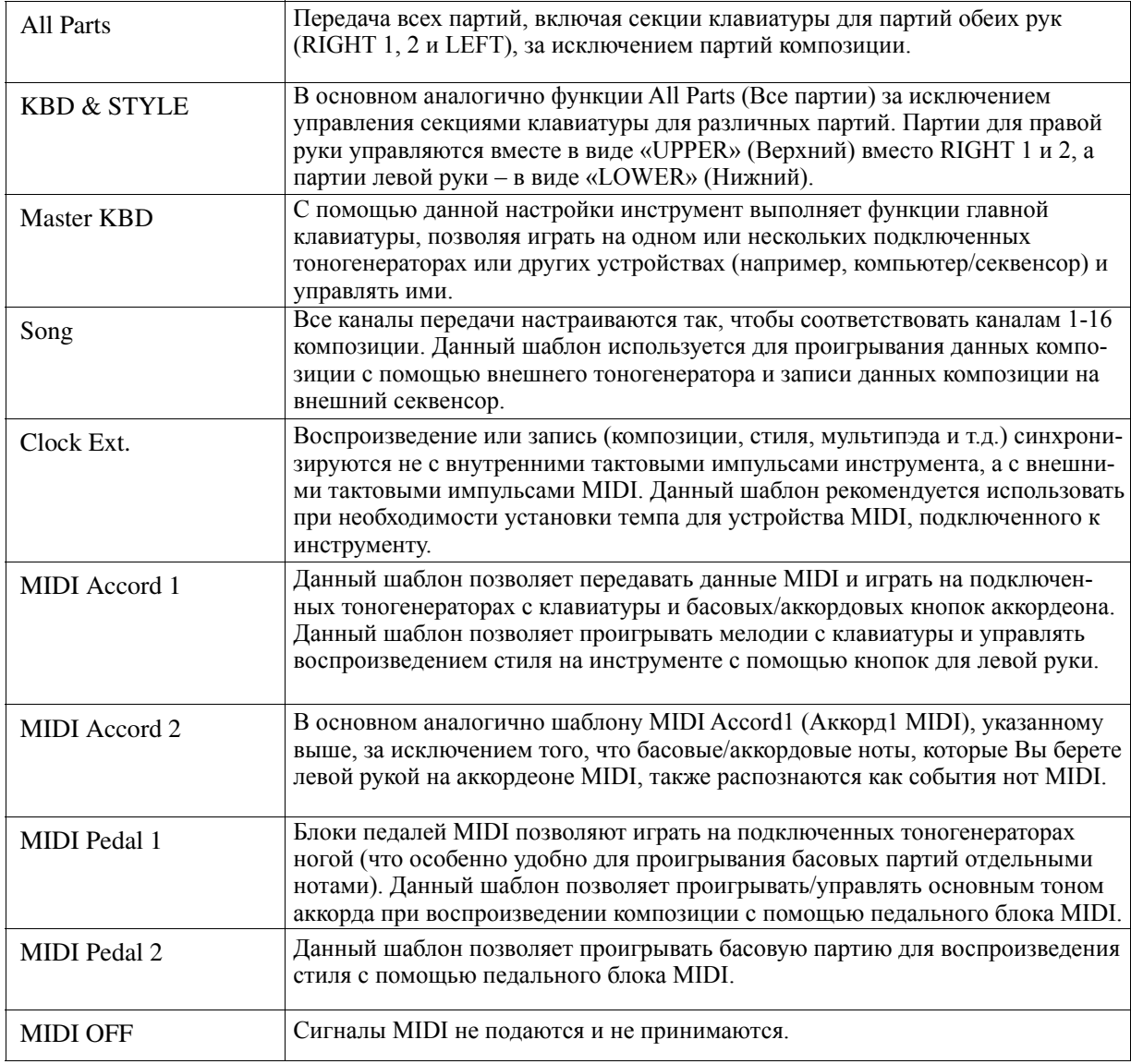

<span id="page-119-0"></span>Ниже представлено описание страницы SYSTEM на шаге 4 стр. 118.

Use the [A]/[B] buttons to select the parameters (below), then set the ON/OFF status, etc. by using the С помощью кнопок [A]/[B] выберите параметры (ниже), после чего с помощью кнопок [1 **▲▼**]–[8 **▲▼**] установите статус включения/выключения параметра.

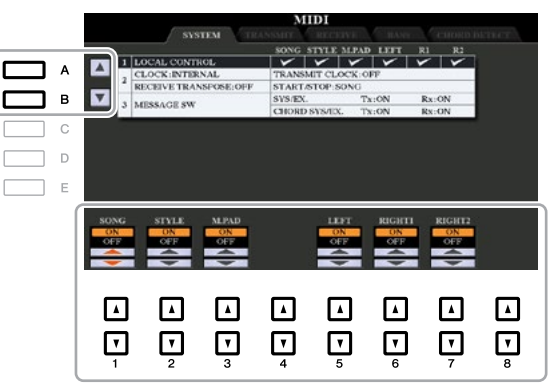

#### **1 Local Control (Местное управление)**

Включение/выключение параметра Local Control для каждой партии. При установке данного параметра на значение «ON» с помощью клавиатуры инструмента можно управлять собственным (местным) внутренним тоногенератором, что позволяет проигрывать внутренние тембры непосредственно с клавиатуры. При установке данного параметра на значение «ОFF» (Выкл.) клавиатура и контроллеры внутренним способом отключаются от секции тоногенератора инструмента так, что при игре с клавиатуры или использовании контроллеров звучание на выходе отсутствует. Например, это позволяет использовать внешний секвенсор MIDI для проигрывания внутренних тембров инструмента, а также использовать клавиатуру инструмента для записи нот во внешний секвенсор и/или играть на внешнем тоногенераторе.

#### **2 Настройки тактовых импульсов и т.д.**

### **2** CLOCK

Определяет, инструмент управляется от собственных внутренних тактовых импульсов или от тактовых импульсов MIDI, получаемых с внешнего устройства. Значение «INTERNAL» (Внутренний) представляет собой нормальную настройку параметра Clock при использовании данного инструмента отдельно или в качестве главной клавиатуры для управления внешними устройствами. Если инструмент используется вместе с внешним секвенсором, компьютером MIDI или другим устройством MIDI, и Вы хотите синхронизировать его с данным устройством, установите данный параметр на соответствующее значение: MIDI, USB 1 или USB 2. В этом случае убедитесь, что внешнее устройство надлежащим образом подключено (например, к разъему MIDI IN (Вход MIDI) инструмента) и передает тактовый импульс MIDI.

*NOTE* When CLOCK is set to a value other than INTERNAL, the tempo is indicated as "Ext." on the Main display. This means that playback of this instrument is *ПРИМЕЧАНИЕ* Когда параметр CLOCK установлен на какое-либо значение кроме «INTERNAL», темп на главном экране обозначается следующим обcontrolled only from an external MIDI device or computer. In this condition, Styles, Songs, Multi Pads or the Metronome cannot be played back even if или компьютера MIDI. В таких условиях стили, композиции, мультипэды или метроном не могут воспроизводиться даже при выполнении операции запуска. разом: «Ext.» (Внешний), что означает, что воспроизведение на данном инструменте управляется исключительно с внешнего устройства

ПРИМЕЧАНИЕ Когда к разъему [USB TO DEVICE] подключается беспроводной сетевой USB адаптер, также можно выбрать параметр «WIRELESS LAN» (Беспроводная локальная вычислительная сеть).

# **TRANSMIT CLOCK TRANSMIT CLOCK (Передача тактовых импульсов)**

— ткателятт своек (передача тактовых импульсов)<br>Включение/выключение передачи тактовых импульсов MIDI (F8). Когда данный параметр устанавливаь ключение/выключение передачи тактовых импульсов итпя (1 о). когда данный параметр устанавлива-<br>ется на значение «ОFF», тактовые импульсы MIDI или данные запуска/останова не передаются даже при воспроизведении композиции или стиля.

#### **RECEIVE TRANSPOSE (Транспонирование принятых данных)**

Определяет, применяется ли настройка транспонирования инструмента к событиям нот, принятым инструментом через MIDI.

#### Determines when  $\mathbf{F}_{\text{S}}$  (start) and FC (stop) messages after Song or Style playback. **START/STOP**

**3 MESSAGE SW (Message Switch)** или стиля. Определяет, влияют ли входящие сообщения FA (запуск) и FC (останов) на воспроизведение композиции

#### **SYS/EX. 3 MESSAGE SW (Переключатель сообщений)**

#### $\blacksquare$  SYS/EX.

При установке данного параметра на значение «Tx» можно включать/выключать передачу MIDI исключительных системных сообщений MIDI. При установке данного параметра на значение «Rx» можно включать/выключать прием MIDI и распознавание исключительных системных сообщений MIDI, формируемых внешним оборудованием.

СЛЕДУЮЩАЯ СТРАНИЦА

#### <span id="page-120-0"></span>**CHORD SYS/EX. CHORD SYS/EX. (Исключительные системные данные аккордов)**

При установке данного параметра на значение «Tx» можно включать/выключать передачу MIDI исключительных данных аккордов MIDI (основной тон и тип аккорда). При установке данного параметра на значение «Rx» можно включать/выключать прием MIDI и распознавание исключительных данных аккордов MIDI, формируемых внешним оборудованием.

# **MIDI Transmit Settings Параметры MIDI на странице Transmit**

 $\mu$  here apply to the explanations here apply to the TRANSMIT page in step  $\mu$  on  $\mu$  and  $\mu$  and  $\mu$  and  $\mu$  and  $\mu$  and  $\mu$  and  $\mu$  and  $\mu$  and  $\mu$  and  $\mu$  and  $\mu$  and  $\mu$  and  $\mu$  and  $\mu$  and  $\mu$  and  $\$ задать партии, которые будут передаваться в качестве данных MIDI, и канал MIDI, по которому будут пере-<br>даваться данные В настоящем разделе представлено описание страницы TRANSMIT на шаге 4 [стр.](#page-117-0) 118, на которой можно даваться данные.

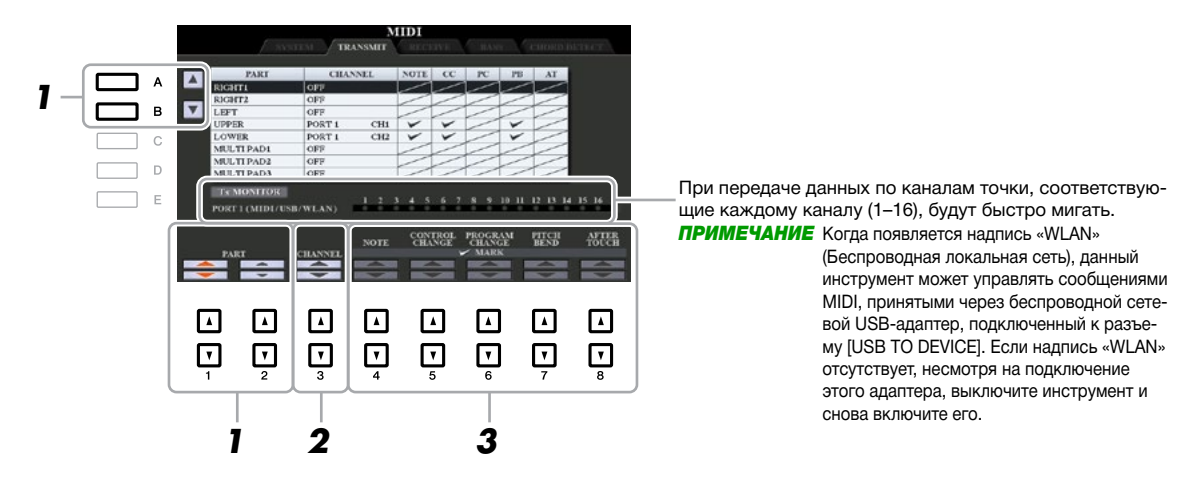

### **7** С помощью кнопок [A]/[B] или [1 ▲ ▼]/[2 ▲ ▼] выберите партию для изменения настроек **transmit settings. передачи.**

тартии, указанные на этом экране, аналоги ныг нартиям, отооражаемым на экране микшерного пульта<br>MIXING CONSOLE и экране CHANNEL ON/OFF (Включение/выключение канала), за исключением двух CHANNEL ON/OFF display with the exception of the two parts below. указанных ниже партий. Партии, указанные на этом экране, аналогичны партиям, отображаемым на экране микшерного пульта

**UPPER:** Секция клавиатуры с правой стороны от точки разделения для тембров (RIGHT 1 и/или 2). **LOWER:** Секция клавиатуры с левой стороны от точки разделения для тембров. Статус включения/

выключения кнопки [ACMP] на данную настройку не влияет.

### **2** С помощью кнопок [3 ▲ ▼] выберите канал, через который будет передаваться выбранная **transmitted. партия.**

отдельный канал, что может привести к появлению неожиданного звучания и возможных неполадок подключенного устройства MIDI. **ПРИМЕЧАНИЕ** Если нескольким различным партиям назначается один и тот же канал передачи, передаваемые сообщения MIDI соединяются в

**ПРИМЕЧАНИЕ** Композиции с установленной защитой не могут передаваться даже при настройке надлежащих каналов 1-16 композиции для *NOTE* Protected Songs cannot be transmitted even if the protected even if the protected songs can not be transmitted. The protected songs can not be transmitted by the protected of the protected of the protected. The pro передачи.

# **3** С помощью кнопки [4 ▲ ▼]–[8 ▲ ▼] определите типы данных, подлежащих передаче.

For information on the MIDI messages which can be set here, see "Note Events" on page 73. Для получения информации по сообщениям MIDI, которые здесь можно настроить, см. раздел «События, связанные с нотами» на [стр. 73.](#page-72-0)

<span id="page-121-0"></span>**MIDI Receive Settings**

В настоящем разделе представлено описание страницы RECEIVE на шаге 4 стр. 118, на которой можно задать партии, которые будут принимать данные MIDI, и каналы MIDI, по которым данные будут приниматься.<br>-

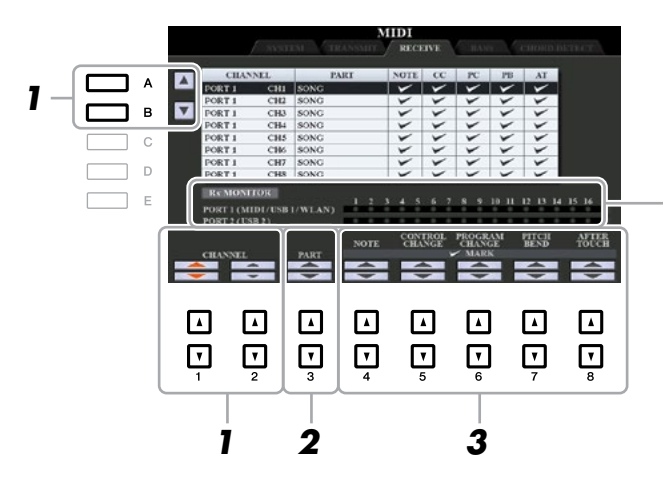

При приеме данных по каналам точки, соответствующие каждому каналу (1–16), будут быстро мигать.<br>Приглеси с сигать и ПРИМЕЧАНИЕ Когда появляется надпись «WLAN», данный mote<sub>p</sub> mant mand typessing coccept.<br>MIDI, принимаемыми через беспроводной сетевой USB-адаптер, подключенный к разъему [USB TO DEVICE]. Если ный к развему [ОЗВ ТО ВЕVIСЕ]. ЕСЛИ<br>надпись «WLAN» отсутствует, несмотря на  $\frac{100 \text{ N}}{100 \text{ N}}$ инструмент и снова включите его. инструмент может управлять сообщениями man med man encylorayer, heemerprint<br>подключение этого адаптера, выключите

- *1* **Use the [A]/[B] buttons or [1 ]/[2 ] buttons to select the channel to be received. С помощью кнопок [A]/[B] или [1 ▲▼]/[2 ▲▼] выберите канал приема.**  Данный инструмент может принимать сообщения MIDI по 32 каналам (16 каналов x 2 порта) за счет USB<br>соотчисния соединения.
- **2** С помощью кнопок [3 ▲ ▼] выберите партию, через которую выбранный канал будет **received. приниматься. приниматься.**<br>Партии, указанные на этом экране, аналогичны партиям, отображаемым на экране микшерного пульта The instrument can receive MIDI messages over 32 channels (16 channels x 2 ports) by USB connection.

The Parts Listed on the Parts listed on the State of the State State of the MIXING CONSOLE display and the MIXING CONSOLE Display and the MIXING CONSOLE display and the MIXING CONSOLE display and the MIXING CONSOLE display MIXING CONSOLE и экране включения/выключения канала CHANNEL ON/OFF, за исключением<br>следующих партий следующих партий. 11артии, ука<br>, *.* . . . . . . . . . .

**КЕҮВОАRD (Клавиатура):** Принятые сообщения о нотах управляют исполнением с клавиатуры инструмента. **KEYBOARD:** The received note message control the instrument's keyboard performance  $\mathbf{R}$ 

EXTRA PARTICLE **PARTICLE** Normally, these parts are not used by the instrument itself. The instrument can be used as a 32-channel **EXTRA PART (Дополнительная партия) 1–5:** Предусмотрено пять партий, специально выделенных **EXTRA PART 1–5:** There are five parts specially reserved for receiving and playing MIDI data. для приема и проигрывания данных ічпот. Ооычно эти партии не используются самим<br>инструментом. Инструмент можно использовать в качестве 32-канального мультитембрального инструментом. инструмент можно использовать в качестве эz-канального мультитеморальн<br>тоногенератора, что осуществляется путем использования этих пяти партий в дополнение к линистеритора, но осуществляется нутем непользования отначит нартия в дополнением стандартным партиям (за исключением микрофонного/гитарного звучания). для приема и проигрывания данных MIDI. Обычно эти партии не используются самим

# $\boldsymbol{3}$  С помощью кнопок [4  $\blacksquare$   $\blacksquare$ ] определите типы данных, подлежащих приему.

**MIDI transmission/reception via the USB terminals and MIDI terminals**

Для получения информации по сообщениям MIDI, которые здесь можно настроить, см. раздел «События,<br>——————————————————— связанные с нотами» на [стр. 73.](#page-72-0)

### Передача/прием MIDI через разъемы USB и MIDI

Ниже представлена связь между разъемами MIDI и USB, которые можно использовать для передачи/ приема 32 каналов (16 каналов x 2 порта) сообщений MIDI:

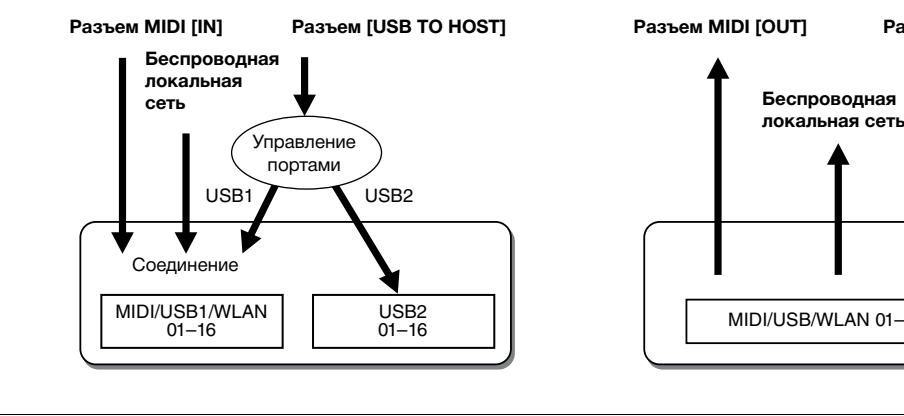

# **MIDI [IN] terminal [USB TO HOST] terminal MIDI [OUT] terminal [USB TO HOST] terminal MIDI reception MIDI transmission ● Прием MIDI ● Передача MIDI**

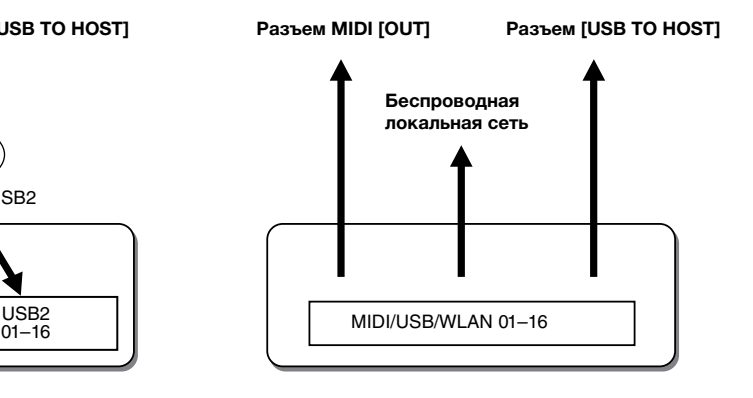

#### <span id="page-122-0"></span>**Bass Note Settings for Style Playback via MIDI Receive Настройки басовых нот для воспроизведения стиля через прием MIDI**

и данном разделе предетавлено описание страницы втизо на шаге тегр, тто, с номощью данных настроек<br>можно определить басовую ноту для воспроизведения стиля, что выполняется на основе сообщений о ноте, принятых через MIDI. Сообщения о включении/выключении ноты, принятые по каналам, установленным на значение «ON», распознаются как басовая нота аккорда при воспроизведения стиля. Басовая нота будет определяться независимо от настроек [ACMP] или точки разделения. Когда одновременно несколько каналов установлены на значение «ON», басовая нота определяется по объединенным датам MIDI, принятым по В данном разделе представлено описание страницы BASS на шаге 4 [стр.](#page-117-0) 118. С помощью данных настроек данным каналам.

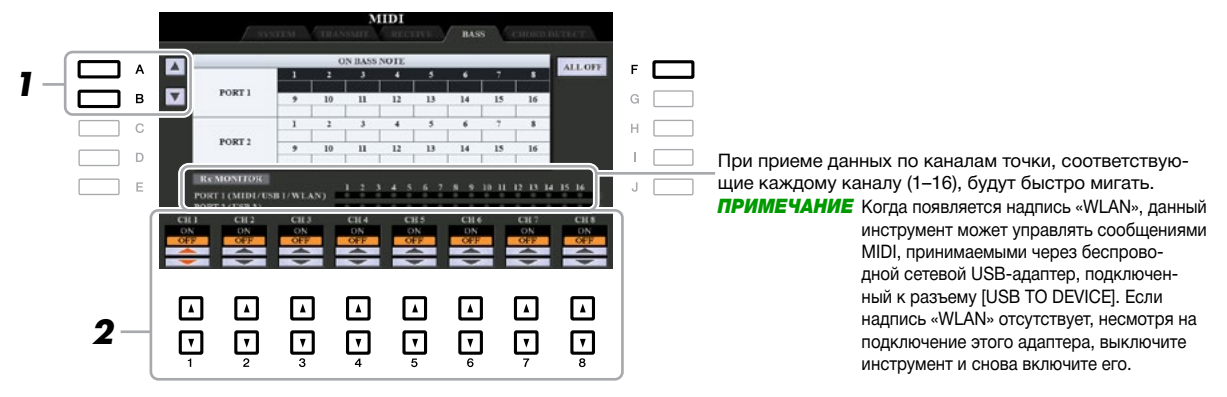

**7** С помощью кнопок [A]/[B] выберите канал.

#### **2** С помощью кнопок [1 ▲ ▼]–[8 ▲ ▼] установите требуемый канал на значение «ON» или **«OFF».**

«**Огг».**<br>Также можно все каналы установить на значение «OFF», для чего нажмите кнопку [F] (ALL OFF).

# **Chord Type Settings for Style Playback via MIDI Receive прием MIDI Настройки типа аккорда для воспроизведения стиля через**

данной раздато продолжатель сантались траницы стретитель в все не в так в тем с топросого с тем вде данные дан<br>настроек можно выбрать каналы MIDI, по которым данные MIDI от внешнего устройства будут использоваться для определения типа аккорда для воспроизведения стиля. Сообщения о включении/выключении ноты, принятые по каналам, установленным на значение «ON», распознаются как ноты для определения аккордов при воспроизведении стиля. Аккорды, подлежащие определению, зависят от типа аппликатуры. Типы аккорда будут определяться независимо от настроек [ACMP] или точки разделения. Когда одновременно несколько каналов установлены на значение «ON», тип аккорда определяется по объединенным датам MIDI, В данном разделе представлено описание страницы CHORD DETECT на шаге 4 [стр.](#page-117-0) 118. С помощью данных принятым по данным каналам.

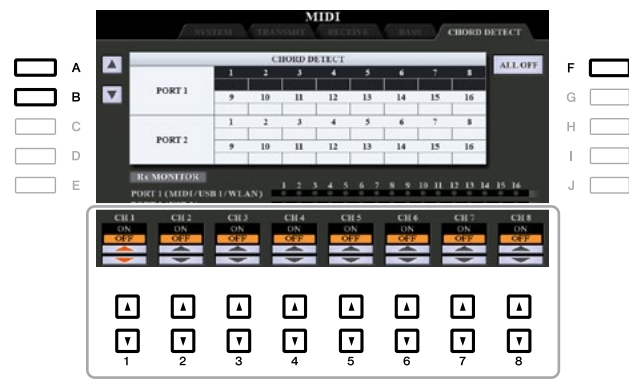

Процедура в основном аналогична процедуре, указанной на экране BASS выше.

# <span id="page-123-0"></span>*Connecting with an iPhone/iPad via Wireless LAN Подключение к iPhone/iPad через беспроводную локальную сеть Connecting with an iPhone/iPad via Wireless LAN*

С помощью беспроводного сетевого USB-адаптера (продается отдельно) инструмент модели PSR-S970/ S770 можно подключить к iPhone/iPad через беспроводную локальную сеть. Для получения общих инструкций по данной операции см. «Руководство по подключению iPhone/iPad» на веб-сайте. В данном разделе представлено описание операций, характерных исключительно для модели PSR-S970/S770. Перед началом выполнения данных операций убедитесь, что беспроводной сетевой USB-адаптер подключен к разъему<br>НИРГО ТО РЕУДСЕН — настоящиеся на серверои последников со соберения ГИРДСТЮМИ. - ТАР ГАД  $[CDB]$  TO DE VICE<sub>J</sub>, notic 4c10 BB<br>MENU 2  $\rightarrow$  [H] WIRELESS LAN. [USB TO DEVICE], после чего вызовите экран настроек следующим образом: [FUNCTION] → TAB [▶]<br>МЕРША

ПРИМЕЧАНИЕ Когда беспроводной сетевой USB-адаптер не может быть распознан инструментом, сообщение «WIRELESS LAN» (Беспроводная локальная сеть) для кнопки [H] не появляется. Если данное сообщение не появляется даже в случае подключенного этого адаптера, выключите инструмент и снова включите его.

### **Infrastructure Mode Инфраструктурный режим Infrastructure Model**

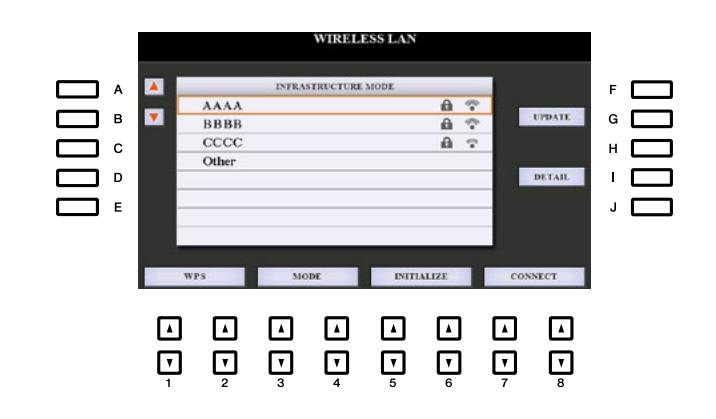

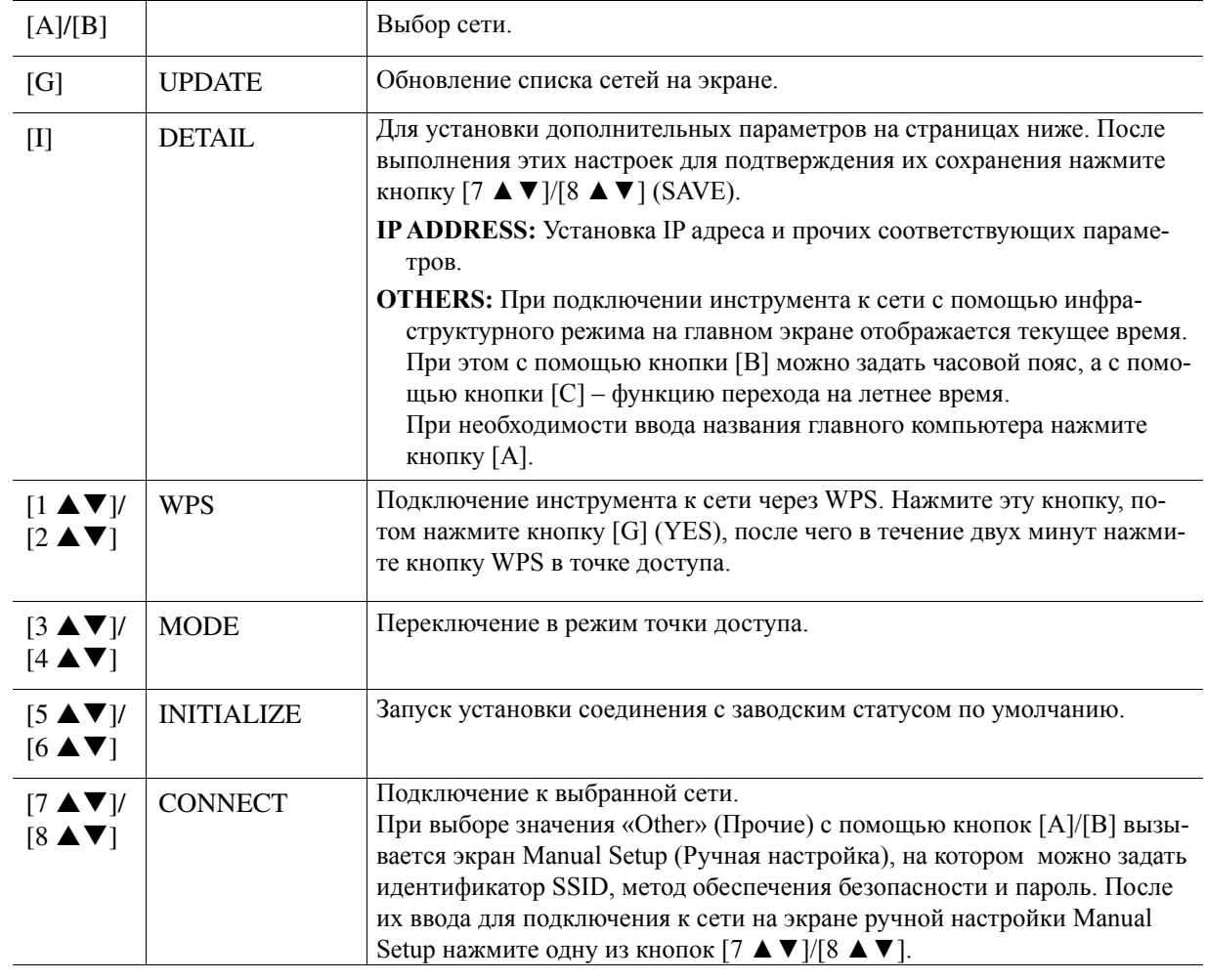

<span id="page-124-0"></span>**Access Point Mode**

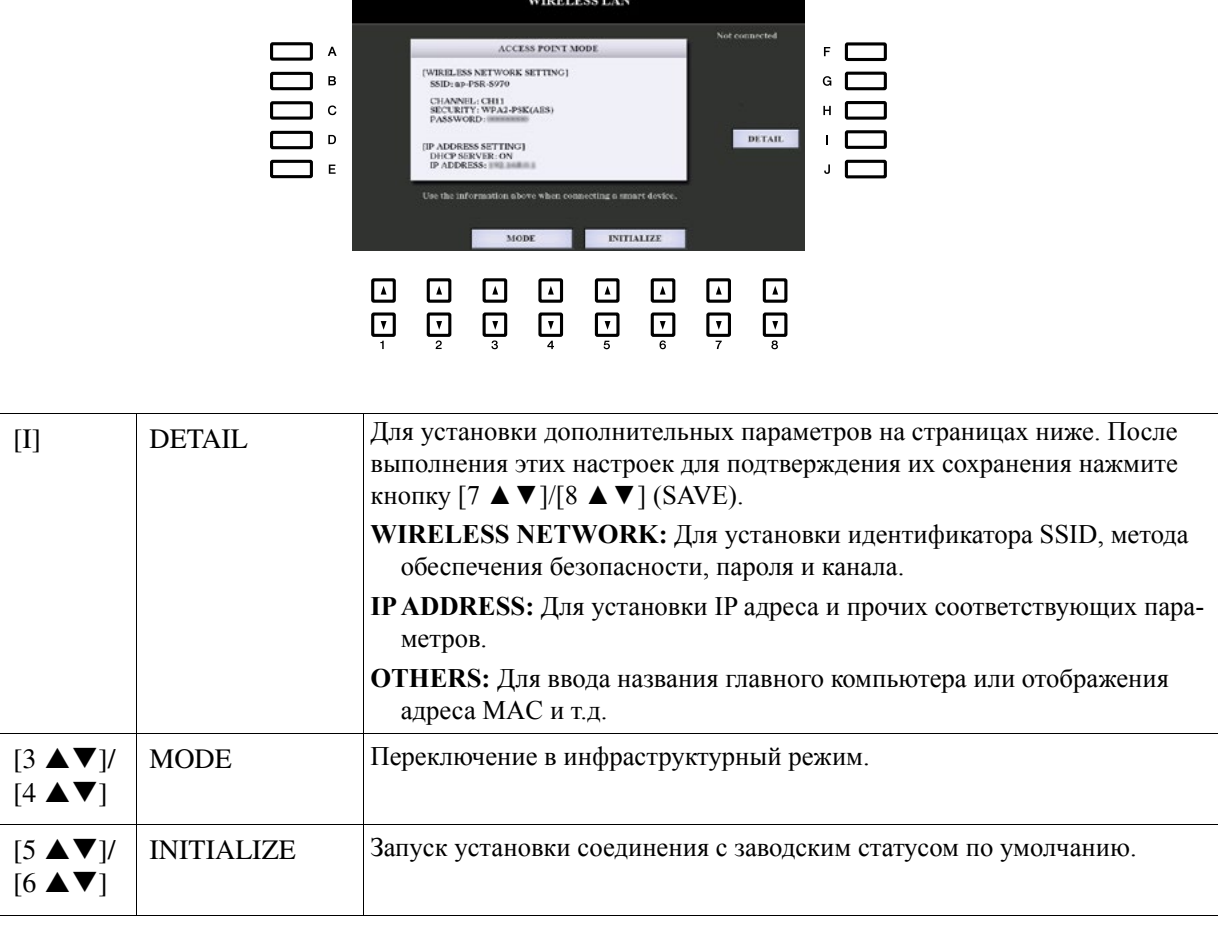

### <span id="page-125-0"></span>Содержание

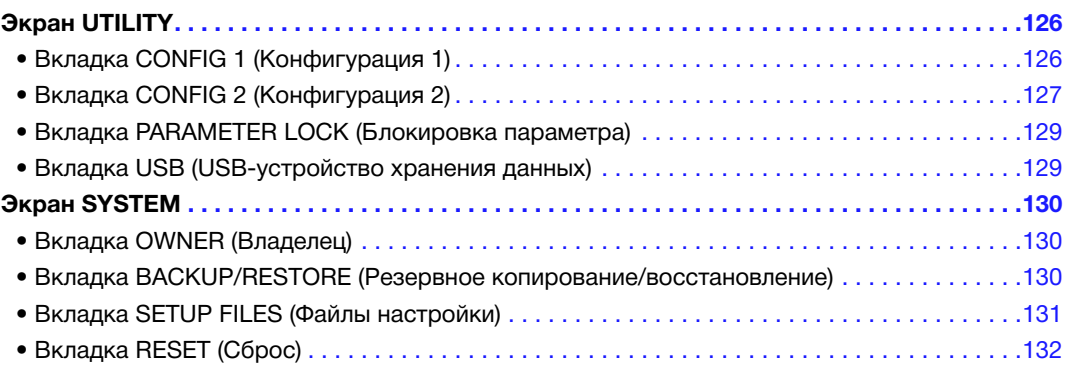

В данном разделе представлено описание экранов UTILITY (Функции общего назначения) и SYSTEM (Система) в меню FUNCTION (Функция). Для получения информации по инструкциям на прочих экранах см. «Перечень функций» в Руководстве пользователя.

# *UTILITY Экран UTILITY*

# **CONFIG 1 Вкладка CONFIG 1 (Конфигурация 1)**

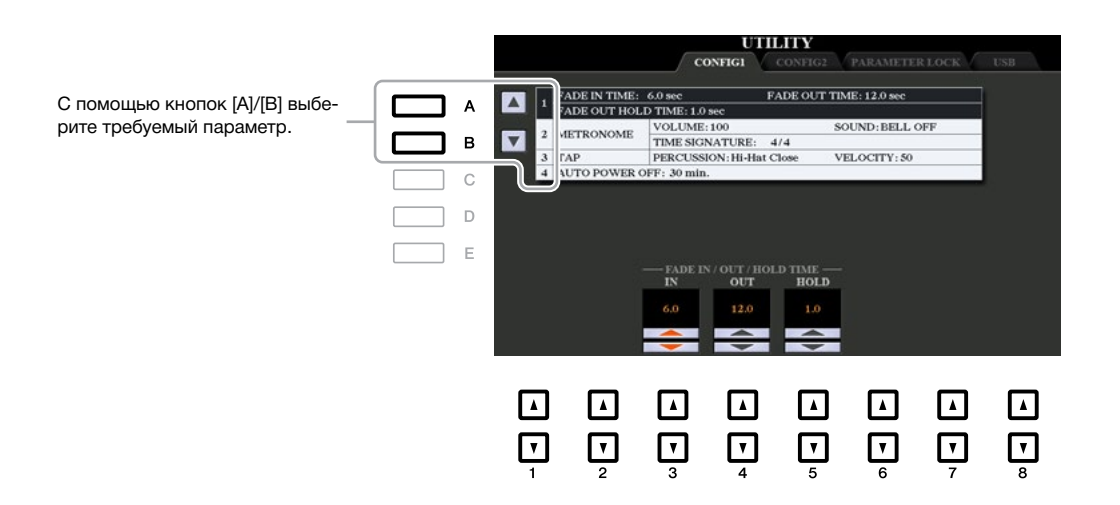

### **1 Fade In/Out 1 Fade In/Out**

Данные параметры определяют усиление/затухание звука при воспроизведении стиля или композиции с помощью кнопки [FADE IN/OUT].

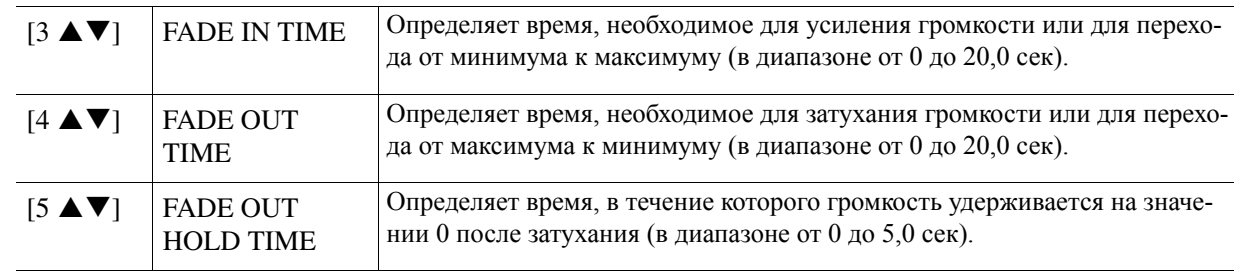

#### СЛЕДУЮЩАЯ СТРАНИЦА

### <span id="page-126-0"></span>**2 Metronome 2 Metronome**

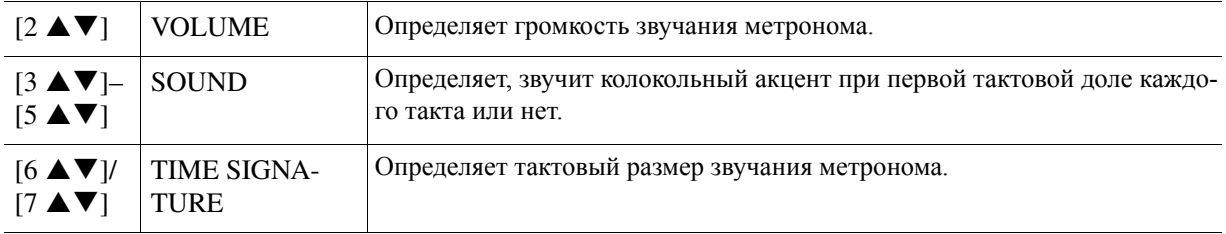

### **3 Tap 3 Tap**

Данная функция позволяет задавать перкуссионные звуки и чувствительность к силе нажатия с помощью кнопки [TAP TEMPO].

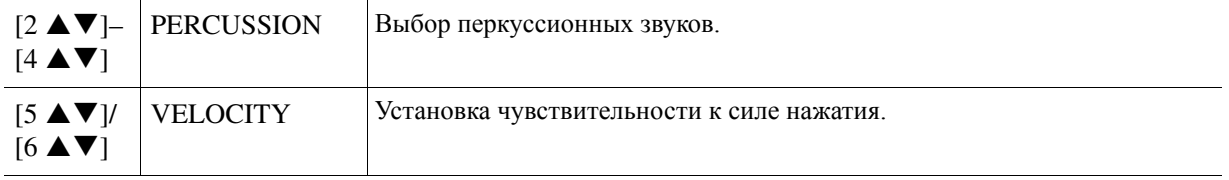

## **4 Auto Power Off 4 Auto Power Off (Автоматическое отключение питания)**

Для получения подробной информации по функции автоматического отключения питания см. раздел<br>----«Установка» в Руководстве пользователя.

# **CONFIG 2 Вкладка CONFIG 2 (Конфигурация 2)**

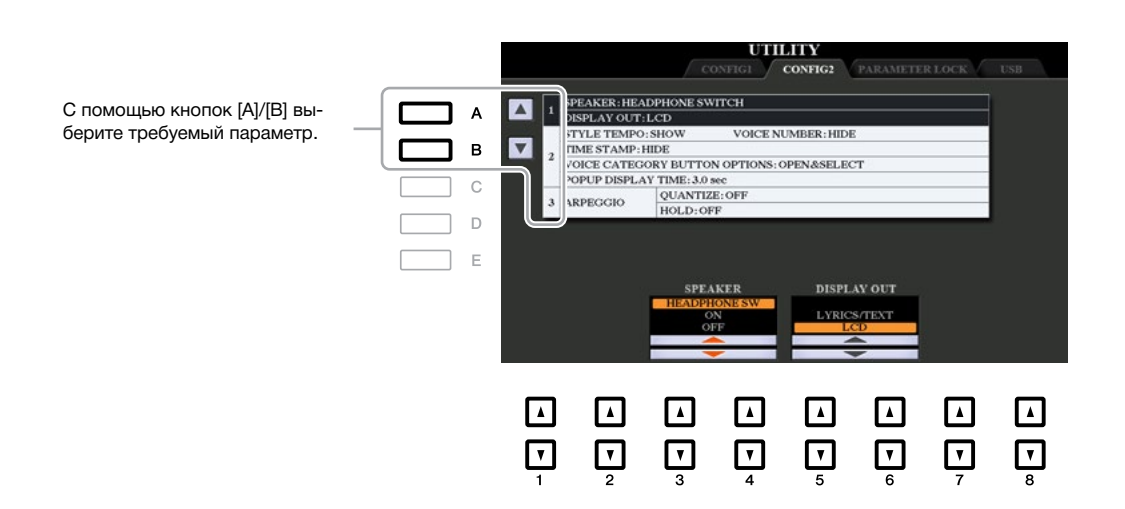

### 1 Динамик / содержание экрана

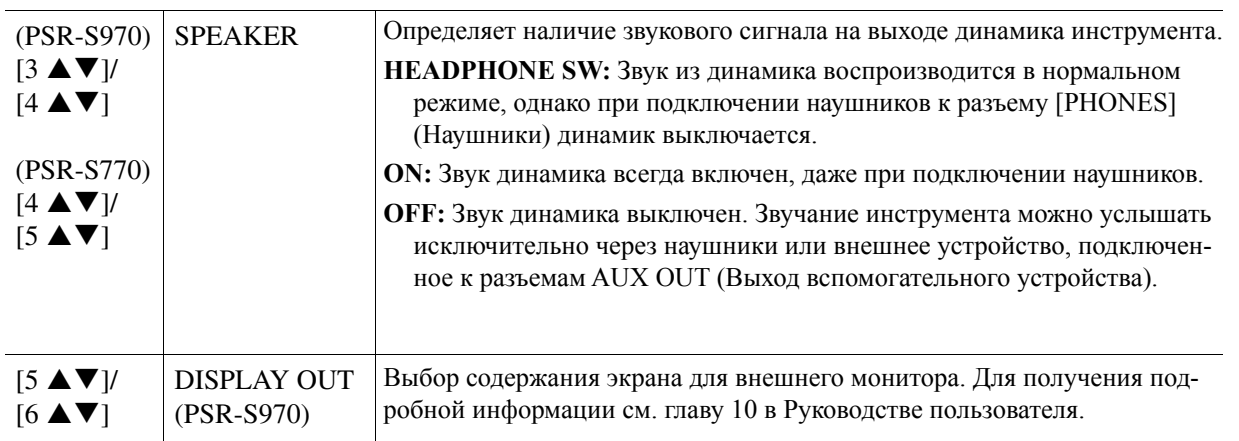

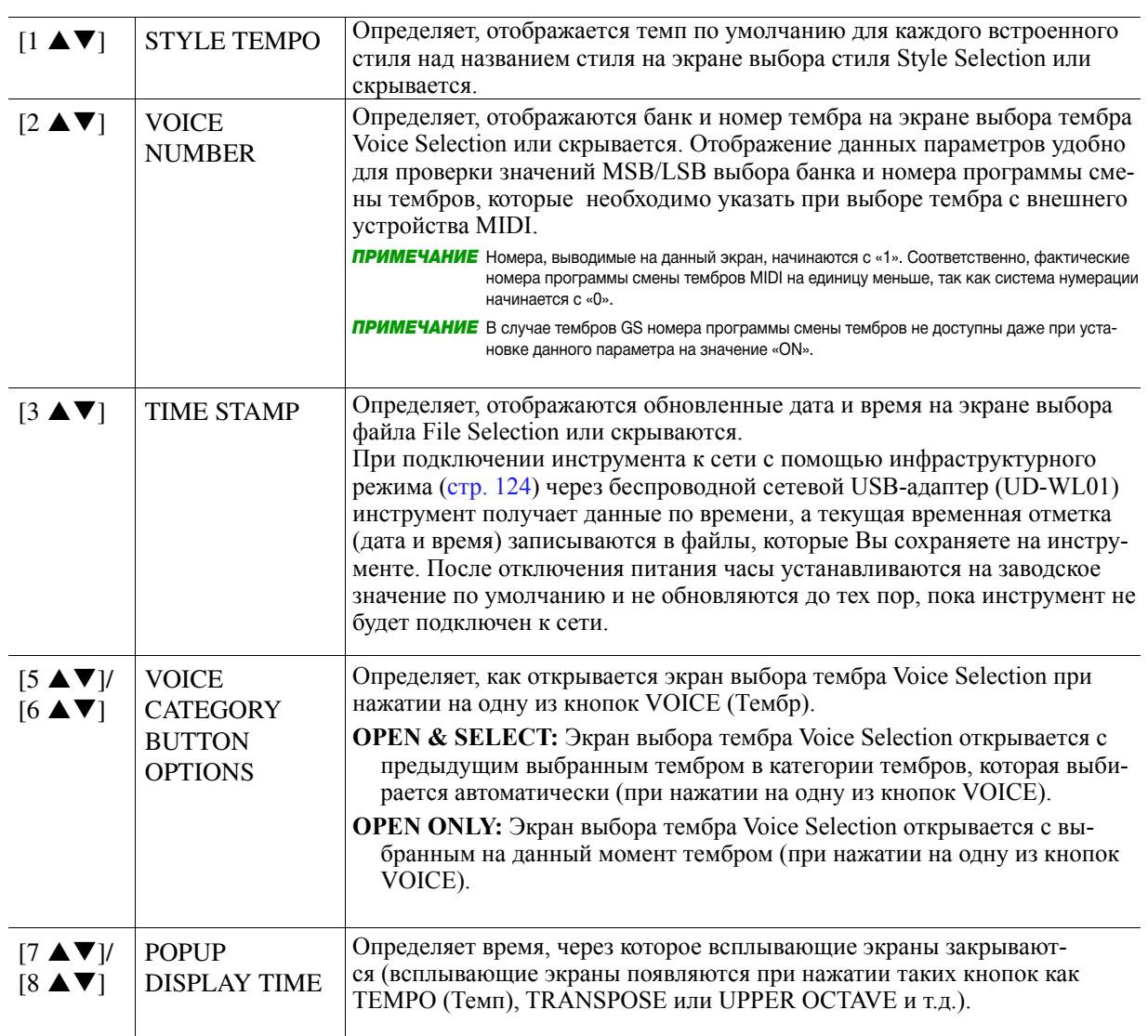

### <span id="page-127-0"></span>2 Настройки, связанные с экраном / опции кнопки выбора категории тембра

#### **3 Arpeggio settings 3 Настройки арпеджио**

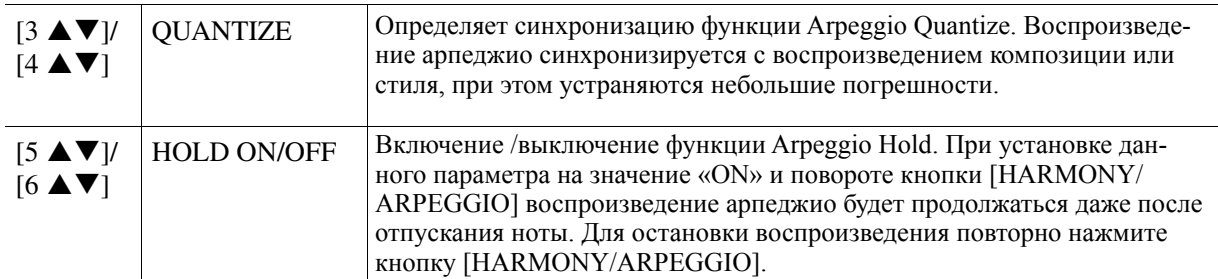

<span id="page-128-0"></span>е номощью данной функции можно оставить неизменными настроими конкретных нараметров (например,<br>Effect и Split Point (Точка разделения)) даже при изменении настроек панели под действием регистрационthe parel setups are changed by Registration Memory, One Touch Setting, etc. All the panel setting, etc. The panel setup are changed by Registration Memory, One Touch Setting, etc. All the panel setting, etc. All the pane С помощью данной функции можно оставить неизменными настройки конкретных параметров (например,

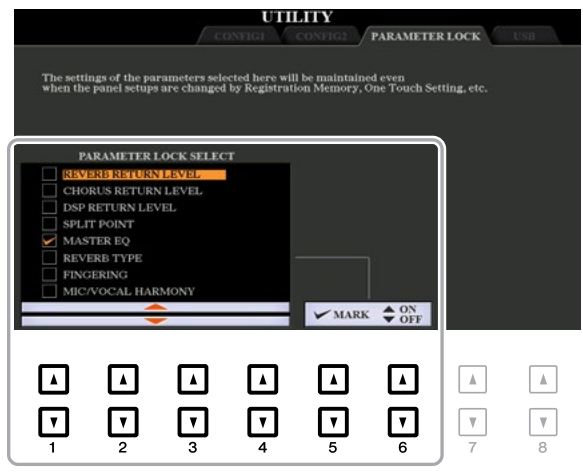

Для установки данной функции с помощью кнопок [1 ▲ ▼]–[4 ▲ ▼] выберите требуемый параметр, после чего с помощью кнопок [5  $\blacktriangle$   $\nabla$ ] [6  $\blacktriangle$   $\nabla$ ] поставьте или уберите флажки. При необходимости повторите данный шаг. Параметры с флажком будут оставаться неизменными.

### **USB Вкладка USB (USB-устройство хранения данных) USB USB**

C homolitative garrion wynklim mowno задать или выполнить важные операции, связанные с OSD-ycrponflash drive, be sure to read "Connecting USB Devices" in the Owner's Manual, chapter 10. ством хранения данных. Перед использованием данного устройства ознакомьтесь с разделом «Подключе-flash drive, be sure to read "Connecting USB Devices" in the Owner's Manual, chapter 10. You can set or carry out important USB flash drive-related operations for the instrument. Before using a USB С помощью данной функции можно задать или выполнить важные операции, связанные с USB-устройние USB-устройств» в главе 10 Руководство пользователя.

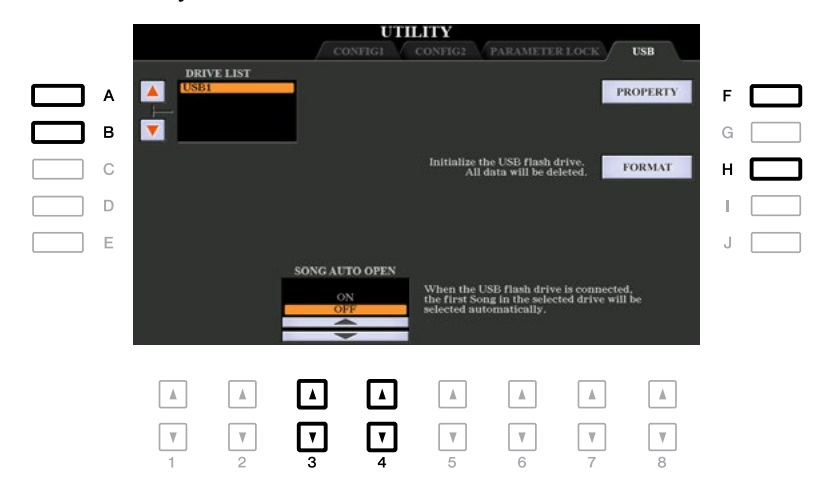

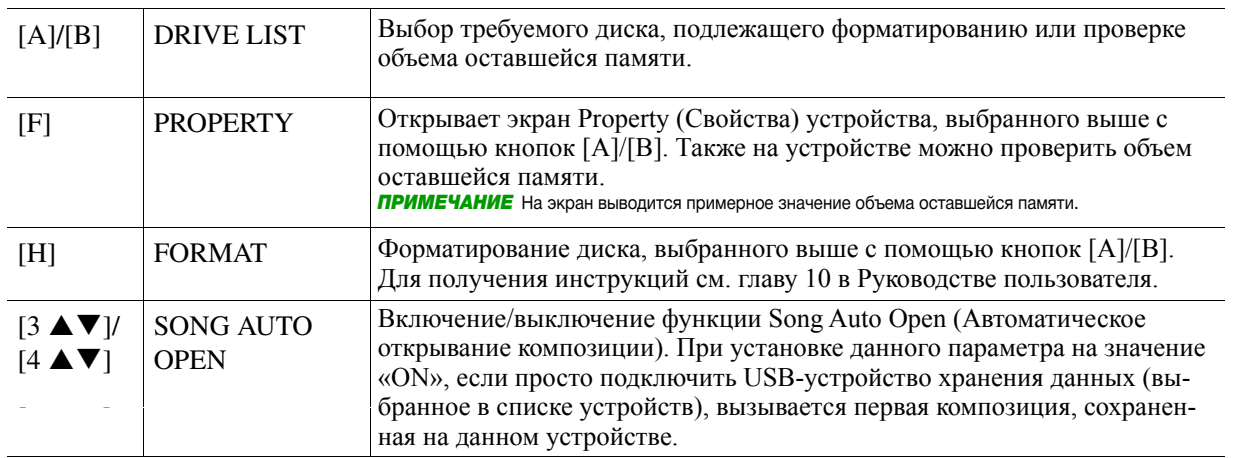

# <span id="page-129-0"></span>**OWNER Вкладка OWNER (Владелец)**

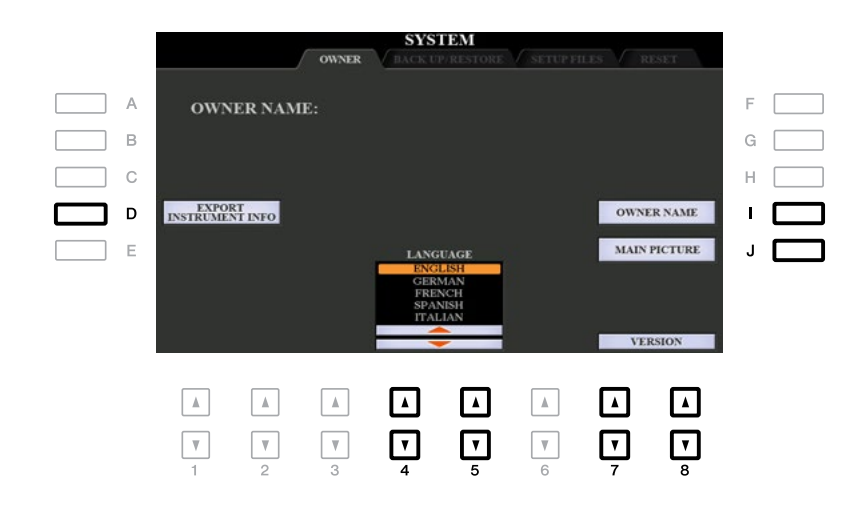

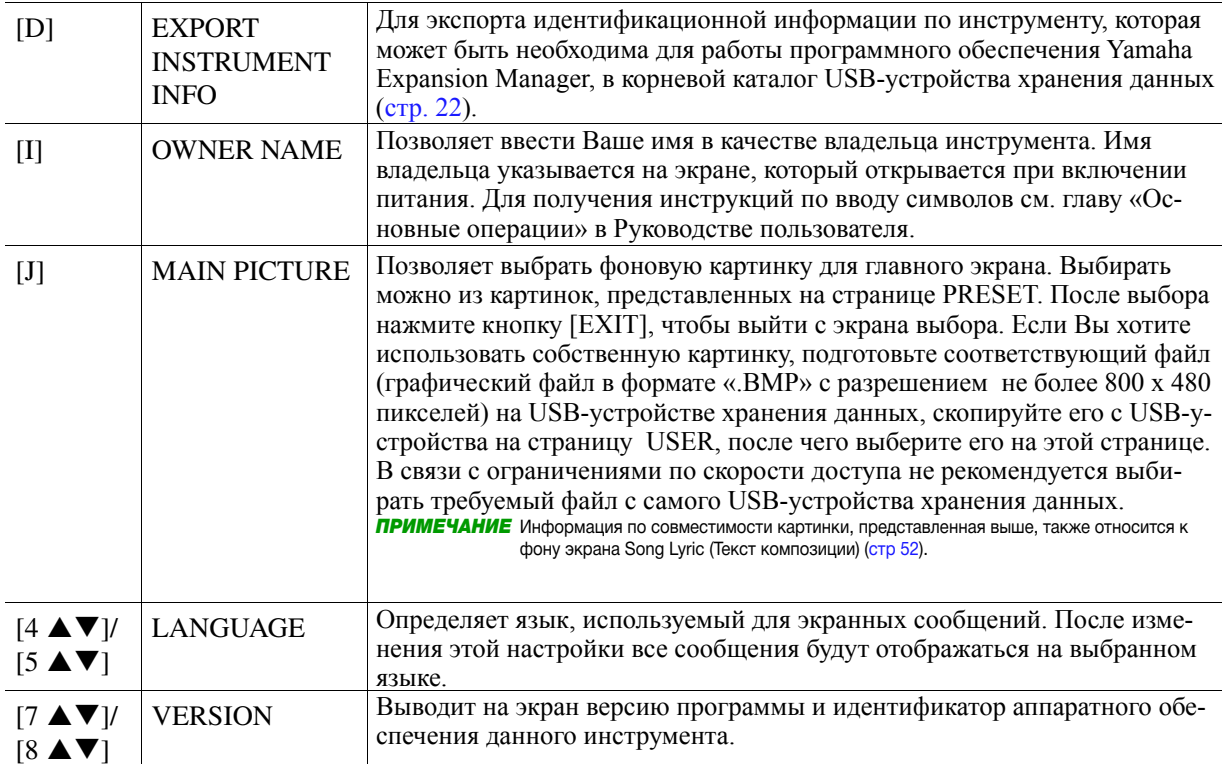

# (Резервное копирование/восстановление) **Вкладка BACKUP/RESTORE**

См. главу «Основные операции» в Руководстве пользователя.

# <span id="page-130-0"></span>**SETUP FILES Вкладка SETUP FILES (Файлы настроек)**

For the items below, you can save your original settings to USER or USB drive as a single file for future recall. метров для последующего вызова. На данной вкладке на диск USER или USB можно сохранить собственные настройки указанных ниже пара-

# **1** Выполните все требуемые настройки на инструменте.

# $\boldsymbol{2}$  Вызовите рабочий экран.

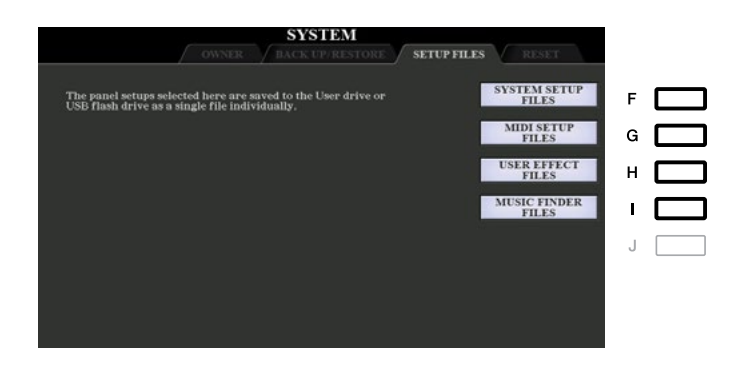

# $\boldsymbol{3}$   $\,$  C помощью кнопок [F]–[I] вызовите соответствующий экран для сохранения данных.

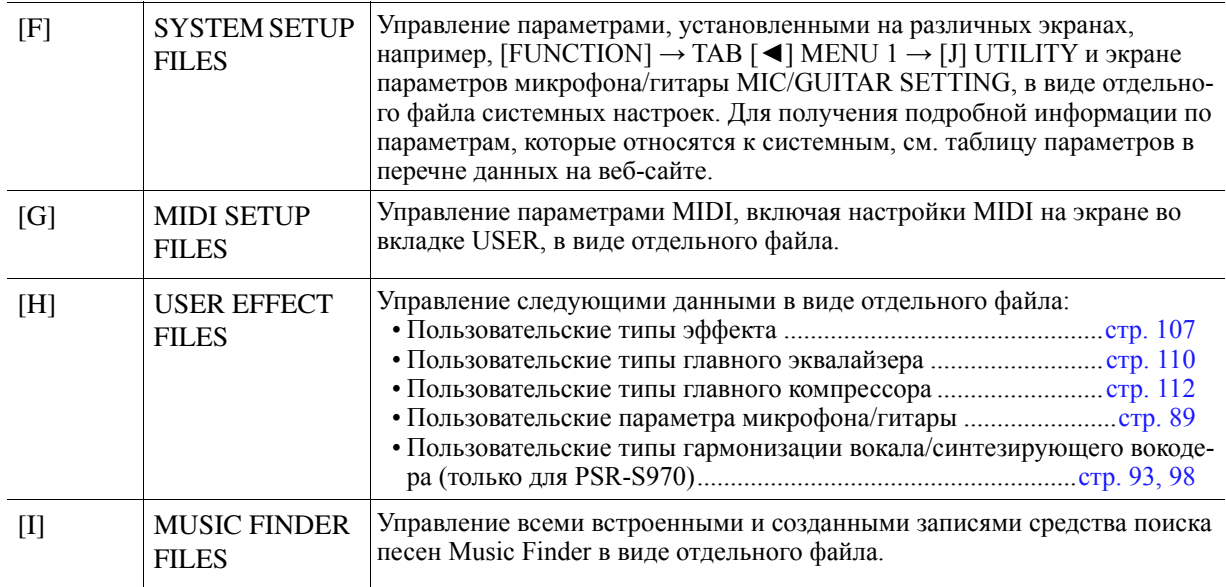

 $\boldsymbol{4}$  С помощью кнопок TAB [◀][▶] выберите одну из вкладок (USER или USB), на которую **settings will be saved. будут сохранены Ваши настройки.** 

 $\boldsymbol{5}$  Для сохранения Вашего файла нажмите кнопку [6 ▼] (SAVE).

**6** Для вызова Вашего файла нажмите требуемую кнопку [F]–[I] на экране SETUP FILES, **select the desired file. после чего выберите требуемый файл.** 

При необходимости вызова файлов с заводскими настройками по умолчанию выберите файл на<br>Рудалие РРБSЕТ  $W_{\text{MMR}}$  is displayed at the content of the file. Press the file. Press the desired of the file. Press the desired of the desired of the file. Press the desired of the file. Press the desired of the file. Press the desi вкладке PRESET.

# <span id="page-131-0"></span>**RESET Функция RESET (Сброс)**

Данная функция позволяет восстанавливать статус инструмента в соответствии с исходными заводскими<br>настройками настройками.

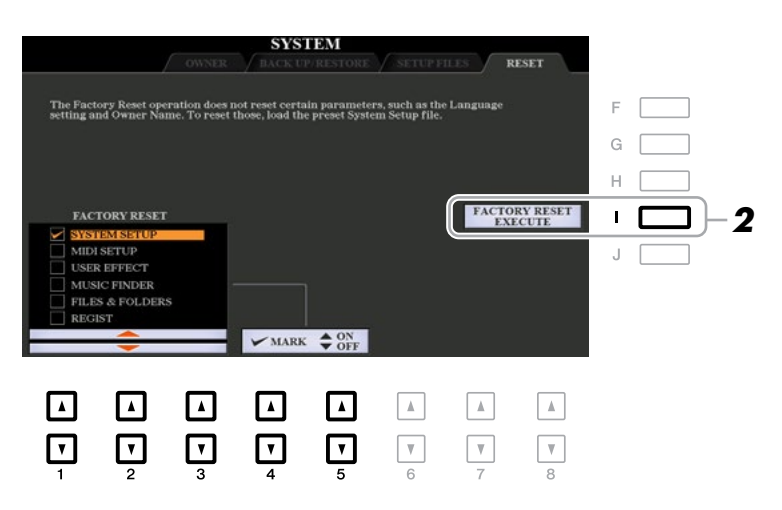

### *1* **Use the [1 ]–[3 ] buttons to select the desired item then use the [4 ]/ С помощью кнопок [1 ▲▼]–[3 ▲▼] выберите требуемый параметр, после чего с [5 ] buttons to enter or remove the checkmark. помощью кнопок [4 ▲▼]/ [5 ▲▼] поставьте или уберите флажки.**

Параметры, помеченные флажком, будут сбрасываться в исходное состояние, как указано ниже:

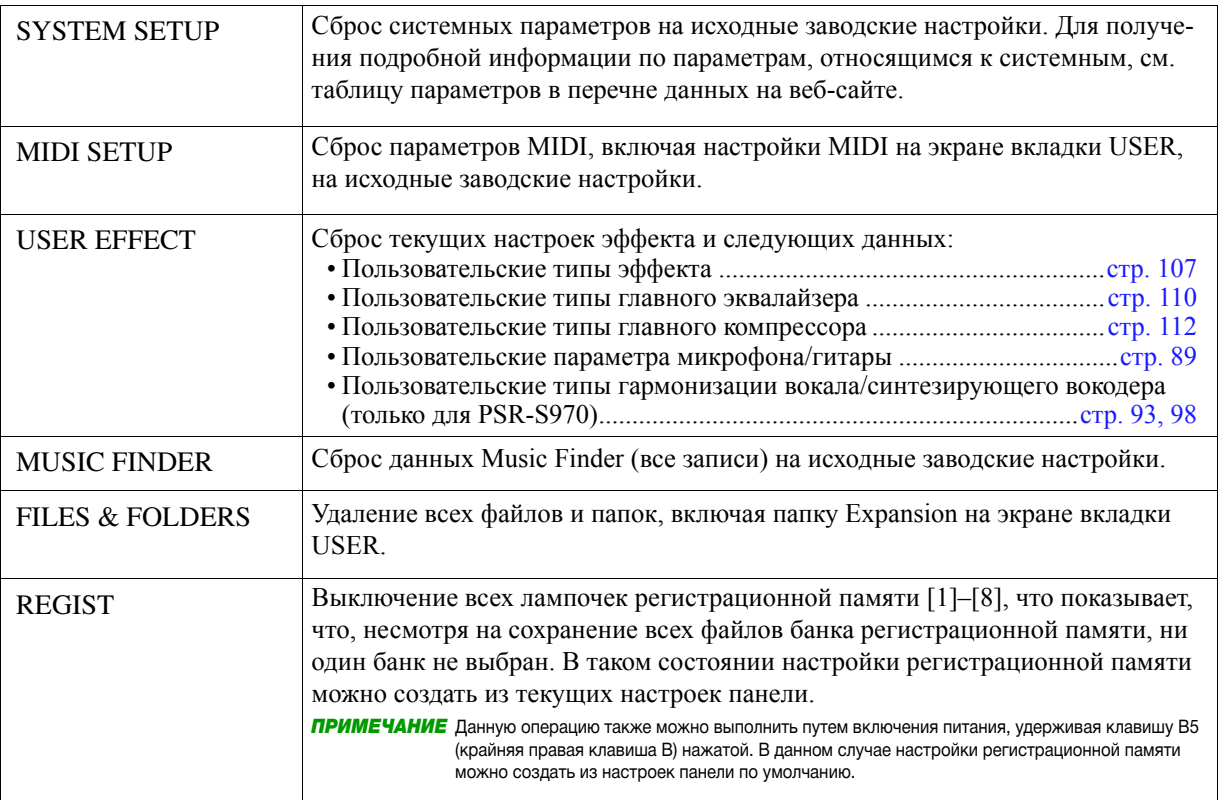

11Другие функции *Другие функции Other Functions*

**2** Нажмите кнопку [I] (FACTORY RESET EXECUTE) (Выполнение сброса на заводские **operation for all checkmarked items. настройки), чтобы выполнить операцию сброса на заводские настройки для всех помеченных параметров.**

# **A A**

[Any Key \(Любая клавиша\)56](#page-55-0) [Arpeggio Hold](#page-115-0) [\(Удержание арпеджио\)](#page-115-0) 116,  $\mathbf{A}$ [128](#page-127-0)

[Arpeggio Quantize \(Вырав](#page-127-0)[нивание арпеджио\).......](#page-127-0). 128

## **C**

**B** [Carrier \(Носитель\) \(синтези](#page-99-0)рующий вокодер) ........... 100

# **D**

**C** [Detune \(Расстройка\)](#page-95-0) ....... 96 – ...... <u>- ....</u><br>ударных) [..........................](#page-45-0) 46 , . . .<br>[DSP \(Цифровая обработка](#page-17-0) Chorus ...................................... 18, 106 [сигнала\)](#page-17-0) ............. 18, [19,](#page-18-0) [106](#page-105-0) [Dynamics Control \(Управле-](#page-27-0)[Drum Setup \(Настройка](#page-45-0)  [ние динамикой\)](#page-27-0) ............... 28

#### Detune .............................................. 96 **E**

[Effect \(Эффект\)](#page-104-0) [\(микшерный пульт\)........](#page-104-0). 105

#### DSP .....................................18, 19, 106 **F**

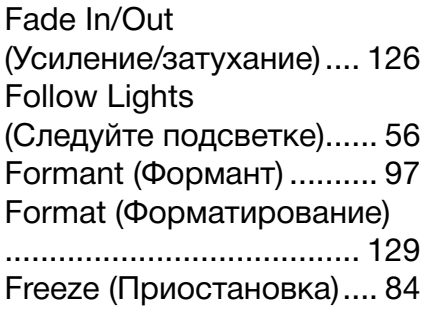

# **G**

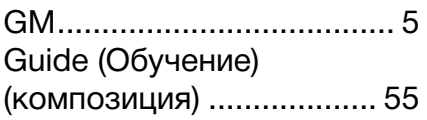

#### Follow Lights ..................................... 56 **K**

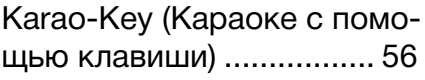

# **G L**

Live Control (Управление в режиме реального времени) [..........................](#page-10-0) 11

# **H M**

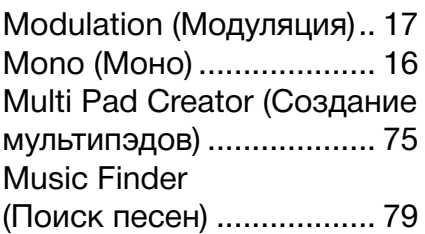

# **K N**

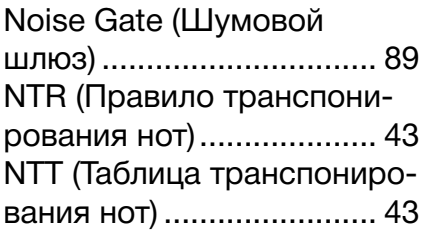

#### $\overline{\phantom{a}}$ **O**

**M** [изменения настроек в одно](#page-26-0)  [касание\)...........................](#page-26-0).... 27 Master EQ ....................................... 110 Pan (Панорамирование) [\(гармонизация вокала\)](#page-96-0) ... 97 [Panpot \(Установка стере](#page-101-0)опозиции) (микшерный Multi Pad Creator ..............................75 [пульт\)..............................](#page-101-0) 102 [Parameter Lock \(Блокиров-](#page-128-0)**N** [Technology \(P.A.T.\) \(Техноло](#page-56-0)[гия «Помощник музыкан-](#page-56-0)NTR (Note Transposition Rule) .........43 та») [...................................](#page-56-0) 57 [Pitch Correct \(Корректиров-](#page-96-0)**O** Poly (Поли) [.......................](#page-15-0) 16 [Portamento \(Портаменто\)](#page-15-0) 16 [Punch In/Out \(Начало/за](#page-65-0)вершение записи) (Song [OTS Link Timing \(Время](#page-26-0)  **P** [ка параметра\)................](#page-128-0) 129 [Performance Assistant](#page-56-0)  [ка высоты звука\) \(гармони](#page-96-0)[зация вокала\)](#page-96-0) .................. 97 [Creator\).............................](#page-65-0) 66

#### Panpot (Mixer) .................................102 **R**

[Registration Sequence \(По](#page-84-0)следовательность вызова регистрационных файлов настроек) ............................ 85 Reset (Сброс) (экран Pitch ............................................9, 104 [System\)...........................](#page-131-0) 132 RTR (Правило повторного [воспроизведения\)...........](#page-44-0).. 45

# **S**

Punch In/Out (Song Creator) ............ 66 Remneen<sub>4</sub>m, mimmum Realtime Recording (Multi Pad) ........ 75 стилей) [.............................](#page-29-0) 30 Style Retrigger (Повторное [воспроизведение стиля\)](#page-12-0) 13 [Song Creator \(Создание](#page-57-0)  [композиций\)](#page-57-0) .................... 58

#### Repeat (Song) .................................. 54 **T**

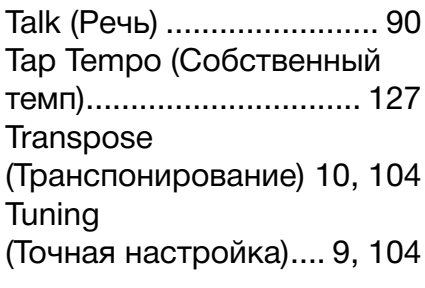

#### Score ................................................ 49 **U**

USB-устройство хранения данных [...........................](#page-128-0)..... 129

#### $\mathsf{v}$ **V**

Voice Set (Настройка тембра) [............................](#page-14-0)..... 15 [Voice Set Filter \(Фильтр на](#page-18-0)[стройки тембра\)..............](#page-18-0) 19 [Volume \(Громкость\) \(гармо](#page-96-0)[низация вокала\)](#page-96-0) ............... 97 Volume (Громкость) [\(микшерный пульт\)........](#page-101-0). 102

#### $\lambda$ **X**

Style Retrigger ................................. 13 [XG.......................................](#page-4-0) 5

т<br>[Your Tempo \(Свой темп\)..](#page-55-0) 56 **Y**

### **T А**

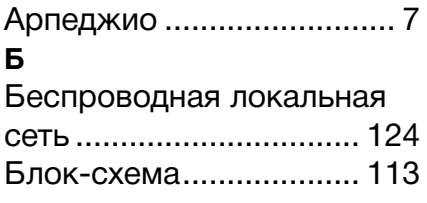

#### Transpose ..................................10, 104 **В**

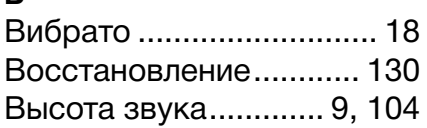

#### $\blacksquare$ **Г**

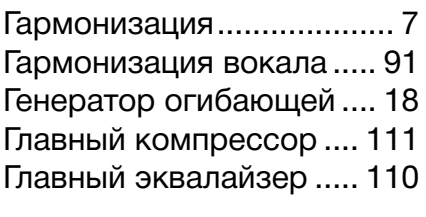

#### $\mathbf{n}$ **Д**

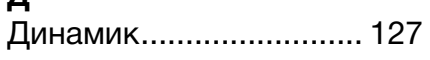

#### $\overline{\mathbf{3}}$ **З**

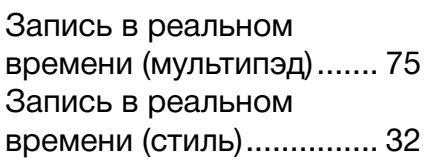

# **X И**

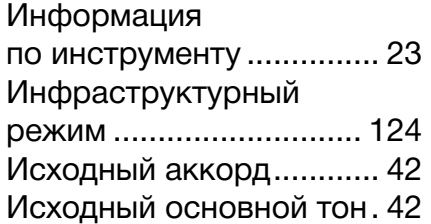

## **К**

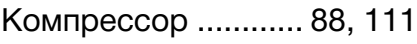

### **М**

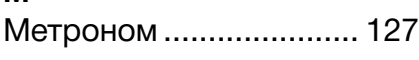

# **Н**

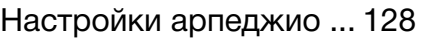

## [Настройки в одно](#page-28-0)

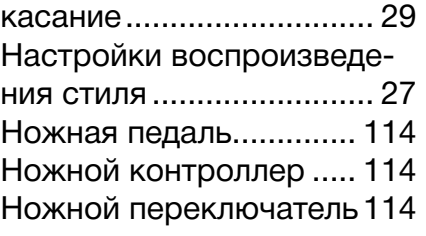

# **О**

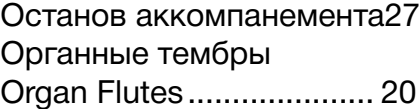

# **П**

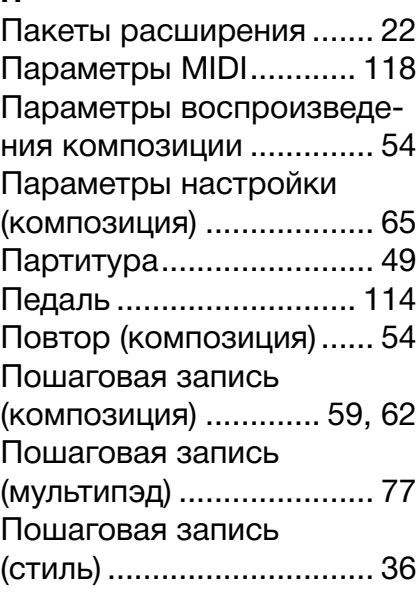

# **Р**

[Реакция на силу нажатия.](#page-5-0) 6 [Реверберация](#page-17-0) ......... 18, [106](#page-105-0) [Регистрационная память83](#page-82-0) Регулятор [........................](#page-10-0) 11 [Режим точки доступа](#page-124-0) ... 125 [Резервное копирование130](#page-129-0)

# **С**

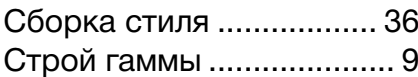

# **Т**

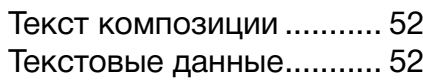

## [Тип гармонизации вокала93](#page-92-0) [Тип синтезирующего](#page-97-0)  [вокодера..........................](#page-97-0) 98 [Типы аппликатуры](#page-24-0)  [аккордов..........................](#page-24-0) 25 [Точная настройка..............](#page-8-0) 9 [Транспонирование](#page-94-0)  [\(гармонизация](#page-94-0)  [вокала\).......................](#page-94-0) 95, [96](#page-95-0)

# **Ф**

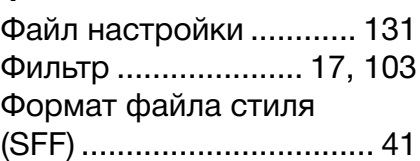

# **Х**

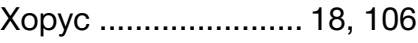

# **Ч**

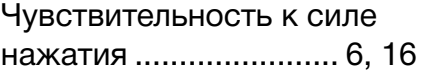

# **Э**

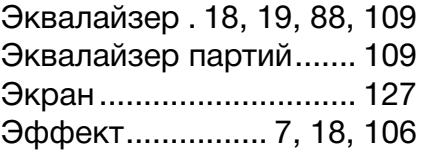

# **Я**

[Язык.........................](#page-54-0) 55, [130](#page-129-0)

Sigal pacpassital pricession © 2015 Yamaha Corporation © 2015 г., Yamaha Corporation Отдел разработки руководств

Опубликовано в июле 2015 г. PO-B0